## Canon

imageRUNNER ADVANCE DX **C359i C259i** 

# <span id="page-0-0"></span>**Setup Guide**

#### **1** Important Safety Instructions Be sure to read these instructions before using the machine.

## 2 Setup Guide (this document)

#### **3** User's Guide

This section explains all the ways this machine can be used.

#### FAQ

This section describes problems that may arise and how to resolve these problems.

#### Security Information

This section describes the security settings.

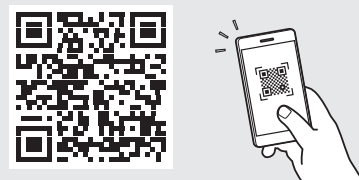

#### **<https://oip.manual.canon/>**

**See p. 8 "Accessing the Online Manual" for details.**

**[Da](#page-40-0) [Sv](#page-60-0) [Uk](#page-90-0) [Lv](#page-100-0) [Cs](#page-140-0) [Lt](#page-110-0) [Pl](#page-130-0) [Hu](#page-180-0) [Bg](#page-200-0)**

**[En](#page-0-0)**

**[Ca](#page-10-0)**

- After you finish reading this guide, store it in a safe place for future reference.
- The information in this guide is subject to change without notice.

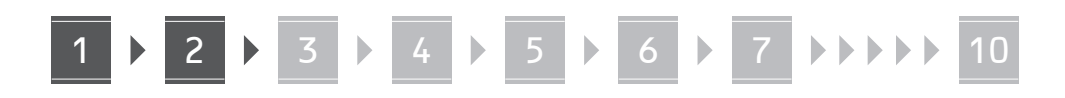

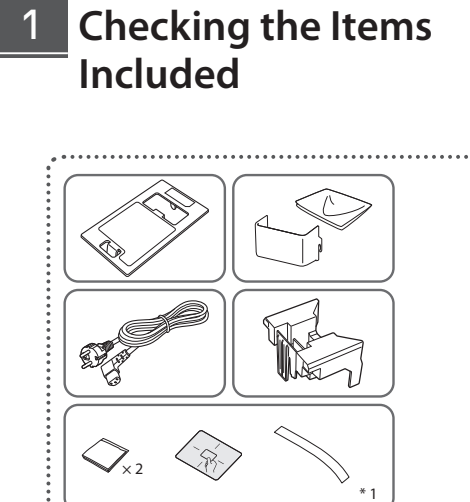

× 2

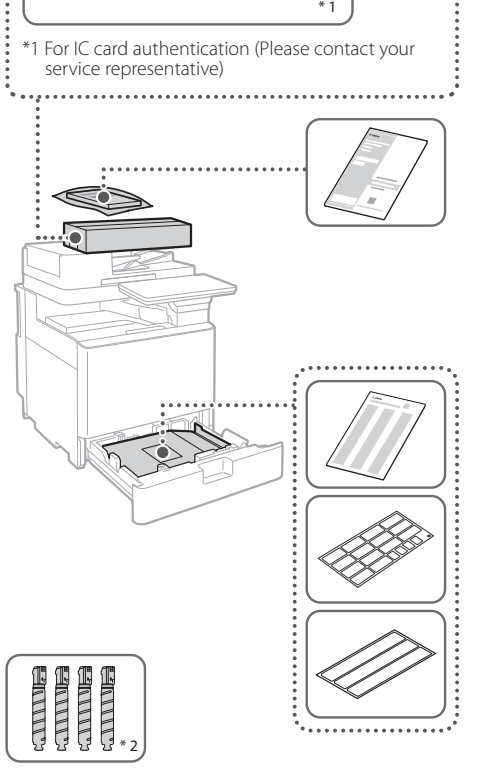

\*2 Packaged separately from the other items

#### **Removing the Packing Material** 12

**1. Install the machine in the location where it will be used.**

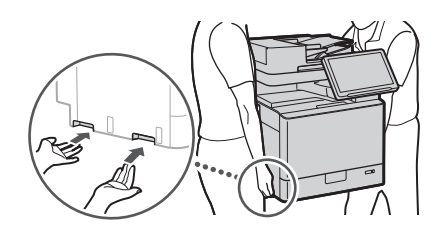

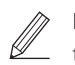

 Provide a space of 100 mm or more around the machine when installing.

**2. Remove all packing material.**

Remove all tapes.

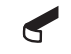

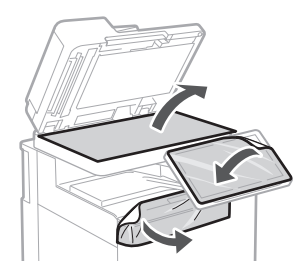

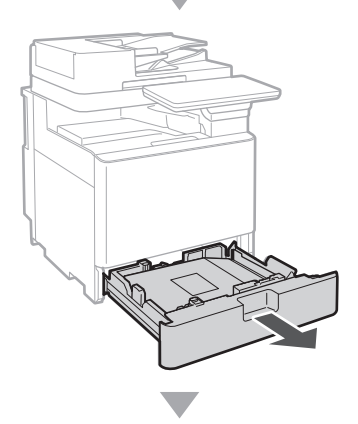

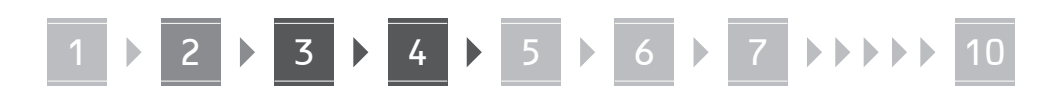

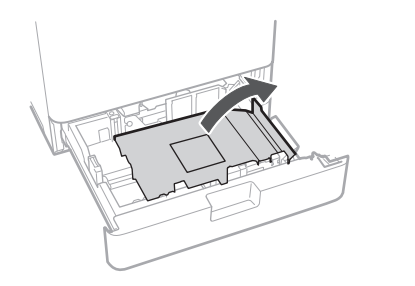

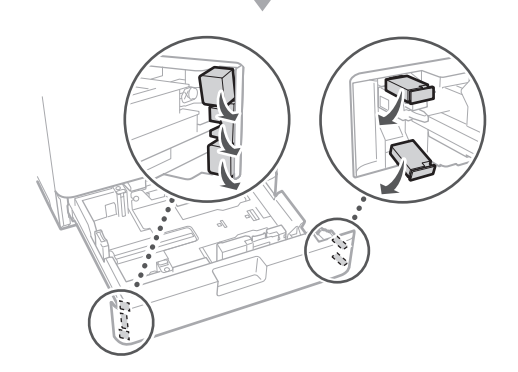

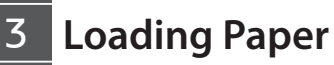

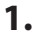

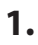

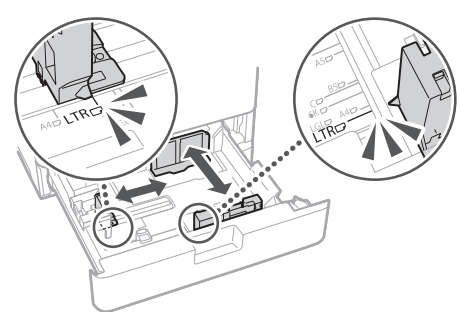

**2.**

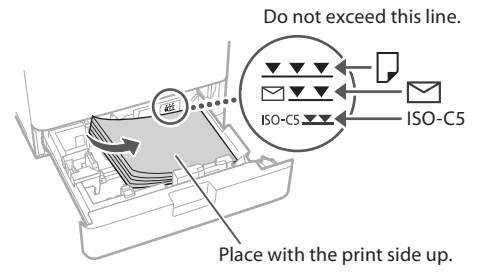

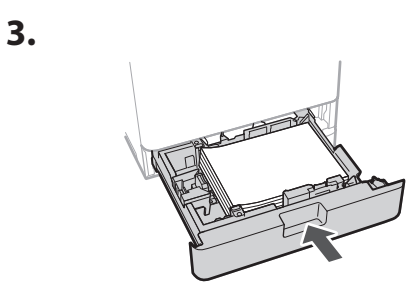

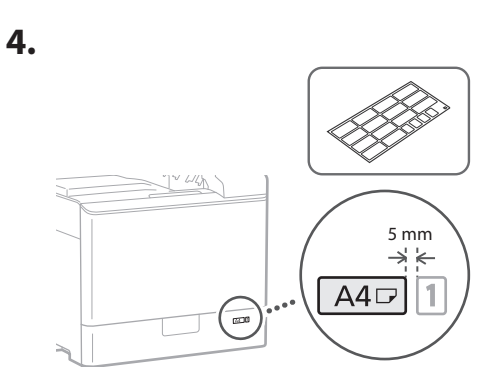

**Installing the Toner Cartridge** 14

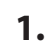

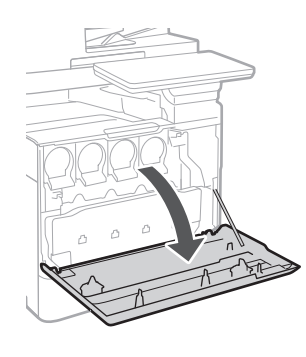

**En Ca Bg**

**En**

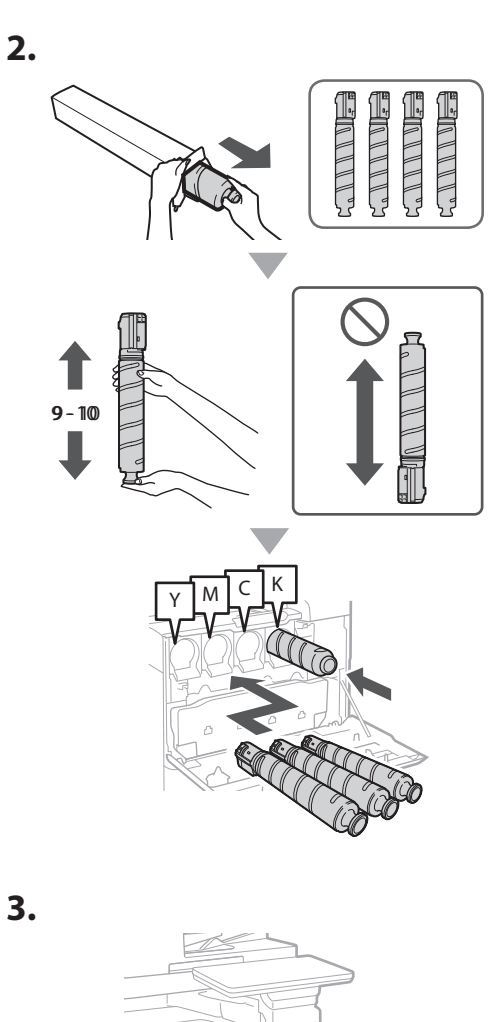

#### **Installing the Items Included** 15

 **Envelope Feeder Attachment / A5/A6 Attachment**

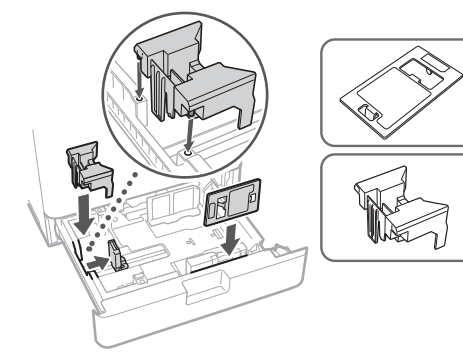

## **Glass Cleaning Sheet Storage Box**

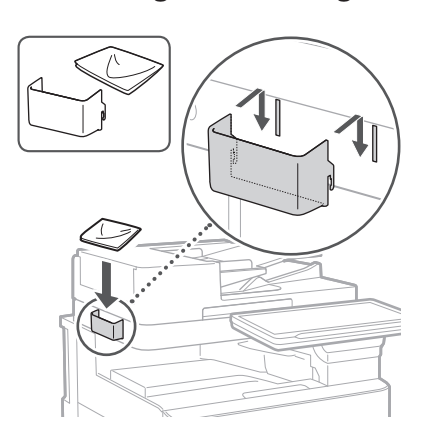

#### **Precaution Labels**

Affix the sticker to the machine in non-Englishspeaking countries/regions

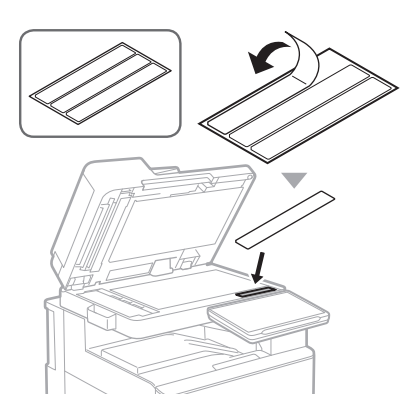

1 **1 7 7 8 7 9 7 10** 

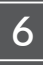

## **When using optional**  16 **products**

For details about the installation procedure, refer to the manuals provided with these optional products.

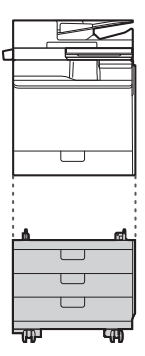

Cassette Feeding Unit-AK

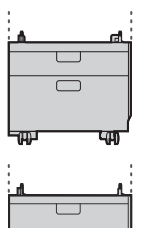

Cassette Feeding Unit-AJ

Cassette Module-AE

#### **Connecting the Cords and Cables** 17

#### **Power cable**

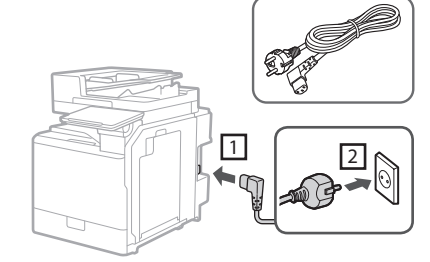

#### **LAN or USB cable**

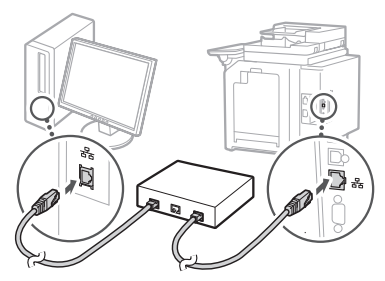

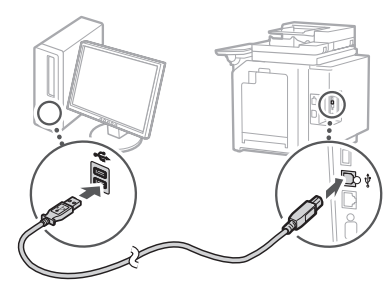

#### **Modular cable\***

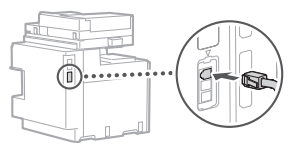

\* Only for the machine with fax board

## 1 **1 7 7 8 7 9 7 10**

**The screenshots and illustrations used in this manual differ according to the model of your machine.**

#### **Setting Up Using the Setup Guide on the Control Panel** 18

When you turn ON the machine for the first time, the Setup Guide starts up on the control panel.

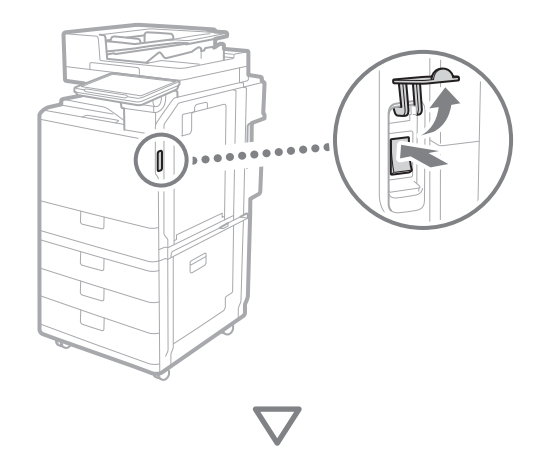

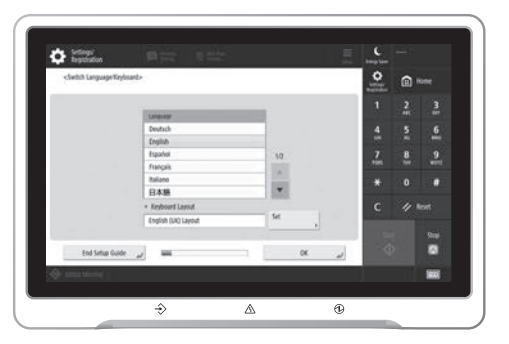

#### **1. Configuring the Basic Settings**

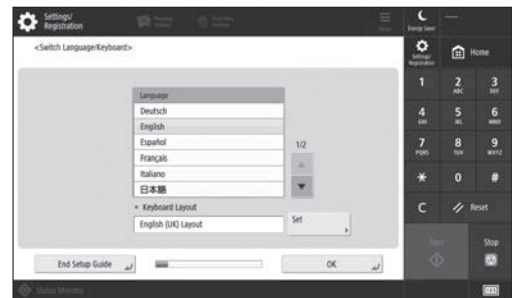

Configure basic settings such as the screen display language and the type of paper to use.

#### **2. Configuring the Security Settings**

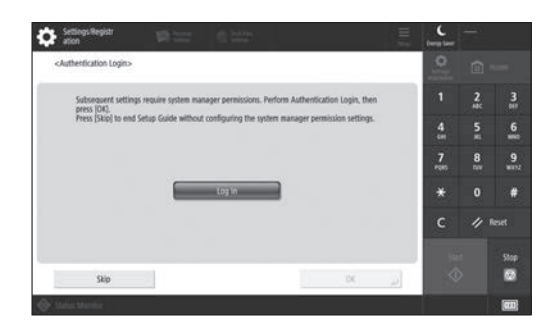

Specify the administrator login and user authentication settings to improve the security of the machine.

The default user name for the administrator is "Administrator" and the default password is "7654321".

#### **3. Setting the Date and Time**

| ettings Registr                                                                                                    | 香兰                      | 0.000                             |  |                                                                          |    | Darris Sale        | <b><i><u>Idministrator</u></i></b> |                     |
|----------------------------------------------------------------------------------------------------|-------------------------|-----------------------------------|--|--------------------------------------------------------------------------|----|--------------------|------------------------------------|---------------------|
| <date settings="" time=""></date>                                                                                  |                         |                                   |  |                                                                          |    | o                  |                                    |                     |
| * Time Zone                                                                                                    |                         |                                   |  | Set                                                                      |    |                    | m                                  | $\frac{3}{10}$      |
| > (UTC+01:00) Amsterdam, Berlin, Bern<br>· Daylight Saving Time                                                    |                         |                                   |  |                                                                          |    | м<br>œ             | 5<br>н                             | $6 \nightharpoonup$ |
| On<br>Off                                                                                                    |                         | Start Date                        |  | + End Date                                                               | ×  | 7<br><b>PORT</b>   | 8<br>m                             | 9<br><b>TITLE</b>   |
| Changes made to Time Zone and Daylight Saving Time will be effective after the main power is turned<br>OFF and ON: |                         |                                   |  |                                                                          |    | $\Omega$           |                                    |                     |
|                                                                                                    | 10/10 2021 11:05        |                                   |  | Sig. Enter using the numeric keys.<br>in the form<br>DO/MM YYYY hitching |    |                    |                                    | leut                |
| ∾                                                                                                    |                         |                                   |  |                                                                          |    |                    |                                    | Stop                |
|                                                                                                    |                         | and the control of the control of |  |                                                                          | OK | $\overline{\circ}$ |                                    |                     |
|                                                                                                    | System Management mode. |                                   |  |                                                                          |    |                    |                                    |                     |

Set the machine's date and time.

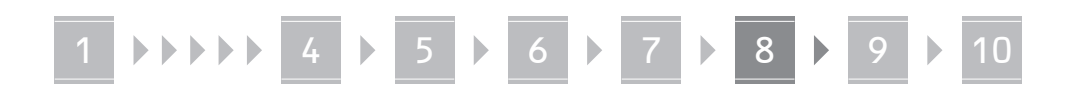

#### **4. Configuring the Network Settings**

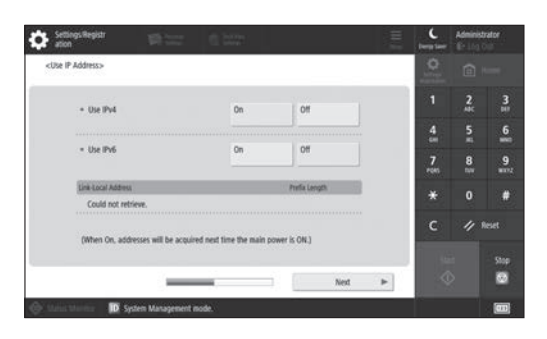

Configure the settings for connecting the machine to a network.

Select a wired LAN or wireless LAN and configure the IP address. Depending on your network environment, specify the DNS and proxy settings also.

#### **5. Configuring the Fax Settings**

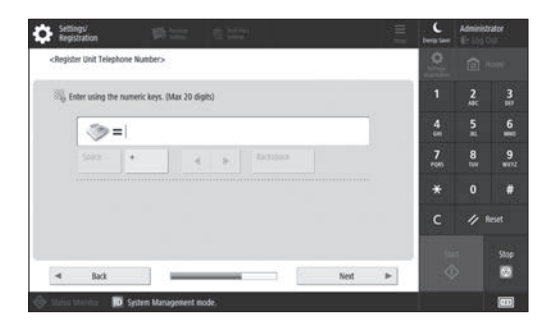

Configure the settings required for using the fax functions.

#### **6. Adjusting the Gradation Automatically**

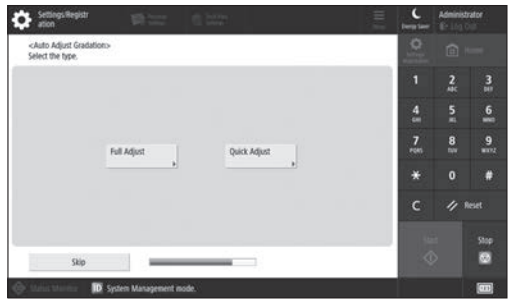

You can adjust the gradations to get a better printing result.

#### **7. Outputting a Report**

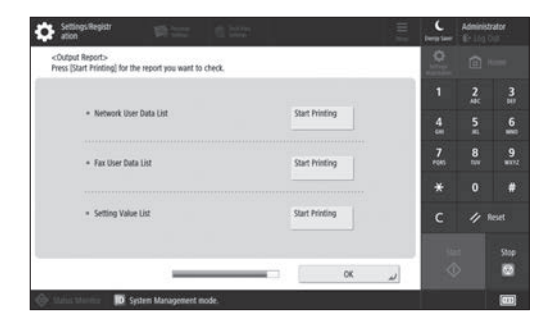

Print a list of the network settings and adjustment values.

#### **8. Closing the Setup Guide**

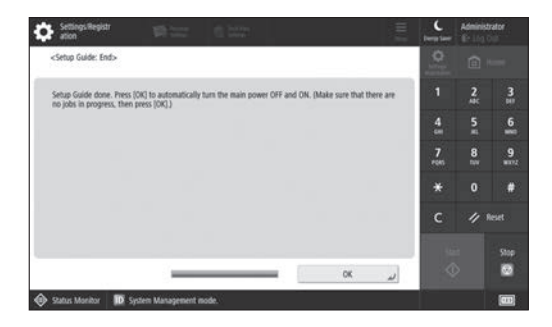

After you have closed the Setup Guide, restart the machine to reflect the settings.

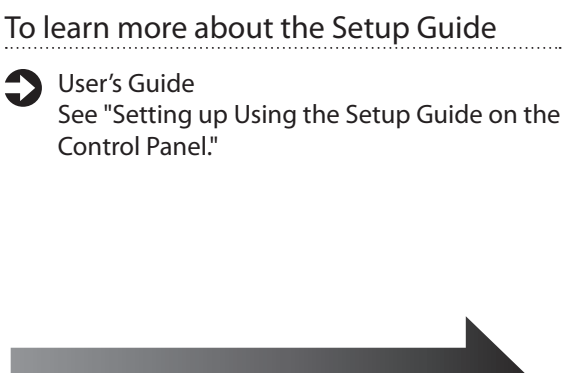

**Continue to specify the other settings as required.**

Configure the required settings according to your environment.

For details, see the User's Guide and Security Information in the online manuals.

#### **Accessing the Online Manual**

**1. Scan the QR code to open the website to the Canon online manual.**

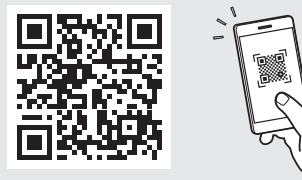

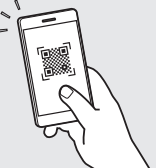

If you cannot find the download site, go to https://oip.manual.canon/

#### **2. Select the manual.**

#### User's Guide

This section lists the functions of the machine, including machine operations, settings, and operating procedures.

#### FAQ

This section lists frequently asked questions and their answers.

#### Security Information

This section provides security settings recommended for your environment and the steps for configuring them.

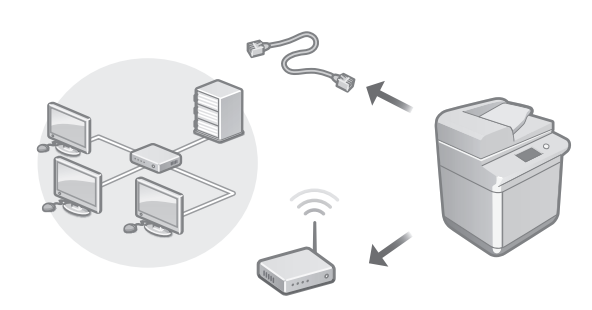

Configure the network settings that is not included in the Setup Guide, such as the network connection method and the IP address settings.

User's Guide See "Setting up the Network Environment"

#### Installing the Drivers

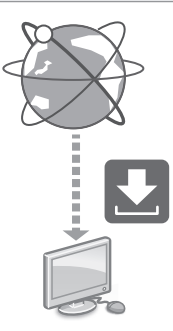

Download the drivers from the Canon website ([https://global.canon/en/support/\)](https://global.canon/en/support/).

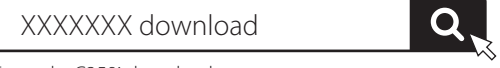

Example: C359i download

For information on the compatibility between the latest drivers and operating systems, see the Canon website. <https://global.canon/en/support/>

# 1 **( ) ) ) ( )** ( ) <sup>2</sup> ( ) <sup>2</sup> ( ) <sup>2</sup> ( ) <sup>2</sup> ( ) <sup>2</sup> ( ) <sup>2</sup> ( ) <sup>2</sup> ( ) <sup>2</sup> ( ) <sup>2</sup> ( ) <sup>2</sup> ( ) <sup>2</sup>

Configuring E-Mail/I-Fax Communication Settings

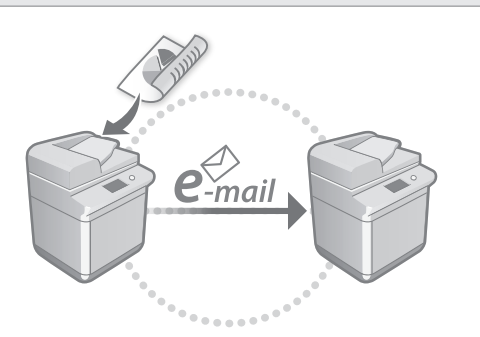

Configure communication settings such as the mail server, authentication, and encryption settings in order to send scanned documents via e-mail and I-fax.

#### User's Guide See "Setting E-mail/I-Fax Communication"

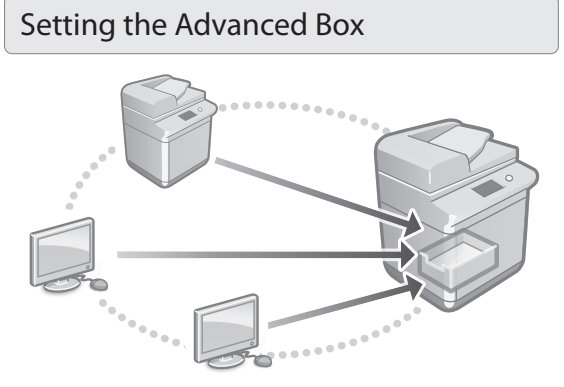

The storage of the machine contains a shared space called the "Advanced Box." By using the Advanced Box, you can easily share files with computers and other Canon multifunction printers without the need for a server.

User's Guide

See "Setting the Advanced Box of the Machine"

#### Connecting with Other Devices

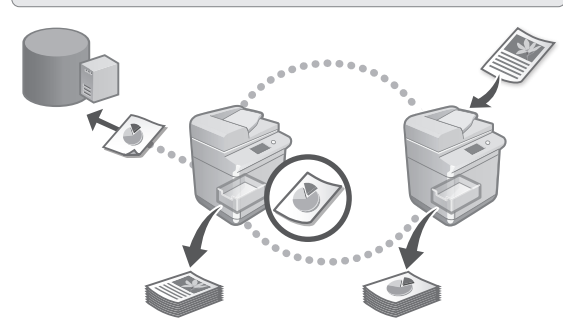

You can register a Windows server or the Advanced Box of another Canon multifunction printer as a connection destination. This enables you to use the machine to print data that is on the connection destination. You can also use the connection destination to obtain data from the Advanced Box of the machine.

User's Guide See "Connecting to the Other Devices"

Using this Machine from a Mobile Device (Linking with Mobile Devices)

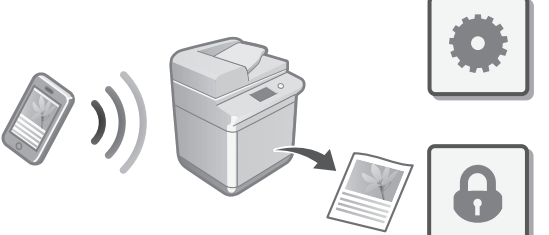

This machine can be used from mobile devices such as smartphones. This makes it easy to print documents or photos from a mobile device and to save data scanned on this machine on a mobile device.

#### User's Guide

See "Linking with Mobile Devices"

**Ro**

**Bg**

**En**

## Configuring Security Settings

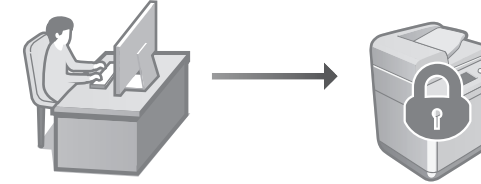

The machine provides various security functions. You can configure the security settings according to your environment.

Security Information See "Security Settings Navigator"

## **Using Convenient**  10 **Functions to Configure the Machine**

This section describes useful functions for efficiently configuring the machine.

#### Managing the Machine from a Computer (Remote UI)

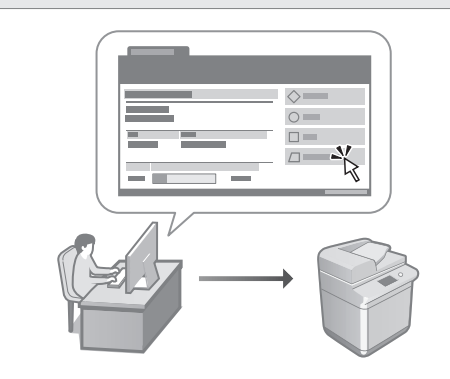

Remote UI allows this machine to be managed using the Web browser on a computer. You can use it to check the machine's operating status, change settings, and save items to the Address Book.

#### User's Guide

See "Managing the Machine from a Computer (Remote UI)"

#### Importing Settings Data from Another Device

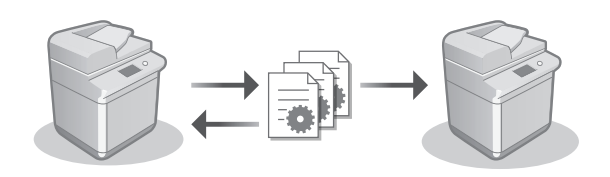

You can save (export) the settings data of another Canon multifunction printer to a computer. You can then import that settings data to the machine to skip the configuration procedure.

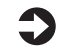

User's Guide See "Importing/Exporting the Setting Data"

## Canon

imageRUNNER ADVANCE DX **C359i C259i** 

# <span id="page-10-0"></span>**Guia de configuració**

- **1** Instruccions importants de seguretat Assegureu-vos de llegir aquestes instruccions abans de fer servir l'equip.
- 2 Guia de configuració (aquest document)

#### **3** Guia de l'usuari

En aquesta secció s'expliquen totes les maneres com es pot utilitzar aquest equip.

#### Preguntes més freqüents (FAQ) En aquesta secció es descriuen els problemes que poden sorgir i com resoldre'ls.

#### Informació de seguretat

En aquesta secció es descriuen les opcions de seguretat.

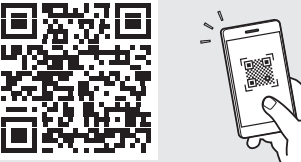

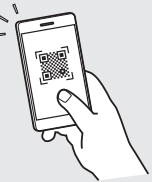

#### **<https://oip.manual.canon/>**

**Vegeu la pàg. 18 "Accés al manual en línia" per obtenir més informació.**

- Un cop hàgiu llegit aquesta guia, deseu-la en un lloc segur per poder-la consultar en un futur.
- La informació que s'inclou en aquesta guia pot canviar sense avís previ.

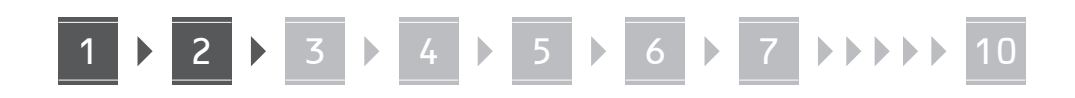

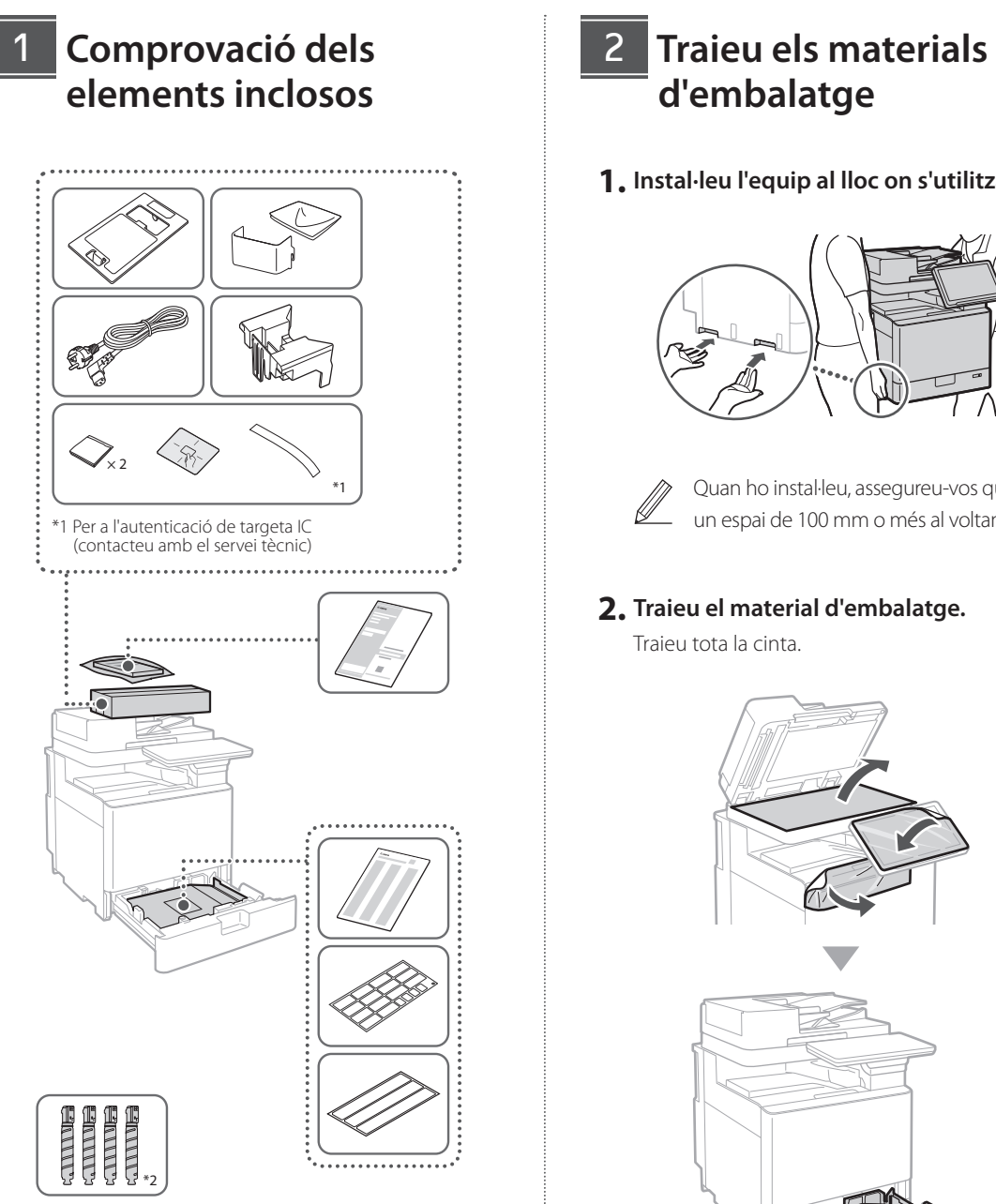

\*2 Empaquetat separadament de la resta d'elements

## **d'embalatge** 12

**1. Instal·leu l'equip al lloc on s'utilitzarà.**

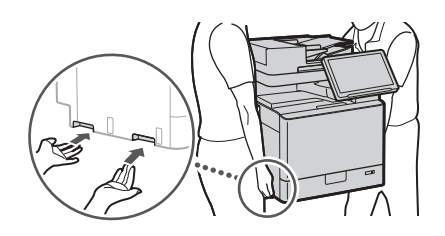

 Quan ho instal·leu, assegureu-vos que queda un espai de 100 mm o més al voltant de l'equip.

 $\blacksquare$ 

**2. Traieu el material d'embalatge.** Traieu tota la cinta.

 $\mathbb Z$ 

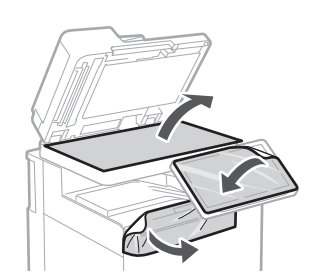

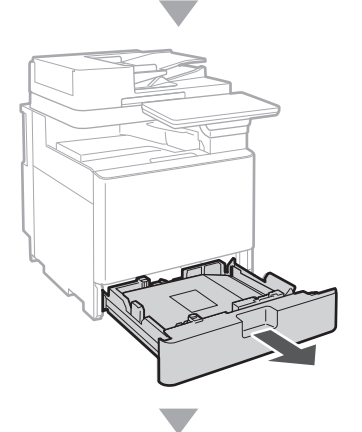

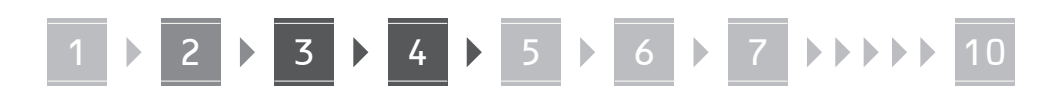

**3.**

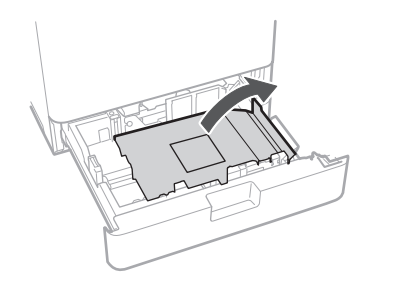

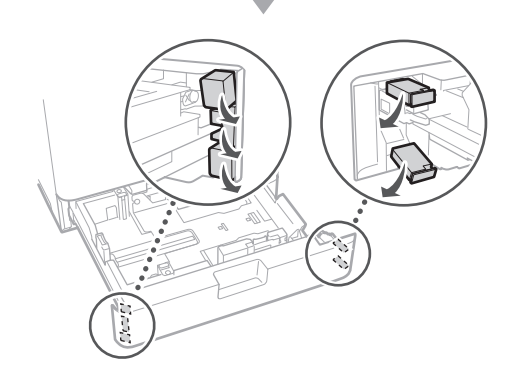

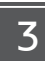

## **Càrrega de paper**

**1.**

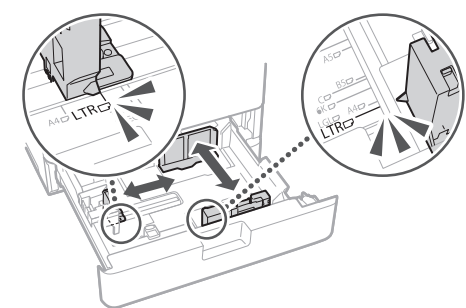

**2.**

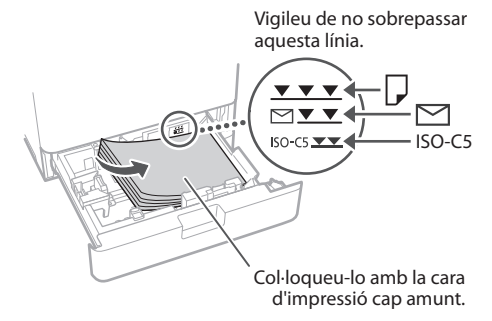

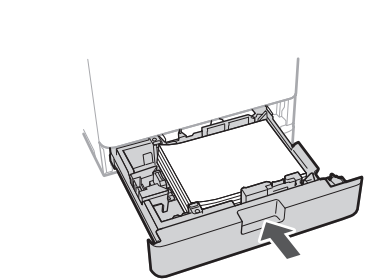

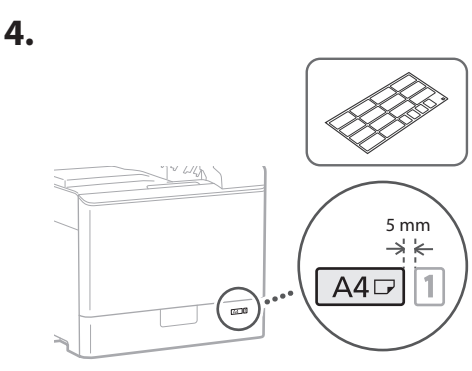

#### **Instal·lació del cartutx de tòner** 14

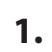

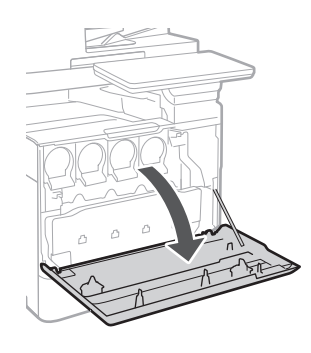

**Ca Lv Bg**

**3.**

**2.**

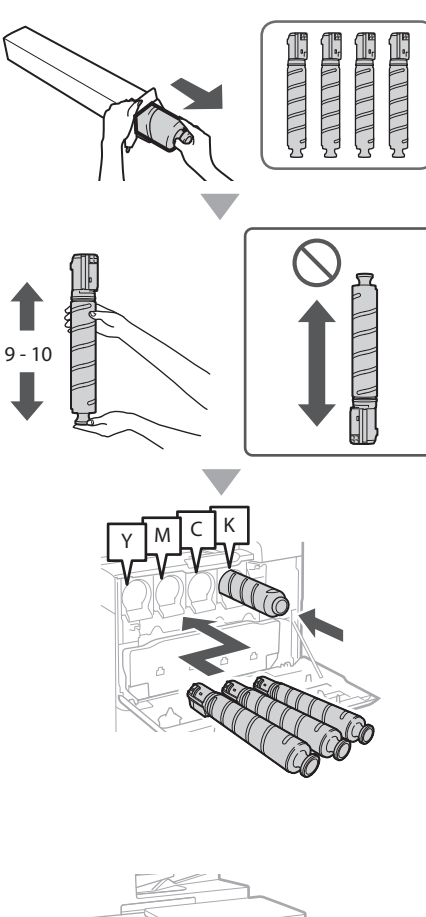

#### **Instal·lació dels elements inclosos** 15

 **Alimentador de sobres / A5/A6**

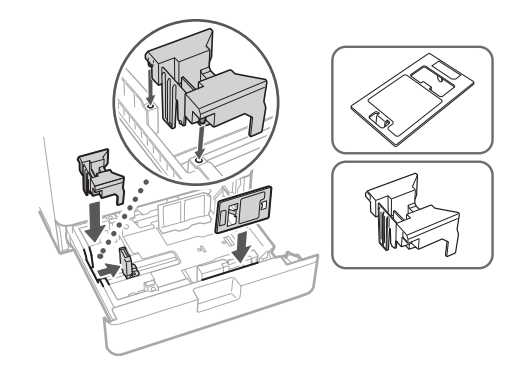

 **Caixa d'emmagatzematge de fulls de neteja del vidre**

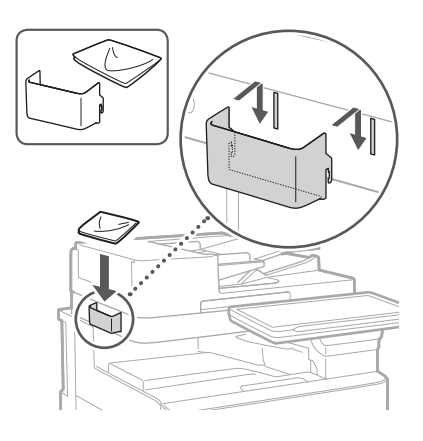

#### **Etiquetes de precaució**

Col·loqueu l'adhesiu a l'equip en països/regions no angloparlants

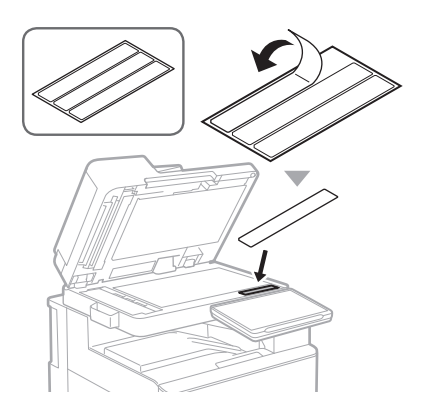

1 **1 7 7 8 7 9 7 10** 

17

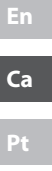

# **Connexió de les clavilles En utilitzar productes**  16 **opcionals i els cables** Per obtenir més informació sobre el procediment  **Cable d'alimentació** d'instal·lació, consulteu els manuals subministrats amb aquests productes opcionals. **Cable LAN o USB** Cassette Feeding Unit-AK  $\overline{\Box}$ Cassette Feeding Unit-AJ Cassette Module-AE  **Cable modular\***

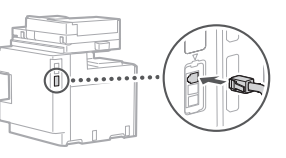

 $\boxed{1}$   $\boxed{2}$ 

⋒

( B)

\* Només per a equips amb targeta de fax

D

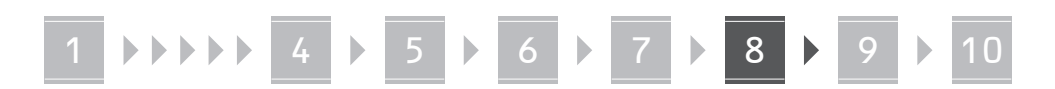

**Les captures de pantalla i les il·lustracions utilitzades en aquest manual difereixen segons el model de l'equip.**

#### **Configurar mitjançant la guia de configuració al tauler de control** 18

Quan engegueu l'equip per primera vegada, la guia de configuració s'inicia al tauler de control.

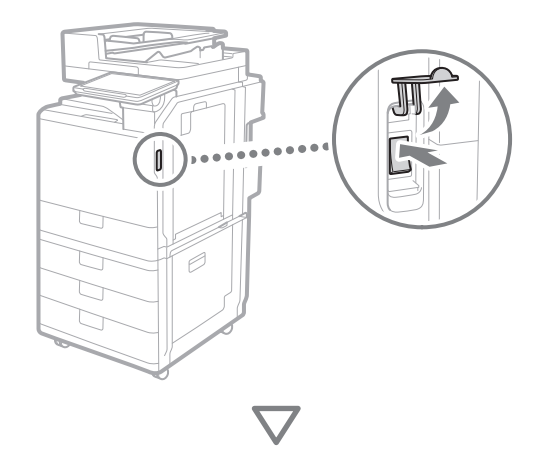

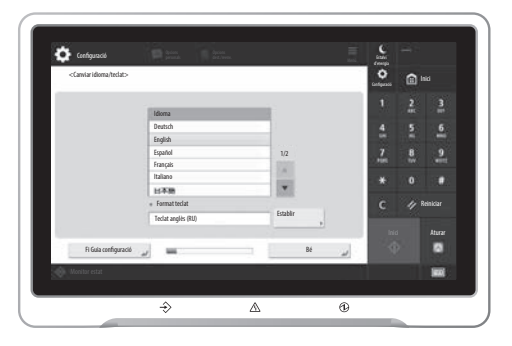

#### **1. Configuració de les opcions bàsiques**

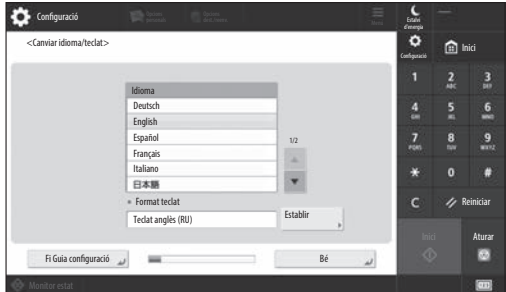

Configureu les opcions bàsiques com l'idioma de visualització de la pantalla i el tipus de paper a utilitzar.

#### **2. Configuració de les opcions de seguretat**

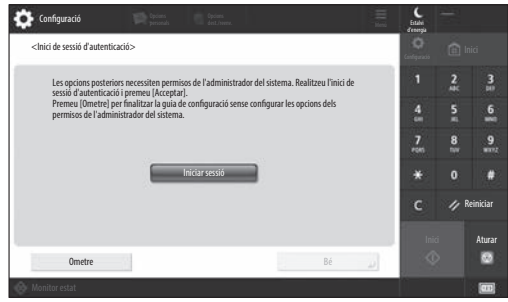

Especifiqueu la configuració de l'inici de sessió de l'administrador i l'autenticació de l'usuari per millorar la seguretat de l'equip.

El nom d'usuari predeterminat per a l'administrador és "Administrator" i la contrasenya predeterminada és "7654321".

#### **3. Configuració de la data i l'hora**

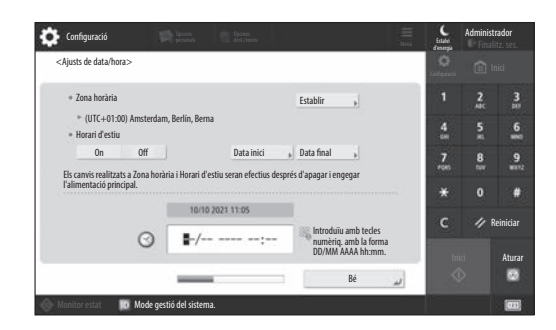

Establiu la data i l'hora de l'equip.

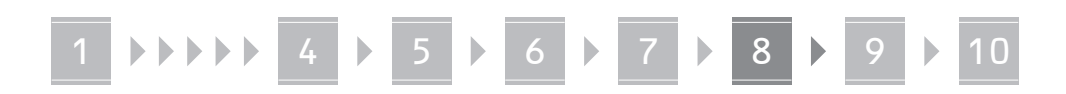

#### **4. Configuració de les opcions de xarxa**

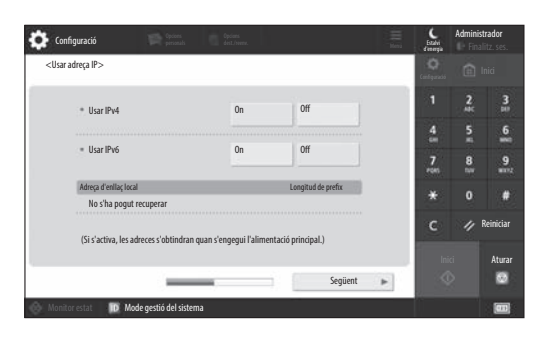

Configureu les opcions per connectar l'equip a una xarxa.

Seleccioneu una xarxa de fil o sense fil i configureu l'adreça IP. En funció del vostre entorn de xarxa, especifiqueu també les opcions DNS i proxy.

#### **5. Configuració de les opcions de fax**

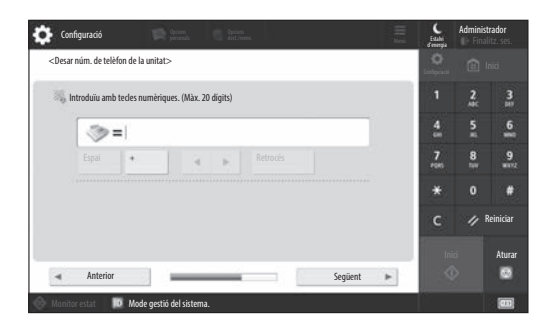

Configureu les opcions necessàries per utilitzar les funcions de fax.

#### **6. Ajust automàtic de la gradació**

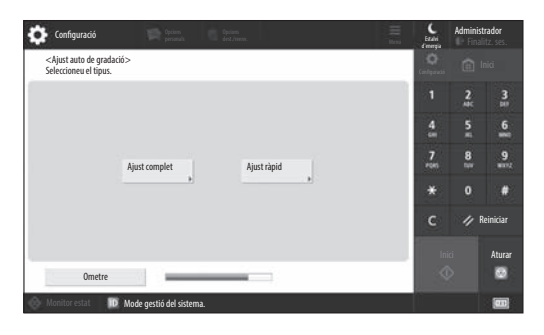

Podeu ajustar les gradacions per obtenir un resultat d'impressió millor.

#### **7. Impressió d'un informe**

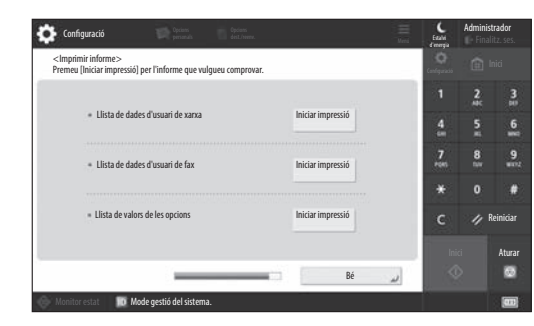

Imprimiu una llista de les opcions de la xarxa i els valors d'ajust.

#### **8. Tancament de la guia de configuració**

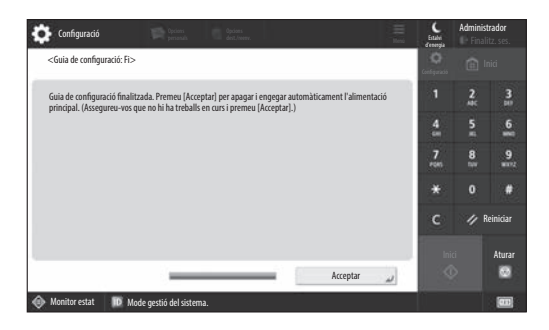

Un cop hagueu tancat la guia de configuració, reinicieu l'equip perquè es reflecteixin les opcions.

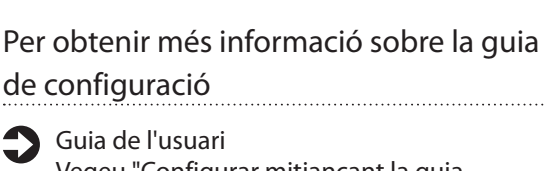

Vegeu "Configurar mitjançant la guia de configuració al tauler de control".

**Continueu especificant les altres opcions segons calgui.**

**Hu**

**Ro**

**Bg**

# 1 **1 7 7 8 7 9 7 10**

## 9 **Configuració de les altres** configuració de l'entorn de xarxa **opcions segons calgui**

Configureu les opcions necessàries segons el seu entorn. Per obtenir detalls, vegeu la guia de l'usuari i la informació de seguretat als manuals en línia.

#### **Accés al manual en línia**

**1. Llegiu el codi QR per obrir el lloc web del manual en línia de Canon.**

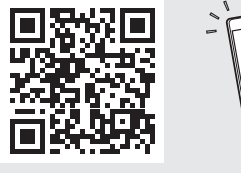

Si no trobeu el lloc de descàrrega, aneu a https://oip.manual.canon/

#### **2. Seleccioneu el manual.**

#### Guia de l'usuari

En aquesta secció s'enumeren les funcions de l'equip, incloses les operacions de l'equip, les opcions i els procediments de funcionament.

#### Preguntes més freqüents (FAQ)

En aquesta secció es recullen les preguntes més freqüents i les respostes.

#### Informació de seguretat

En aquesta secció es proporcionen les opcions de seguretat recomanades per al vostre entorn i els passos per configurar-les.

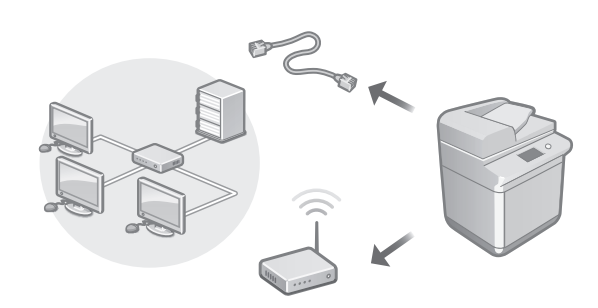

Configureu les opcions de xarxa que no s'inclouen a la guia de configuració, com ara el mètode de connexió de xarxa i les opcions de l'adreça IP.

Guia de l'usuari Vegeu "Configuració de l'entorn de xarxa"

#### Instal·lació dels controladors

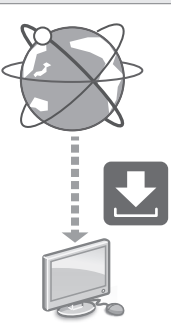

Podeu descarregar els controladors des del lloc web de Canon ([https://global.canon/en/support/\)](https://global.canon/en/support/).

XXXXXXX download

Exemple: Descarregar C359i

Per obtenir informació sobre la compatibilitat entre els últims controladors i sistemes operatius, consulteu el lloc web de Canon.

<https://global.canon/en/support/>

#### Configuració de les opcions de correu electrònic/I-fax

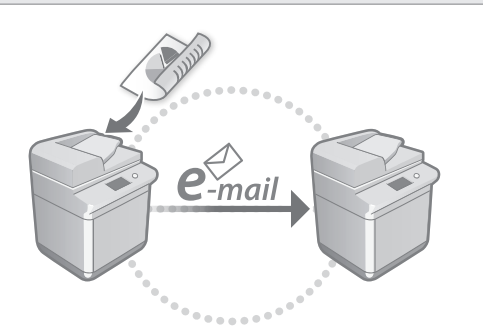

Configureu les opcions de comunicació, com ara el servidor de correu, l'autenticació i les opcions de xifratge, per enviar documents llegits per correu electrònic i I-fax.

#### Guia de l'usuari Vegeu "Configuració de la comunicació per correu electrònic/I-fax"

#### Configuració de la bústia avançada

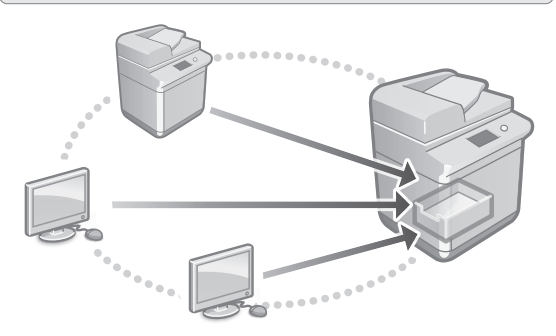

El magatzem de l'equip conté un espai compartit anomenat "Advanced Box". Amb l'Advanced Box, podeu compartir fàcilment fitxers amb ordinadors i altres impressores multifunció de Canon sense necessitat d'un servidor.

#### Guia de l'usuari Vegeu "Configuració de l'Advanced Box de l'equip"

#### Connexió amb altres dispositius

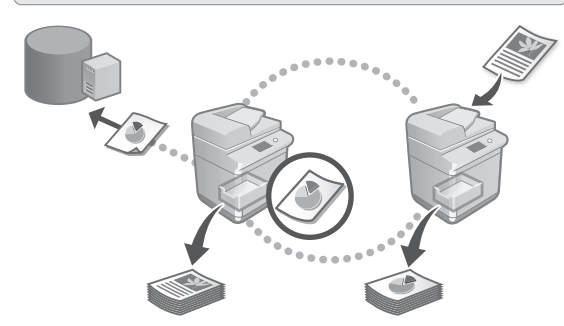

Podeu desar un servidor Windows o l'Advanced Box d'una altra impressora multifunció Canon com a destinació de la connexió. Això us permet utilitzar l'equip per imprimir dades que són a la destinació de la connexió. També podeu utilitzar la destinació de la connexió per obtenir dades de l'Advanced Box de l'equip.

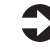

Guia de l'usuari Vegeu "Connexió als altres dispositius"

Ús d'aquest equip des d'un dispositiu mòbil (enllaç amb dispositius mòbils)

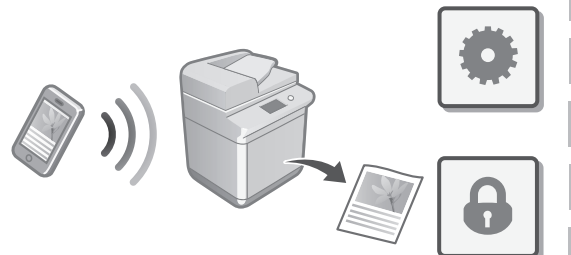

Aquest equip es pot utilitzar des de dispositius mòbils com els smartphones. Això facilita la impressió de documents o fotos des d'un dispositiu mòbil i l'emmagatzematge de les dades llegides en aquest equip en un dispositiu mòbil.

#### Guia de l'usuari Vegeu "Enllaç amb dispositius mòbils"

**Ro**

**Bg**

# 1 **1 1 1 1 4 1 5 1 6 1 7 1 8 1 9 1 10**

## Configuració de les opcions de seguretat

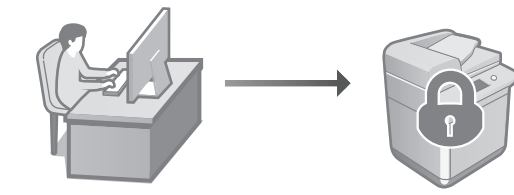

L'equip proporciona diverses funcions de seguretat. Podeu configurar les opcions de seguretat segons el seu entorn.

Informació de seguretat Vegeu "Navegador de les opcions de seguretat"

## **Ús de funcions pràctiques**  10 **per configurar l'equip**

En aquesta secció es descriuen funcions útils per configurar eficaçment l'equip.

#### Gestió de l'equip des d'un ordinador (Remote UI (IU remota))

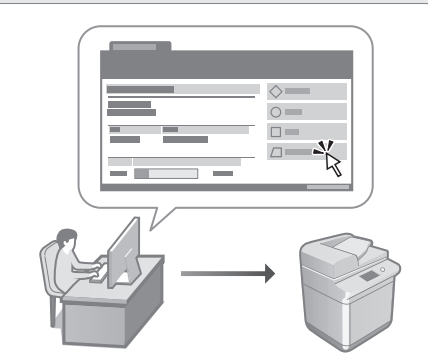

La Remote UI (IU remota) permet gestionar aquest equip mitjançant el navegador web d'un ordinador. Podeu utilitzar-la per comprovar l'estat de funcionament de l'equip, canviar les opcions i desar elements a la llibreta d'adreces.

#### Guia de l'usuari

Vegeu "Gestió de l'equip des d'un ordinador (Remote UI (IU remota))"

#### Importació de dades de configuració des d'un altre dispositiu

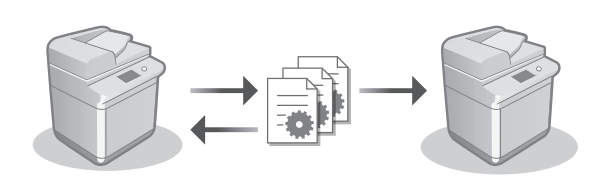

Podeu desar (exportar) les dades de configuració d'una altra impressora multifunció Canon en un ordinador. A continuació, podeu importar aquestes dades de configuració a l'equip per evitar el procediment de configuració.

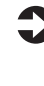

Guia de l'usuari Vegeu "Importació/exportació de les dades d'opcions"

## Canon

imageRUNNER ADVANCE DX **C359i C259i** 

# <span id="page-20-0"></span>**Manual de Configuração**

- Depois de ler este manual, guarde-o num local seguro para consultas futuras.
- A informação contida neste guia está sujeita a alterações sem aviso prévio.

**1** Instruções de Segurança Importantes Leia este manual antes de utilizar a máquina.

## 2 Manual de Configuração (este documento)

#### **3** Manual do Utilizador

Esta secção explica todas as formas como esta máquina pode ser usada.

#### Perguntas frequentes

Esta secção descreve os problemas que podem surgir e como resolvê-los.

#### Informação de Segurança Esta secção descreve as programações

de segurança.

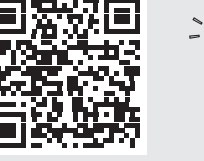

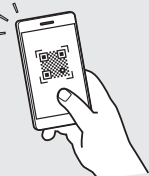

**<https://oip.manual.canon/>**

**Veja pág.28 "Aceder ao Manual Online" para detalhes.**

**Pt Da Sv Ca Uk Lv Cs Lt Pl Hu Ro Bg**

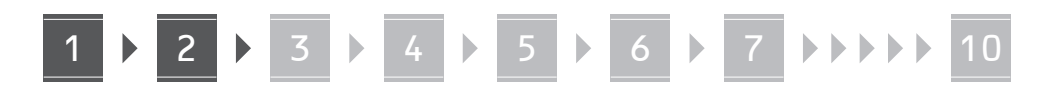

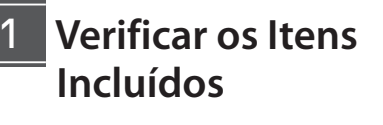

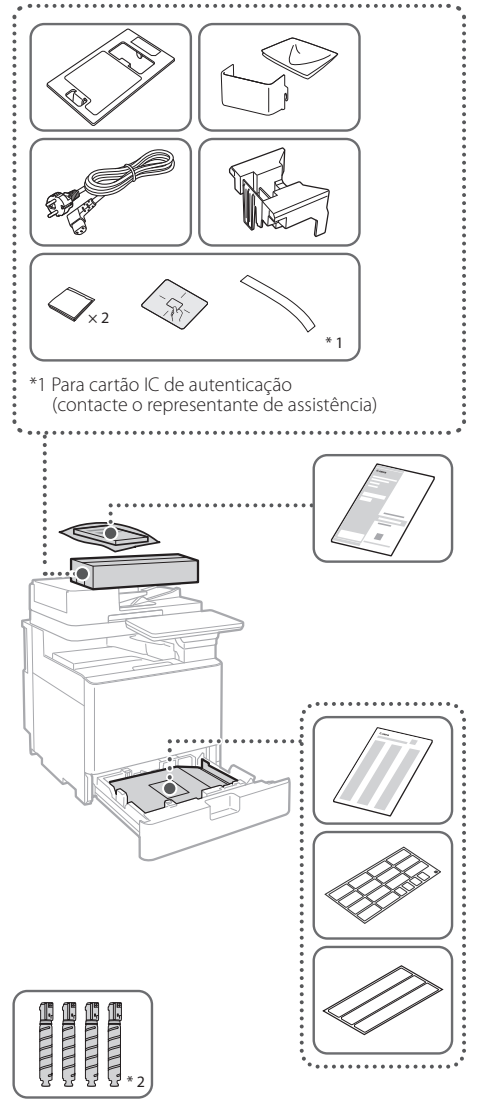

\*2 Embalado separadamente dos outros itens

#### 1 **Retirar os Materiais de Embalagem** 12

**1. Instale a máquina no local onde esta será utilizada.**

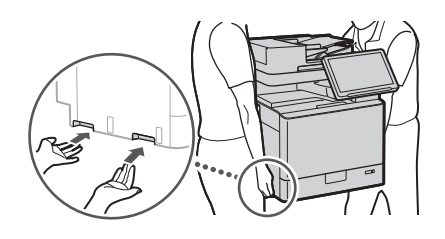

- Na instalação disponibilize um espaço de 100 mm ou mais em redor da máquina.
- **2. Retire todos os materiais de embalagem.**

Remover todas as fitas.

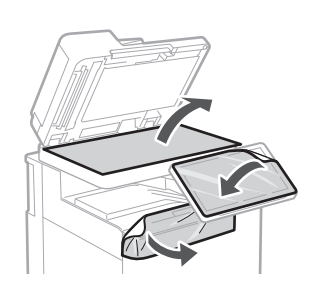

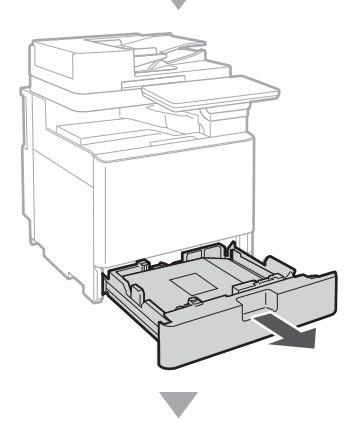

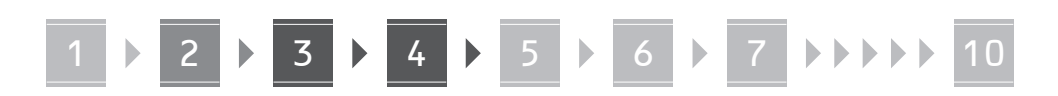

**3.**

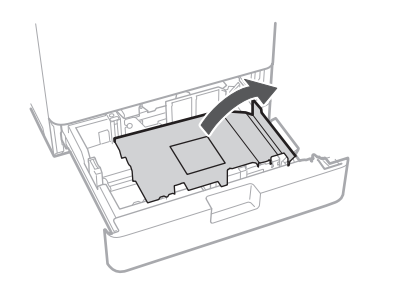

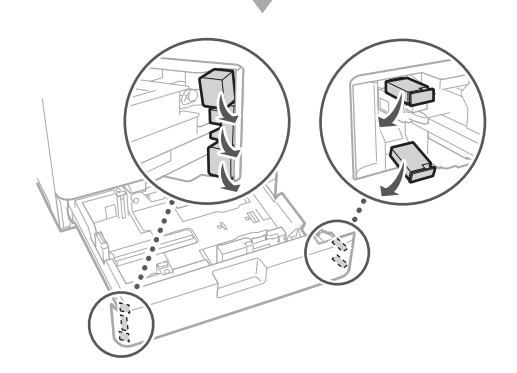

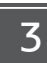

## **Colocar Papel**

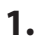

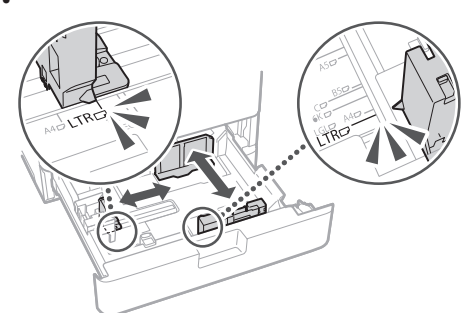

**2.**

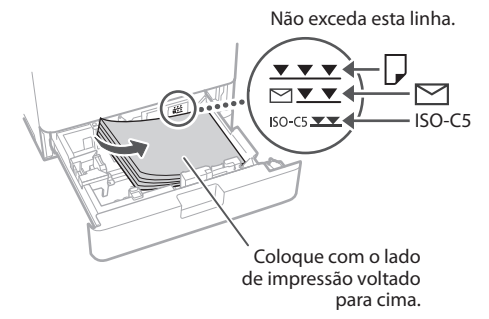

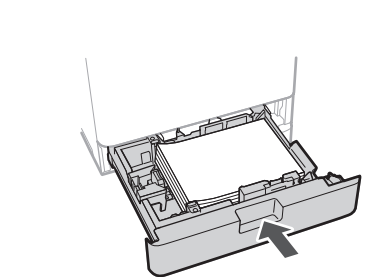

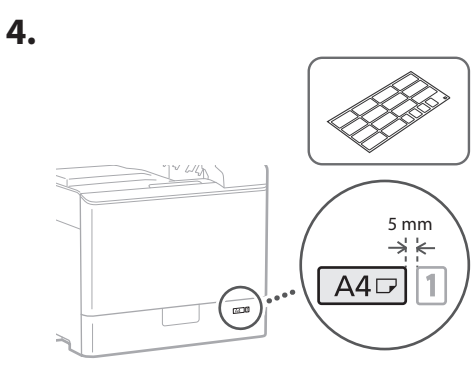

**Instalar o Cartridge de Toner** 14

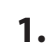

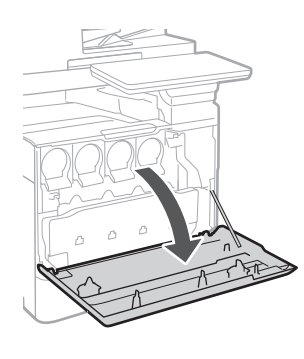

# **Pt Ca Lv Bg**

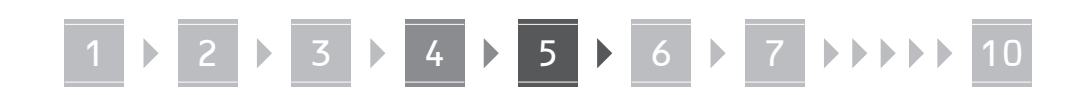

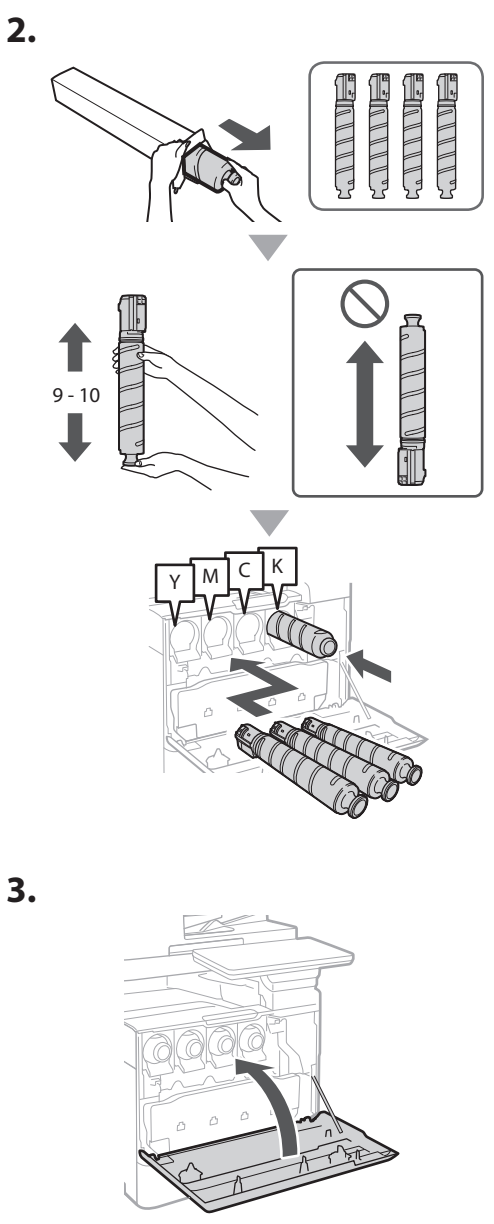

#### **Instalar os Itens Incluídos** 15

 **Acessório do Alimentador de Envelopes / Acessório para A5/A6**

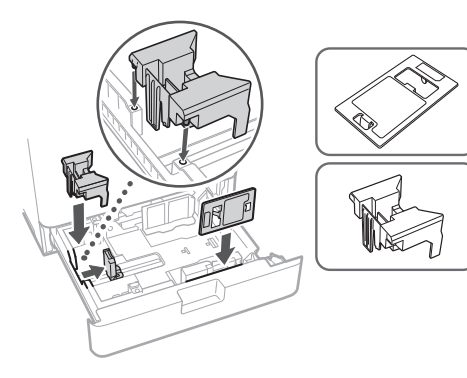

 **Caixa de Armazenamento para Folhas de Limpeza do Vidro**

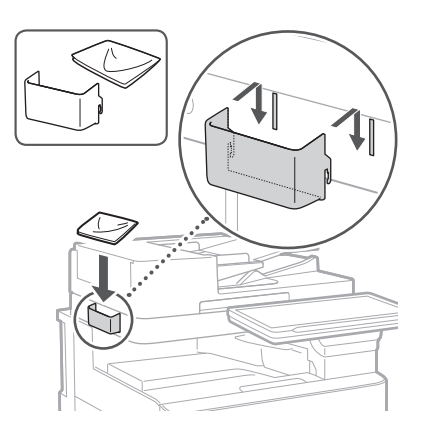

#### **Etiquetas de Precauções**

Afixe o autocolante à máquina em países/regiões de outras línguas que não inglês

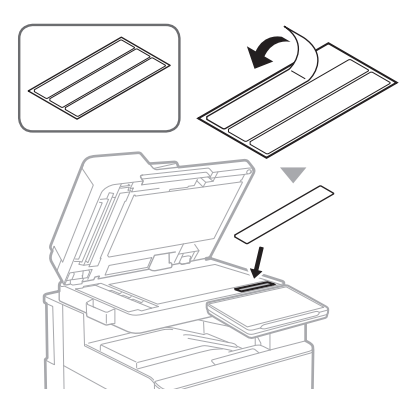

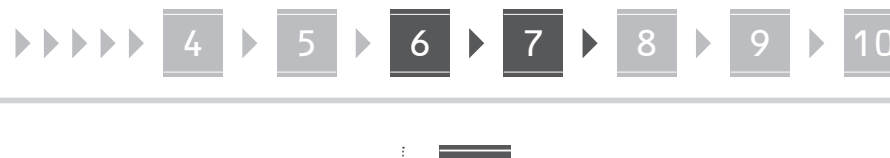

#### **Ao utilizar componentes**  16 **opcionais**

Para obter detalhes sobre o procedimento de instalação, consulte os manuais fornecidos com estes componentes opcionais.

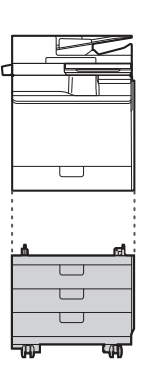

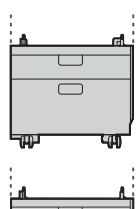

Cassette Feeding Unit-AK

Cassette Feeding Unit-AJ

Cassette Module-AE

#### **Ligar os Fios e Cabos** 17

 **Cabo de alimentação**

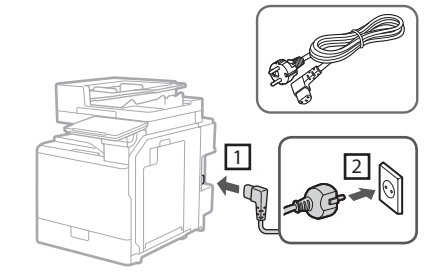

#### **Cabo LAN ou USB**

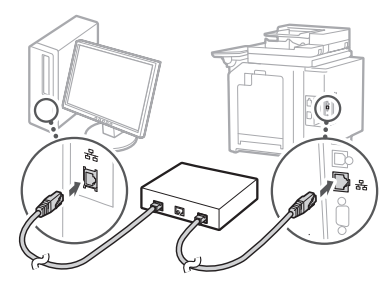

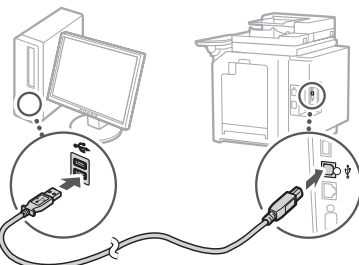

#### **Cabo modular\***

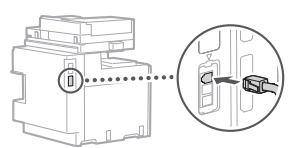

\* Apenas para a máquina com placa de fax.

**As capturas de ecrã e ilustrações usadas neste manual diferem de acordo com o modelo da sua máquina.**

#### **Configurar Utilizando o Guia configuração no Painel de Controlo** 18

Quando liga a máquina pela primeira vez, o Guia configuração inicia-se no painel de controlo.

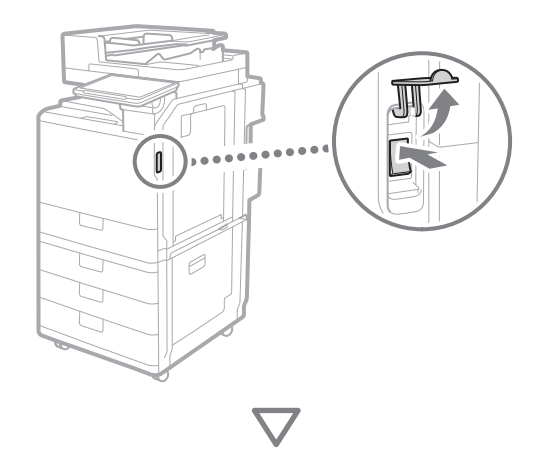

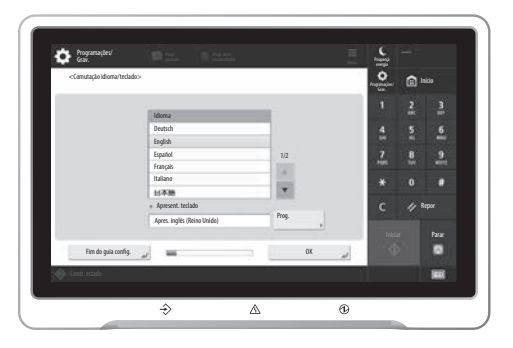

#### **1. Configurar as Programações Iniciais**

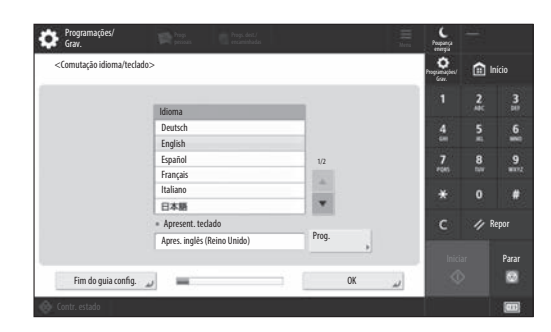

Defina as configurações básicas, como o idioma de exibição do ecrã e o tipo de papel a utilizar.

#### **2. Configurar as Programações de Segurança**

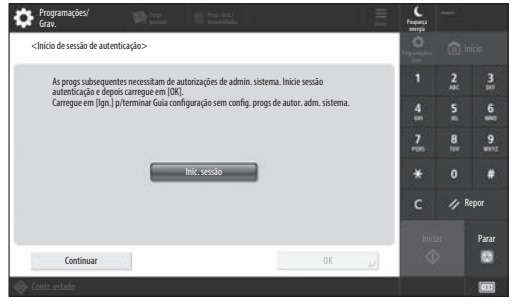

Especifique as configurações de login do administrador e a autenticação do utilizador para melhorar a segurança da máquina.

O nome de utilizador pré-programado para o administrador é "Administrator" e a password pré-programada é "7654321".

#### **3. Definir a Data e a Hora**

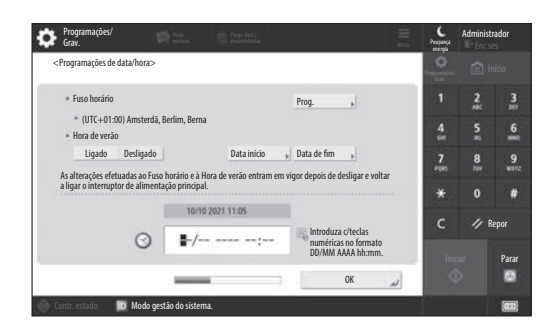

Programar a data e a hora da máquina.

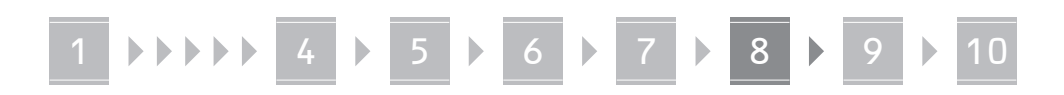

#### **4. Configurar as Programações de Rede**

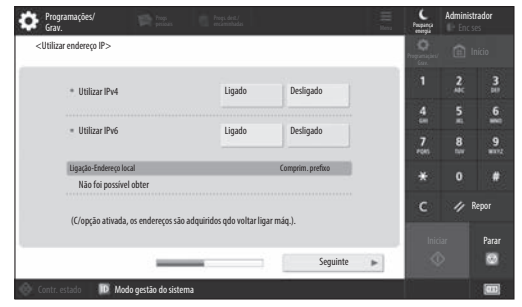

Configure as programações para ligar a máquina a uma rede.

Selecione uma LAN com fios ou uma LAN sem fios e configure o endereço IP. Dependendo do seu ambiente de rede, especifique também as configurações de DNS e proxy.

#### **5. Configurar as Programações de Fax**

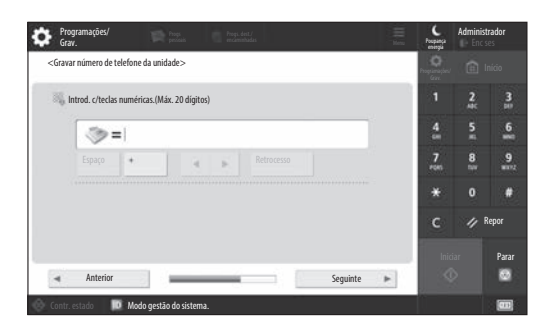

Defina as configurações necessárias para usar as funções de fax.

#### **6. Ajuste Automático da Gradação**

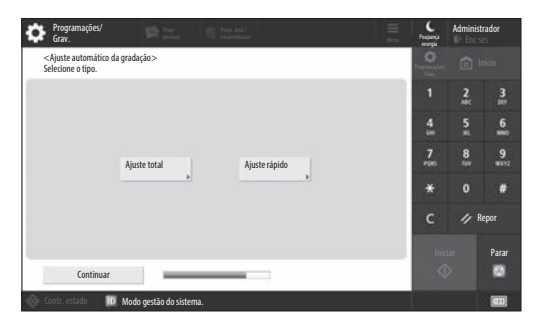

É possível ajustar as gradações para obter um melhor resultado de impressão.

#### **7. Produzir um Relatório**

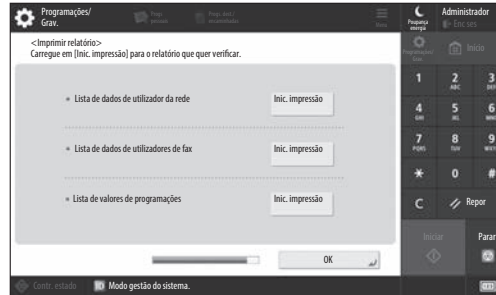

**Pt**

**Ca**

**Da**

**Sv**

**Uk**

**Lv**

**Lt**

**Cs**

**Bg**

Imprima uma lista das configurações de rede e dos valores de ajuste.

#### **8. Fechar o Guia configuração**

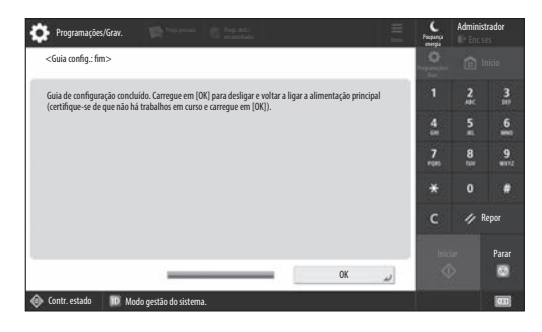

Depois de fechar o Guia configuração, reinicie a máquina para esta refletir as programações.

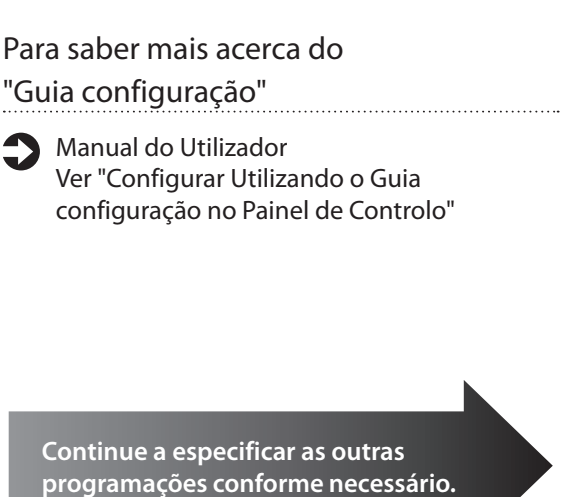

**En**

# 1 **1 7 7 8 7 9 7 10**

## **9 Configurar as outras** Programar o ambiente de rede **Programações Conforme Necessário**

Configure as programações necessárias de acordo com o seu ambiente.

Para mais pormenores, consulte o Manual do Utilizador e a Informação de Segurança nos manuais online.

#### **Aceder ao Manual Online**

#### **1. Digitalize o código QR para abrir o site no manual online da Canon.**

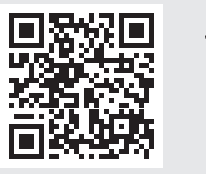

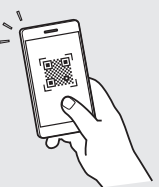

Se não encontrar o site de transferência, vá a https://oip.manual.canon/

#### **2. Selecione o manual.**

#### Manual do Utilizador

Esta secção lista as funções da máquina, incluindo operações da máquina, programações e procedimentos operacionais.

#### Perguntas frequentes

Esta secção lista as perguntas mais frequentes e as suas respostas.

#### Informação de Segurança

Esta secção fornece as programações de segurança recomendadas para o seu ambiente e as etapas para a sua configuração.

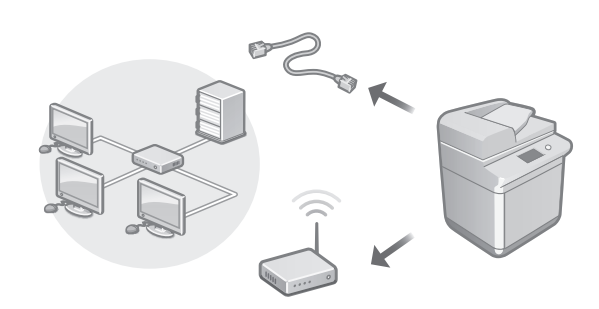

Defina as programações de rede que não estão incluídas no Guia configuração, tais como o método de ligação de rede e as configurações do endereço IP.

Manual do Utilizador Ver "Configurar o ambiente de rede"

#### Instalar os controladores

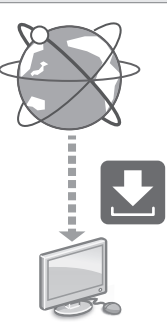

Descarregue os controladores a partir do website da Canon ([https://global.canon/en/support/\)](https://global.canon/en/support/).

## XXXXXXX download

Exemplo: C359i download

Para obter informações sobre a compatibilidade entre os últimos controladores e sistemas operativos, consulte o website da Canon.

<https://global.canon/en/support/>

Configurar as Programações de Comunicação E-Mail/I-Fax

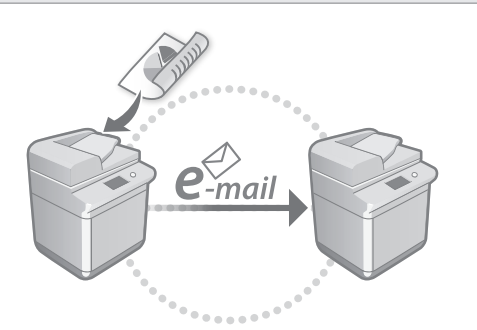

Defina as programações de comunicação, como o servidor de e-mail, autenticação e programações de encriptação, para enviar documentos digitalizados por e-mail e I-fax.

#### Manual do Utilizador Ver "Programar a comunicação por correio eletrónico/I-fax"

#### Programar a Caixa avançada

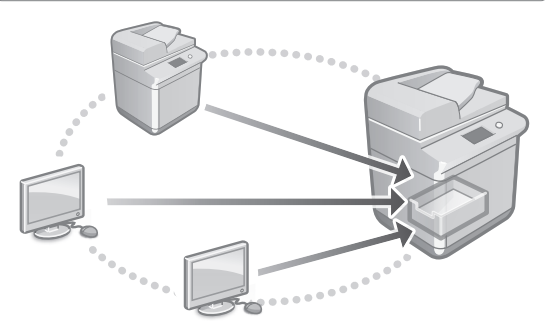

O armazenamento da máquina contém um espaço partilhado chamado "Caixa Avançada". Ao usar a Caixa Avançada, pode facilmente partilhar ficheiros com computadores e outras impressoras multifunções da Canon sem a necessidade de um servidor.

#### Manual do Utilizador Ver "Programar a Caixa Avançada da Máquina"

#### Ligação com Outros Dispositivos

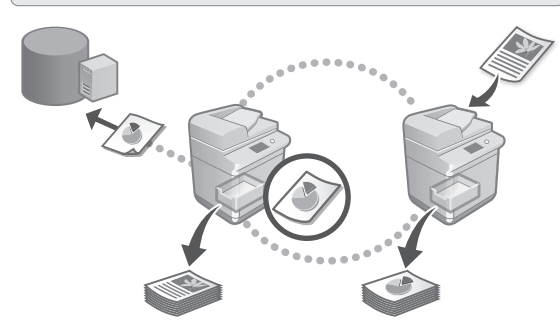

Pode registar um servidor Windows ou a Caixa Avançada de outra impressora multifunções da Canon como um destino de ligação. Isto permite-lhe usar a máquina para imprimir dados que estão no destino da ligação. Também pode usar o destino da ligação para obter dados da Caixa Avançada da máquina.

Manual do Utilizador Ver "Ligar a máquina aos outros dispositivos"

Usar esta máquina a partir de um dispositivo móvel (ligar a dispositivos móveis)

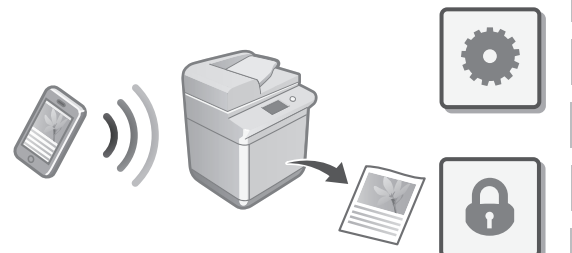

Esta máquina pode ser usada a partir de dispositivos móveis, como smartphones. Isto facilita a impressão de documentos ou fotografias de um dispositivo móvel e a gravação de dados digitalizados nesta máquina num dispositivo móvel.

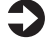

#### Manual do Utilizador Ver "Ligar a dispositivos móveis"

**Ca**

#### Configurar Programações de Segurança

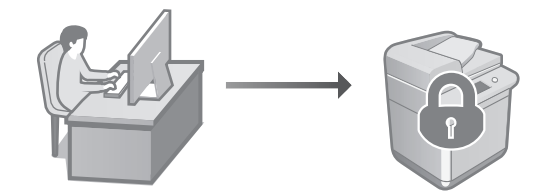

A máquina oferece várias funções de segurança. Pode configurar as programações de segurança de acordo com o seu ambiente.

Informação de Segurança Ver "Navegador de programações de segurança".

## **Utilizar Funções**  10 **Convenientes para Configurar a Máquina**

Esta secção descreve funções úteis para a configuração eficiente da máquina.

Gerir a máquina a partir de um computador (Remote UI (Interface Remota))

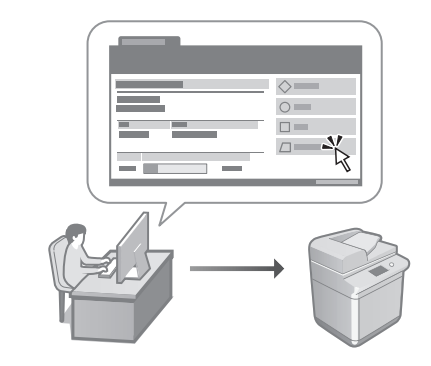

A Remote UI (Interface Remota) permite que esta máquina seja gerida usando o navegador da Web num computador. Pode usá-lo para verificar o estado de funcionamento da máquina, alterar programações e guardar itens no Livro de Endereços.

Manual do Utilizador Ver "Gerir a máquina a partir de um computador (Remote UI (Interface Remota))"

#### Importar Dados de Configuração de Outro Dispositivo

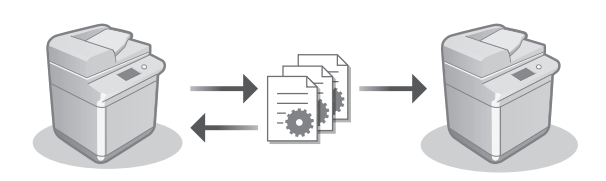

Pode guardar (exportar) os dados de configuração de outra impressora multifunções Canon para um computador. Pode então importar esses dados de configuração para a máquina para saltar o procedimento de configuração.

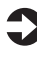

Manual do Utilizador Ver "Importar/exportar dados de programações"

**Ca**

## Canon

imageRUNNER ADVANCE DX **C359i C259i** 

# <span id="page-30-0"></span>**Οδηγός Διαμόρφωσης**

- Αφού ολοκληρώσετε την ανάγνωση του οδηγού, φυλάξτε τον σε ασφαλές σημείο για να μπορείτε να ανατρέξετε σε αυτόν στο μέλλον.
- Οι πληροφορίες που περιέχονται στο παρόντα οδηγό μπορεί να αλλάξουν χωρίς προειδοποίηση.
- **1** Σημαντικές οδηγίες ασφάλειας Διαβάστε αυτές τις οδηγίες πριν να χρησιμοποιήσετε τη συσκευή.
- 2 Οδηγός Διαμόρφωσης (το παρόν έγγραφο)
	- **3** User's Guide (Οδηγός Χρήστη) Στην ενότητα αυτή εξηγούνται όλοι οι τρόποι χρήσης αυτής της συσκευής.

#### Συχνές ερωτήσεις

Στην ενότητα αυτή περιγράφονται προβλήματα που μπορεί να προκύψουν και τον τρόπο επίλυσής τους.

#### Πληροφορίες ασφάλειας

Στην ενότητα αυτή περιγράφονται οι ρυθμίσεις ασφαλείας.

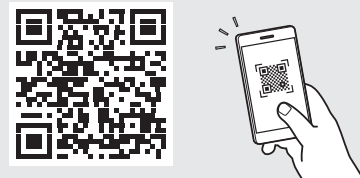

#### **<https://oip.manual.canon/>**

**Δείτε τη σελ. 38 «Πρόσβαση στο ηλεκτρονικό εγχειρίδιο» για λεπτομέρειες.**

**Da Sv El Ca Uk Lv Cs Lt Pl Hu Bg**

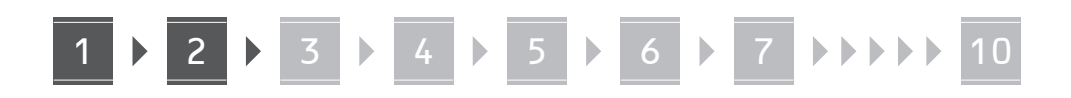

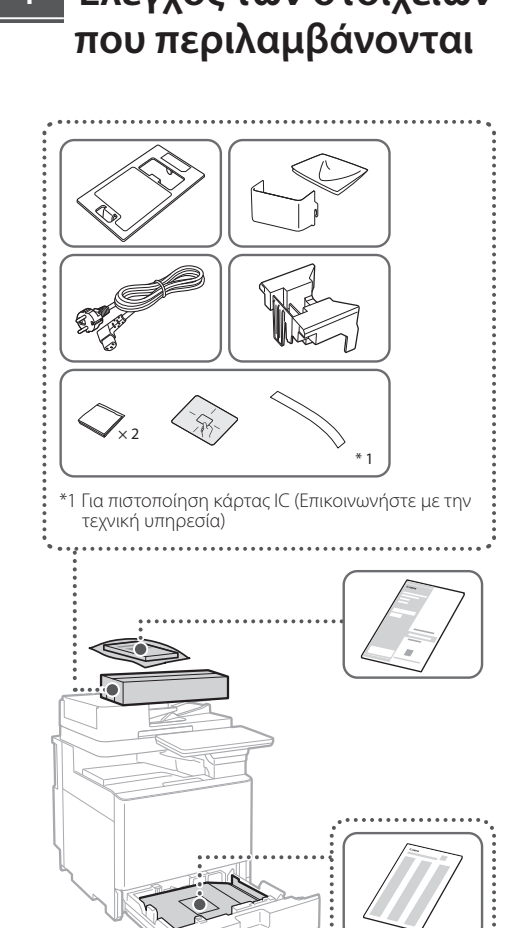

\*2 Συσκευασμένα ξεχωριστά από τα άλλα στοιχεία

 $*$  2

**COUNTER** ENNIE. **E-INNIES** 

#### **Έλεγχος των στοιχείων**  1 **Αφαίρεση υλικών συσκευασίας** 12

**1. Εγκαταστήστε τη συσκευή στο μέρος που θα χρησιμοποιείται.**

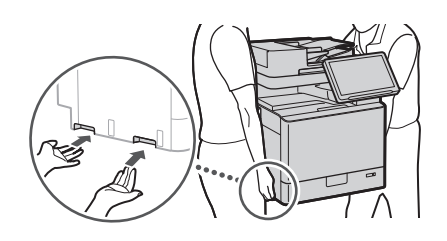

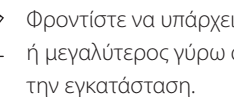

 Φροντίστε να υπάρχει χώρος 100 mm ή μεγαλύτερος γύρω από τη συσκευή κατά

 $\blacktriangleleft$ 

**2. Αφαιρέστε όλα τα υλικά συσκευασίας.**

Αφαιρέστε όλες τις ταινίες.

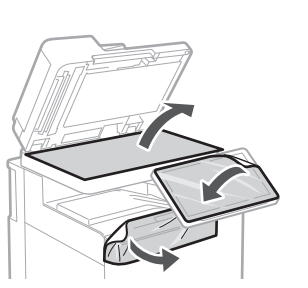

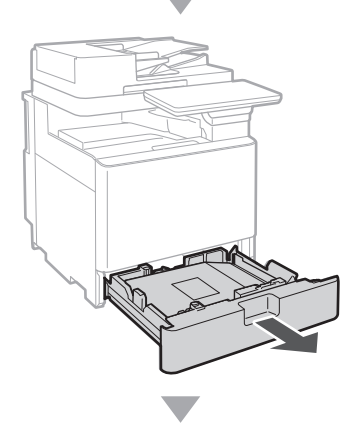

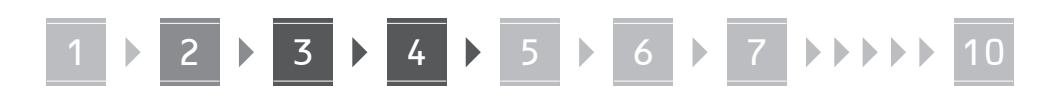

**3.**

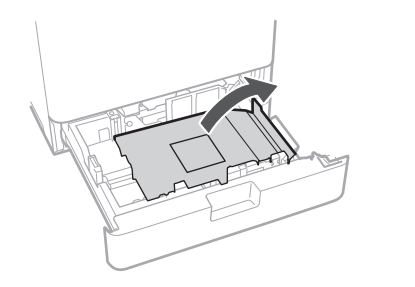

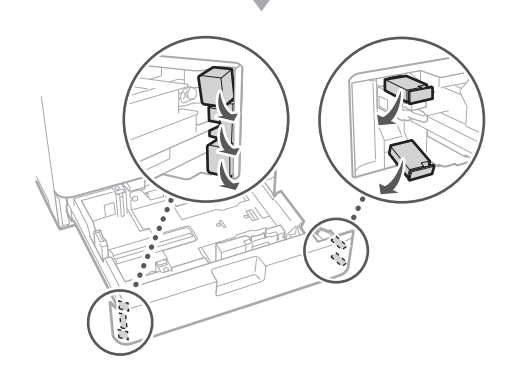

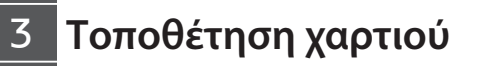

**1.**

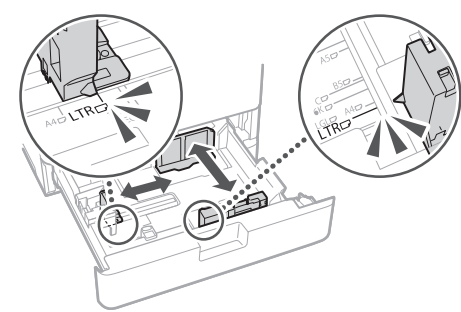

**2.**

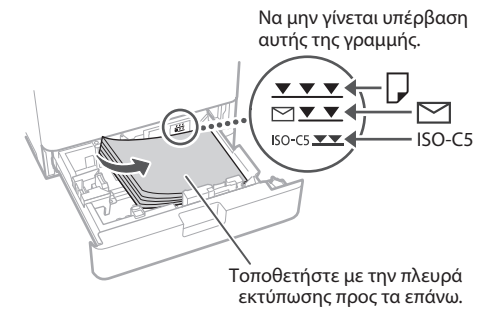

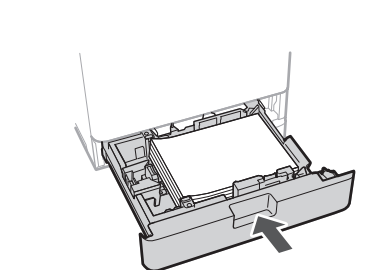

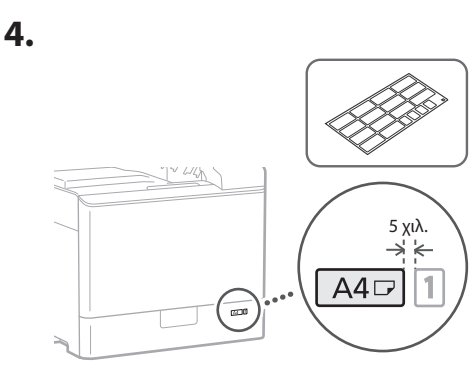

**Τοποθέτηση κασέτας γραφίτη** 14

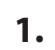

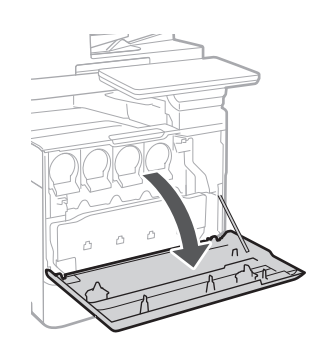

**El Ca Lv Bg**

# 1 5 1 6 7 7 10

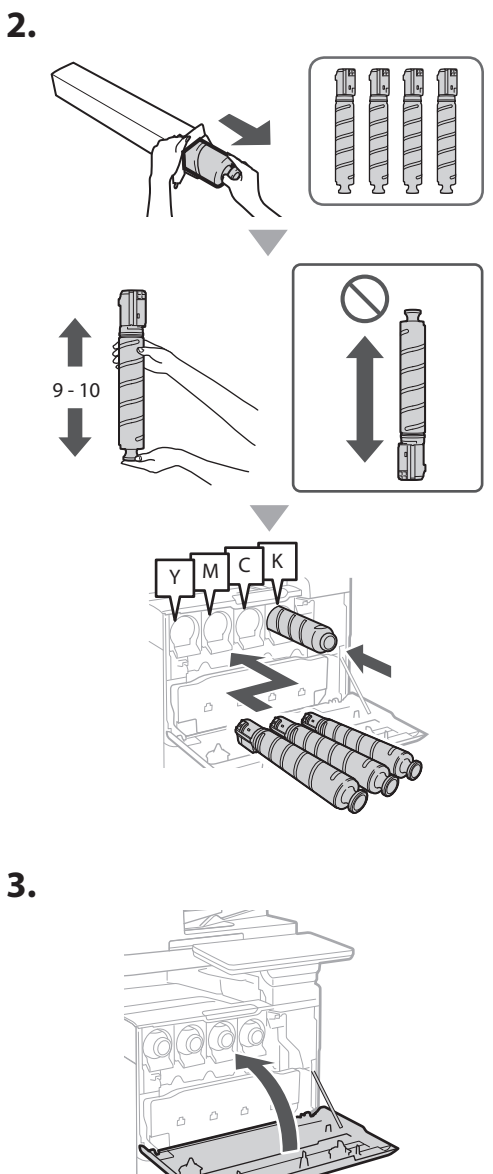

#### **Εγκατάσταση των στοιχείων που περιλαμβάνονται** 15

 **Τροφοδότης φακέλων / Τροφοδότης A5/A6**

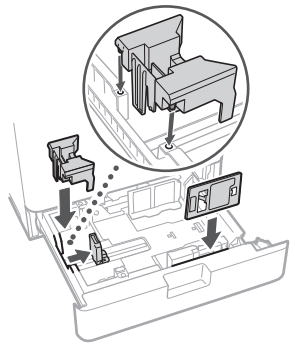

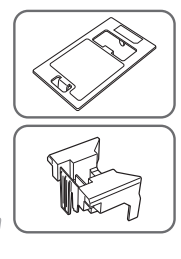

#### **Κουτί αποθήκευσης υφάσματος καθαρισμού κρυστάλλου**

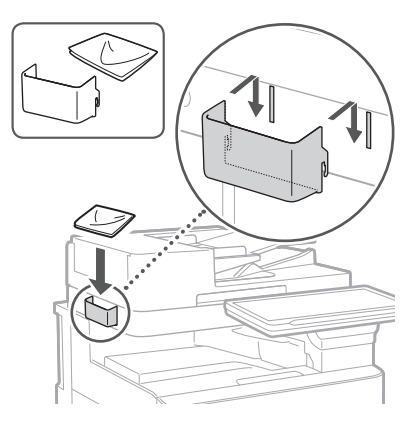

#### **Προειδοποιητικές ετικέτες**

Τοποθετήστε το αυτοκόλλητο στη συσκευή σε μη αγγλόφωνες χώρες/περιοχές

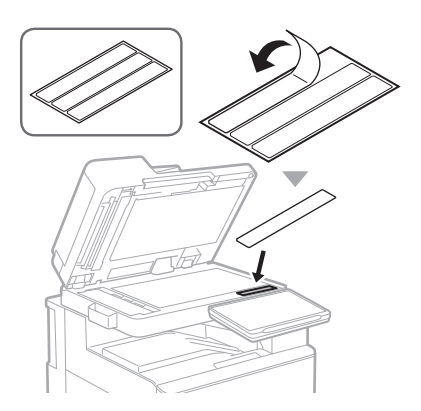

1 1 4 7 5 7 6 7 7 8 7 9 7 10

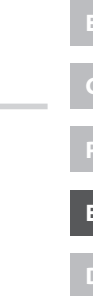

**Κατά τη χρήση**  16 **προαιρετικών προϊόντων**

Για λεπτομέρειες σχετικά με τη διαδικασία εγκατάστασης, ανατρέξτε στα εγχειρίδια που παρέχονται με αυτά τα προαιρετικά προϊόντα.

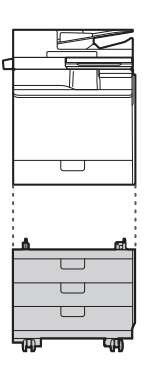

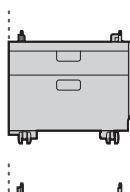

Cassette Feeding Unit-AK

Cassette Feeding Unit-AJ

Cassette Module-AE

#### **Σύνδεση καλωδίων** 17

# **Καλώδιο ρεύματος** 67  $\boxed{1}$   $\boxed{2}$

#### **Καλώδιο LAN ή USB**

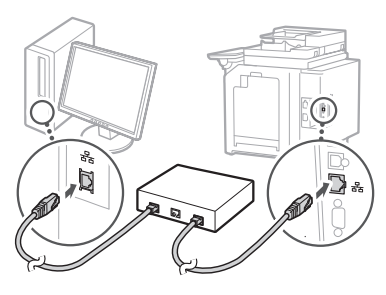

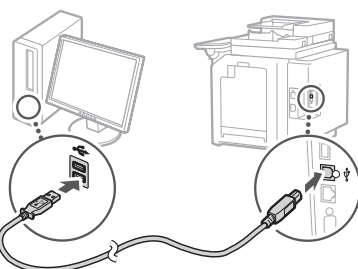

#### **Τηλεφωνικό καλώδιο\***

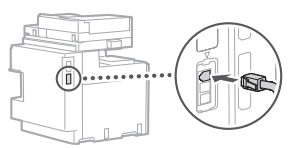

\*Μόνο για τη συσκευή με κάρτα φαξ

1 **1 7 7 8 7 9 7 10** 

**Τα στιγμιότυπα οθόνης και οι εικόνες που χρησιμοποιούνται σ' αυτό το εγχειρίδιο διαφέρουν ανάλογα με το μοντέλο της συσκευής σας.**

#### **Διαμόρφωση με χρήση του Οδηγού διαμόρφωσης στον πίνακα ελέγχου** 18

Όταν ενεργοποιήσετε τη συσκευή για πρώτη φορά, γίνεται έναρξη του Οδηγού διαμόρφωσης στον πίνακα ελέγχου.

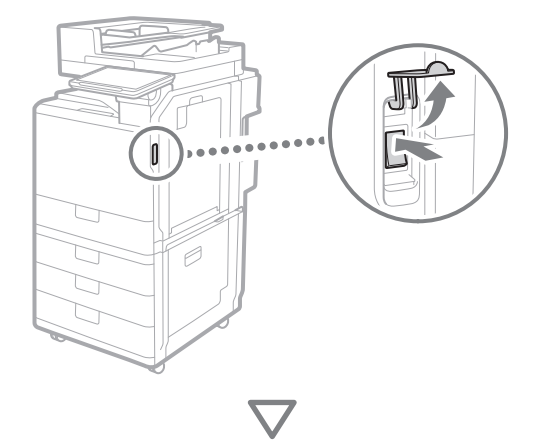

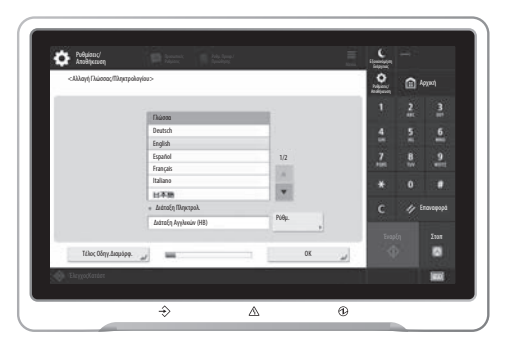

#### **1. Διαμόρφωση των βασικών ρυθμίσεων**

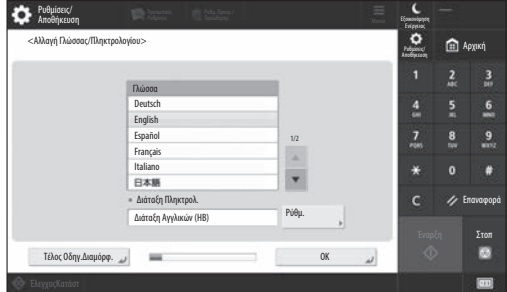

Διαμορφώστε τις βασικές ρυθμίσεις, όπως τη γλώσσα εμφάνισης της οθόνης και τον τύπο χαρτιού που θα χρησιμοποιηθεί.

#### **2. Διαμόρφωση των ρυθμίσεων ασφαλείας**

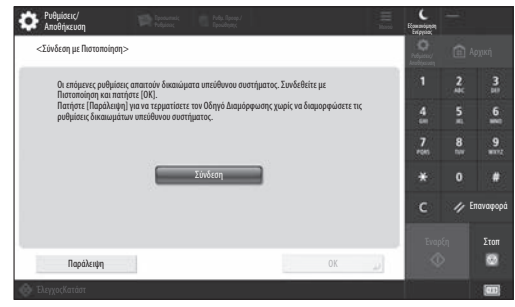

Προσδιορίστε τις ρυθμίσεις σύνδεσης διαχειριστή και πιστοποίησης χρήστη για να βελτιώσετε την ασφάλεια της συσκευής.

Το προεπιλεγμένο όνομα χρήστη για τον διαχειριστή είναι «Administrator» και ο προεπιλεγμένος κωδικός πρόσβασης είναι «7654321».

#### **3. Ρύθμιση ημερομηνίας και ώρας**

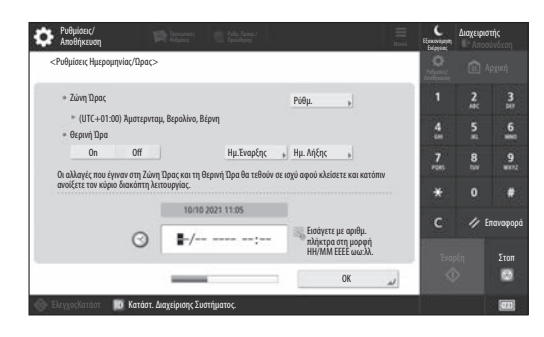

Ρυθμίστε την ημερομηνία και την ώρα της συσκευής.
#### **4. Διαμόρφωση των ρυθμίσεων δικτύου**

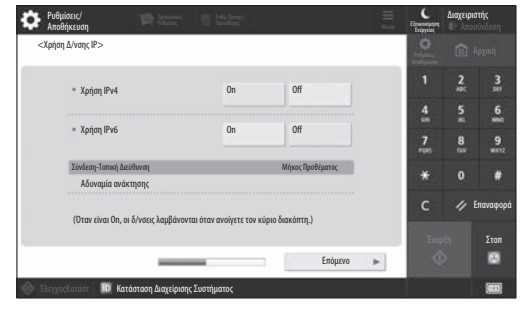

Διαμορφώστε τις ρυθμίσεις σύνδεσης της συσκευής σε ένα δίκτυο.

Επιλέξτε ενσύρματο LAN ή ασύρματο LAN και ρυθμίστε τη διεύθυνση IP. Ανάλογα με το περιβάλλον δικτύωσης, καθορίστε επίσης τις ρυθμίσεις DNS και διακομιστή μεσολάβησης.

#### **5. Διαμόρφωση των ρυθμίσεων φαξ**

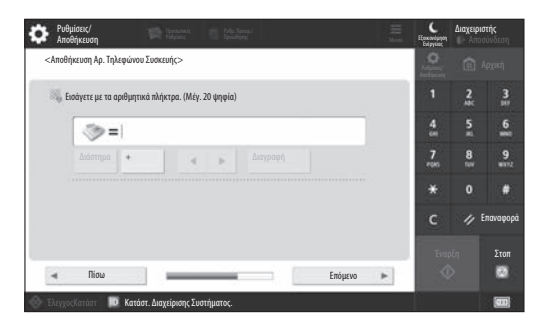

Διαμορφώστε τις ρυθμίσεις που απαιτούνται για τη χρήση των λειτουργιών φαξ.

#### **6. Αυτόματη προσαρμογή της διαβάθμισης**

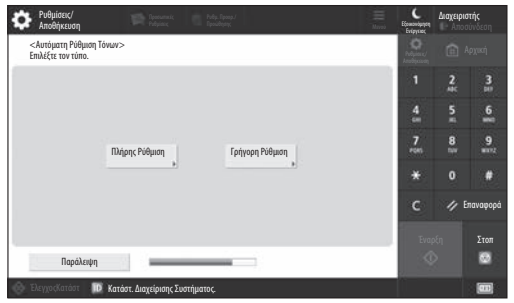

Μπορείτε να προσαρμόζετε τις διαβαθμίσεις για καλύτερο αποτέλεσμα εκτύπωσης.

#### **7. Παραγωγή αναφοράς**

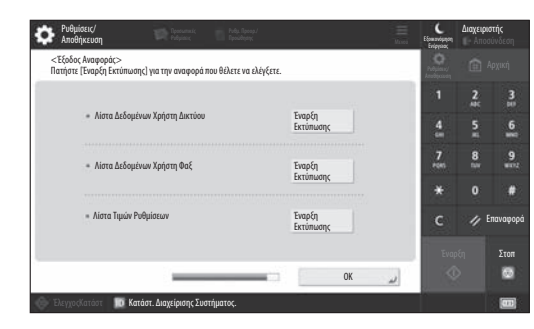

Εκτυπώστε κατάλογο των ρυθμίσεων δικτύου και των τιμών προσαρμογής.

#### **8. Κλείσιμο του Οδηγού διαμόρφωσης**

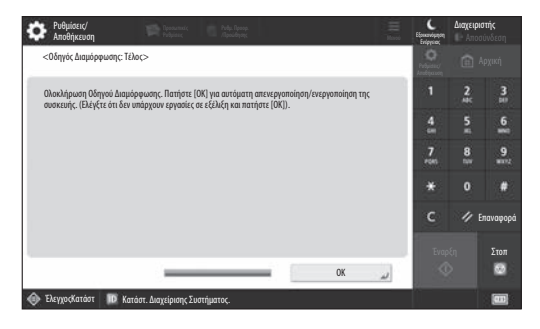

Αφού κλείσετε τον Οδηγό διαμόρφωσης, επανεκκινήστε τη συσκευή για να εφαρμοστούν οι ρυθμίσεις.

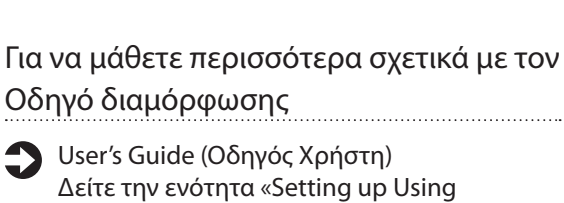

the Setup Guide on the Control Panel (Διαμόρφωση με χρήση του Οδηγού διαμόρφωσης στον πίνακα ελέγχου)»

**Συνεχίστε για να καθορίσετε τις άλλες ρυθμίσεις, όπως απαιτείται.** **Ca**

#### **Διαμόρφωση των άλλων**  9 Ρύθμιση του περιβάλλοντος δικτύου **ρυθμίσεων, όπως απαιτείται**

Διαμορφώστε τις απαιτούμενες ρυθμίσεις σύμφωνα με το περιβάλλον σας.

Για λεπτομέρειες, ανατρέξτε στις ενότητες «User's Guide (Οδηγός Χρήστη)» και «Πληροφορίες ασφάλειας» στα ηλεκτρονικά εγχειρίδια.

#### **Πρόσβαση στο ηλεκτρονικό εγχειρίδιο**

**1. Σαρώστε τον κωδικό QR για να ανοίξετε την τοποθεσία Web για το ηλεκτρονικό εγχειρίδιο της Canon.**

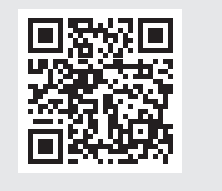

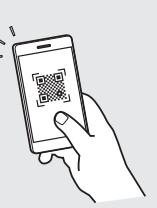

Αν δεν μπορείτε να βρείτε την τοποθεσία λήψης, μεταβείτε στη διεύθυνση https://oip.manual.canon/

#### **2. Επιλέξτε το εγχειρίδιο.**

#### User's Guide (Οδηγός Χρήστη)

Σε αυτή την ενότητα απαριθμούνται οι λειτουργίες της συσκευής, συμπεριλαμβανομένων των χρήσεων, των ρυθμίσεων και των διαδικασιών λειτουργίας της συσκευής.

#### Συχνές ερωτήσεις

Σε αυτή την ενότητα απαριθμούνται συχνές ερωτήσεις και οι σχετικές απαντήσεις.

#### Πληροφορίες ασφάλειας

Σε αυτήν την ενότητα αναφέρονται οι ρυθμίσεις ασφαλείας που συνιστώνται για το περιβάλλον σας και τα βήματα για τη διαμόρφωσή τους.

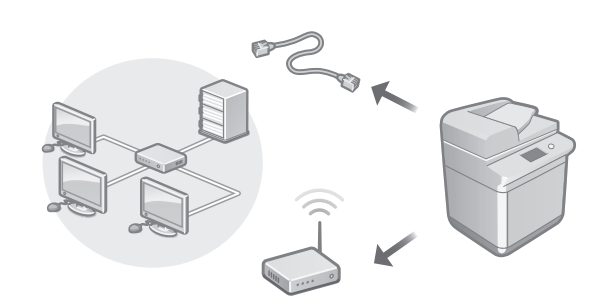

Διαμορφώστε τις ρυθμίσεις δικτύου που δεν περιλαμβάνονται στον Οδηγό διαμόρφωσης, όπως τη μέθοδο σύνδεσης στο δίκτυο και τις ρυθμίσεις διεύθυνσης IP.

User's Guide (Οδηγός Χρήστη) Δείτε την ενότητα «Setting up the Network Environment (Ρύθμιση του περιβάλλοντος δικτύωσης)»

#### Εγκατάσταση των προγραμμάτων οδήγησης

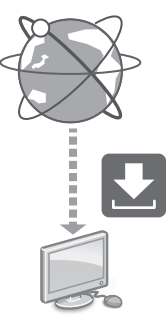

Πραγματοποιήστε λήψη των προγραμμάτων οδήγησης από την τοποθεσία Web της Canon ([https://global.canon/en/support/\)](https://global.canon/en/support/).

XXXXXXX download

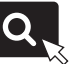

Παράδειγμα: Λήψη C359i

Για πληροφορίες σχετικά με τη συμβατότητα μεταξύ των πιο πρόσφατων προγραμμάτων οδήγησης και λειτουργικών συστημάτων, ανατρέξτε στην τοποθεσία Web της Canon.

<https://global.canon/en/support/>

#### Διαμόρφωση των ρυθμίσεων επικοινωνίας e-mail/I-φαξ

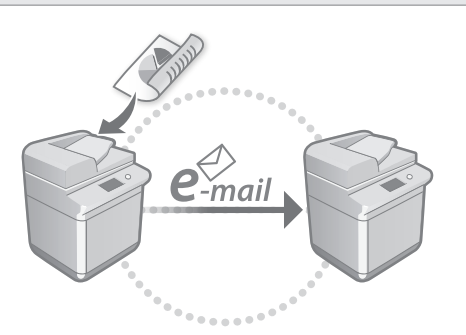

Διαμορφώστε τις ρυθμίσεις επικοινωνίας, όπως τις ρυθμίσεις διακομιστή ταχυδρομείου, ελέγχου ταυτότητας και κρυπτογράφησης για να αποστέλλετε σαρωμένα έγγραφα μέσω e-mail και I-φαξ.

User's Guide (Οδηγός Χρήστη) Δείτε την ενότητα «Setting E-mail/I-Fax Communication (Ρύθμιση επικοινωνίας e-mail/I-φαξ)»

#### Ρύθμιση της Προηγμένης θυρίδας

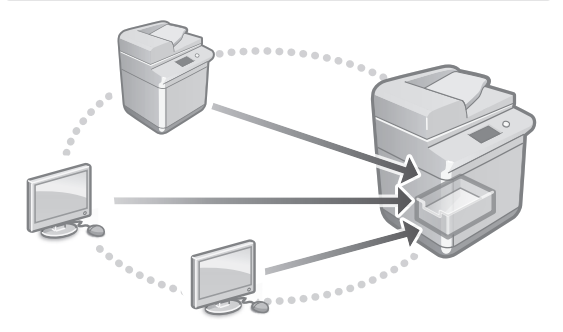

Ο χώρος αποθήκευσης της συσκευής περιέχει κοινόχρηστο χώρο με την ονομασία «Προηγμένη θυρίδα». Χρησιμοποιώντας την Προηγμένη θυρίδα, μπορείτε να κάνετε εύκολα κοινή χρήση αρχείων με υπολογιστές και άλλα πολυμηχανήματα Canon, χωρίς να χρειάζεται διακομιστής.

User's Guide (Οδηγός Χρήστη) Δείτε την ενότητα «Setting the Advanced Space of the Machine (Διαμόρφωση Προηγμένης θυρίδας στη συσκευή)»

#### Σύνδεση με άλλες συσκευές

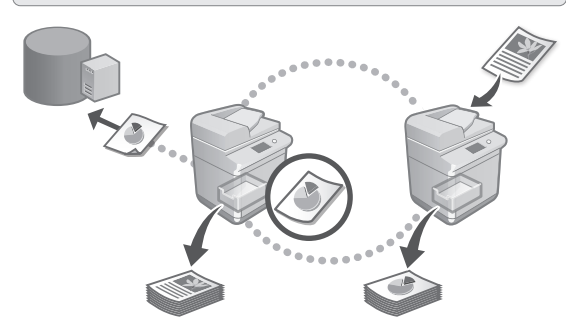

Μπορείτε να καταχωρήσετε έναν διακομιστή Windows ή την Προηγμένη θυρίδα άλλου πολυμηχανήματος Canon ως προορισμό σύνδεσης. Με αυτόν τον τρόπο μπορείτε να χρησιμοποιείτε τη συσκευή για την εκτύπωση δεδομένων που βρίσκονται στον προορισμό σύνδεσης. Μπορείτε επίσης να χρησιμοποιείτε τον προορισμό σύνδεσης για τη λήψη δεδομένων από την Προηγμένη θυρίδα της συσκευής.

User's Guide (Οδηγός Χρήστη) Δείτε την ενότητα «Connecting to the Other Devices (Σύνδεση με άλλες συσκευές)»

Χρήση αυτής της συσκευής από φορητή συσκευή (Σύνδεση με φορητές συσκευές)

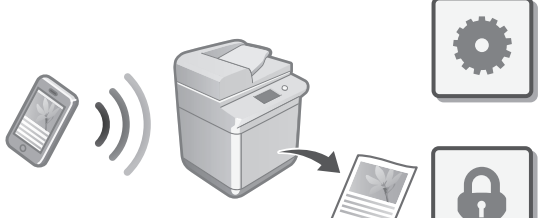

**Bg**

Αυτή η συσκευή μπορεί να χρησιμοποιηθεί από φορητές συσκευές, όπως smartphone. Έτσι, μπορείτε εύκολα να εκτυπώνετε έγγραφα ή φωτογραφίες από μια φορητή συσκευή και να αποθηκεύετε σε μια φορητή συσκευή δεδομένα που έχουν σαρωθεί σε αυτή τη συσκευή.

User's Guide (Οδηγός Χρήστη) Δείτε την ενότητα «Linking with Mobile Devices (Σύνδεση με φορητές συσκευές)» **Uk**

**Lt**

**Hu**

**Ro**

**Bg**

**Ca**

#### Διαμόρφωση ρυθμίσεων ασφάλειας

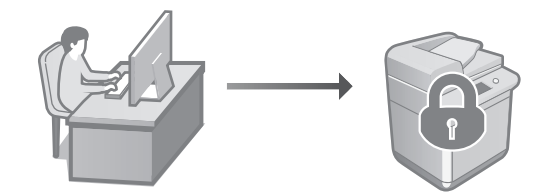

Η συσκευή παρέχει διάφορες λειτουργίες ασφάλειας. Μπορείτε να διαμορφώσετε τις ρυθμίσεις ασφάλειας σύμφωνα με το περιβάλλον σας.

Πληροφορίες ασφαλείας Δείτε την ενότητα «Security Settings Navigator (Πλοήγηση στις ρυθμίσεις ασφάλειας)»

#### **Χρήση πρακτικών**  10 **λειτουργιών για τη διαμόρφωση της συσκευής**

Σε αυτήν την ενότητα περιγράφονται χρήσιμες λειτουργίες για την αποδοτική διαμόρφωση της συσκευής.

Διαχείριση της συσκευής από υπολογιστή (Remote UI (Απομακρυσμένο περιβάλλον εργασίας))

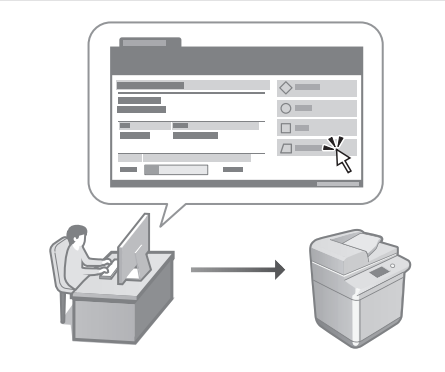

Ένα απομακρυσμένο περιβάλλον εργασίας χρήστη (Remote UI (Απομακρυσμένο περιβάλλον εργασίας)) επιτρέπει τον χειρισμό της συσκευής με τη χρήση προγράμματος περιήγησης Web σε υπολογιστή. Μπορείτε να το χρησιμοποιήσετε για να ελέγχετε την κατάσταση λειτουργίας της συσκευής, να αλλάζετε ρυθμίσεις και να αποθηκεύετε στοιχεία στο Βιβλίο διευθύνσεων.

User's Guide (Οδηγός Χρήστη) Δείτε την ενότητα «Managing the Machine from a Computer (Remote UI) (Διαχείριση της συσκευής από υπολογιστή (Remote UI (Απομακρυσμένο περιβάλλον εργασίας)))»

#### Εισαγωγή δεδομένων ρυθμίσεων από άλλη συσκευή

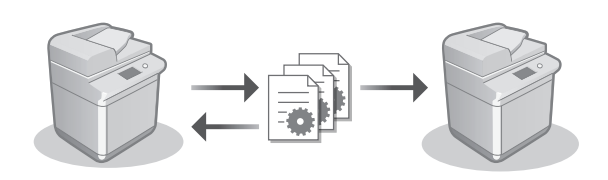

Μπορείτε να αποθηκεύσετε (εξαγάγετε) τα δεδομένα ρυθμίσεων άλλου πολυμηχανήματος Canon σε έναν υπολογιστή. Έπειτα, μπορείτε να εισαγάγετε αυτά τα δεδομένα ρυθμίσεων στη συσκευή για να παραλείψετε τη διαδικασία διαμόρφωσης.

User's Guide (Οδηγός Χρήστη) Δείτε την ενότητα «Importing/Exporting the Setting Data (Εισαγωγή/Εξαγωγή των δεδομένων ρυθμίσεων)»

# Canon

imageRUNNER ADVANCE DX **C359i C259i** 

# **Installationsvejledning**

**1** Vigtige sikkerhedsanvisninger Sørg for at læse denne vejledning, inden maskinen tages i brug.

#### 2 Installationsvejledning (dette dokument)

#### **3** Brugervejledning

I dette afsnit beskrives alle de måder, maskinen kan bruges på.

#### OSS

I dette afsnit beskrives problemer, som kan opstå, samt hvordan de kan løses.

#### Sikkerhedsoplysninger

I dette afsnit beskrives sikkerhedsindstillinger.

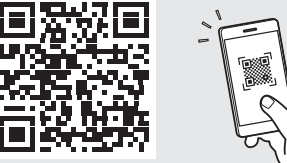

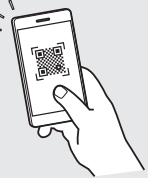

**Da**

**Ca**

**Sv**

**Uk**

**Lv**

**Lt**

**Cs**

**Hu**

**Bg**

**Pl**

#### **<https://oip.manual.canon/>**

**Se flere oplysninger på side 48 "Åbning af online-manual".**

- Når du har læst vejledningen, skal du gemme den et sikkert sted til senere brug.
- Informationerne i denne vejledning kan ændres uden varsel.

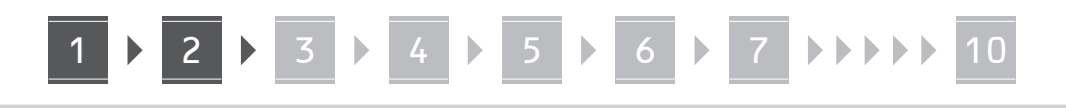

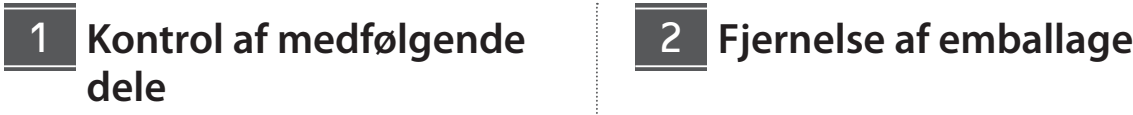

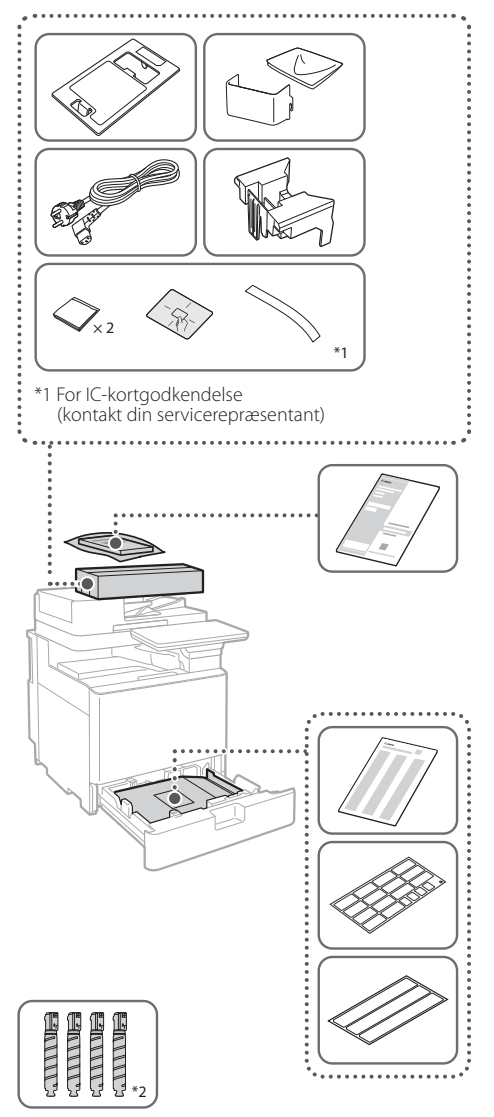

\*2 Pakket separat i forhold til de andre dele

#### 12

#### **1. Installer maskinen det sted, den skal bruges.**

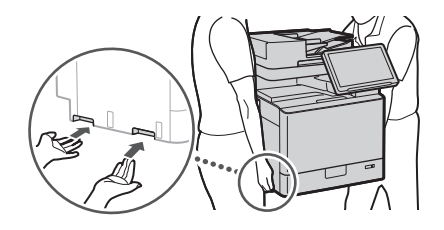

 $\mathbb Z$  Lad mindst 100 mm eller mere være frit omkring maskinen, når den installeres.

#### **2. Fjern al emballage.**

Fjern alle bånd.

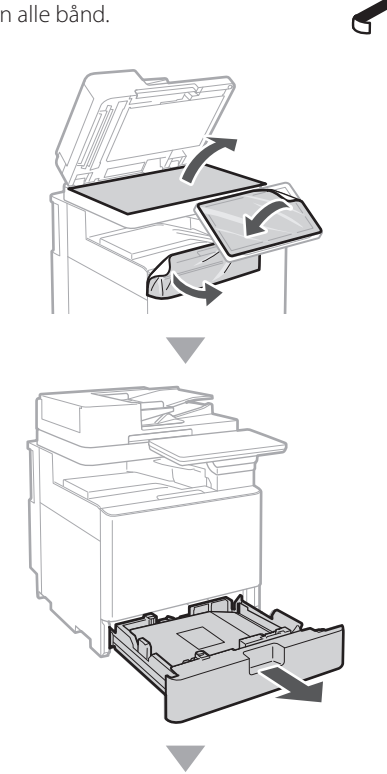

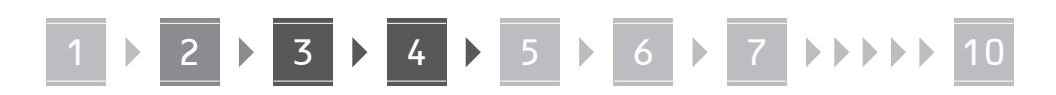

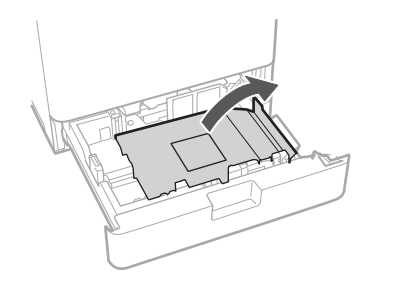

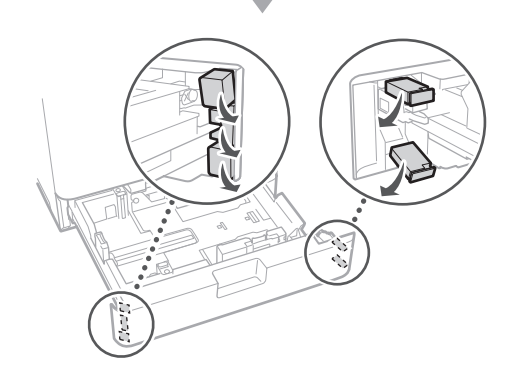

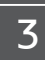

#### **Ilægning af papir**

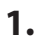

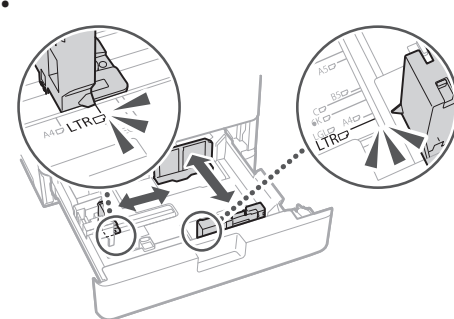

**2.**

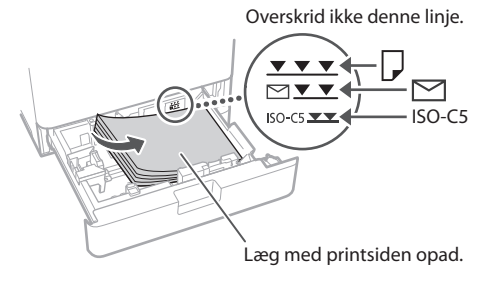

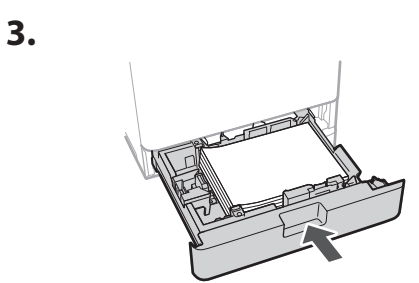

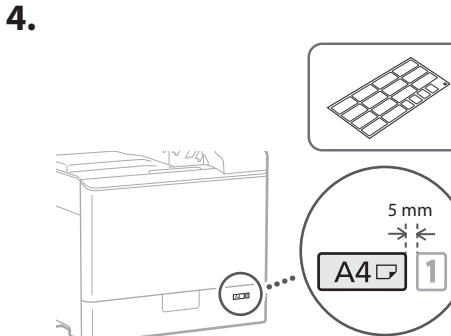

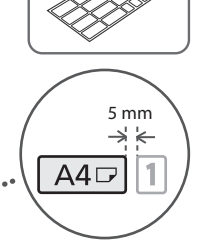

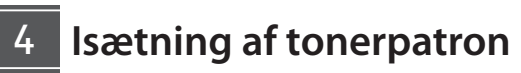

**1.**

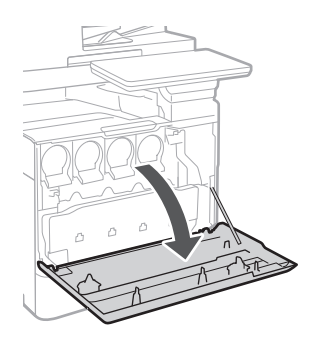

**Da Bg**

# 4 **> 5 > 6 > 7 > > > > 10**

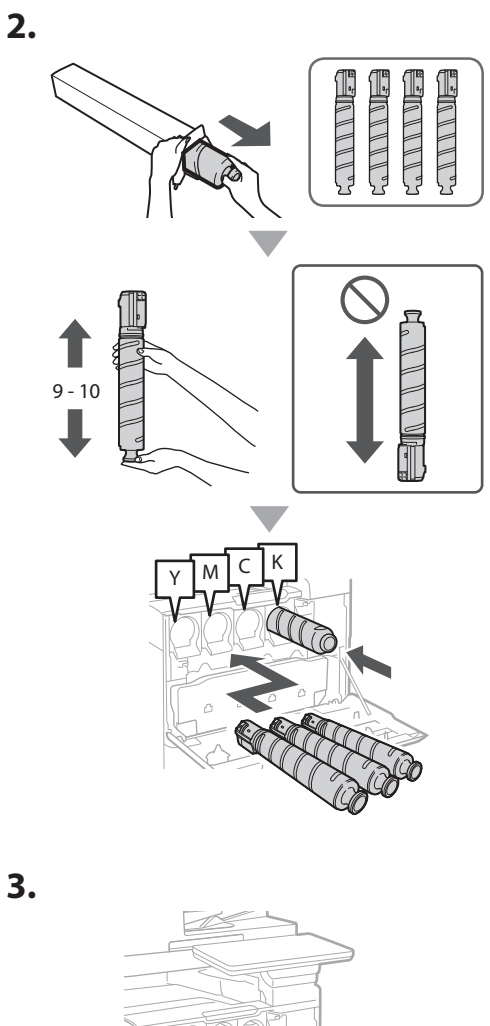

#### **Montering af medfølgende dele** 15

 **Envelope Feeder Attachment/A5/A6 Attachment**

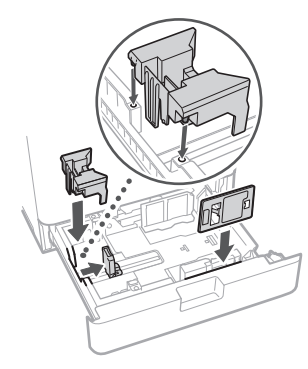

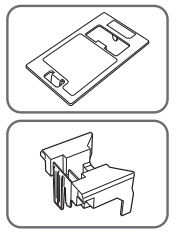

**Boks til opbevaring af kluden til glasrengøring**

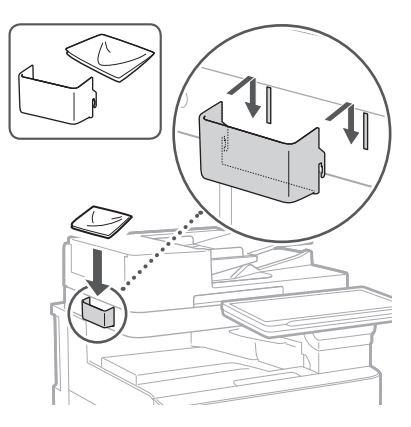

#### **Sikkerhedsmærkater**

Sæt mærkatet på maskinen i lande/områder, hvor der ikke tales engelsk

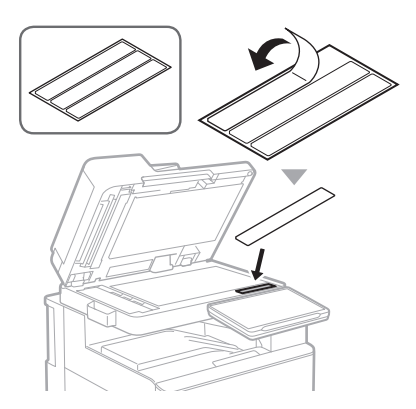

1 1 4 7 5 7 6 7 7 8 7 9 7 10

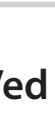

#### **Ved brug med valgfrie**  16 **produkter**

For detaljer om installationsproceduren skal du se den vejledning, der fulgte med de valgfrie produkter.

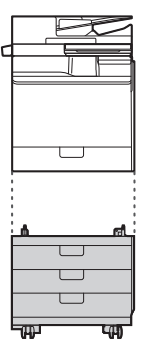

Cassette Feeding Unit-AK

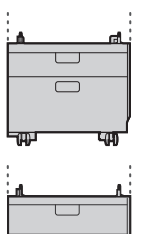

Cassette Feeding Unit-AJ

Cassette Module-AE

#### **Tilslutning af ledninger og kabler** 17

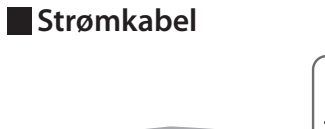

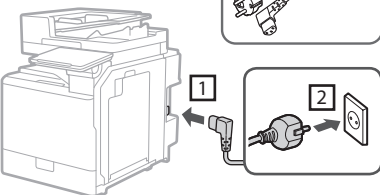

#### **LAN- eller USB-kabel**

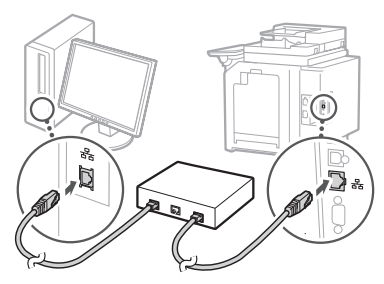

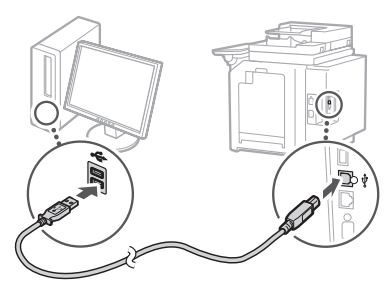

#### **Modulært kabel\***

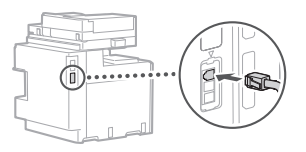

\*Gælder kun maskinen med faxkort.

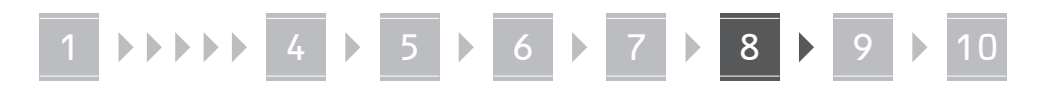

**Skærmbillederne og illustrationer, som bruges i denne håndbog, afhænger af, hvilken model af maskinen, der er tale om.**

#### **Opsætning ved hjælp af opsætningsvejledningen på betjeningspanelet** 18

Når du tænder maskinen første gang, starter Opsætningsvejledningen på betjeningspanelet.

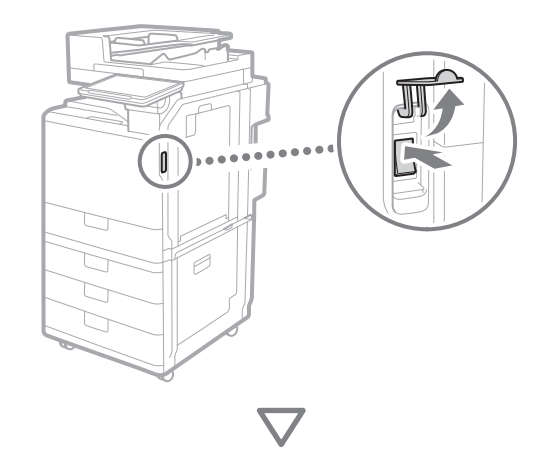

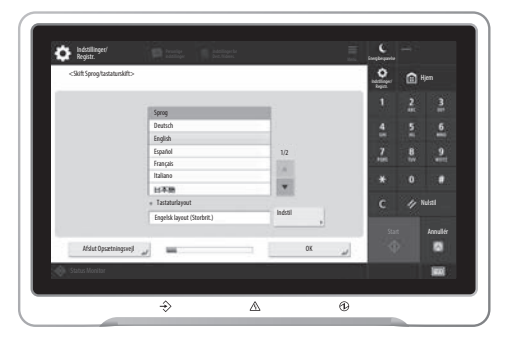

#### **1. Konfiguration af basisindstillingerne**

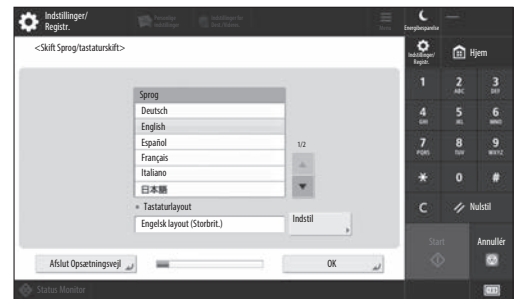

Konfigurer basisindstillingerne, som f.eks. sprog på skærmen og den type papir, der skal benyttes.

#### **2. Konfiguration sikkerhedsindstillinger**

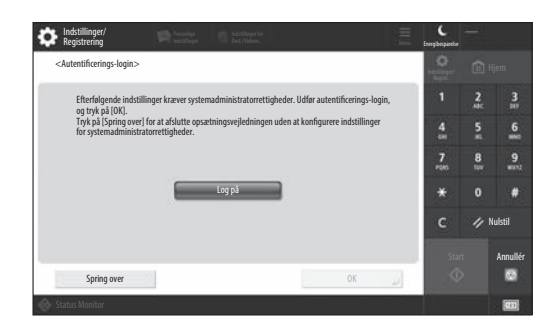

Angiv indstillinger for administrator-login og brugeradgangskontrol for at forbedre maskinens sikkerhed.

Standardbrugernavnet for administratoren er "Administrator", og standardpasswordet er "7654321".

#### **3. Indstilling af datoen/klokkeslættet**

| Indstillinger/<br>Registr.                                                                         | Indialinger fo<br>Delt Afsferei<br><b>Elle Franciae</b> |                                            | Mens | Energibespanelse | Administrator<br><sup>1</sup> Loqud |          |
|----------------------------------------------------------------------------------------------------|---------------------------------------------------------|--------------------------------------------|------|------------------|-------------------------------------|----------|
| <indstillinger dato="" for="" og="" tid=""></indstillinger>                                        |                                                         |                                            |      |                  | (a) Hjem                            |          |
| · Tidszone                                                                                         |                                                         | Indstil                                    |      |                  | н                                   | м        |
| * (UTC+01:00) Amsterdam, Berlin, Bern<br>· Sommertid                                               |                                                         |                                            |      | м<br>a           |                                     | 6        |
| Til<br>Fra                                                                                         | Startdato                                               | L Slutdato                                 |      | ice)             | 8                                   | 9<br>m   |
| Ændringer for Tidszone og Sommertid vil træde i kraft, efter at hovedstrømmen er slået FRA og TIL. |                                                         |                                            |      |                  | n                                   |          |
|                                                                                                    | 10/10 2021 11:05                                        | Indtast ved brug af                        |      |                  |                                     | Nulstil  |
|                                                                                                    | an/en more enter                                        | taltasteme i formatet<br>DD/MM ÄÄÄÄ tt:mm. |      | Start            |                                     | Annullér |
|                                                                                                    |                                                         | 0K                                         |      |                  | $\circ$                             |          |
| <b>10 Systemadministratorstatus.</b><br>Status Monitor                                             |                                                         |                                            |      |                  |                                     |          |

Indstil maskinens dato og klokkeslæt.

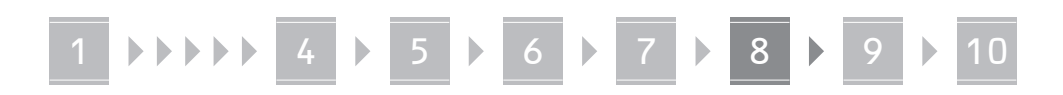

#### **4. Konfiguration netværksindstillinger**

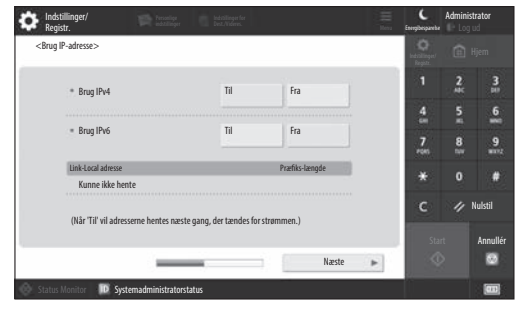

Konfigurer indstillingerne for at slutte maskinen til netværket.

Vælg et LAN med ledning eller et trådløst LAN, og konfigurere IP-adressen. Afhængigt af dit netværksmiljø skal du også angive DNS- og proxy-indstillinger.

#### **5. Konfiguration faxindstillinger**

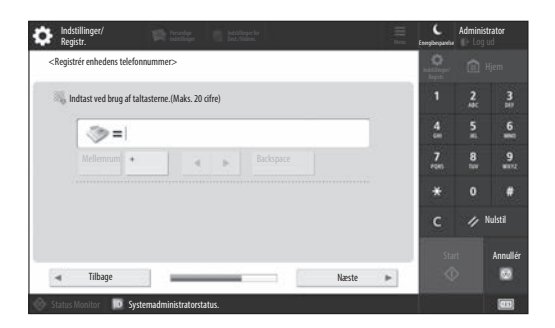

Konfigurer de indstillinger, det kræver, at benytte faxfunktionerne.

#### **6. Automatisk justering af farveforløb**

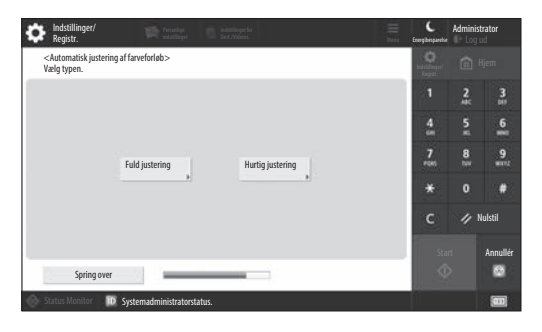

Du kan tilpasse farveforløbet for at opnå et bedre printresultat.

#### **7. Aflevering af en rapport**

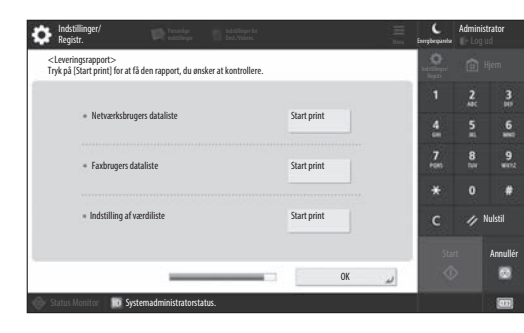

Print en liste over netværksindstillinger og justeringsværdier.

#### **8. Lukning af Opsætningsvejledningen**

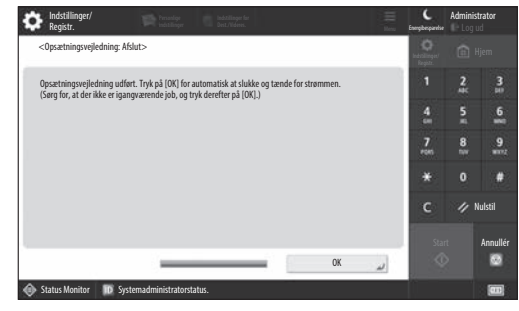

Når du har lukket Opsætningsvejledningen, skal du genstarte maskinen for at aktivere de ændrede indstillinger.

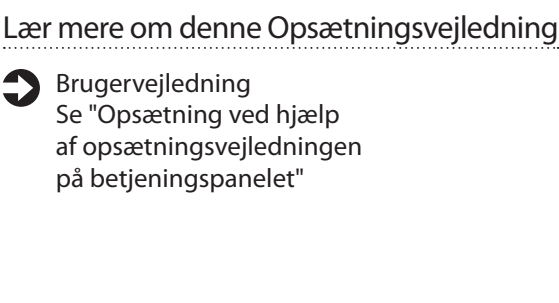

**Fortsæt for at angive de øvrige, påkrævede indstillinger.**

#### 9 **Konfiguration af de øvrige, styr** Indstilling af netværksmiljøet **påkrævede indstillinger**

Konfigurer de nødvendige indstillinger ifølge dit miljø. Hvis du vil have flere oplysninger, skal du se Brugervejledningen og Sikkerhedsoplysninger i onlinevejledningerne.

#### **Åbning af online-manual**

**1. Scan QR-koden for at åbne webstedet med Canons online-manualer.**

Hvis du ikke kan finde downloadsiden, skal du gå til https://oip.manual.canon/

#### **2. Vælg manualen.**

#### Brugervejledning

I dette afsnit vises en lister over maskinens funktioner, herunder drift af maskinen, indstillinger og driftsprocedurer.

#### OSS

I dette afsnit vises ofte stillede spørgsmål og svarene herpå.

#### Sikkerhedsoplysninger

I dette afsnit fremgår de anbefalede sikkerhedsindstillinger for dit miljø og de trin, du skal gennemgå, for at konfigurere dem.

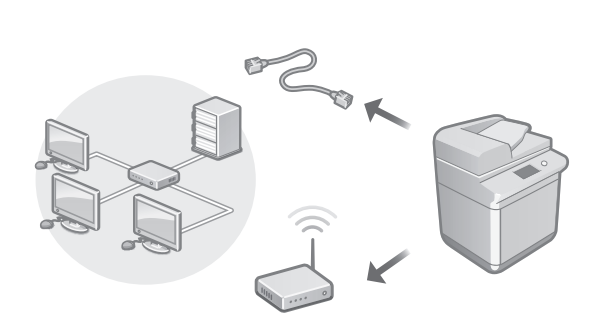

Konfigurere netværksindstillinger, som ikke er omfattet af Opsætningsvejledningen, som f.eks. indstillingerne for netværksforbindelsesmetode og IP-adresse.

Brugervejledning Se "Konfiguration af netværksmiljøet"

#### Installering af driverne

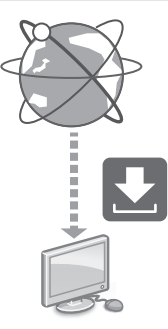

Du kan downloade de seneste drivere fra Canons websted ([https://global.canon/en/support/\)](https://global.canon/en/support/).

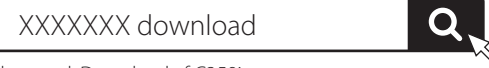

Eksempel: Download af C359i

Få flere oplysninger om kompatibilitet med de senester drivere og operativsystemer på Canon website. <https://global.canon/en/support/>

Konfiguration af

kommunikationsindstillinger for e-mail/i-fax

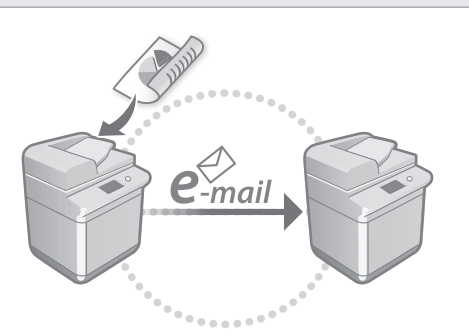

Konfigurere kommunikationsindstillinger, som f.eks. mailserver, godkendelse og krypteringsindstillinger, for at kunne sende scannede dokumenter via e-mail og I-fax.

#### Brugervejledning Se "Indstilling af e-mail/I-faxkommunikation"

#### Indstilling af Avanceret boks

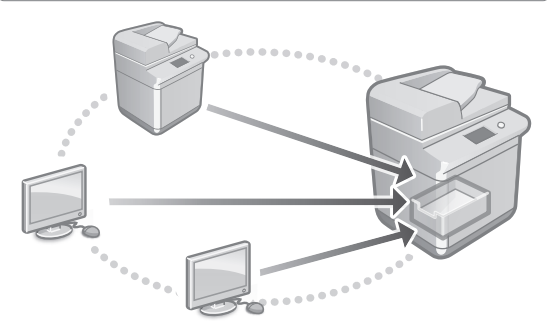

Maskinens lagring omfatter et delt område, der kaldes "Advanced box". Når du benytter Avanceret box, kan du nemt dele filer med computere og andre Canon-multifunktionsprintere uden behov for en server.

#### Brugervejledning

Se "Indstilling af Advanced box på maskinen"

#### Tilslutning til andre enheder

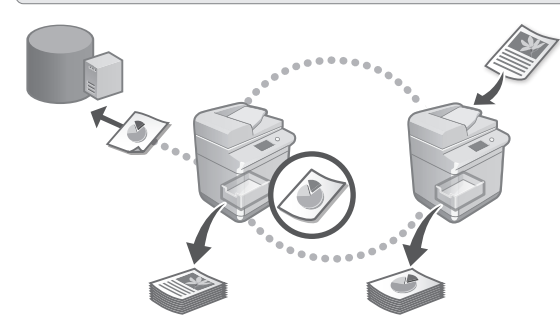

Du kan registrere en Windows-server eller Advanced box i andre Canon-multifunktionsprintere som en forbindelsesdestination. Dette gør det muligt at anvende denne maskine til at printe data, som er på en forbindelsesdestination. Du kan også benytte forbindelsesdestinationen til at hente data fra maskinens Avancerede box.

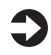

#### **Brugervejledning**

Se "Tilslutning til de andre enheder"

#### Benyt maskinen fra en mobil enhed (kædning med mobile enheder)

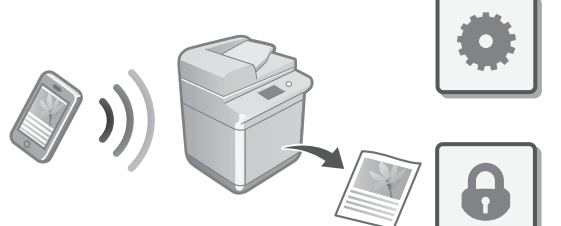

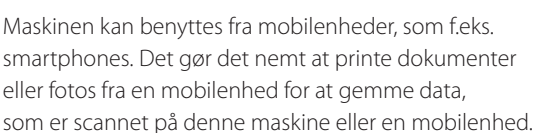

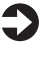

#### **Brugervejledning** Se "Kædning med mobile enheder"

**Da Sv Ca Nl Fi Uk Lv Lt Pl Hr Hu Ro**

**Bg**

# **Ca Da Ru Uk Lt Hu Bg**

#### Konfiguration af sikkerhedsindstillinger

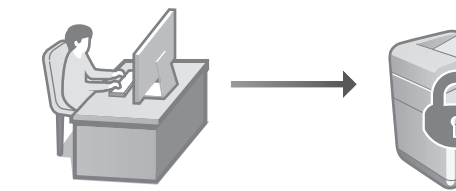

Maskinen har forskellige sikkerhedsfunktioner. Du kan konfigurere sikkerhedsindstillingerne i henhold til dit miljø.

Sikkerhedsoplysninger Se "Navigator for sikkerhedsindstillinger"

#### **Brug af praktiske**  10 **funktioner til konfiguration af maskinen**

I dette afsnit beskrives praktiske funktioner til effektivt at konfigurere maskinen.

#### Administration af maskinen fra en computer (Remote UI (Brugerinterface til fjernbetjening))

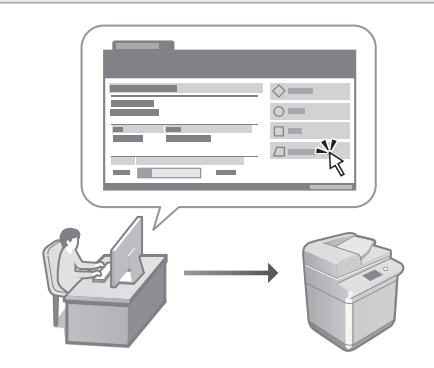

Remote UI (Brugerinterface til fjernbetjening) gør det muligt at administrere maskinen ved hjælp af en webbrowser på en computer. Det kan du bruge til at se maskinens driftsstatus, ændre indstillingerne og gemme emner i adressebogen.

Brugervejledning

Se "Administration af maskinen fra en computer (Remote UI (Brugerinterface til fjernbetjening))"

#### Import af indstillingsdata fra andre enheder

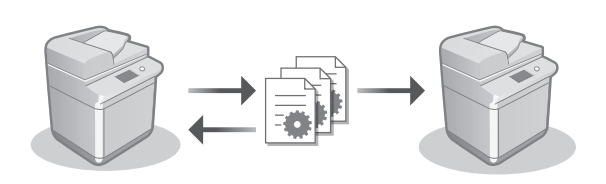

Du kan gemme (eksportere) indstillingsdata fra en anden Canon-multifunktionsprinter på en computer. Du kan derefter importere indstillingsdata på maskinen for at springe konfigurationsproceduren over.

Brugervejledning Se "Import/eksport af indstillingsdataene"

# Canon

imageRUNNER ADVANCE DX **C359i** C259i

# **Installatiehandleiding**

- Bewaar deze handleiding na het lezen bij de machine zodat u de informatie later snel kunt raadplegen.
- De informatie in deze handleiding kan zonder voorafgaande kennisgeving worden gewijzigd.
- **1** Belangrijke veiligheidsinstructies Lees eerst deze handleiding voordat u de machine gaat gebruiken.
- 2 Installatiehandleiding (dit document)

#### **3** Gebruikershandleiding

In dit gedeelte worden alle manieren uitgelegd waarop deze machine kan worden gebruikt.

#### Veelgestelde vragen

In dit gedeelte worden problemen beschreven die kunnen optreden en hoe deze problemen kunnen worden opgelost.

#### Beveiligingsinformatie

In dit gedeelte worden de beveiligingsinstellingen beschreven.

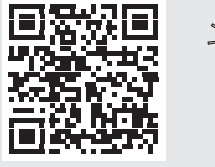

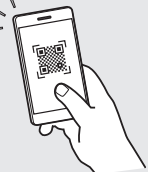

#### **<https://oip.manual.canon/>**

**Zie p. 58 "De online handleiding raadplegen" voor details.**

**Pt Da Sv Ca Nl Fi Uk Lv Cs Lt Pl Hu Ro Bg**

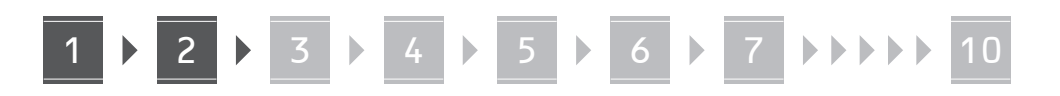

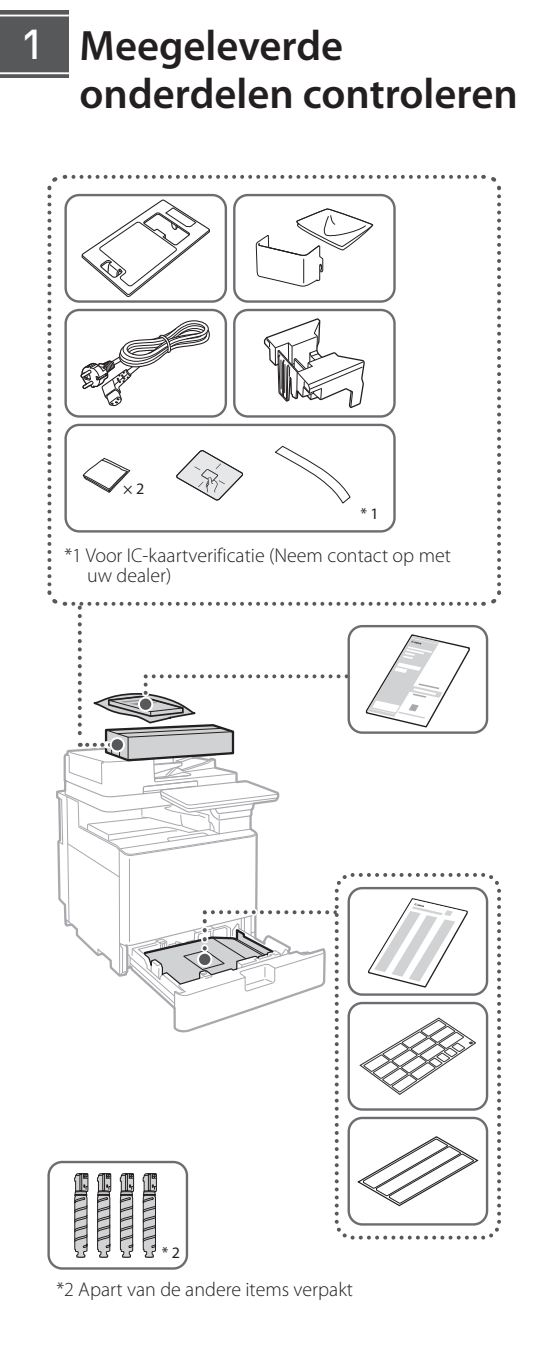

#### 1 **Verpakkingsmateriaal verwijderen** 12

**1. Installeer het apparaat op de plaats waar het zal worden gebruikt.**

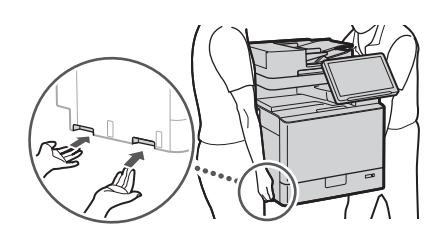

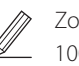

 Zorg bij de installatie voor ten minste 100 mm ruimte rondom het apparaat.

**2. Verwijder alle verpakkingsmaterialen.** Verwijder alle tape. ₹

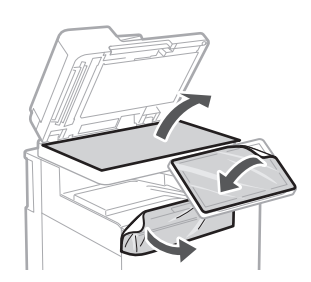

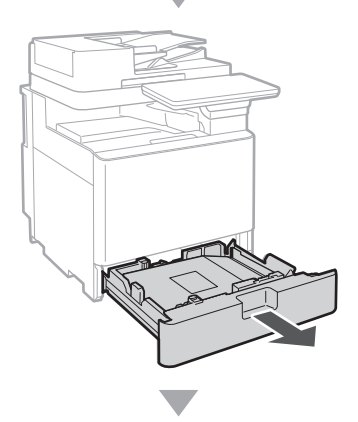

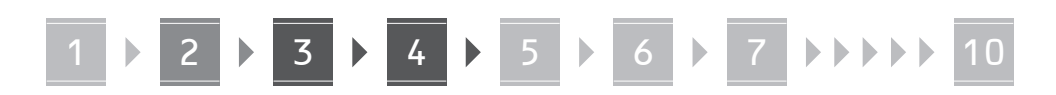

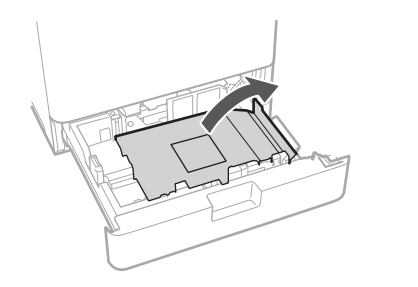

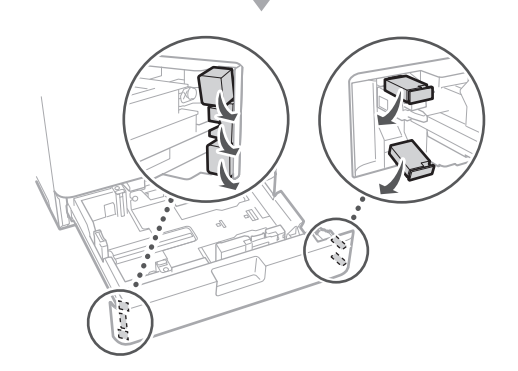

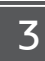

#### **Papier plaatsen**

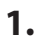

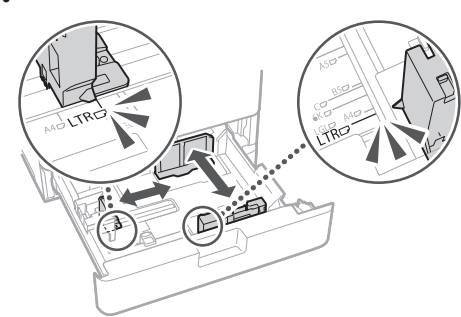

**2.**

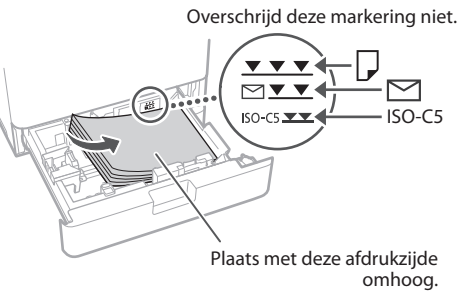

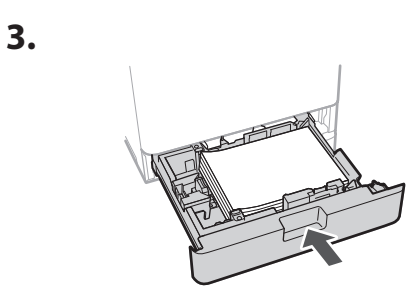

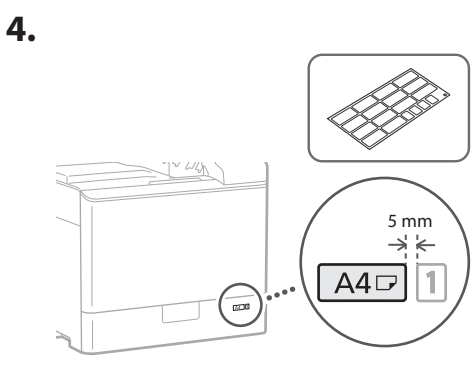

**De tonercartridge installeren** 14

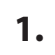

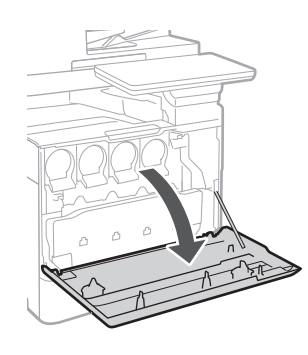

# **Ca Nl Lv Bg**

# 4 **> 5 + 6 + 7 +++++ 10**

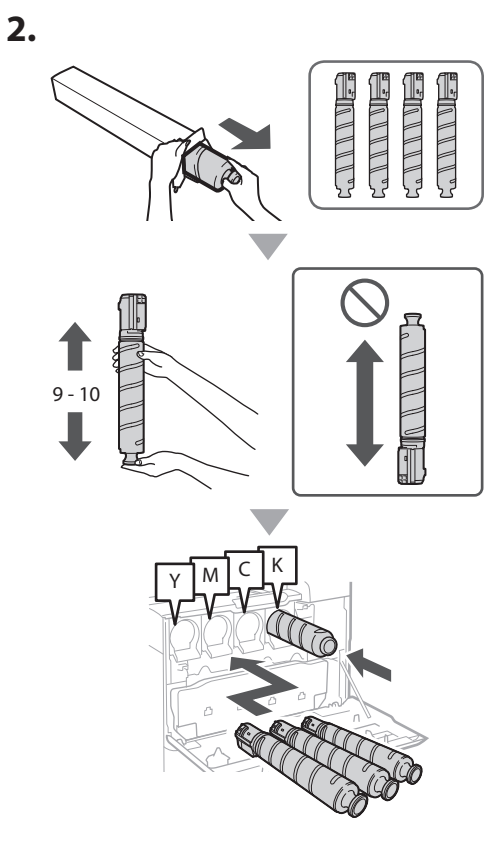

**3.**

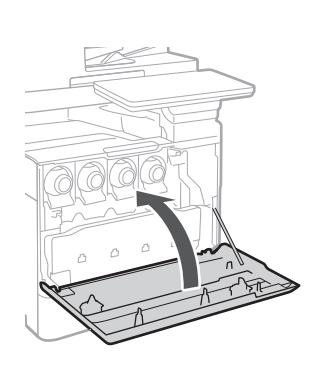

#### **Meegeleverde onderdelen installeren** 15

 **Envelope Feeder Attachment/A5/A6 Attachment**

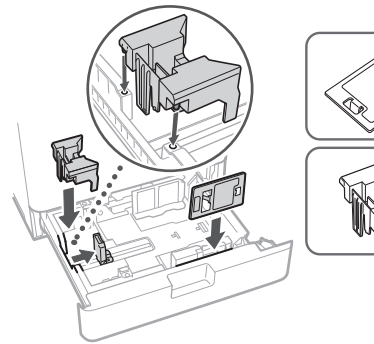

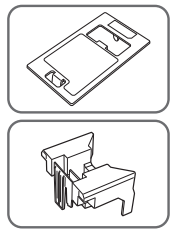

 **Opbergvak van het reinigingsblad voor het glas**

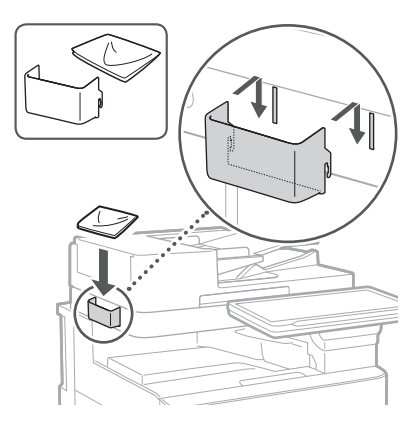

#### **Waarschuwingsetiketten**

Bevestig de sticker op de machine in niet-Engelstalige landen/regio's

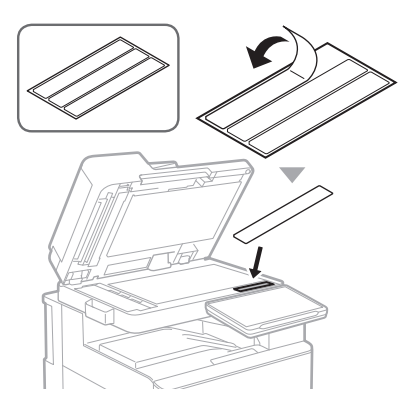

#### **Bij gebruik van optionele**  16 **producten**

Voor meer informatie over de installatieprocedure raadpleegt u de meegeleverde handleidingen bij deze optionele producten.

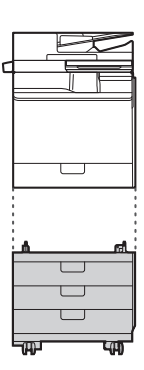

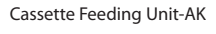

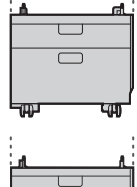

Cassette Feeding Unit-AJ

Cassette Module-AE

#### **Snoeren en kabels aansluiten** 17

#### **Voedingskabel**

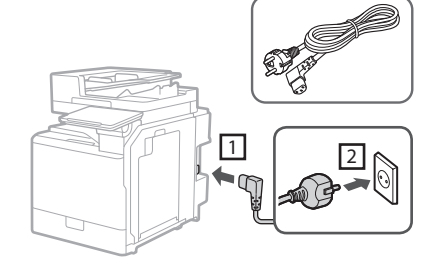

#### **LAN- of USB-kabel**

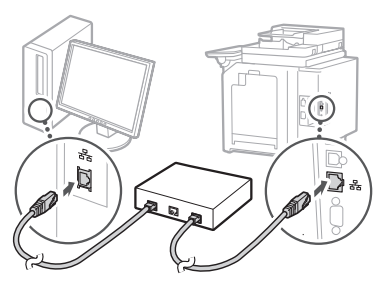

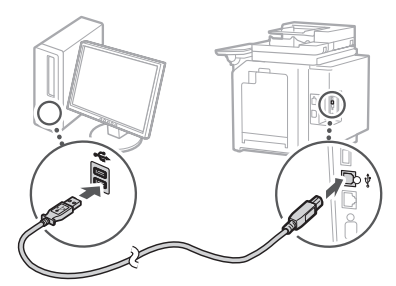

#### **Modulaire kabel\***

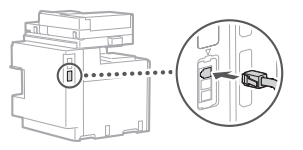

\* Alleen voor de machine met de faxkaart

**De screenshots en illustraties in deze handleiding verschillen op basis van het model van uw machine.**

**Ca**

**Nl**

**Uk**

**Lv**

**Lt**

**Cs**

**Hu**

**Bg**

#### **Installatie met de installatiegids op het controlepaneel** 18

Wanneer u de machine voor het eerst aanzet, start de installatiegids op het controlepaneel.

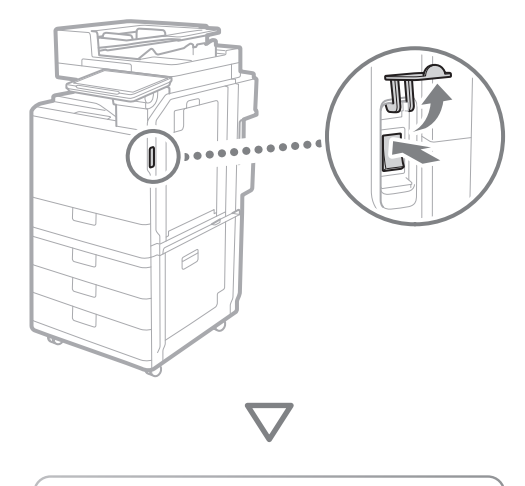

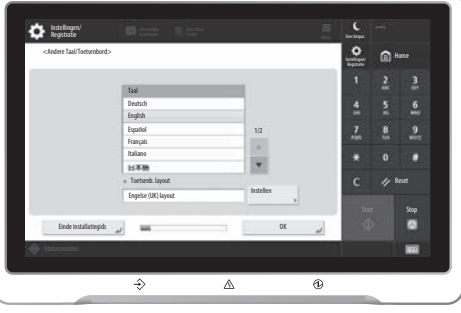

#### **1. De begininstellingen configureren**

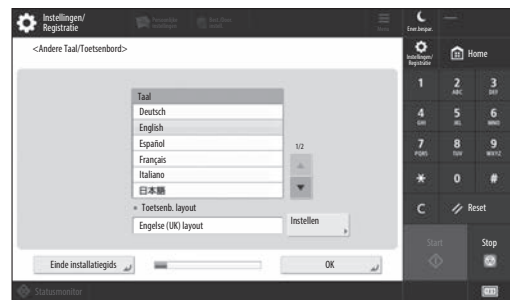

Configureer de basisinstellingen, zoals de weergavetaal van het scherm en het type papier dat wordt gebruikt.

#### **2. De beveiligingsinstellingen configureren**

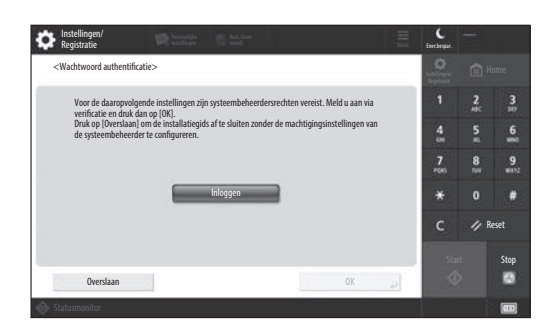

Geef de instellingen op van de beheerdersaanmelding en de gebruikersauthentificatie om de beveiliging van de machine te verbeteren.

De standaardgebruikersnaam voor de beheerder is "Administrator" en het standaardwachtwoord is "7654321".

#### **3. De datum en tijd instellen**

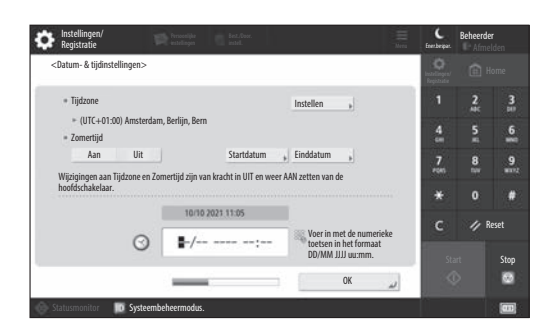

Stel de datum en tijd van de machine in.

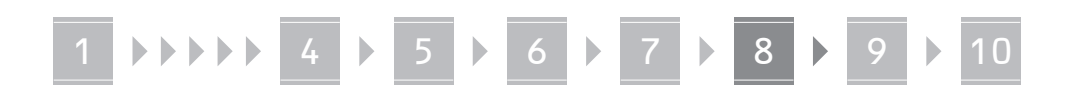

#### **4. De netwerkinstellingen configureren**

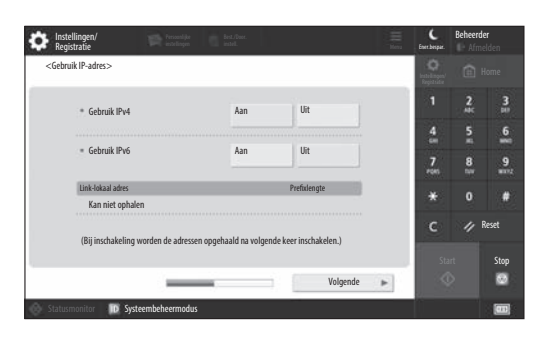

Configureer de instellingen om de machine op een netwerk aan te sluiten.

Selecteer een bedraad LAN of draadloos LAN en configureer het IP-adres. Preciseer op basis van uw netwerkomgeving ook de DNS- en proxy-instellingen.

#### **5. De faxinstellingen configureren**

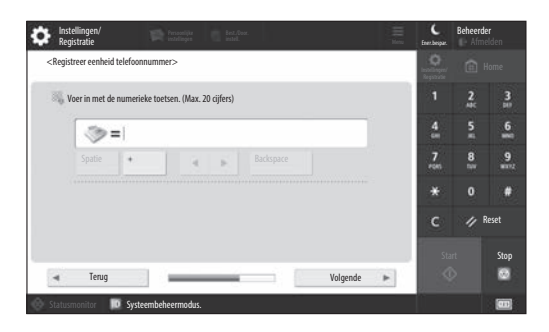

Configureer de vereiste instellingen voor het gebruik van de faxfuncties.

#### **6. De gradatie automatisch aanpassen**

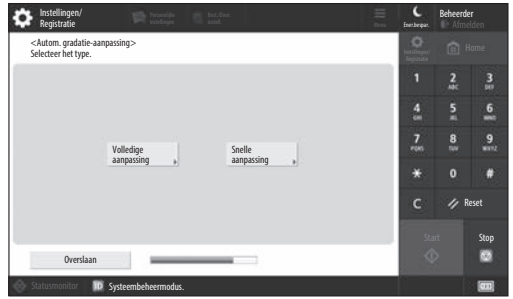

U kunt de gradatie aanpassen voor een beter afdrukresultaat.

#### **7. Een rapport afdrukken**

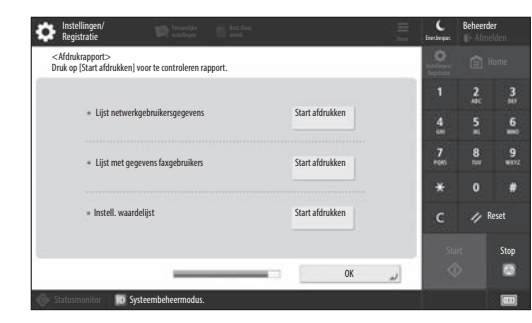

Drukt een lijst af van de netwerkinstellingen en aangepaste waarden.

#### **8. De installatiegids sluiten**

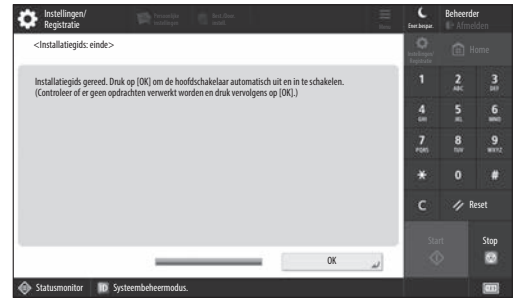

Nadat u de installatiegids hebt afgerond, start u de machine opnieuw op om de instellingen toe te passen.

#### Voor meer informatie over de installatiegids

**S** Gebruikershandleiding Zie "Installatie met de installatiegids op het controlepaneel"

#### **Geef de andere instellingen op, zoals vereist.**

#### **9** De andere instellingen **De netwerkomgeving instellen configureren zoals vereist**

Configureer de vereiste instellingen op basis van uw omgeving.

Raadpleeg voor details de Gebruikershandleiding en beveiligingsinformatie in de online handleidingen.

#### **De online handleiding raadplegen**

**1. Scan de QR-code om de website van de Canon online handleiding te openen.**

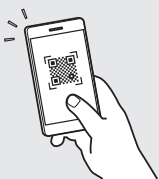

Als u de downloadsite niet kunt vinden, gaat u naar https://oip.manual.canon/

#### **2. Selecteer de handleiding.**

#### Gebruikershandleiding

In dit gedeelte worden de functies van de machine beschreven, waaronder de bediening, instellingen en bedieningsprocedures van de machine.

#### Veelgestelde vragen

Dit gedeelte bevat veelgestelde vragen en hun antwoorden.

#### Beveiligingsinformatie

Dit gedeelte biedt aanbevolen beveiligingsinstellingen voor uw omgeving en de stappen om ze te configureren.

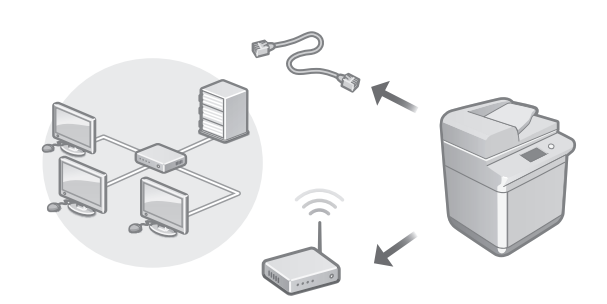

Configureer de netwerkinstellingen die niet in de installatiegids voorkomen, zoals de netwerkverbindingsmethode en de IP-adresinstellingen.

Gebruikershandleiding Raadpleeg "De netwerkomgeving instellen"

#### De stuurprogramma's installeren

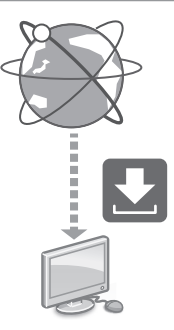

Download de stuurprogramma's op de Canon-website ([https://global.canon/en/support/\)](https://global.canon/en/support/).

XXXXXXX download

Voorbeeld: C359i-download

Raadpleeg de website van Canon voor informatie over de compatibiliteit van de meest recente stuurprogramma's met het besturingssysteem. <https://global.canon/en/support/>

Instellingen voor communicatie via e-mail/I-fax configureren

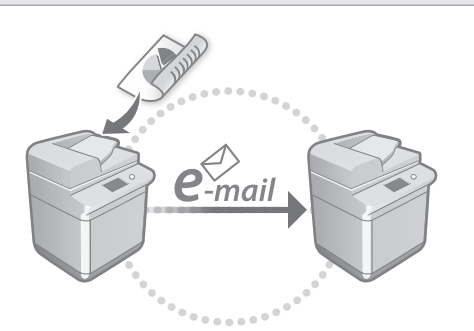

Configureer de communicatie-instellingen, zoals de mailserver-, authentificatie- en encryptie-instellingen om gescande documenten per e-mail en I-fax te verzenden.

Gebruikershandleiding Raadpleeg "Communicatie via e-mail/I-fax instellen"

#### Instellen van de Geavanceerde ruimte

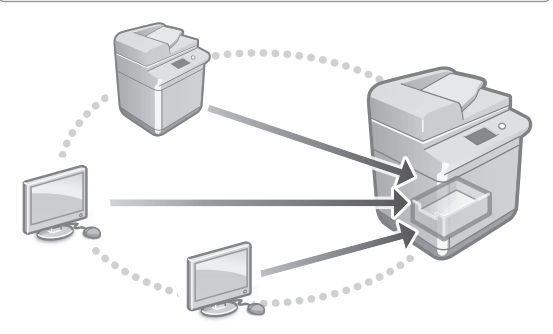

De opslag van het apparaat bevat een gedeelde ruimte, de Advanced Box (Geavanceerde ruimte). Met de geavanceerde ruimte kunt u eenvoudig zonder server bestanden delen met computers en andere Canon-multifunctieprinters.

#### Gebruikershandleiding Zie "De Advanced Box van de machine instellen"

#### Verbinding maken met overige apparaten

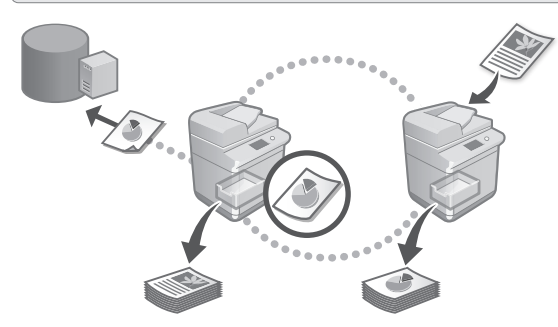

U kunt een Windows-server of de Advanced Box van een andere Canon-multifunctieprinter registreren als verbindingsbestemming. U kunt de machine dan gebruiken om gegevens op de verbindingsbestemming af te drukken. U kunt de verbindingsbestemming ook gebruiken om gegevens van de Advanced Box van de machine te verkrijgen.

Gebruikershandleiding Raadpleeg "Verbinding maken met andere apparaten"

Deze machine gebruiken vanaf een mobiel apparaat (Koppelen aan mobiele apparaten)

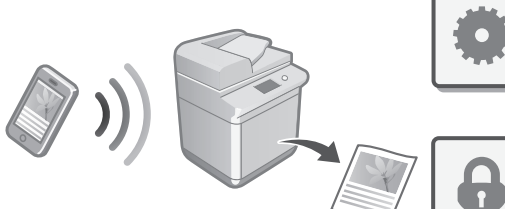

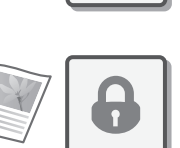

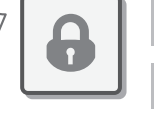

Deze machine kan vanaf mobiele apparaten worden gebruikt, zoals smartphones. Zo kunt u eenvoudig documenten of foto's vanaf een mobiel apparaat afdrukken en gegevens die op deze machine zijn gescand, op een mobiel apparaat opslaan.

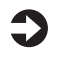

Gebruikershandleiding Raadpleeg "Koppelen aan mobiele apparaten" **En**

#### Beveiligingsinstellingen configureren

**Ca**

**Da**

**Nl**

**Uk**

**Lt**

**Cs**

**Hu**

**Ro**

**Bg**

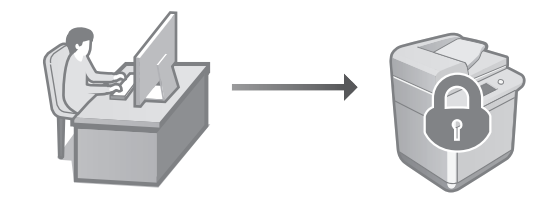

De machine heeft meerdere beveiligingsfuncties. U kunt de beveiligingsinstellingen instellen op basis van uw omgeving.

Beveiligingsinformatie Raadpleeg "Navigator van de beveiligingsinstellingen"

#### **Handige functies**  10 **gebruiken om de machine in te stellen**

In dit gedeelte worden handige functies beschreven om de machine efficiënt in te stellen.

#### De machine vanaf een computer beheren (Remote UI (UI op afstand))

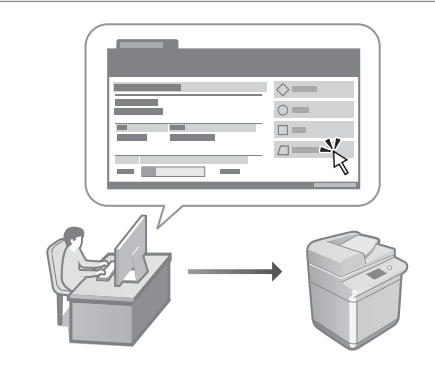

Met behulp van Remote UI (UI op afstand) kan deze machine met de webbrowser op een computer worden beheerd. U kunt het gebruiken om de bedrijfsstatus van de machine te controleren, instellingen te wijzigen en items in het adresboek op te slaan.

Gebruikershandleiding Raadpleeg "De machine vanaf een computer beheren (Remote UI (UI op afstand))"

#### De instellingengegevens van een ander apparaat importeren

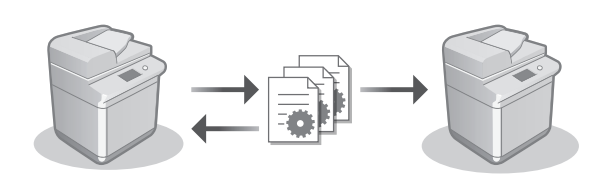

U kunt de instellingengegevens van een andere Canon-multifunctieprinter op een computer opslaan (exporteren). Vervolgens kunt u die instellingengegevens op de machine importeren om de configuratieprocedure over te slaan.

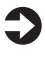

Gebruikershandleiding Raadpleeg "De gegevens van instellingen importeren/exporteren"

# Canon

imageRUNNER ADVANCE DX **C359i C259i** 

# **Installationsguide**

- Förvara den här handboken så att du har den till hands om du vill slå upp något i den.
- Informationen i denna guide kan ändras utan föregående meddelande.

#### **1** Viktiga säkerhetsanvisningar Var noga med att läsa den här handboken innan du använder enheten.

#### 2 Installationsquide (det här dokumentet)

#### **3** Användarhandbok

Det här avsnittet visar alla sätt som den här maskinen kan användas.

#### FAQ

Det här avsnittet beskriver problem som kan uppstå och hur dessa kan lösas.

#### Säkerhetsinformation

Det här avsnittet beskriver säkerhetsinställningarna.

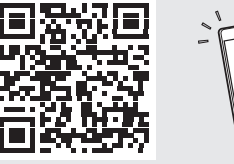

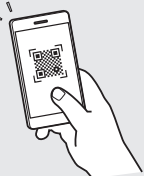

#### **<https://oip.manual.canon/>**

**Se sid. 68 "Läsa onlinehandboken" för mer information.**

**Pt Da Sv Ca Fi Uk Lv Cs Lt Pl Hu Bg**

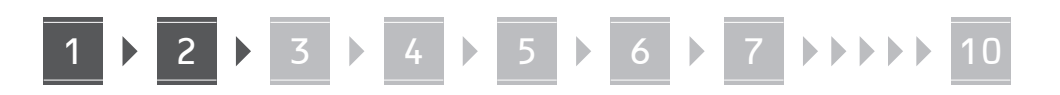

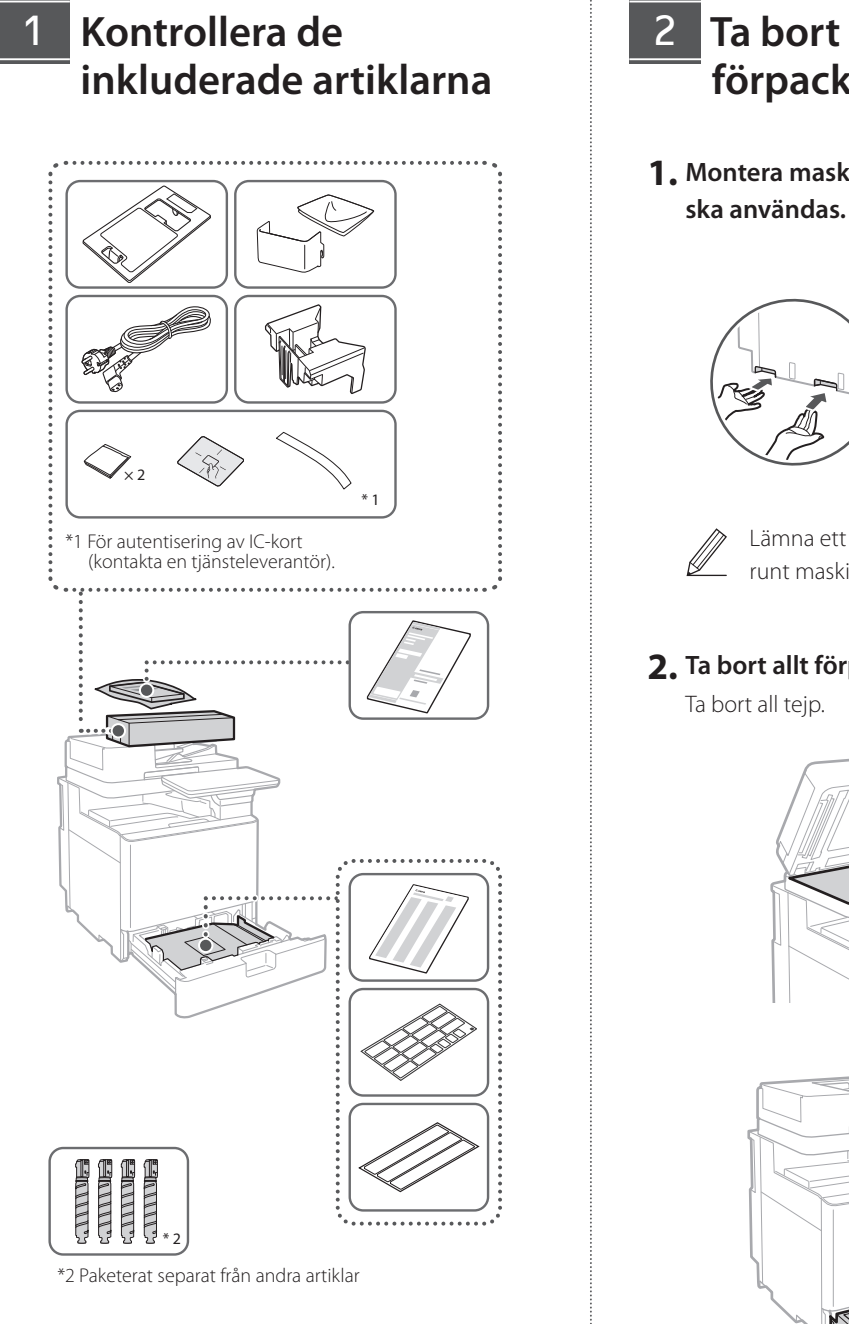

#### **förpackningsmaterialet** 12

**1. Montera maskinen på den plats där den ska användas.**

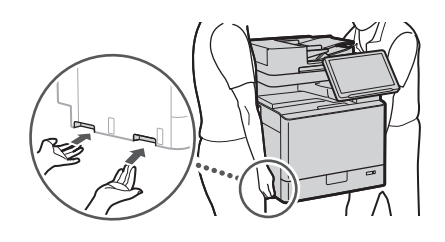

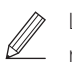

 Lämna ett utrymme på 100 mm eller mer runt maskinen vid montering.

**2. Ta bort allt förpackningsmaterial.** Ta bort all tejp.  $\blacktriangleleft$ 

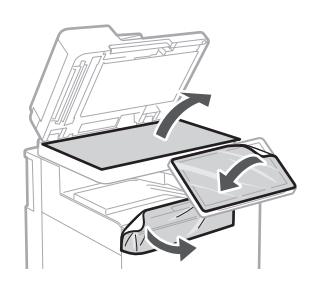

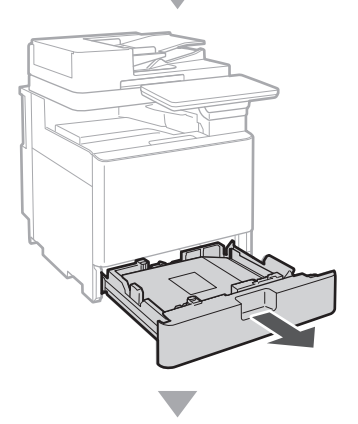

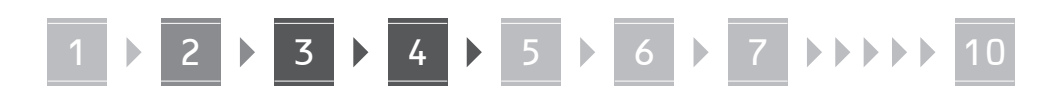

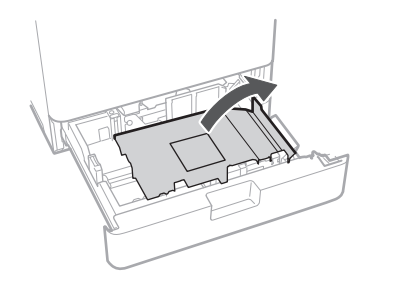

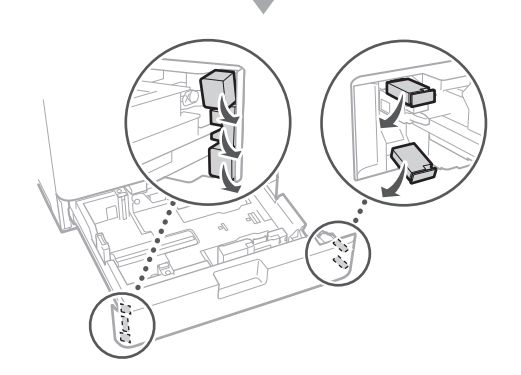

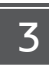

#### **Fylla på papper**

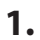

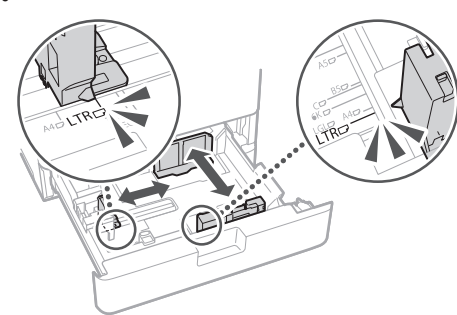

**2.**

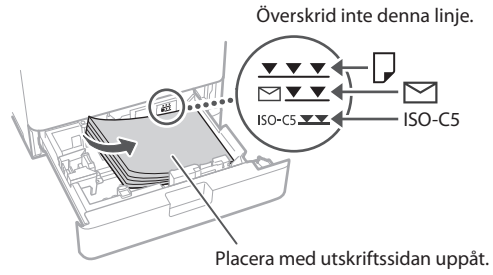

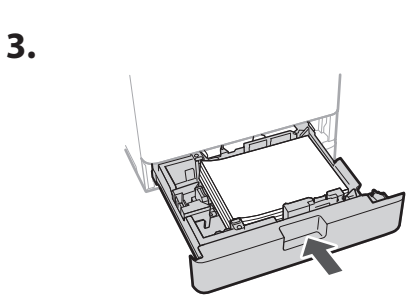

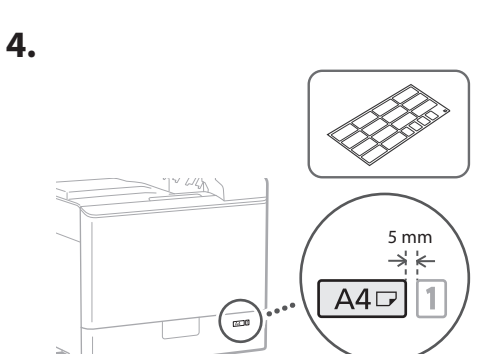

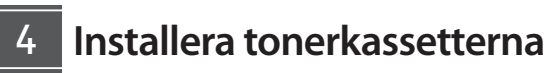

**1.**

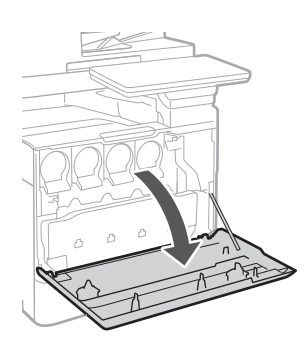

**Sv Ca Bg**

# 4 **> 5 > 6 > 7 > > > > 10**

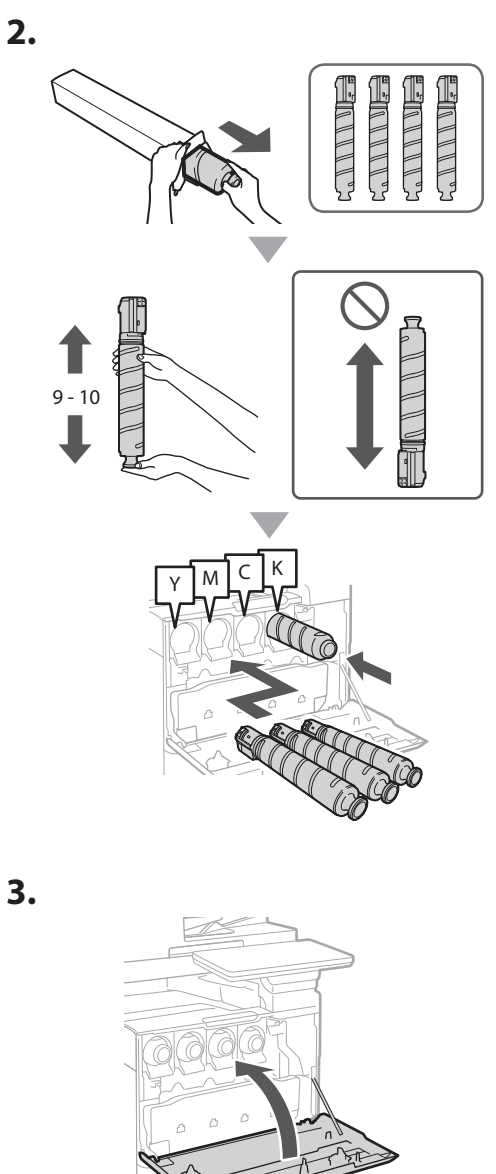

#### **Installera de inkluderade artiklarna** 15

 **Kuvertmatarsats/A5/A6-tillbehör**

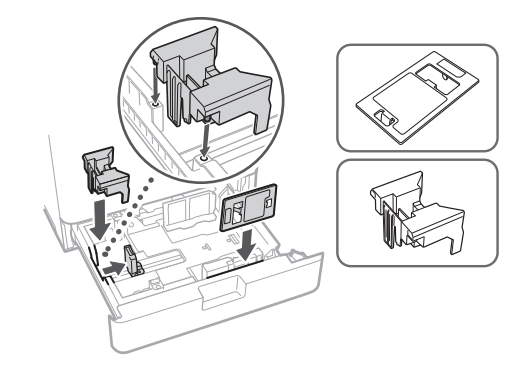

#### **Förvaringslåda för glasrengöringsark**

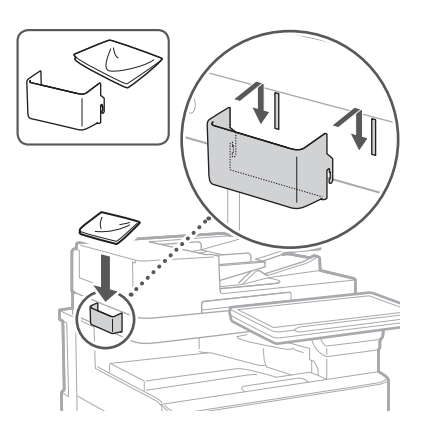

#### **Etiketter med försiktighetsåtgärder**

Sätt fast etiketten på maskinen i icke-engelsktalande länder/regioner

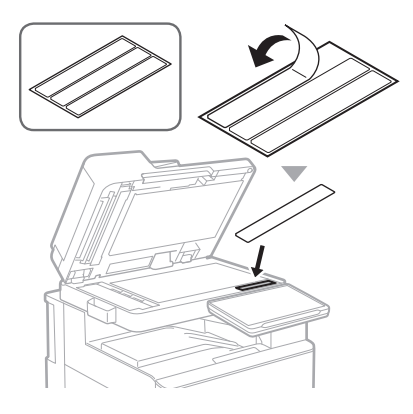

1 4 5 6 7 8 9 10

#### **När tillvalsprodukter**  16 **används**

Se manualerna som medföljer dessa tillvalsprodukter för information om installationsproceduren.

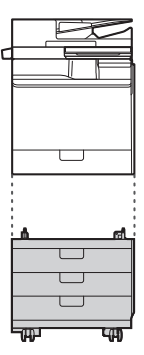

Cassette Feeding Unit-AK

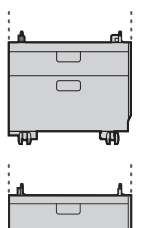

Cassette Feeding Unit-AJ

Cassette Module-AE

#### **Ansluta sladdar och kablar** 17

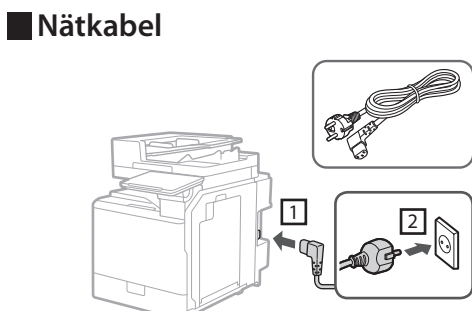

#### **LAN- eller USB-kabel**

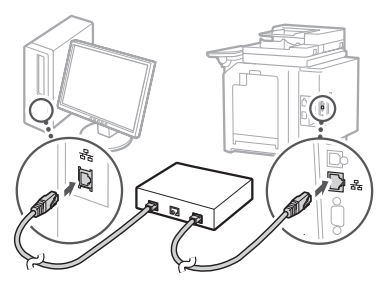

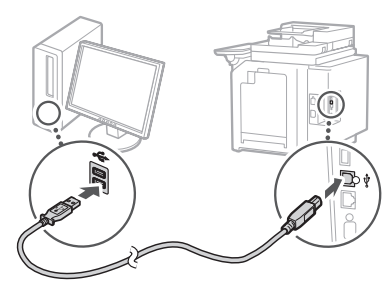

#### **Modulär kabel\***

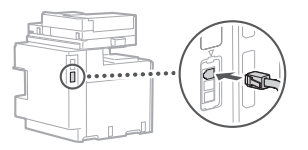

\* Endast för enhet med faxkort.

**Skärmbilderna och illustrationerna som används i den här handboken skiljer sig åt beroende på maskinmodellen.**

#### **Inställning med hjälp av installationsguiden på kontrollpanelen** 18

När du slår på maskinen för första gången påbörjas installationsguiden via kontrollpanelen.

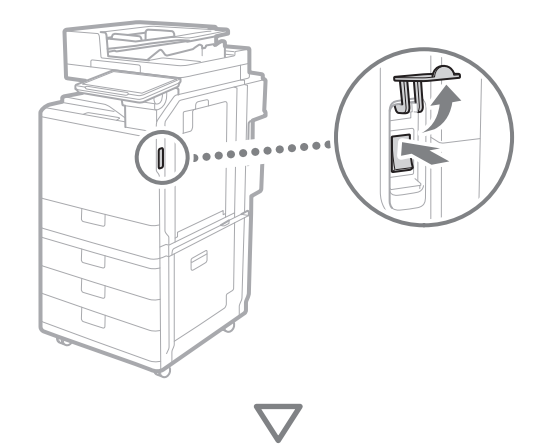

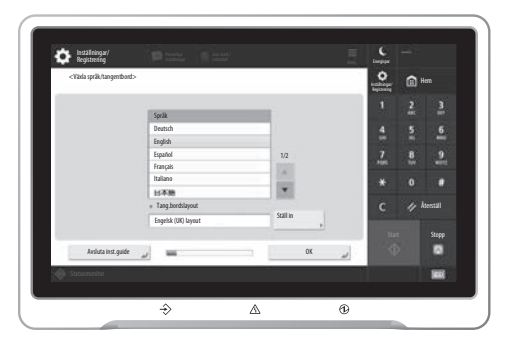

#### **1. Konfigurera grundläggande inställningar**

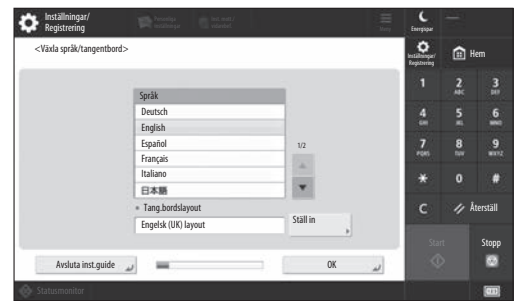

Konfigurera grundläggande inställningar såsom skärmspråk och typen av papper som ska användas.

#### **2. Konfigurera säkerhetsinställningar**

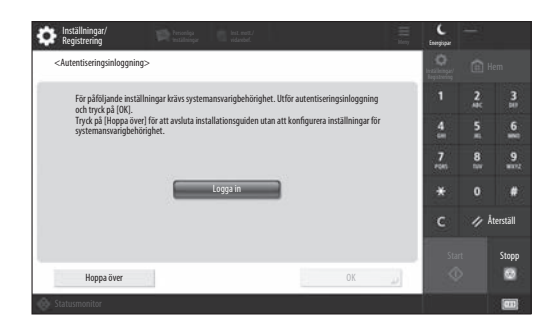

Ange autentiseringsinställningar för administratörer och användare för att förbättra maskinens säkerhet.

Det förvalda användarnamnet för administratören är "Administrator" och det förvalda lösenordet är "7654321".

#### **3. Ställa in datum och tid**

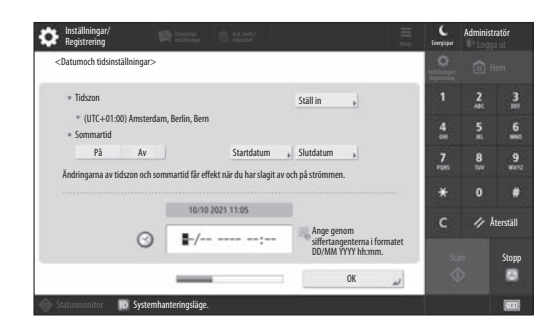

Ställ in maskinens datum och tid.

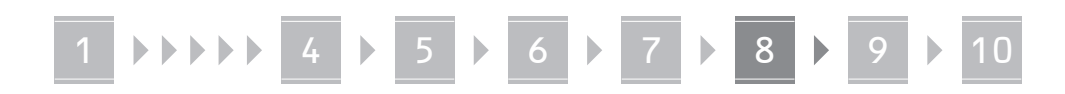

#### **4. Konfigurera nätverksinställningar**

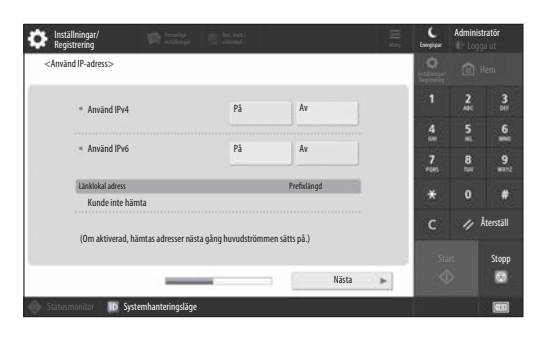

Konfigurera inställningarna som behövs för att ansluta maskinen till ett nätverk.

Välj ett trådbundet LAN eller trådlöst LAN och konfigurera IP-adressen. Ange även DNS- och proxyinställningarna beroende på nätverksmiljön.

#### **5. Konfigurera faxinställningar.**

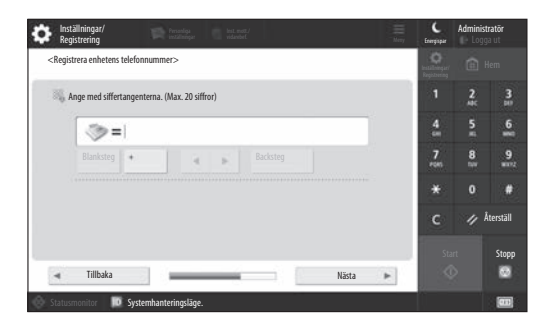

Konfigurera de inställningar som krävs för att använda faxfunktionerna.

#### **6. Justera graderingen automatiskt**

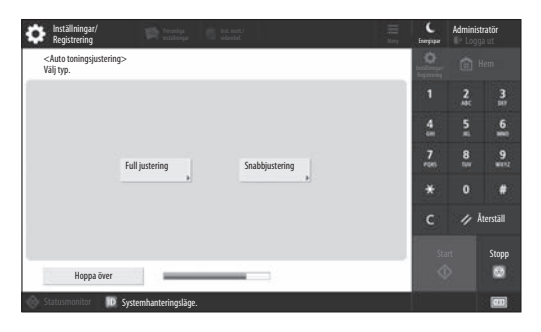

Du kan justera graderingarna för att få ett bättre utskriftsresultat.

#### **7. Skriva ut en rapport**

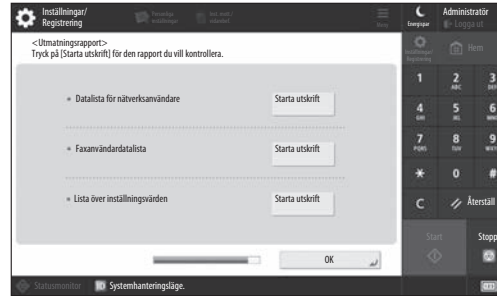

Skriv ut en lista över nätverksinställningar och justeringsvärden.

#### **8. Stänga installationsguiden**

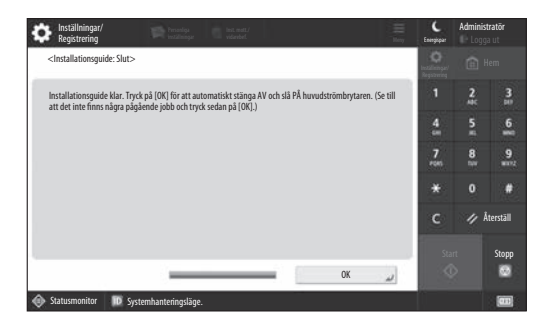

Stäng installationsguiden och starta sedan om maskinen för att återspegla inställningarna.

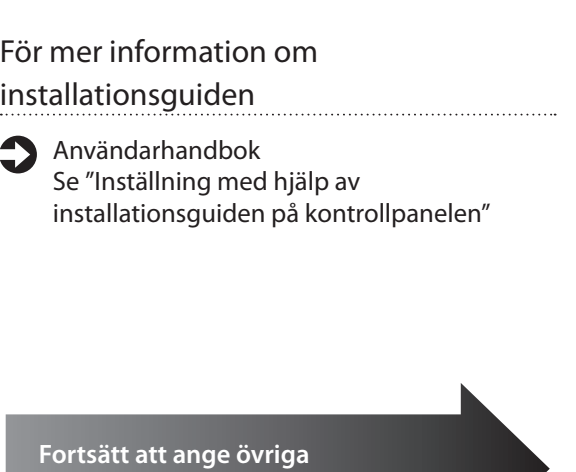

**inställningar efter behov.**

Æ

#### 9 **Konfigurera övriga** Ställa in nätverksmiljön **inställningar efter behov**

Konfigurera de nödvändiga inställningarna baserat på din miljö.

Se användarhandboken och säkerhetsinformationen i onlinehandböckerna för mer information.

#### **Läsa onlinehandboken**

#### **1. Skanna QR-koden för att öppna webbplatsen till Canons onlinehandbok.**

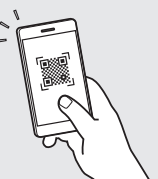

Gå till följande webbadress om du inte hittar nedladdningssidan https://oip.manual.canon/

#### **2. Välj handboken.**

#### Användarhandbok

Det här avsnittet listar maskinens funktionalitet, inklusive maskinens funktioner, inställningar och driftsprocedurer.

#### FAQ

Det här avsnittet listar vanliga frågor och svar.

#### Säkerhetsinformation

Det här avsnittet innehåller säkerhetsinställningar som rekommenderas för din miljö och stegen för att konfigurera dem.

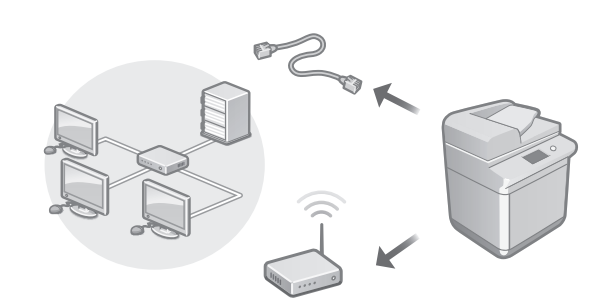

Konfigurera nätverksinställningarna som inte ingår i installationsguiden, såsom metoden för nätverksanslutning och IP-adressinställningarna.

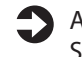

Användarhandbok Se "Konfigurera nätverksmiljön"

#### Installera drivrutinerna

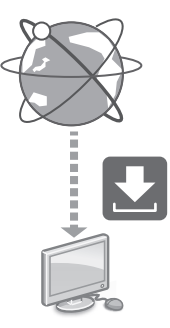

Hämta den senaste skrivardrivrutinen från Canons webbplats [\(https://global.canon/en/support/\)](https://global.canon/en/support/).

#### XXXXXXX download

Exempel: C359i ladda ned

Se Canons webbplats för mer information om kompatibiliteten mellan de senaste drivrutinerna och operativsystem. <https://global.canon/en/support/>

Konfigurera inställningar för e-post/ I-fax-kommunikation

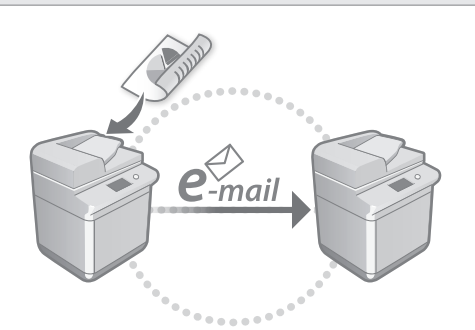

Konfigurera kommunikationsinställningar såsom e-postservern samt autentiserings- och krypteringsinställningar för att skicka skannade dokument via e-post och I-fax.

Användarhandbok Se "Ställa in e-post/I-fax-kommunikation"

#### Ställa in Advanced box

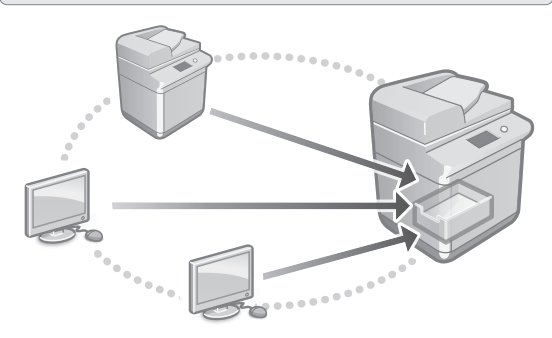

Maskinens lagring innehåller ett delat utrymme som kallas för "Advanced Box". Att använda Advanced Box låter dig enkelt dela filer med datorer och andra Canon-multifunktionsskrivare utan en server.

Användarhandbok Se "Konfigurera Advanced Box för maskinen"

#### Ansluta med andra enheter

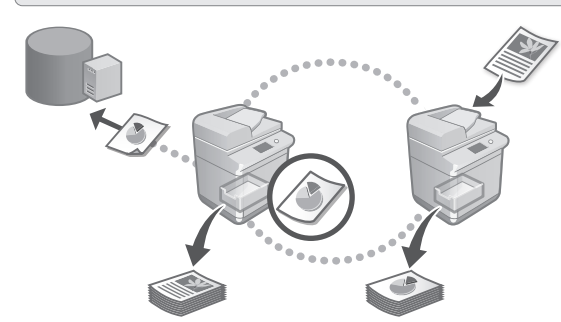

Du kan registrera en Windows-server eller Advanced Box på en annan Canon-multifunktionsskrivare som anslutningsdestination. Detta låter dig använda maskinen för att skriva ut data som finns på anslutningsdestinationen. Du kan även använda anslutningsdestinationen för att hämta data från maskinens Advanced Box.

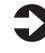

Användarhandbok Se "Ansluta till andra enheter"

Använda den här maskinen via en mobil enhet (länka med mobila enheter)

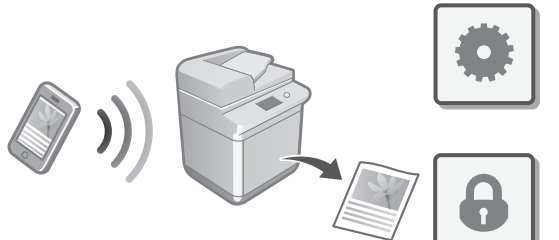

Den här maskinen kan användas från mobila enheter såsom smartphones. Detta gör det enkelt att skriva ut dokument eller foton från en mobil enhet och att spara data, som har skannats på den här maskinen, på en mobil enhet.

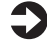

69

#### **Användarhandbok** Se "Länka med mobila enheter"

**Da Sv Ca Nl Fi Uk Lv Cs Lt Et Pl Sk Hu Ro Bg**

**En**

#### Konfigurera säkerhetsinställningar

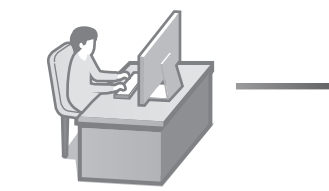

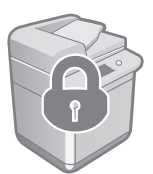

Maskinen erbjuder olika säkerhetsfunktioner. Du kan konfigurera säkerhetsinställningarna efter din miljö.

Säkerhetsinformation Se "Navigator för säkerhetsinställningar"

#### **Använda lämpliga**  10 **funktioner för att konfigurera maskinen**

Det här avsnittet beskriver användbara funktioner som kan användas för att effektivt konfigurera maskinen.

#### Hantera maskinen från en dator (Remote UI (Fjärranvändargränssnittet))

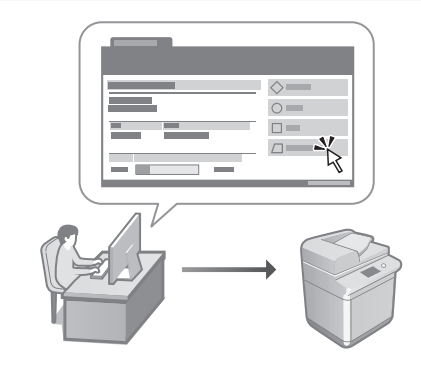

Remote UI (Fjärranvändargränssnittet) låter den här maskinen hanteras via webbläsaren på en dator. Du kan använda det för att kontrollera maskinens driftstatus, ändra inställningar och spara poster i adressboken.

#### Användarhandbok Se "Hantera maskinen från en dator (Remote UI (Fjärranvändargränssnittet))"

#### Importera inställningsdata från en annan enhet

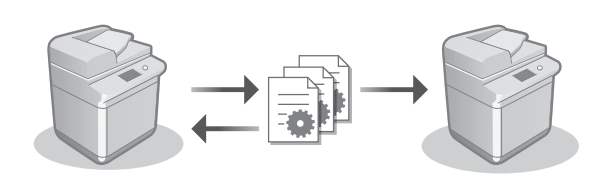

Du kan spara (exportera) inställningsdata för en annan Canon-multifunktionsskrivare till en dator. Du kan sedan importera inställningsdata till maskinen för att hoppa över konfigurationsproceduren.

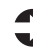

Användarhandbok Se "Importera/exportera inställningsdata"

### Canon

imageRUNNER ADVANCE DX **C359i C259i** 

# **Asennusopas**

#### **1** Tärkeitä turvallisuusohjeita Muista lukea tämä käyttöohje ennen laitteen käyttöä.

#### 2 Asennusopas (tämä asiakirja)

#### **3** Käyttöopas

Tässä osassa selitetään kaikki tämän laitteen käyttötavat.

#### Toistuvat kysymykset

Tässä osassa kuvaillaan mahdolliset ongelmat ja niiden ratkaiseminen.

Suojaustiedot Tässä osassa kuvaillaan suojausasetukset.

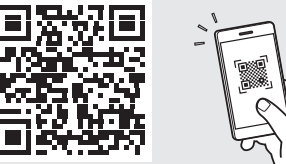

**Da**

**Ca**

**Sv**

**Fi**

**Uk**

**Lv**

**Lt**

**Cs**

**Hu**

**Bg**

**Pl**

**<https://oip.manual.canon/>**

**Lisätietoja, katso s. 78 "Käytönaikaisen oppaan avaaminen".**

- Luettuasi tämän oppaan säilytä sitä varmassa paikassa tulevaa käyttöä varten.
- Tämän oppaan tietoja saatetaan muuttaa ilman erillistä ilmoitusta.

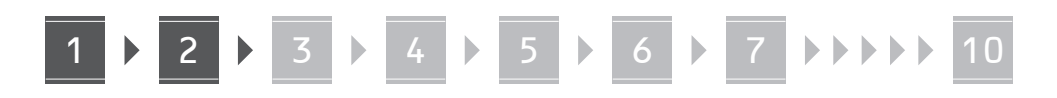

**tarkistaminen** × 2 \* 1 ..... \*1 IC-kortin todentamista varten (ota yhteyttä huoltoedustajaan) ..... **CANNIE** ENNIE. **CANNIE E-INNIES**  $*$  2 \*2 Pakattu erilleen muista osista

**Paketin sisällön** 

#### 1 **Pakkausmateriaalien irrottaminen** 12

**1. Asenna kone sen käyttöpaikkaan.**

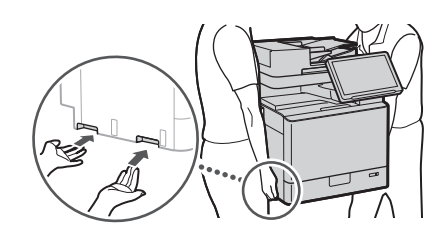

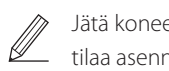

 Jätä koneen ympärille vähintään 100 milliä tilaa asennuksen aikana.

 $\mathbf{S}$ 

**2. Irrota kaikki pakkausmateriaalit.** Irrota kaikki teipit.

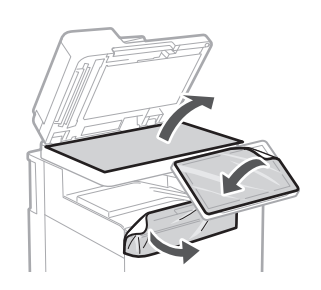

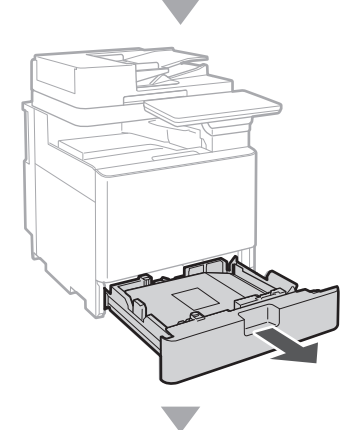
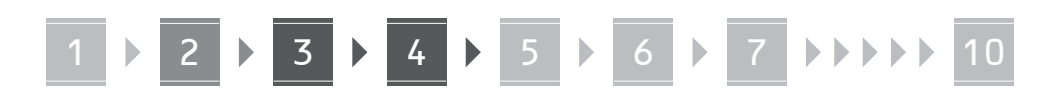

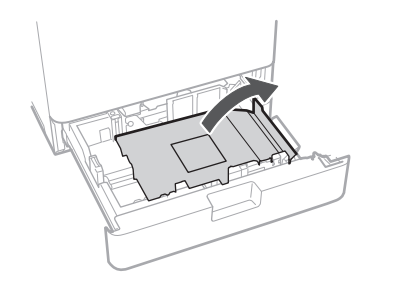

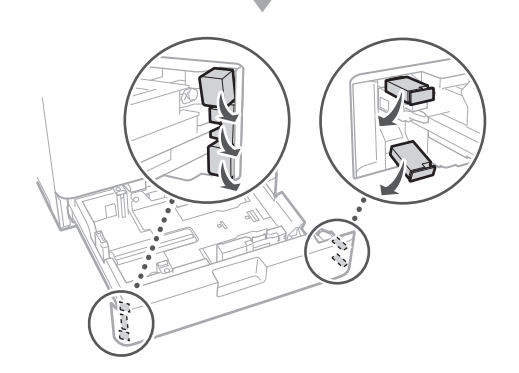

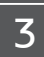

# **Paperin lisääminen**

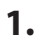

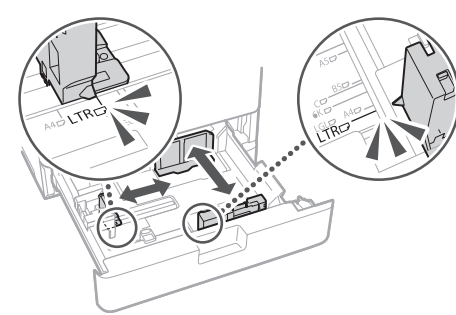

**2.**

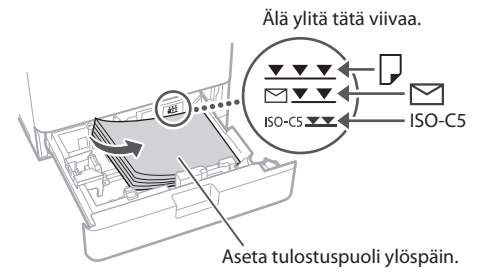

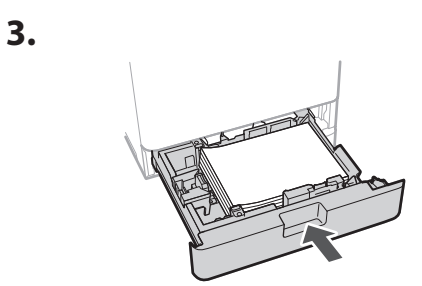

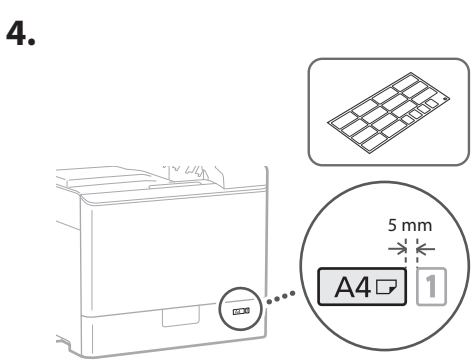

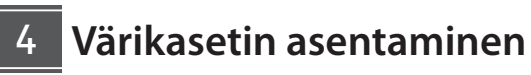

**1.**

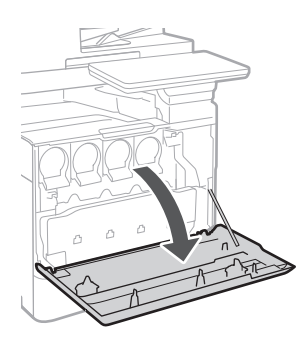

**Ca Fi Lv Bg**

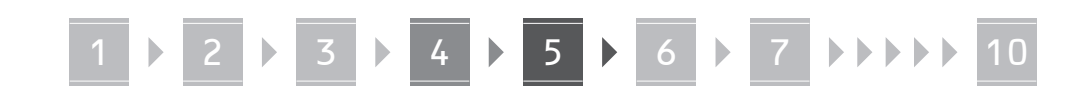

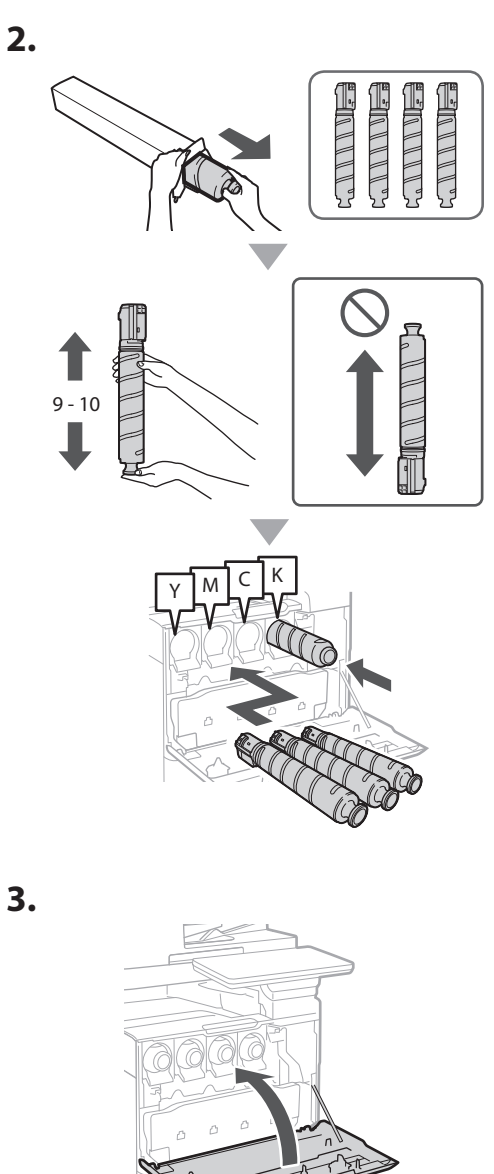

### **Paketin sisällön asentaminen** 15

 **Kirjekuorisovite, A5/A6-lisävaruste**

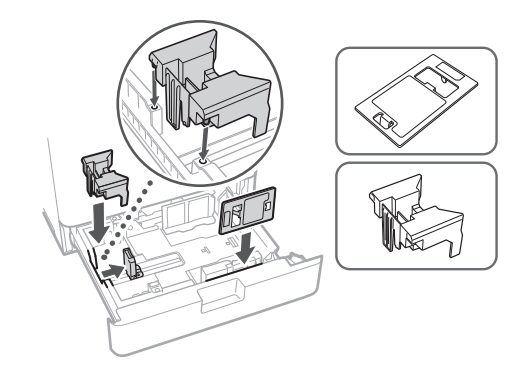

### **Lasin puhdistusliinan säilytysrasia**

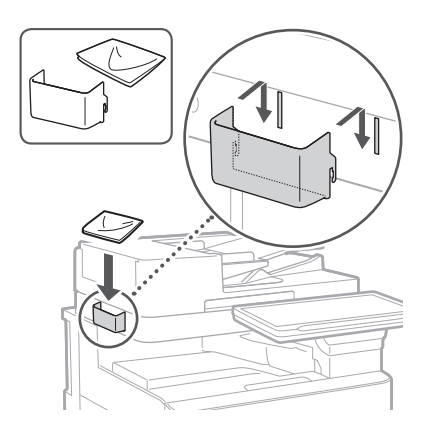

### **Varoitusmerkinnät**

Kiinnitä tarra laitteeseen muissa kuin englanninkielisissä maissa ja tällaisilla alueilla

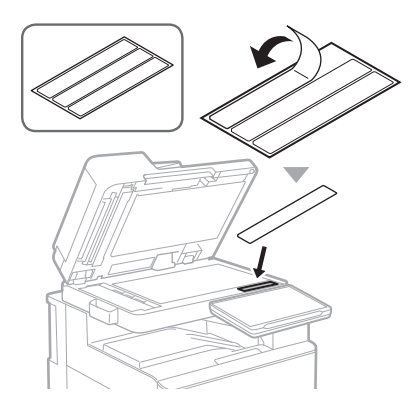

# 1 4 5 6 7 8 9 10

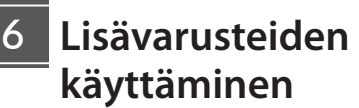

Saat tarkempia asennusohjeita lisävarusteiden mukana toimitetuista käyttöoppaista.

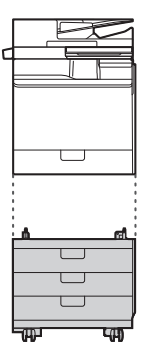

Cassette Feeding Unit-AK

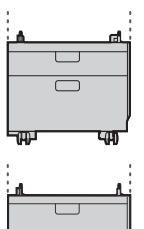

Cassette Feeding Unit-AJ

Cassette Module-AE

### **Johtojen ja kaapeleiden yhdistäminen** 17

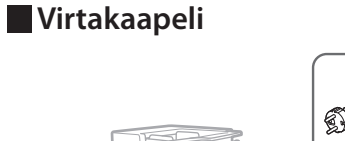

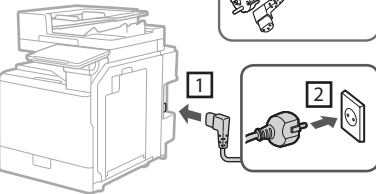

### **LAN- tai USB-kaapeli**

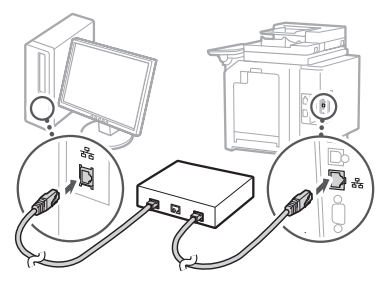

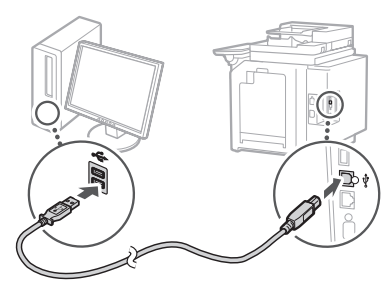

### **Modulaarikaapeli\***

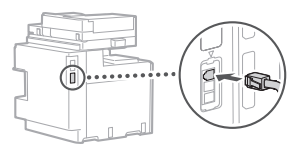

\* Vain laitteelle, jossa on faksikortti

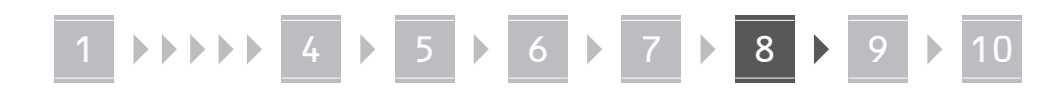

**Tässä oppaassa käytetyt kuvat ja kuvitus saattavat poiketa laitteesi mallista.**

### **Määritys käyttöpaneelin asetusoppaan avulla** 18

Kun kytket laitteeseen virran ensimmäistä kertaa, asetusopas käynnistyy käyttöpaneelissa.

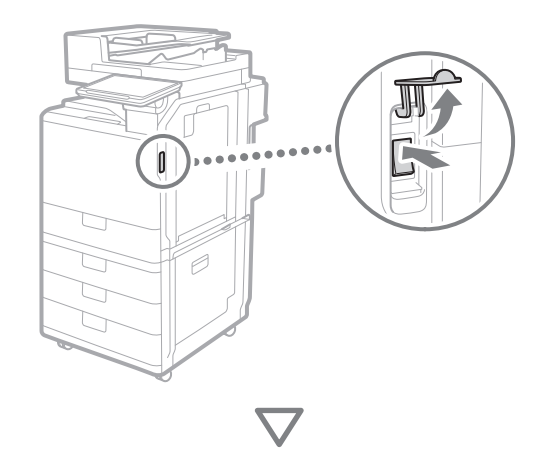

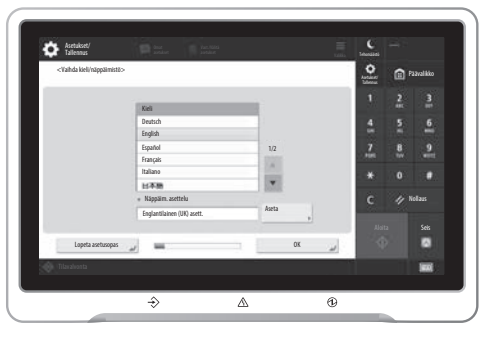

#### **1. Perusasetusten määrittäminen**

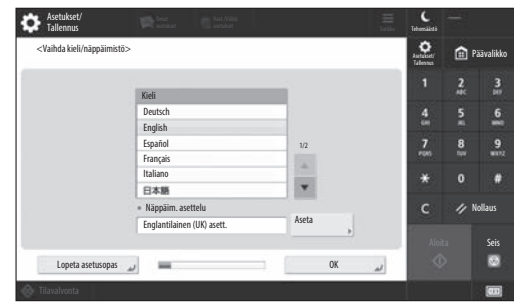

Määritä perusasetukset, kuten näytön kieli ja käytettävä paperityyppi.

### **2. Suojausasetusten määrittäminen**

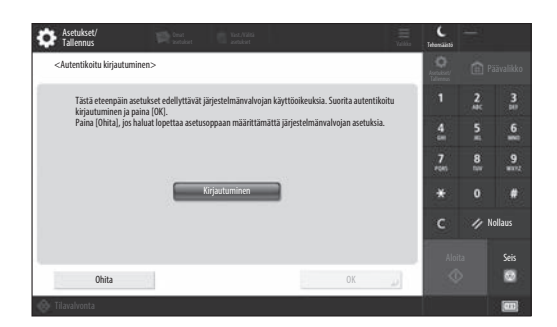

Voit parantaa laitteen suojausta määrittämällä pääkäyttäjän kirjautumistiedot ja käyttäjätodennuksen asetukset.

Pääkäyttäjän oletuskäyttäjänimi on "Administrator" ja oletussalasana "7654321".

### **3. Päiväyksen/ajan asettaminen**

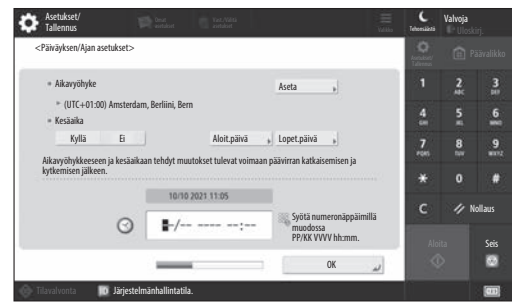

Aseta laitteen päiväys ja aika.

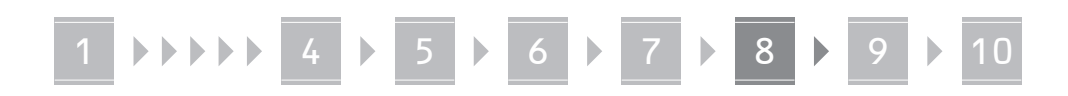

### **4. Verkkoasetusten määrittäminen**

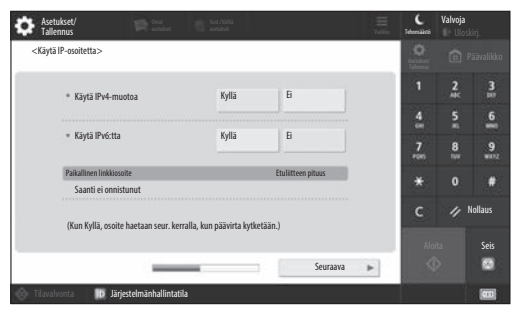

Määritä asetukset, joilla laite yhdistetään verkkoon.

Valitse kiinteä tai langaton paikallisverkko ja määritä IP-osoite. Verkkoasetusten perusteella määritä myös DNS- ja välityspalvelimen asetukset.

### **5. Faksiasetusten määrittäminen**

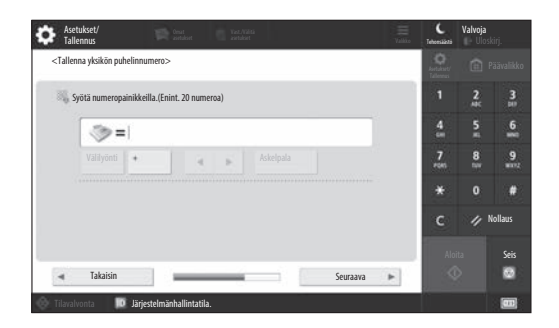

Määritä faksitoimintojen käyttöön tarvittavat asetukset.

### **6. Sävytyksen säätäminen automaattisesti**

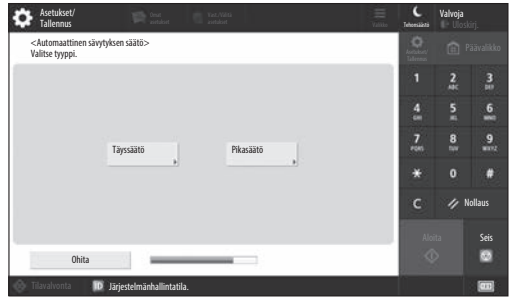

Voit parantaa tulostusjälkeä sävytyksiä säätämällä.

### **7. Raportin tulostaminen**

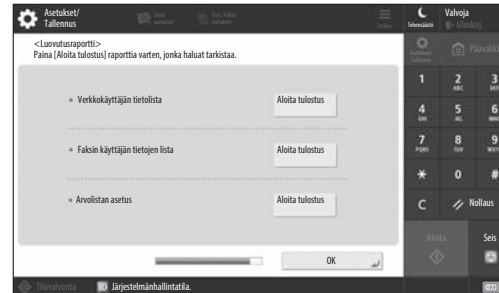

Tulosta luettelo verkkoasetuksista ja säätöarvoista.

### **8. Asetusoppaan sulkeminen**

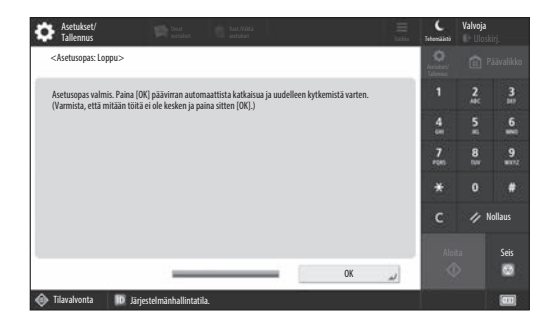

Suljettuasi Asetusoppaan käynnistä laite uudelleen, jotta asetukset otetaan käyttöön.

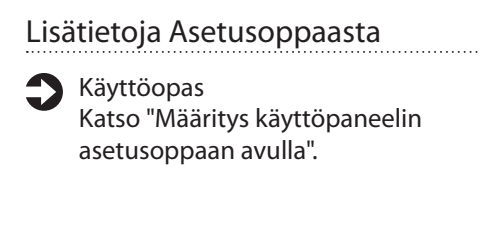

**Jatka muiden asetusten määrittämistä tarpeen mukaan.**

# 1 **1 7 7 8 7 9 7 10**

# **Muiden asetusten**  9 Verkkoympäristön määrittäminen **määrittäminen tarpeen mukaan**

Määritä tarvittavat asetukset ympäristön mukaan. Lisätietoja on Käyttöoppaassa ja käytönaikaisten oppaiden suojaustiedoissa.

### **Käytönaikaisen oppaan avaaminen**

### **1. Avaa Canonin käytönaikaisen oppaan verkkosivusto skannaamalla QR-koodi.**

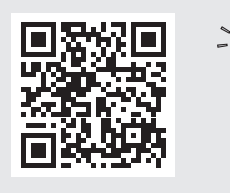

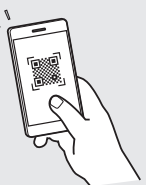

Jos lataussivustoa ei löydy, siirry osoitteeseen https://oip.manual.canon/

### **2. Valitse opas.**

### Käyttöopas

Tässä osassa luetellaan laitteen toiminnot, kuten laitteen käyttötoiminnot, asetukset ja käyttömenettelyt.

### Toistuvat kysymykset

Tässä osassa luetellaan toistuvia kysymyksiä ja niiden vastauksia.

### Suojaustiedot

Tässä osassa annetaan käyttöympäristöösi suositellut suojausasetukset ja niiden määritysvaiheet.

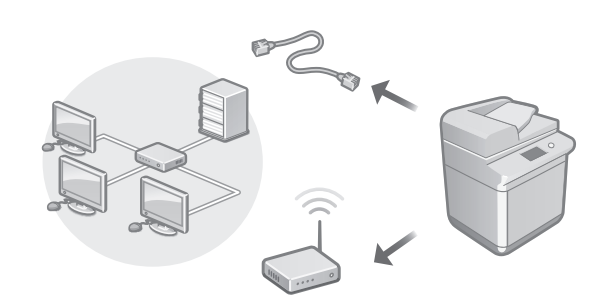

Määritä verkkoasetukset, jotka eivät ole Asetusoppaassa, kuten verkon yhteystapa ja IP-osoiteasetukset.

Käyttöopas Katso "Verkkoympäristön määrittäminen"

### Ajurien asentaminen

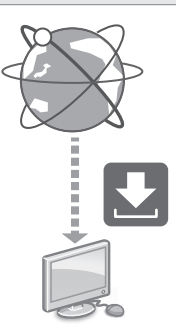

Lataa ajurit Canonin verkkosivuilta ([https://global.canon/en/support/\)](https://global.canon/en/support/).

### XXXXXXX download

Esimerkki: C359i-lataus

Tiedot uusimpien ajureiden yhteensopivuudesta uusimpien käyttöjärjestelmäversioiden kanssa ovat Canonin sivustossa.

<https://global.canon/en/support/>

### Sähköpostin ja faksin yhteysasetusten määrittäminen

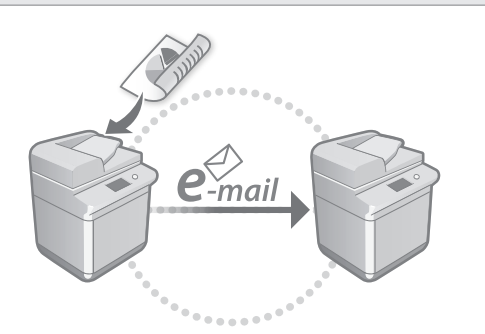

Määritä liikennöintiasetukset, kuten sähköpostipalvelin, todennus ja salausasetukset, jotta voit lähettää skannattuja asiakirjoja sähköpostilla ja I-faksilla.

### Käyttöopas Katso "Sähköpostin/I-faksin asettaminen"

### Lisämuistilokeron asettaminen

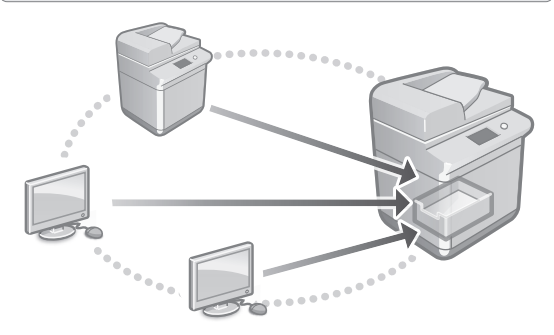

Laitteen tallennustilassa on Lisämuistilokero-niminen jaettu tila. Lisämuistilokeron avulla voit jakaa tiedostoja tietokoneiden ja muiden Canon-monitoimitulostimien kanssa ilman palvelinta.

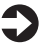

Käyttöopas

Katso "Laitteen Lisämuistilokeron asettaminen"

### Yhdistäminen muihin laitteisiin

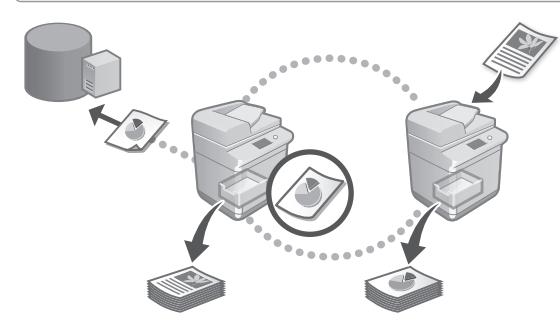

Voit tallentaa yhteyskohteeksi Windows-palvelimen tai toisen Canon-monitoimitulostimen lisämuistilokeron. Siten voit tulostaa laitteella yhteyskohteessa olevia tietoja. Voit hakea tiedot laitteen lisämuistilokerosta myös yhteyskohteen avulla.

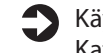

**S** Käyttöopas

Katso "Yhdistäminen muihin laitteisiin"

Tämän laitteen käyttäminen mobiililaitteesta (yhdistäminen mobiililaitteisiin)

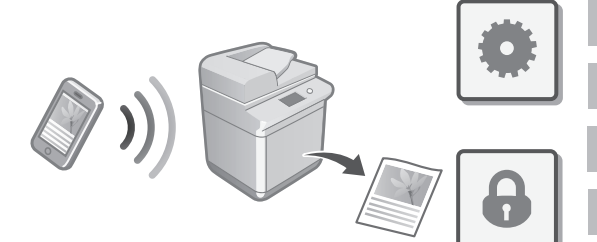

Tätä laitetta voi käyttää älypuhelimien tapaisista mobiililaitteista. Siten mobiililaitteesta on helppo tulostaa asiakirjoja tai valokuvia ja tallentaa tähän laitteeseen skannatut tiedot mobiililaitteeseen.

Käyttöopas Katso "Yhdistäminen mobiililaitteisiin" **Da**

**Ca**

79

**Hu**

**Ro**

**Bg**

# 1 **1 1 1 1 4 1 5 1 6 1 7 1 8 1 9 1 10**

# Suojausasetusten määrittäminen

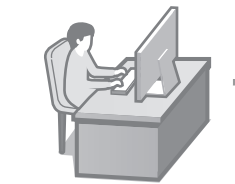

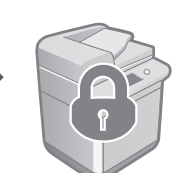

Laitteessa on monenlaisia suojaustoimintoja. Voit määrittää suojausasetukset käyttöympäristön mukaan.

#### C Suojaustiedot

Katso "Siirtyminen suojaustiedoissa"

# **Laitteen määrittäminen**  10 **kätevillä toiminnoilla**

Tässä osassa kuvaillaan hyödyllisiä toimintoja, joiden avulla laitteen voi määrittää tehokkaasti.

### Laitteen hallinta tietokoneella (Remote UI (Etäkäyttöliittymä) -sovellus)

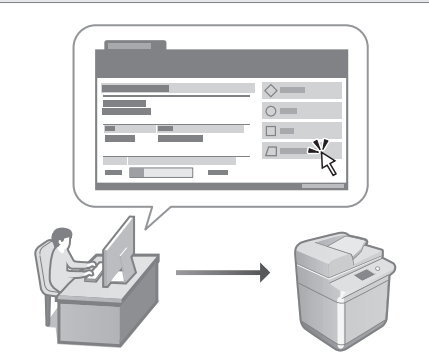

Remote UI (Etäkäyttöliittymä) sallii tämän laitteen hallitsemisen tietokoneen verkkoselaimella. Voit tarkastaa sen avulla laitteen toimintatilan, muuttaa asetuksia ja tallentaa kohteita osoitekirjaan.

Käyttöopas

Katso "Laitteen hallinta tietokoneella (Remote UI (Etäkäyttöliittymä) -sovellus)"

### Asetustietojen tuonti toisesta laitteesta

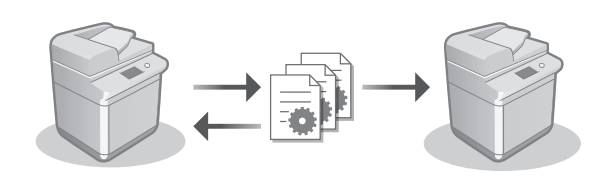

Voit tallentaa (viedä) toisen Canon-monitoimitulostimen asetustiedot tietokoneelle. Sitten voit tuoda asetustiedot laitteeseen. Siten voit ohittaa määritystoimet.

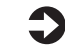

Käyttöopas Katso "Asetustietojen tuonti/vienti"

# Canon

imageRUNNER ADVANCE DX **C359i C259i** 

# **Руководство**  ПО УСТАНОВК**Е** 1 Важные указания по технике

безопасности

Обязательно прочтите эти инструкции перед началом использования аппарата.

# 2 Руководство по установке (данный документ)

**3** Руководство пользователя В этом разделе объясняются все способы использования этого аппарата.

Часто задаваемые вопросы В этом разделе описаны проблемы, которые могут возникнуть, а также способы их решения.

Информация о безопасности В этом разделе описаны параметры безопасности.

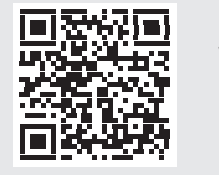

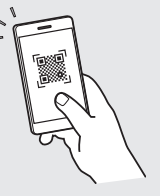

**Pt**

**Ca**

**Da**

**Sv**

**Fi**

**Ru**

**Uk**

**Lv**

**Lt**

**Cs**

**Hu**

**Ro**

**Bg**

**Pl**

### **<https://oip.manual.canon/>**

**Подробнее см. стр. 88 «Доступ к интернет-руководству».**

- Прочитав данное руководство, сохраните его в надежном месте для дальнейшего использования в качестве справочника.
- Информация в настоящем руководстве может быть изменена без уведомления.

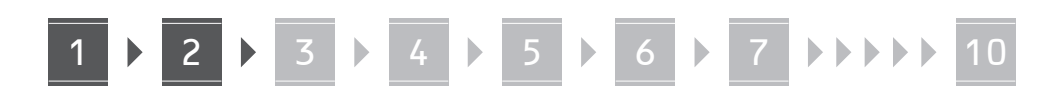

**Проверка комплектующих** . . . . . . . . . . . . . × 2 \* 1 \*1 Для аутентификации по IC-карте (обратитесь к местному представителю) ....................... **GITTING ENNIE ENNINE**  $*$  2

\*2 Упаковывается отдельно от остальных компонентов

#### 1 **Снятие упаковочных материалов** 12

**1. Установите аппарат в том месте, где он будет эксплуатироваться.**

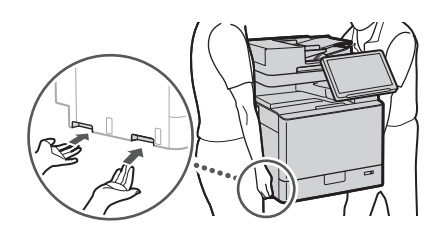

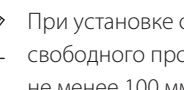

 При установке обеспечьте наличие свободного пространства в радиусе не менее 100 мм от аппарата.

<

**2. Снимите весь упаковочный материал.**

Удалите всю пленку.

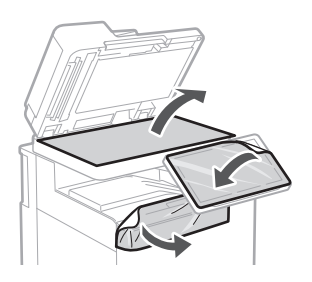

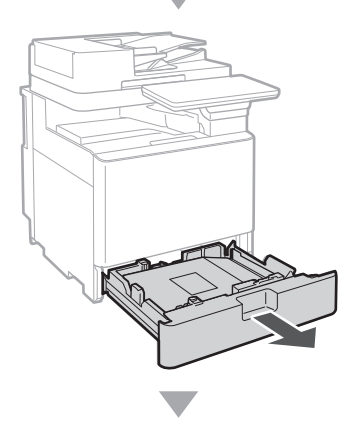

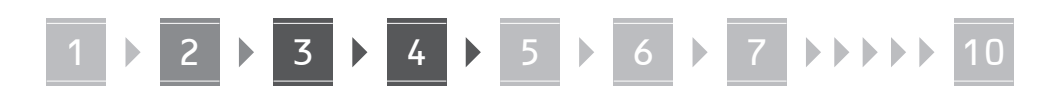

**3.**

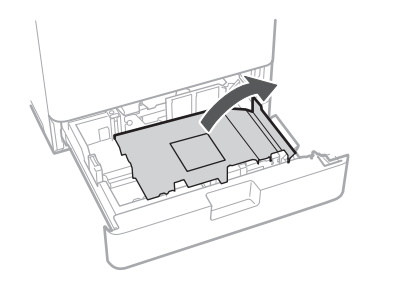

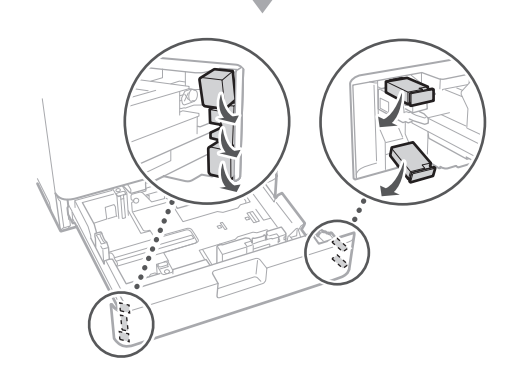

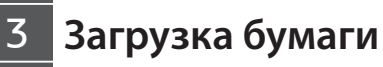

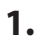

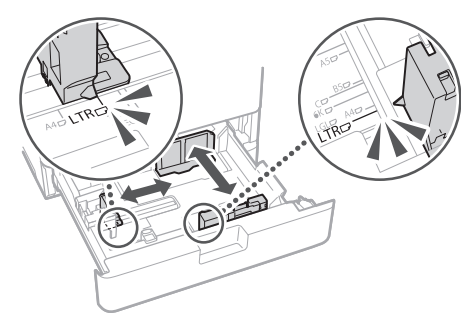

**2.**

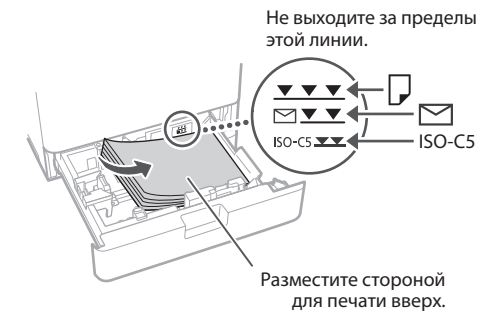

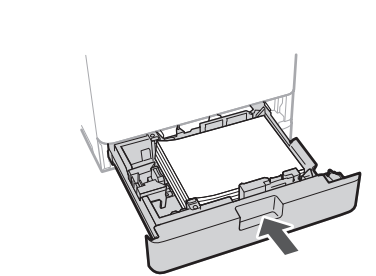

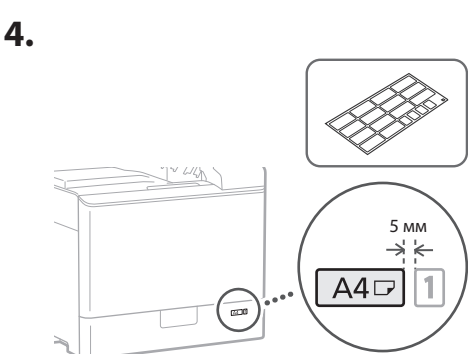

**Установка картриджа с тонером** 14

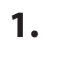

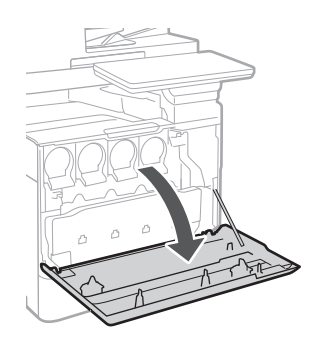

**Ru Ca Lv Bg**

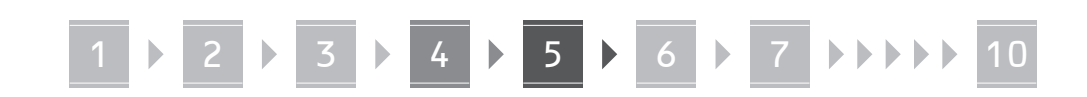

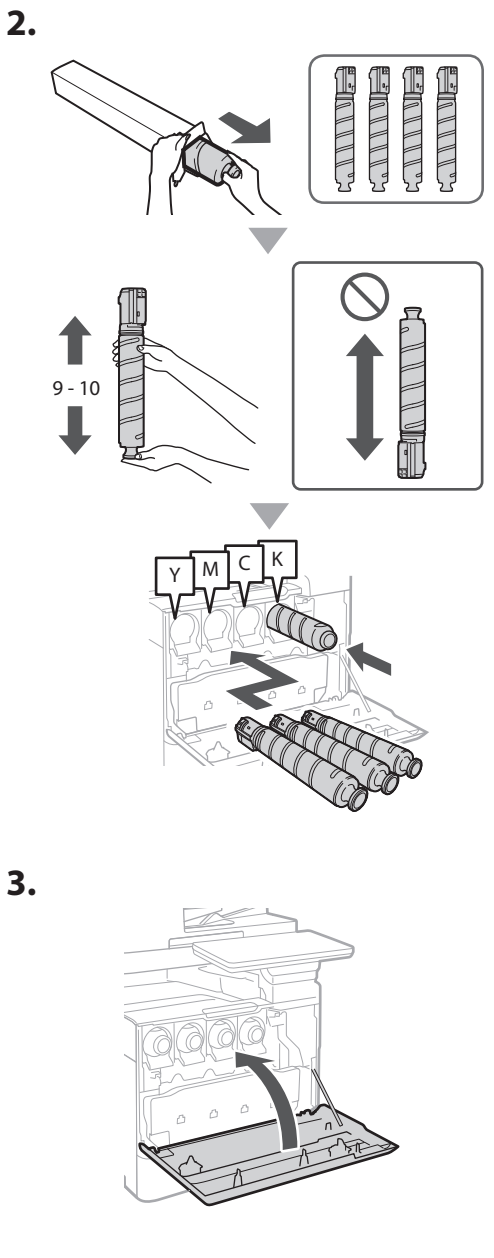

#### **Установка комплектующих** 15

 **Устройство подачи конвертов / Модуль A5/A6**

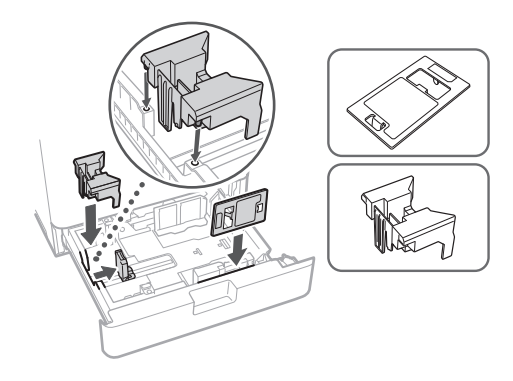

### **Контейнер для хранения листов для чистки стекла**

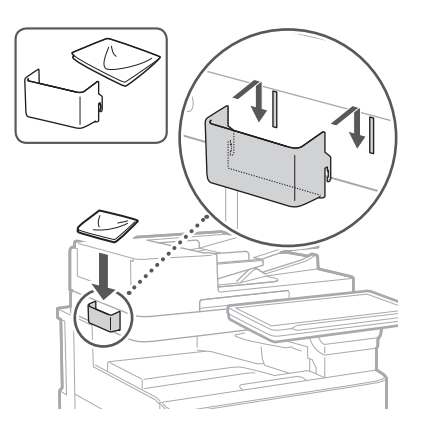

### **Этикетки с предупреждением**

Прикрепите наклейку к аппарату в неанглоязычных странах/регионах

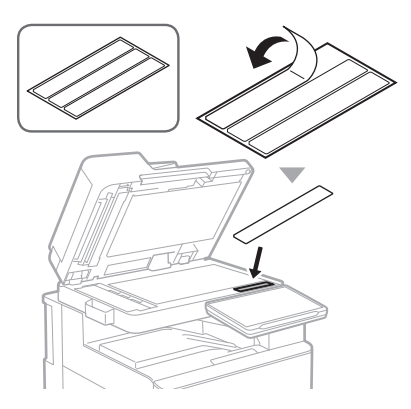

1 **1 7 7 8 7 9 7 10** 

# **В случае использования**  16 **дополнительно приобретаемых модулей**

Подробные сведения о процедуре установки см. в руководствах, входящих в комплект с этими дополнительно приобретаемыми модулями.

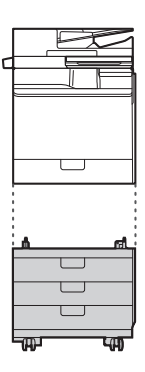

Cassette Feeding Unit-AK

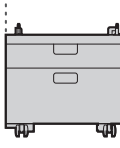

Cassette Feeding Unit-AJ

Cassette Module-AE

### **Подключение шнуров и кабелей** 17

### **Кабель питания**

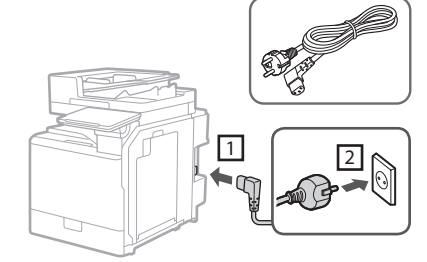

### **Кабель LAN или USB**

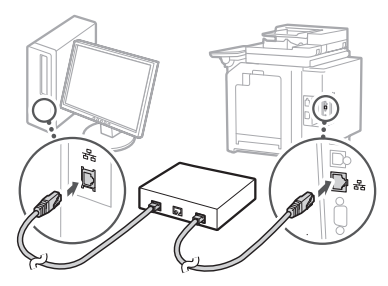

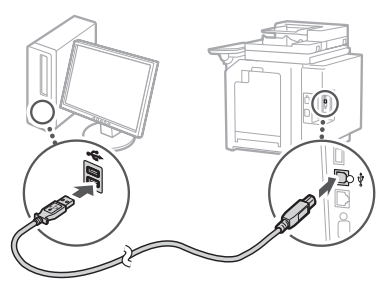

### **Модульный кабель\***

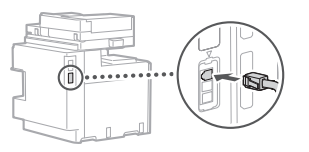

\* Только для аппаратов с факсимильной платой

18

# 1 **1 7 7 8 7 9 7 10**

**Снимки экранов и рисунки, используемые в данном руководстве, отличаются в зависимости от модели вашего аппарата.**

# **Подготовка аппарата к работе с помощью программы начальной установки на Панели управления**

При первом включении питания аппарата на панели управления запустится программа начальной установки.

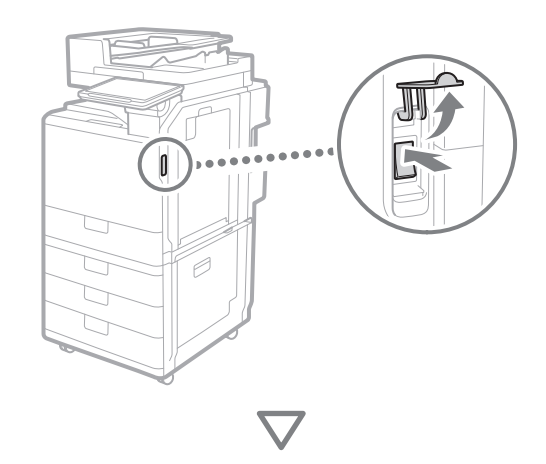

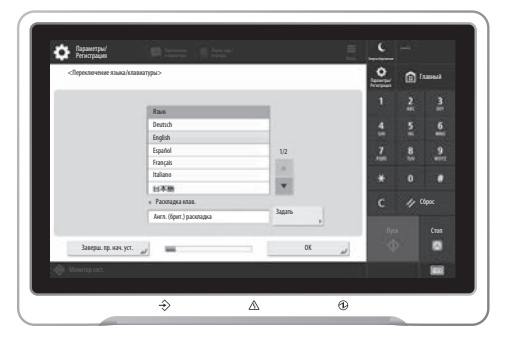

#### **1. Настройка основных параметров**

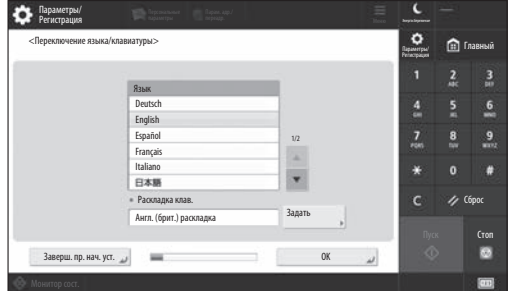

Настройте основные параметры, такие как язык дисплейных сообщений и тип используемой бумаги.

### **2. Настройка параметров безопасности**

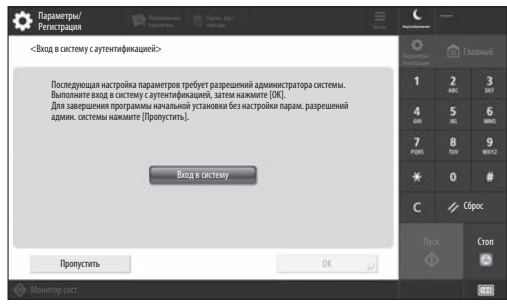

Укажите настройки входа администратора и аутентификации пользователя, чтобы повысить безопасность аппарата.

Имя пользователя для администратора по умолчанию — «Administrator», а пароль по умолчанию — «7654321».

### **3. Настройка даты и времени**

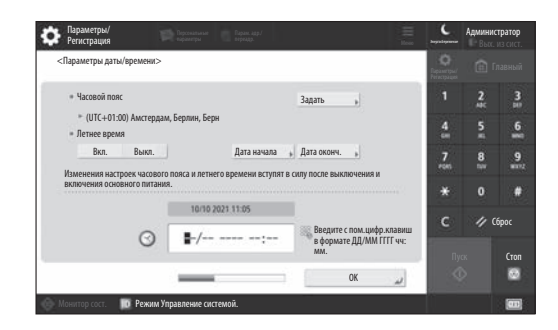

Задайте дату и время на аппарате.

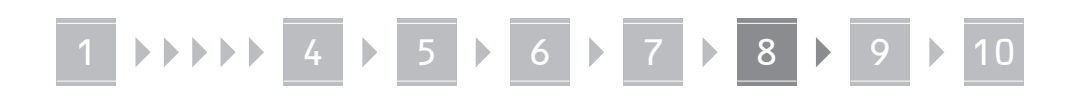

### **4. Настройка параметров сети**

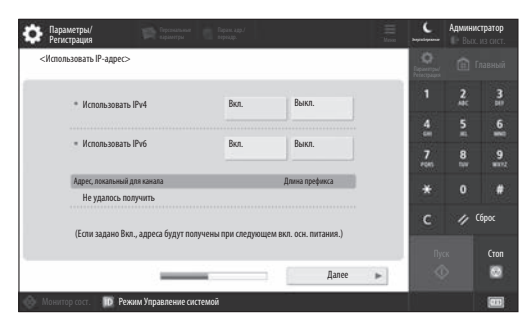

Настройте параметры для подключения аппарата к сети.

Выберите проводную или беспроводную локальную сеть и настройте IP-адрес. В зависимости от вашей сетевой среды укажите также параметры DNS и proxy.

### **5. Настройка параметров факса**

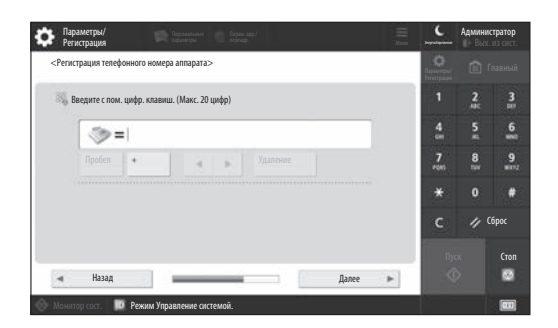

Настройте параметры, необходимые для использования функций факса.

### **6. Автоматическая настройка градации**

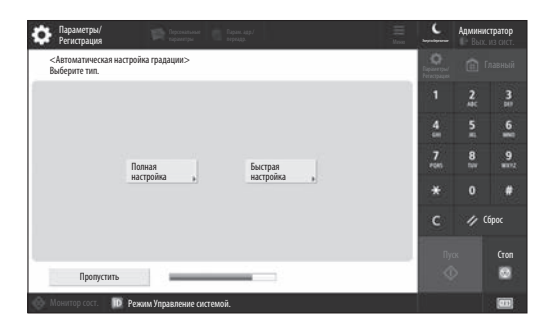

Для получения лучшего результата печати можно настроить градацию.

### **7. Вывод отчета**

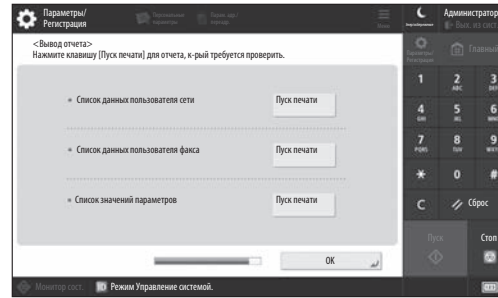

Напечатайте список параметров сети и значений регулировки.

### **8. Закрытие программы начальной установки**

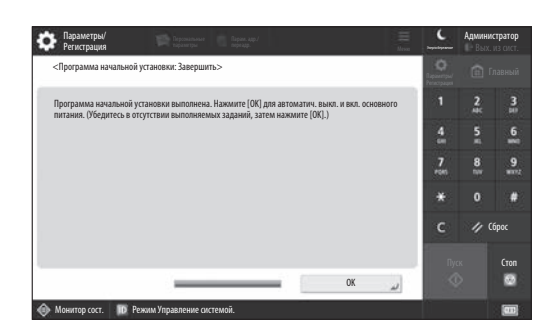

После того, как вы закроете Программу начальной установки, перезапустите аппарат для отображения параметров.

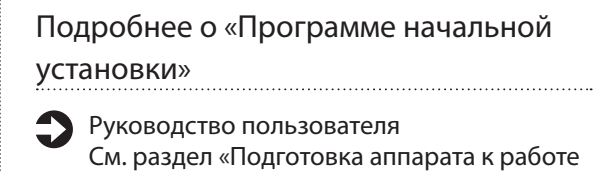

с помощью программы начальной установки на Панели управления»

**При необходимости задайте другие параметры.**

**Ca**

**En**

# 1 **1 7 7 8 7 9 7 10**

# **Настройка других**  9 Настройка сетевой среды **параметров при необходимости**

Настройте необходимые параметры настройки в соответствии с вашей средой.

Подробные сведения см. в Руководстве пользователя и Информации о безопасности в онлайн-руководствах.

### **Доступ к интернет-руководству**

**1. Отсканируйте QR-код, чтобы открыть веб-сайт с интернет-руководством Canon.**

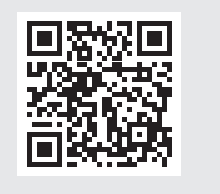

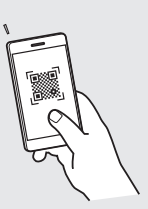

Если вы не можете найти сайт загрузки, перейдите на страницу https://oip.manual.canon/

### **2. Выберите руководство.**

### Руководство пользователя

В этом разделе перечислены функции аппарата, включая операции, настройки и рабочие процессы этого аппарата.

#### Часто задаваемые вопросы

В этом разделе перечислены часто задаваемые вопросы и ответы на них.

### Информация о безопасности

В этом разделе представлены параметры безопасности, рекомендуемые для вашей среды, и шаги по их настройке.

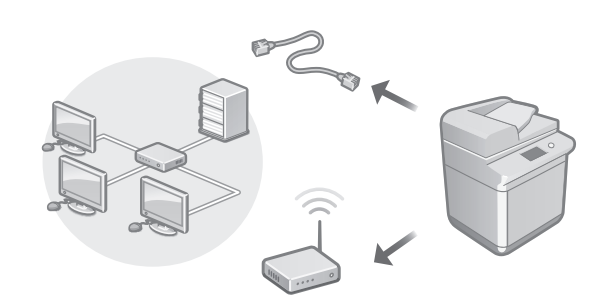

Настройте параметры сети, не включенные в программу начальной установки, такие как метод сетевого подключения и параметры IP-адреса.

> Руководство пользователя См. раздел «Настройка сетевой среды»

### Установка драйверов

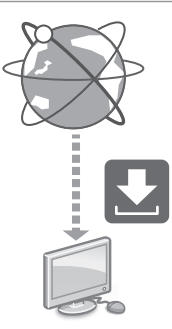

Загрузите драйверы с веб-сайта Canon ([https://global.canon/en/support/\)](https://global.canon/en/support/).

### XXXXXXX download

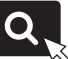

Пример: Загрузить C359i

Информацию о совместимости последних версий драйверов и операционных систем см. на веб-сайте Canon. <https://global.canon/en/support/>

### Настройка параметров электронной почты и И-факса

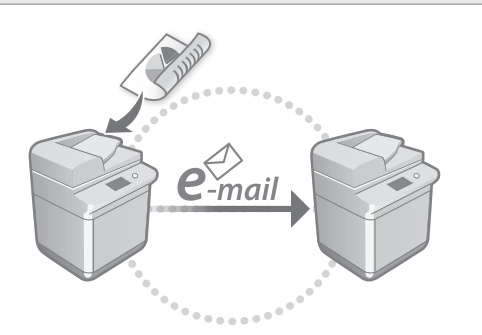

Настройте параметры связи, такие как почтовый сервер, параметры аутентификации и шифрования, для отправки отсканированных документов по электронной почте и И-факсу.

Руководство пользователя См. раздел «Настройка параметров электронной почты и И-факса»

### Настройка супер-ячейки

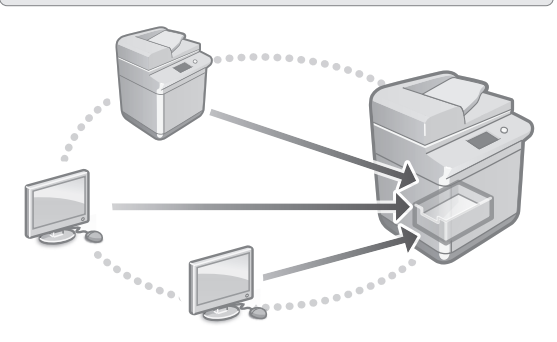

Хранилище аппарата содержит общее пространство, называемое супер-ячейкой. Используя супер-ячейку, можно легко обмениваться файлами с компьютерами и другими многофункциональными принтерами Canon без необходимости использования сервера.

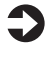

Руководство пользователя См. раздел «Настройка раздела Супер-ячейка аппарата»

### Подключение к другим устройствам

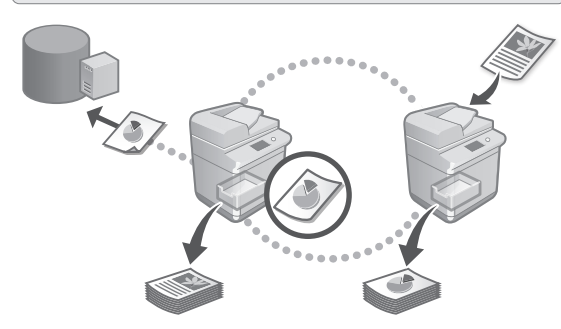

Вы можете зарегистрировать сервер Windows или Супер-ячейку другого многофункционального аппарата Canon в качестве адресата соединения. Это позволяет использовать аппарат для печати данных, находящийся в адресате соединения. Адресат соединения также можно использовать для получения данных из Супер-ячейки аппарата.

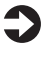

Руководство пользователя См. раздел «Подключение к другим устройствам»

Пользование данным аппаратом с мобильного устройства (Подключение к мобильным устройствам)

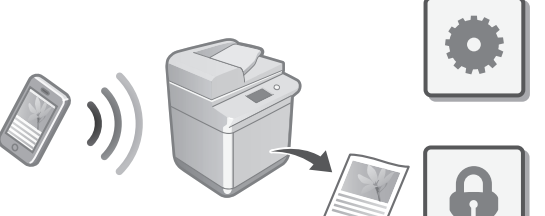

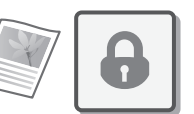

**Bg**

**En**

**Ca**

**Da**

**Nl**

**Sv**

**Fi**

**Ru**

**Uk**

**Lv**

**Lt**

**Et**

**Pl**

**Cs**

**Sk**

**Hr**

**Hu**

**Ro**

Руководство пользователя См. раздел «Подключение к мобильным устройствам»

Этим аппаратом можно пользоваться с мобильных устройств, таких как смартфоны. Это упрощает печать документов или фотографий с мобильного устройства и сохранение данных, отсканированных на этом

аппарате, на мобильном устройстве.

**Bg**

# 1 **1 1 1 1 4 1 5 1 6 1 7 1 8 1 9 1 10**

### Настройка параметров безопасности

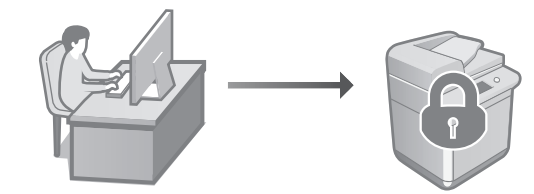

Аппарат обеспечивает различными функциями безопасности. Можно настроить параметры безопасности в соответствии с вашей средой.

Информация о безопасности См. раздел «Навигатор параметров безопасности»

# **Использование**  10 **удобных функций для настройки аппарата**

В этом разделе описаны полезные функции для эффективной настройки аппарата.

### Управление аппаратом с компьютера (Функция «Remote UI (Удаленный ИП)»)

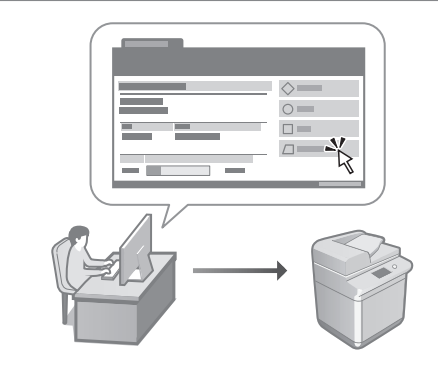

Remote UI (Удаленный ИП) позволяет управлять этим аппаратом с помощью Веб-обозревателя на компьютере. Его можно использовать для проверки рабочего состояния аппарата, изменения параметров и сохранения элементов в адресной книге.

Руководство пользователя См. раздел «Управление аппаратом с компьютера (Функция «Remote UI (Удаленный ИП)»)»

### Импорт данных о настройке с другого устройства

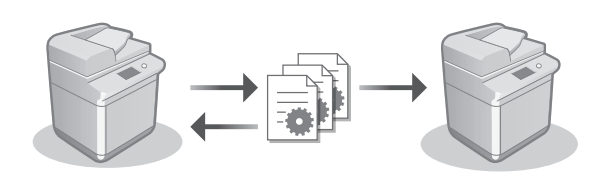

Вы можете сохранить (экспортировать) данные о настройке другого многофункционального аппарата Canon на компьютер. Затем можно импортировать эти данные о настройке в аппарат, чтобы пропустить процедуру настройки.

Руководство пользователя См. раздел «Импорт и экспорт данных о настройке аппарата»

# Canon

imageRUNNER ADVANCE DX **C359i C259i** 

# **Посібник із налаштування**

**1** Важливі інструкції з техніки безпеки Обов'язково прочитайте цей посібник перед використанням апарата.

# $2$  Посібник із налаштування (цей документ)

**3** User's Guide (Посібник користувача) У цьому розділі пояснюються всі способи використання цього апарата.

### Часті питання

У цьому розділі описуються проблеми, які можуть виникнути, й способи їх вирішення.

Інформація щодо безпеки У цьому розділі описано параметри безпеки.

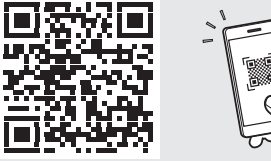

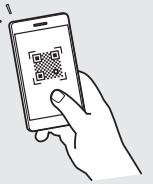

**Pt**

**Ca**

**Da**

**Sv**

**Fi**

**Uk**

**Lv**

**Lt**

**Cs**

**Hu**

**Ro**

**Bg**

**Ar**

**Pl**

### **<https://oip.manual.canon/>**

**[Докладніше див. стор. 98 «Отримання доступу](#page-97-0)  [до онлайн‑посібника».](#page-97-0)**

- Прочитавши цей посібник, зберігайте його в зручному та надійному місці для подальшого звертання до нього.
- Інформація, наведена в цьому посібнику, може бути змінена без попереднього повідомлення.

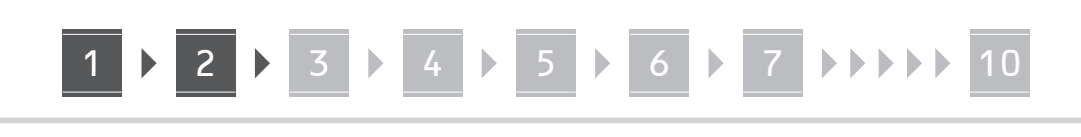

# **Перевірка комплектації** 1 **Зняття пакувального**

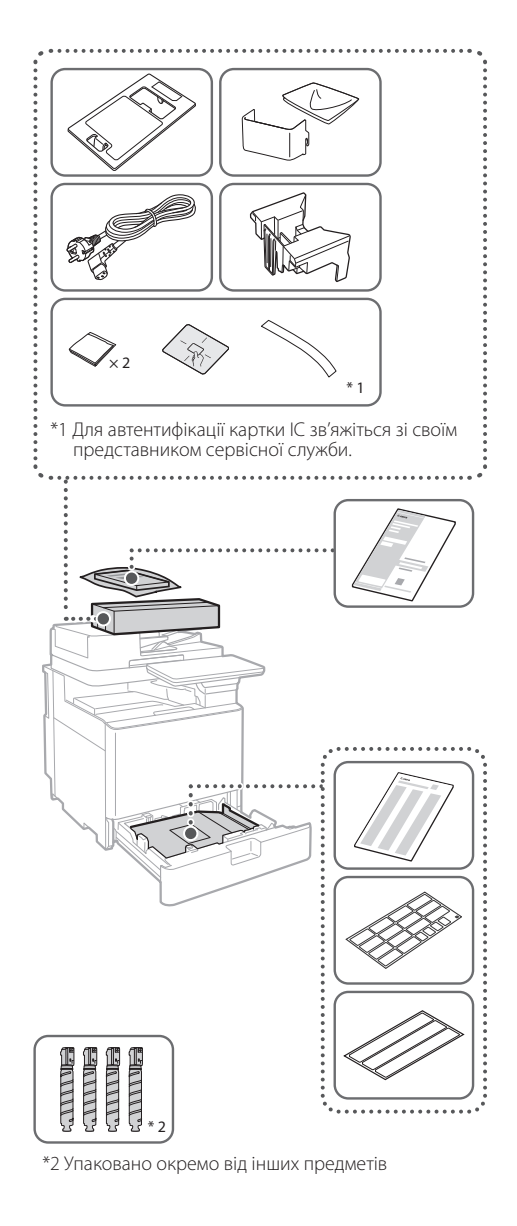

**матеріалу** 12

**1. Установіть апарат у тому місці, де він буде використовуватися.**

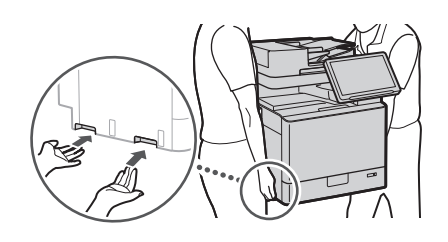

 Установлюючи цей апарат, забезпечте навколо нього вільний простір 100 мм або більше.

**2. Зніміть увесь пакувальний матеріал.**  $\blacktriangleleft$ 

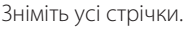

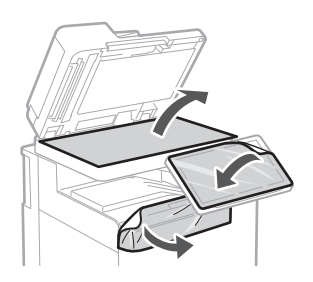

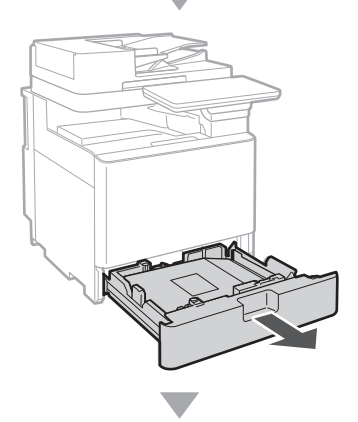

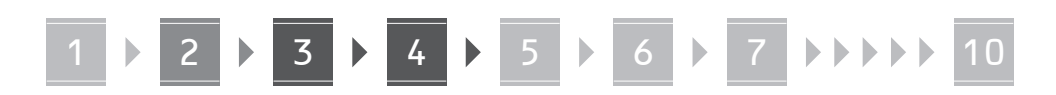

**3.**

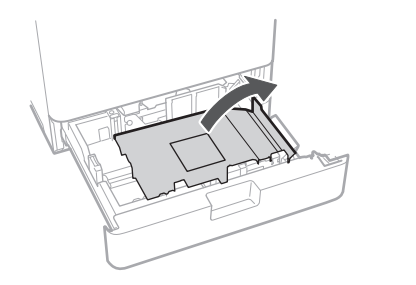

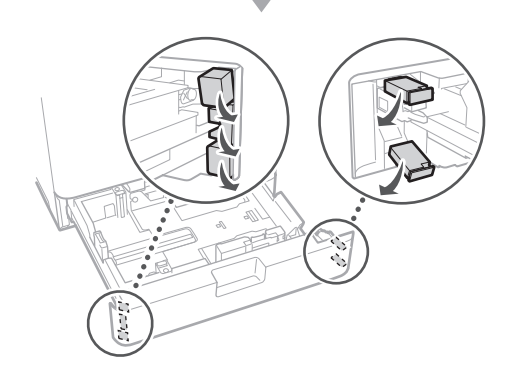

#### **Завантаження паперу** 13

**1.**

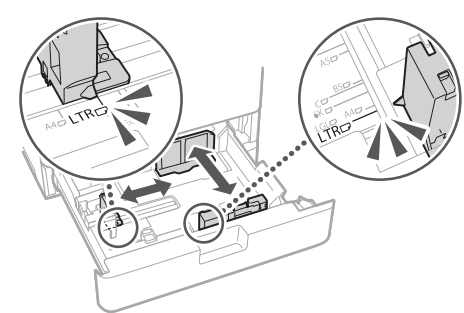

**2.** Не виходьте за цю лінію.  $\triangleright$  $\simeq$  $\blacktriangledown$  4  $-$  ISO-C5  $ISO-CS$   $\times$   $\times$ Розмістіть стороною для друку вгору.

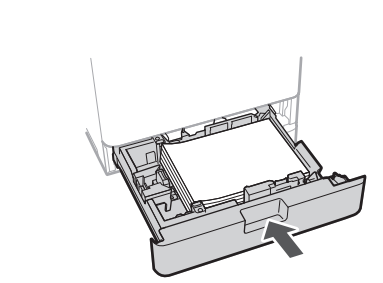

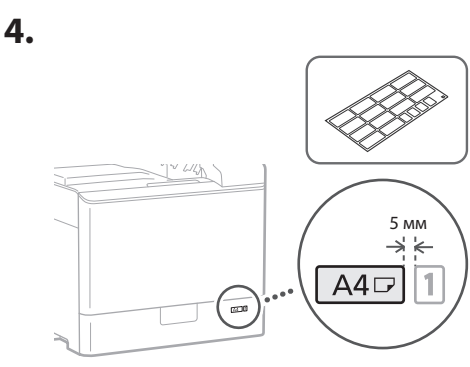

### **Установлення картриджа з тонером** 14

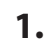

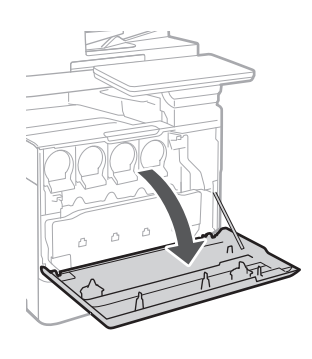

**Ca Uk Lv Bg**

# **1 5 1 6 7 7 10 10**

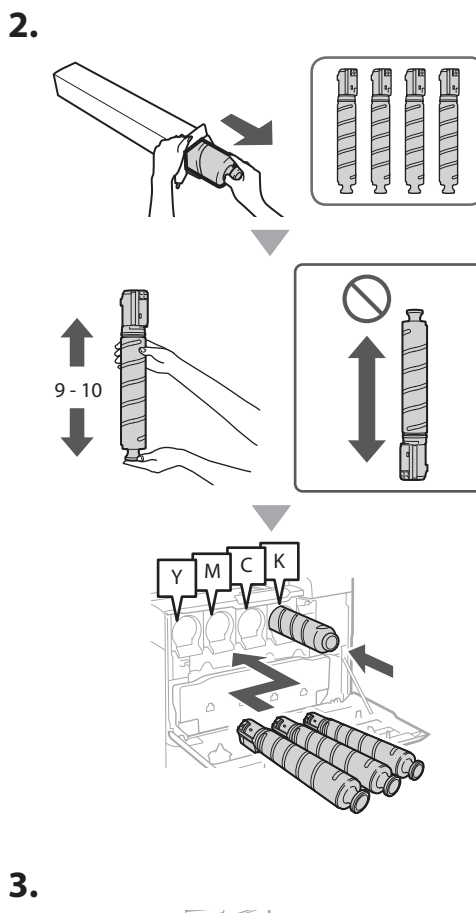

**3.**

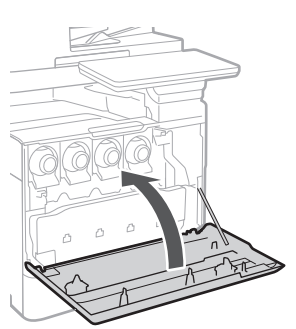

### **Встановлення елементів, які входять у комплект** 15

 **Пристрій подавання конвертів / Подавач A5/A6**

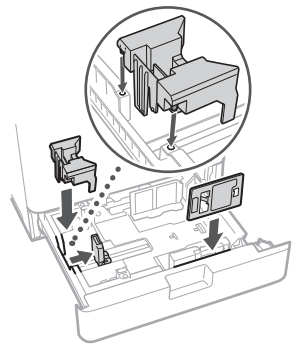

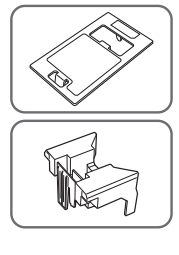

 **Контейнер для зберігання аркушів для очищення скла**

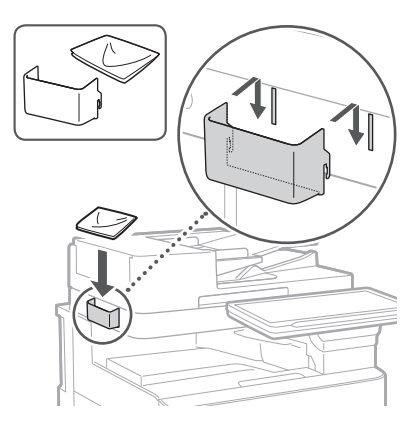

### **Маркування з попередженнями**

Прикріпіть наклейку до апарата в неангломовних країнах/регіонах

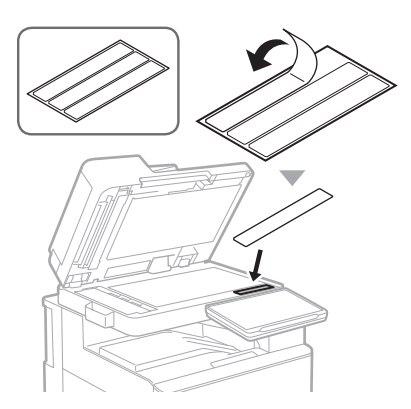

# 1 **1 7 7 8 7 9 7 10**

**Ca Uk Lv Cs Lt Bg**

# **Використання**  16 **додаткових пристроїв**

Додаткову інформацію про процедуру встановлення див. в посібниках, які постачаються разом із такими додатковими пристроями.

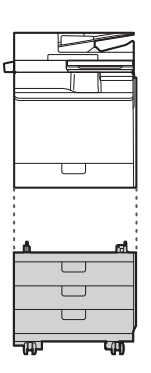

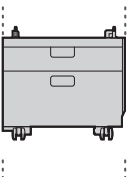

Cassette Feeding Unit-AK

Cassette Feeding Unit-AJ

Cassette Module-AE

### **Під'єднання шнурів і кабелів** 17

### **• Кабель живлення**

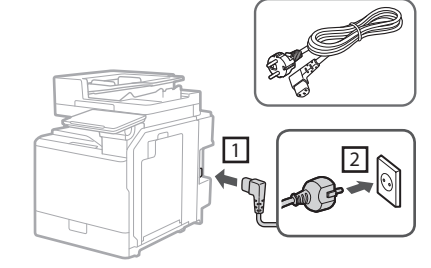

### **Кабель локальної мережі або USB‑кабель**

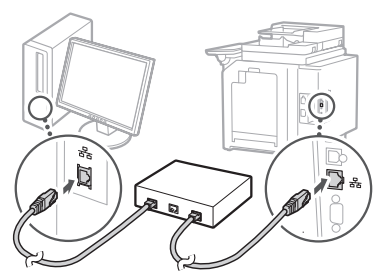

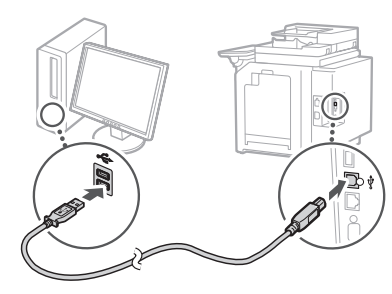

### **Модульний кабель\***

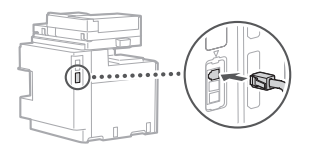

\* Лише для апарата з факсимільною платою

# 1 **1 7 7 8 7 9 7 10**

**Знімки екрана й ілюстрації, використані в цьому посібнику, можуть відрізнятися залежно від моделі вашого пристрою.**

### **Налаштування з використанням програми початкового налаштування на панелі управління** 18

Коли ви вперше вмикаєте апарат, на панелі керування запускається програма початкового налаштування.

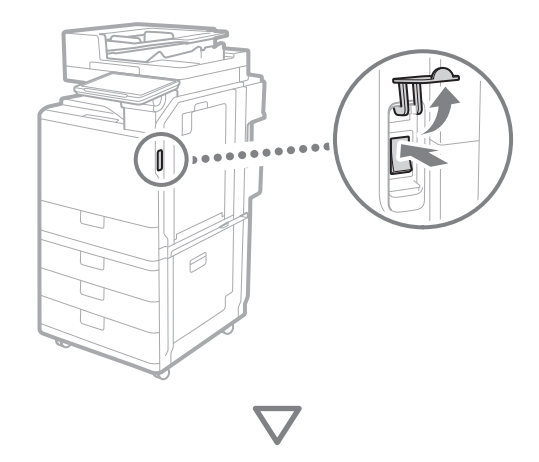

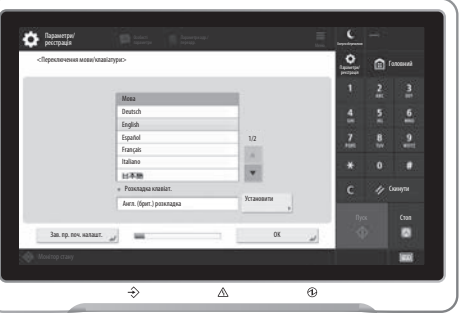

#### **1. Налаштування основних параметрів**

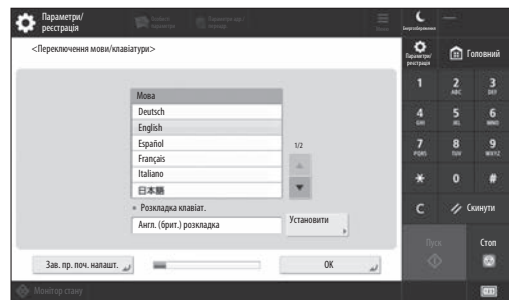

Встановіть базові налаштування, такі як мова на екрані дисплея й тип паперу.

#### **2. Налаштування параметрів безпеки**

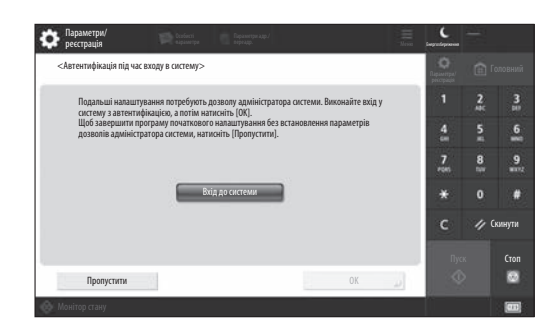

Встановіть налаштування для логіну адміністратора й автентифікації користувача для покращення параметрів безпеки апарата.

За замовчуванням ім'я користувача для адміністратора – «Administrator», а пароль – «7654321».

### **3. Встановлення дати й часу**

| Параметри/<br>реєстрація                                                                                                    | <b>Sille Octobri</b><br>Параметри адр./<br>переала. |                                                | Legradepower | Administrator<br><sup>1</sup> Braia is orcreare |              |
|----------------------------------------------------------------------------------------------------|-----------------------------------------------------|------------------------------------------------|--------------|-------------------------------------------------|--------------|
| <Параметри дати/часу>                                                                                                    |                                                     |                                                | ٠            | <b>Пат</b> Головний                             |              |
| · Часовий пояс                                                                                                    |                                                     | Установити                                     |              | œ                                               |              |
| * (UTC+01:00) Амстердам, Берлін, Берн<br>$=$ Літній час<br>Увімк.<br>Дата початку » Дата заверш.<br>Вимк.<br>Зміни налаштувань часового поясу та літнього часу набувають чинності після вимкнення й |                                                     |                                                | ٠            | 5                                               |              |
|                                                                                                    |                                                     |                                                | ice)         | 8<br>m                                          | <b>TITLE</b> |
| увімкнення живлення від електромережі.<br>Æ                                                                                                    |                                                     |                                                |              | $\Omega$                                        |              |
|                                                                                                    | 10/10 2021 11:05                                    | Введіть за допомогою                           |              |                                                 | Скинути      |
|                                                                                                    | $-\frac{1}{2}$ and $\frac{1}{2}$                    | цифрових клавіш у форматі<br>ДД/ММ РРРР гг:хх. | Пуск         |                                                 | Стоп         |
|                                                                                                    |                                                     | 0 <sup>K</sup>                                 | ⊙            |                                                 |              |

Встановіть дату й час апарата.

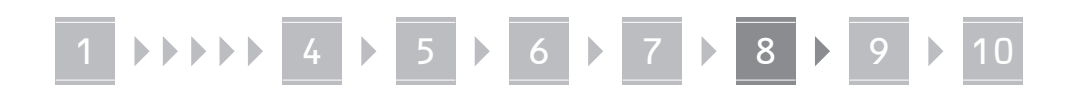

### **4. Налаштування параметрів мережі**

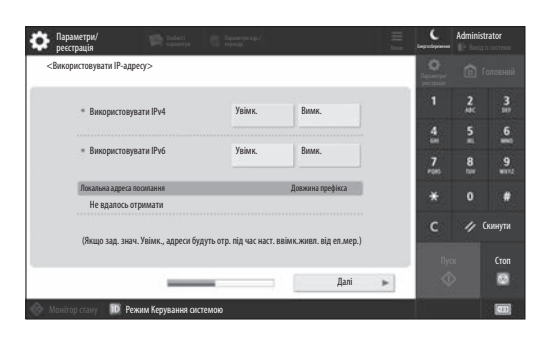

Встановіть налаштування для підключення апарата до мережі.

Виберіть дротову або бездротову локальну мережу й налаштуйте IP-адресу. Залежно від вашого мережевого середовища вкажіть також налаштування DNS і проксі.

### **5. Налаштування параметрів факсу**

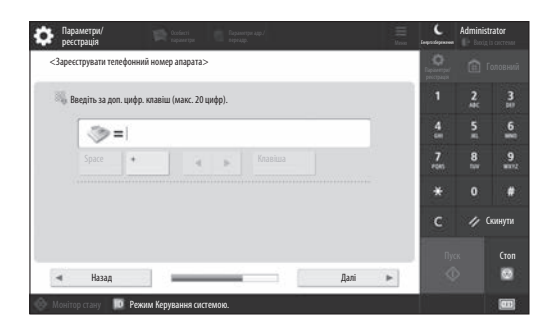

Налаштуйте параметри, необхідні для використання функцій факсу.

### **6. Автоматичне налаштування градації**

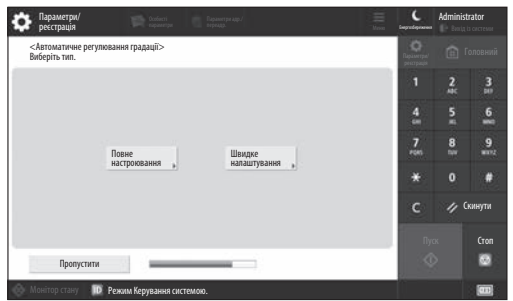

Ви можете налаштувати градації для кращих результатів друку.

#### **7. Виведення звіту**

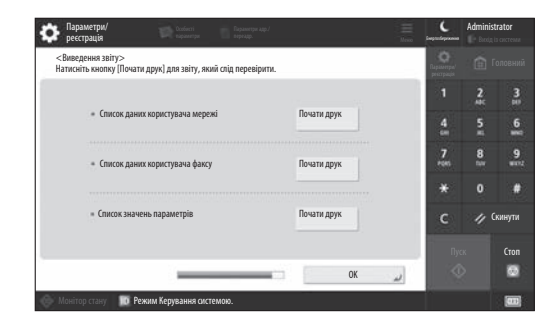

Роздрукуйте список мережевих налаштувань і значень налаштувань.

### **8. Закриття програми початкового налаштування**

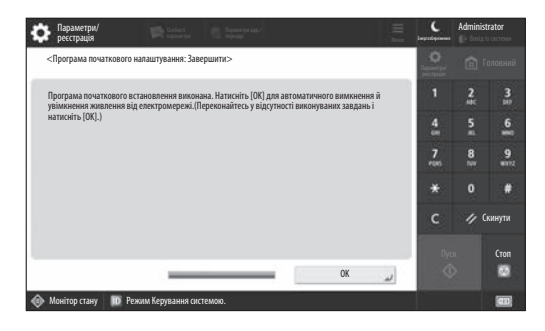

Після закриття програми початкового налаштування перезапустіть апарат для введення налаштувань у дію.

### Докладніше про «Програма початкового

#### налаштування»

**S** User's Guide (Посібник користувача) Див. «Setting up Using the Setup Guide on the Control Panel (Налаштування з використанням програми початкового налаштування на панелі управління)»

**Встановіть також інші налаштування за необхідності.** **En**

**En**

# 1 **1 7 7 8 7 9 7 10**

# **Налаштування інших параметрів за необхідності**

Встановіть потрібні параметри відповідно до свого середовища.

Щоб отримати докладнішу інформацію, перегляньте User's Guide (Посібник користувача) й інформацію про безпеку в онлайнових посібниках.

### <span id="page-97-0"></span>**Отримання доступу до онлайн‑посібника**

**1. Відскануйте QR-код, щоб відкрити вебсайт і отримати доступ до онлайн‑посібника Canon.**

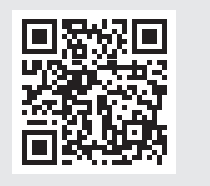

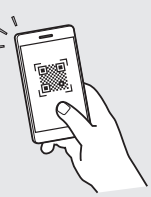

Якщо ви не можете знайти сайт для завантаження, перейдіть на https://oip.manual.canon/

### **2. Виберіть посібник.**

### User's Guide (Посібник користувача)

Цей розділ містить функції апарата, включаючи операції апарата, налаштування й процедури роботи.

### Часті питання

Цей розділ містить часті запитання й відповіді на них.

#### Інформація щодо безпеки

Цей розділ містить налаштування безпеки, рекомендовані для вашого середовища й кроки для їх встановлення.

### 9 Налаштування мережевого середовища

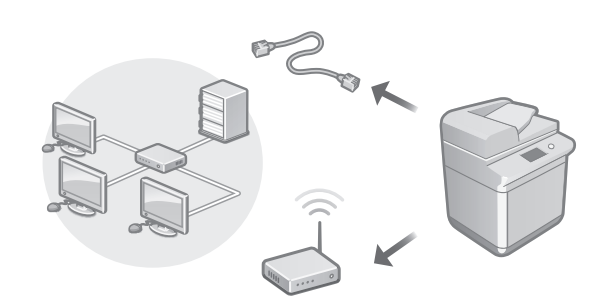

Налаштуйте параметри мережі, які не включені в програму початкового налаштування, наприклад спосіб мережевого підключення та параметри IP-адреси.

User's Guide (Посібник користувача) Див. «Setting up the Network Environment (Налаштування мережевого середовища)»

### Встановлення драйверів

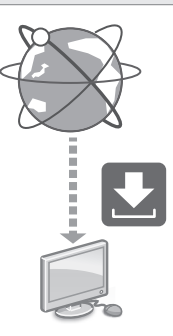

Драйвери можна завантажити з вебсайту Canon ([https://global.canon/en/support/\)](https://global.canon/en/support/).

XXXXXXX download

Приклад. C359i завантажити

Інформацію про сумісність останніх драйверів і операційних систем див. на вебсайті Canon. <https://global.canon/en/support/>

Встановлення налаштувань електронної пошти/I-факсу

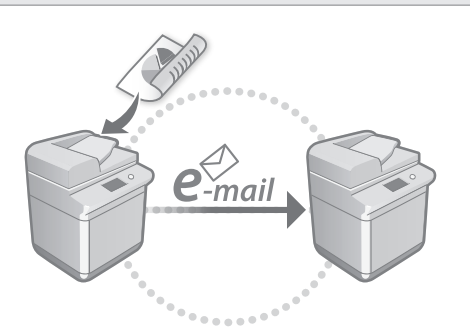

Налаштуйте параметри зв'язку, такі як поштовий сервер, параметри автентифікації й шифрування, щоб надсилати відскановані документи електронною поштою та I-факсом.

User's Guide (Посібник користувача) Див. «Setting E-mail/I-Fax Communication (Налаштування електронної пошти/I-факсу)»

### Налаштування розширеного простору Advanced Box

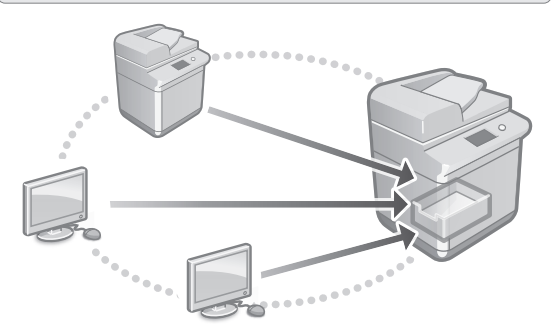

Сховище апарата містить спільний простір під назвою Advanced Box (розширений простір). Використовуючи розширений простір, ви можете легко обмінюватися файлами з комп'ютерами й іншими багатофункціональними принтерами Canon без використання сервера.

User's Guide (Посібник користувача) Див. «Setting the Advanced Box of the Machine (Налаштування розширеного простору Advanced Box апарата)»

### Зв'язок із іншими пристроями

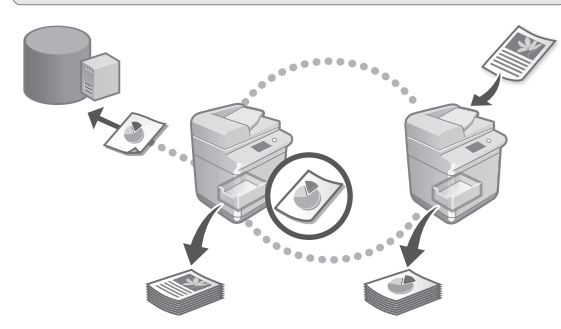

Ви можете зареєструвати сервер Windows або розширений простір Advanced Box іншого багатофункціонального принтера Canon як місце підключення. Це дає змогу використовувати апарат для друку даних, які знаходяться в місці підключення. Місце підключення також можна використовувати для отримання даних із розширеного простору Advanced Box апарата.

User's Guide (Посібник користувача) Див. «Connecting to the Other Devices (Під'єднання до інших пристроїв)»

Керування цим апаратом за допомогою мобільного пристрою (зв'язок із мобільними пристроями)

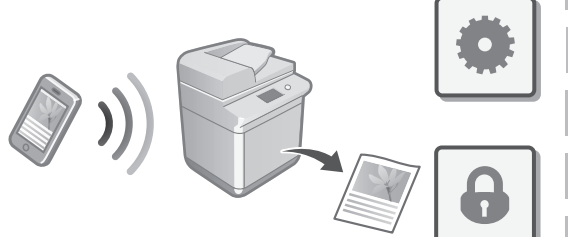

Цей апарат можна використовувати з мобільних пристроїв, таких як смартфони. Можна легко друкувати документи або фото з мобільного пристрою й зберігати дані, відскановані на цьому апараті, на мобільному пристрої.

User's Guide (Посібник користувача) Див. «Linking with Mobile Devices (Зв'язок із мобільними пристроями)» **En**

**En**

# 1 **1 1 1 1 4 1 5 1 6 1 7 1 8 1 9 1 10**

### Встановлення налаштувань із безпеки

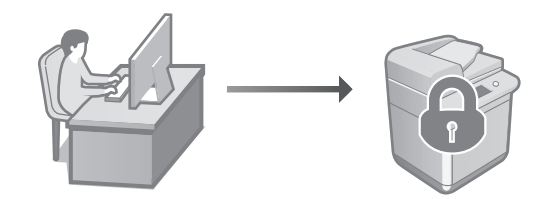

Апарат забезпечує різні функції безпеки. Ви можете встановити потрібні параметри відповідно до свого середовища.

Інформація з безпеки Див. «Security Settings Navigator (Навігатор налаштувань безпеки)»

# **Використання**  10 **звичайних функцій для налаштування апарата**

У цьому розділі описуються корисні функції для ефективного налаштування апарата.

Керування апаратом із комп'ютера (Remote UI (Інтерфейс віддаленого користувача))

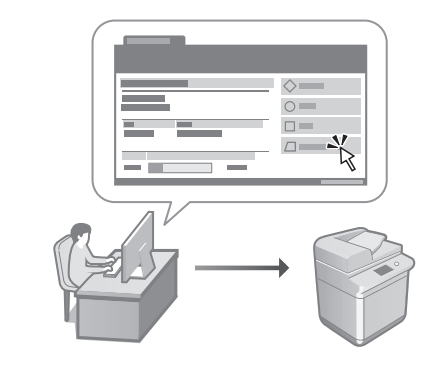

Remote UI (Інтерфейс віддаленого користувача) дозволяє керувати апаратом за допомогою веббраузера на комп'ютері. За його допомогою можна визначати робочий стан апарата, змінювати налаштування й зберігати інфомрацію в адресній книзі.

User's Guide (Посібник користувача) Див. «Managing the Machine from a Computer (Remote UI) (Керування апаратом із комп'ютера (Remote UI (Інтерфейс віддаленого користувача)))»

### Імпорт налаштувань з іншого пристрою

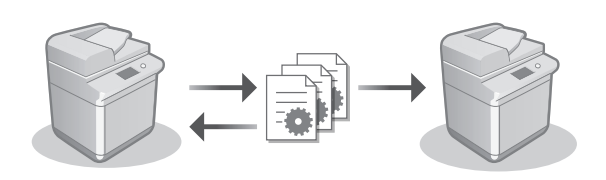

Ви можете зберегти (експортувати) дані налаштувань іншого мультифункціонального принтера Canon до комп'ютера. Потім ви можете імпортувати дані параметрів до апарата, щоб пропустити процедуру конфігурації.

User's Guide (Посібник користувача) Див. «Importing/Exporting the Setting Data (Імпортування/експортування даних налаштувань)»

# Canon

imageRUNNER ADVANCE DX **C359i C259i** 

# **Iestatīšanas ceļvedis**

- Pēc izlasīšanas rokasgrāmatu nolieciet drošā vietā, lai to varētu izmantot arī turpmāk.
- Informācija šajā rokasgrāmatā var tikt mainīta bez brīdinājuma.

### **1** Svarīgi drošības norādījumi Pirms iekārtas lietošanas noteikti izlasiet šos norādījumus.

### 2 Iestatīšanas ceļvedis (šis dokuments)

### **3** User's Guide

(Lietotāja rokasgrāmata) Šajā sadaļā aprakstīti visi iekārtas lietošanas veidi.

Bieži uzdotie jautājumi Šajā sadaļā aprakstītas problēmas, kas var rasties, kā arī to risinājumi.

Drošības informācija Šajā sadaļā aprakstīti drošības iestatījumi.

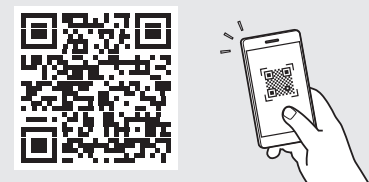

### **<https://oip.manual.canon/>**

**Detalizētu informāciju sk. 108. lpp. "Piekļuve tiešsaistes rokasgrāmatai".**

**Pt Da Sv Ca Uk Lv Cs Lt Pl Hu Bg**

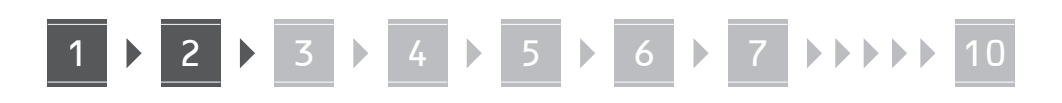

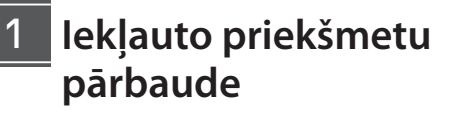

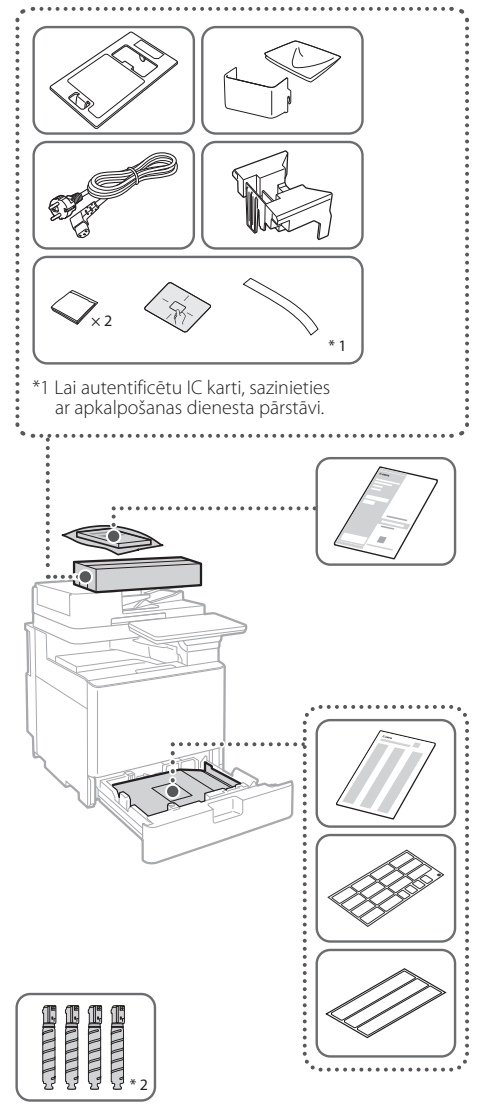

\*2 Iepakots atsevišķi no citiem priekšmetiem

### 1 **Iepakojuma materiālu noņemšana** 12

**1. Iekārtas uzstādīšana vietā, kur tā tiks izmantota.**

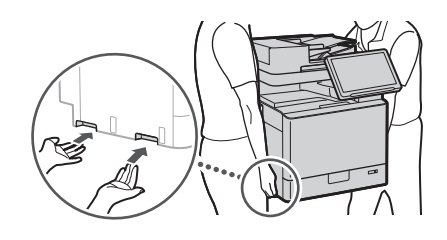

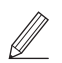

 Uzstādīšanas laikā ap iekārtu jābūt vismaz 100 mm brīvai vietai.

**2. Noņemiet iepakojuma materiālu.** Noņemiet visas plēves.  $\blacktriangleleft$ 

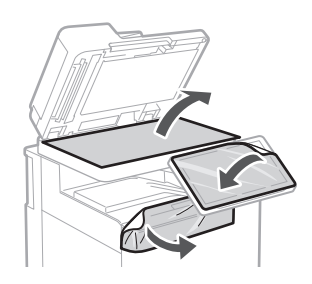

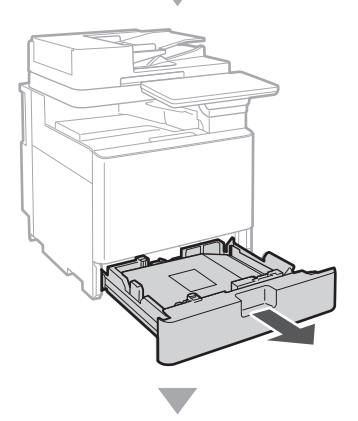

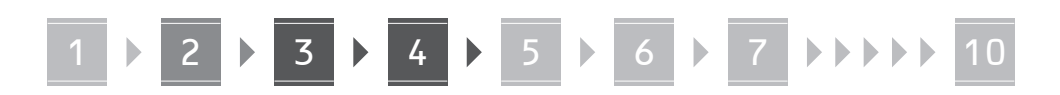

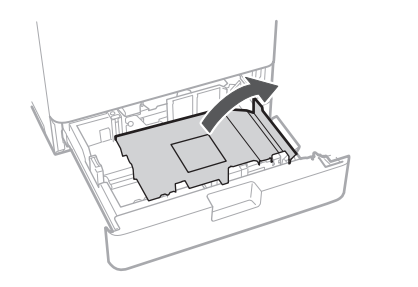

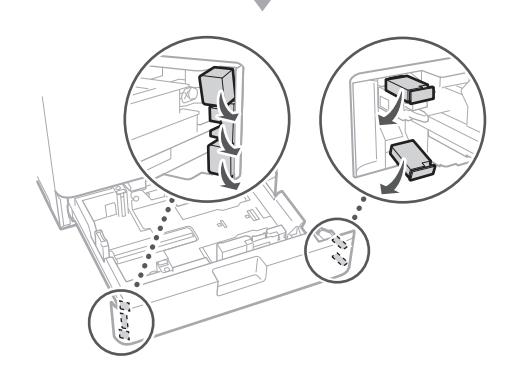

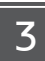

# **Papīra ievietošana**

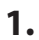

# 日

**2.**

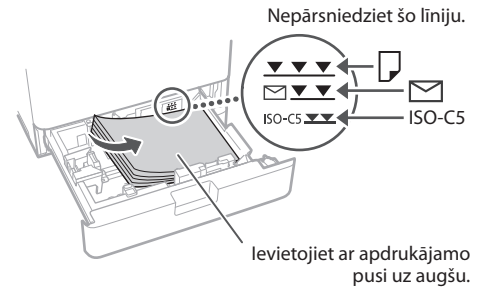

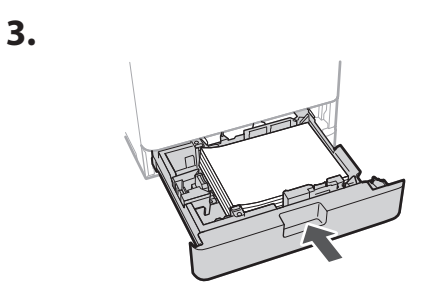

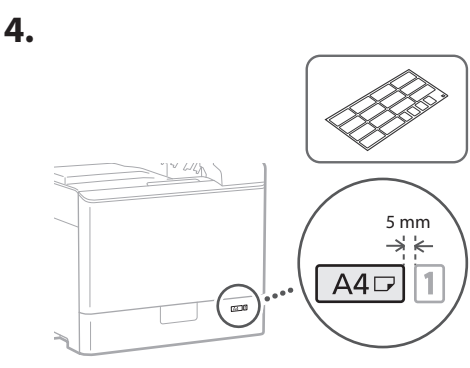

**Tonera kasetnes uzstādīšana** 14

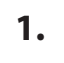

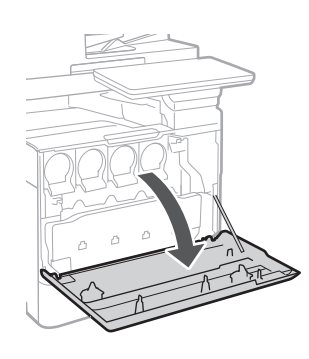

**Ca Lv Bg**

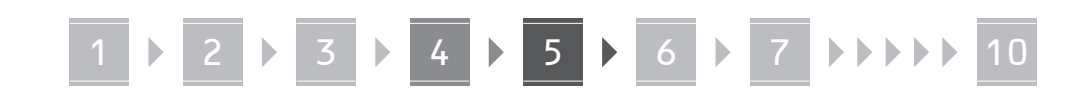

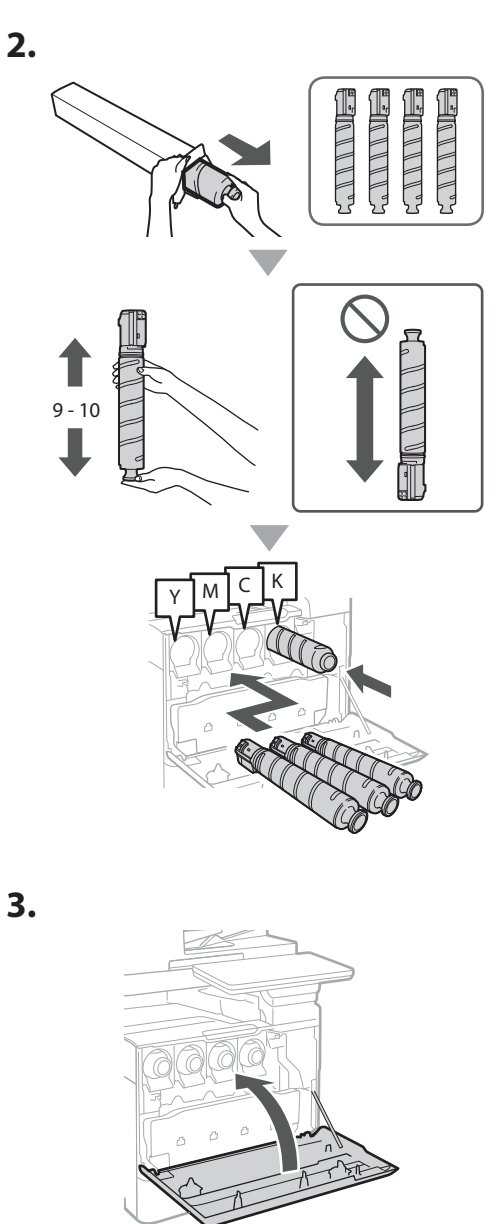

### **Iekļauto priekšmetu uzstādīšana** 15

 **Aplokšņu padeves kasete / A5/A6 kasete**

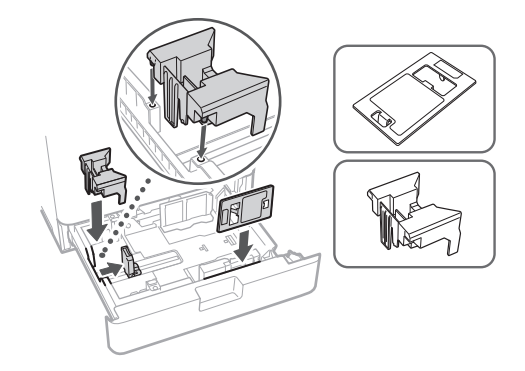

### **Stikla tīrīšanas lokšņu glabāšanas kastīte**

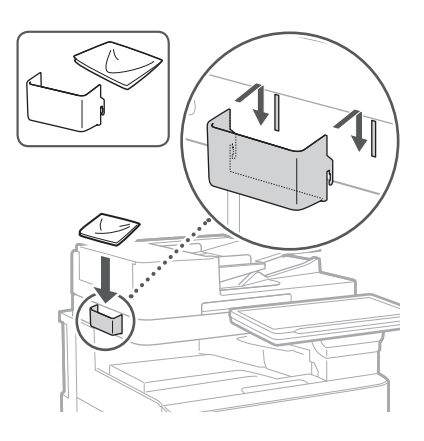

### **Piesardzības pasākumu etiķetes**

Pielīmējiet uzlīmi iekārtai, ja to izmantojat valstī/ reģionā, kurā netiek lietota angļu valoda

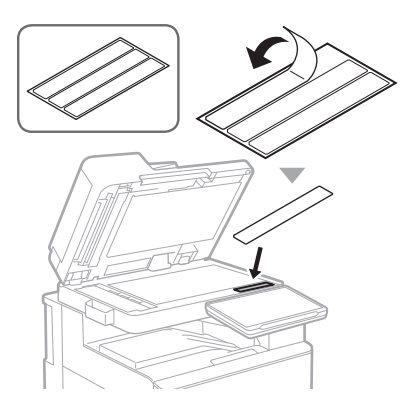

# 1 **1 7 7 8 7 9 7 10**

**Ca Uk Lv Lt**

**Bg**

### **Papildaprīkojuma**  16 **izmantošana**

Detalizētu informāciju par uzstādīšanas procesu skatiet ar šo papildaprīkojumu nodrošinātajās rokasgrāmatās.

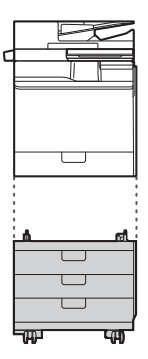

Cassette Feeding Unit-AK

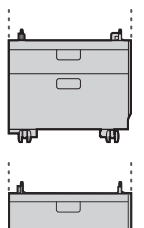

Cassette Feeding Unit-AJ

Cassette Module-AE

### **Vadu un kabeļu pievienošana** 17

### **Barošanas kabelis**

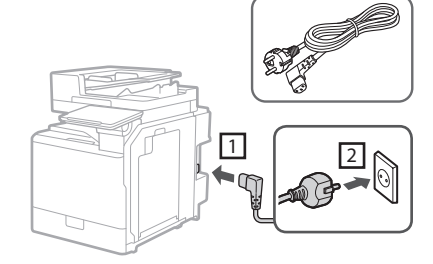

### **LAN vai USB kabelis**

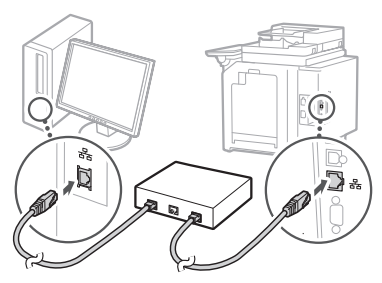

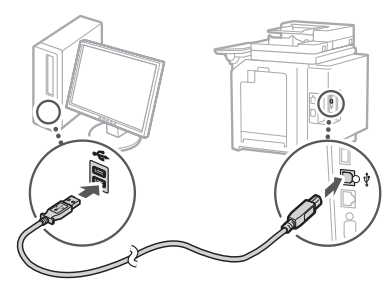

### **Modulārais kabelis\***

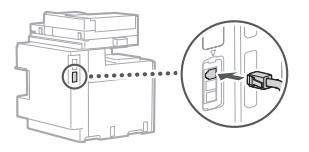

\* Tikai iekārtai ar faksa plati

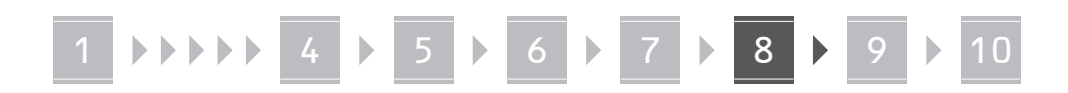

**Šajā rokasgrāmatā izmantotie ekrānuzņēmumi un ilustrācijas var atšķirties atkarībā no jūsu iekārtas modeļa.**

### **Iestatīšana, izmantojot iestatīšanas vedni vadības panelī** 18

Ieslēdzot iekārtu pirmo reizi, vadības panelī tiek startēts iestatīšanas vednis.

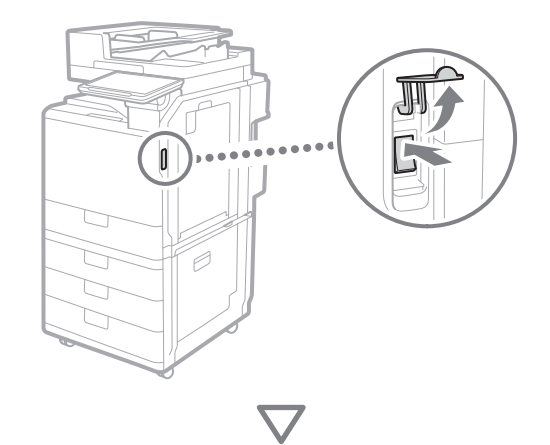

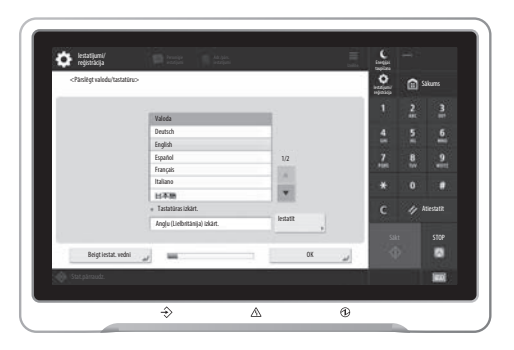

### **1. Pamata iestatījumu konfigurēšana**

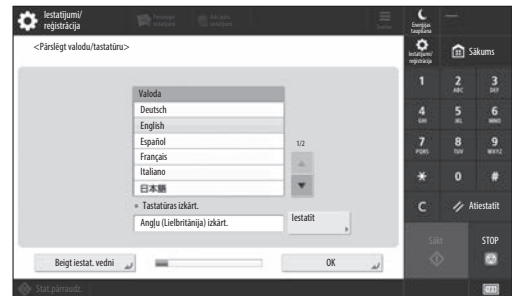

Konfigurējiet pamata iestatījumus, piemēram, ekrāna valodu un izmantojamā papīra veidu.

### **2. Drošības iestatījumu konfigurēšana**

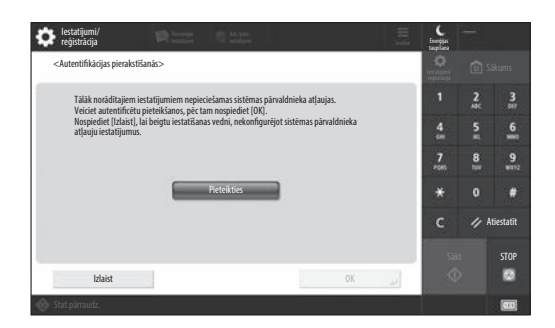

Norādiet administratora pieteikšanās un lietotāja autentifikācijas iestatījumus, lai uzlabotu iekārtas drošību.

Administratora noklusējuma lietotājvārds ir "Administrator" un noklusējuma parole ir "7654321".

### **3. Datuma un laika iestatīšana**

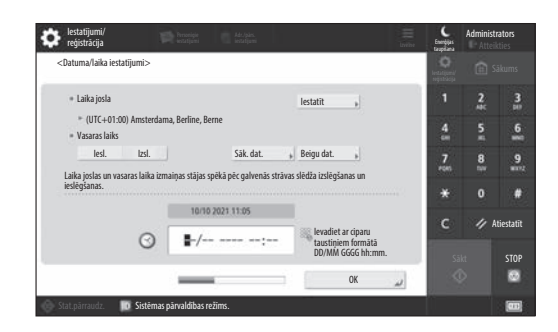

Iestatiet iekārtas datumu un laiku.

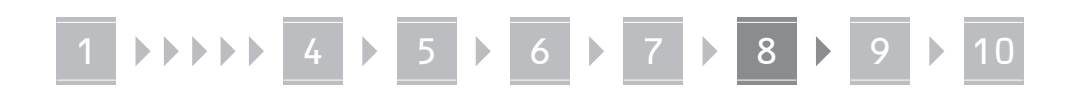

### **4. Tīkla iestatījumu konfigurēšana**

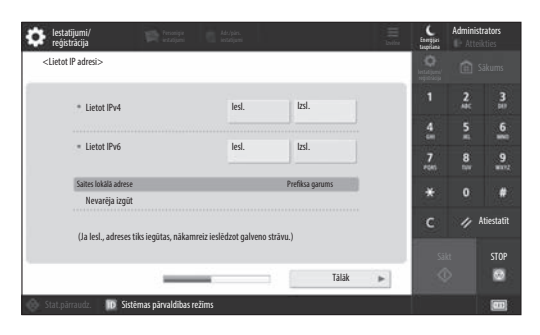

Konfigurējiet iestatījumus iekārtas savienošanai ar tīklu.

Atlasiet vadu vai bezvadu LAN un konfigurējiet IP adresi. Atkarībā no tīkla vides norādiet DNS, kā arī starpniekservera iestatījumus.

### **5. Faksa iestatījumu konfigurēšana**

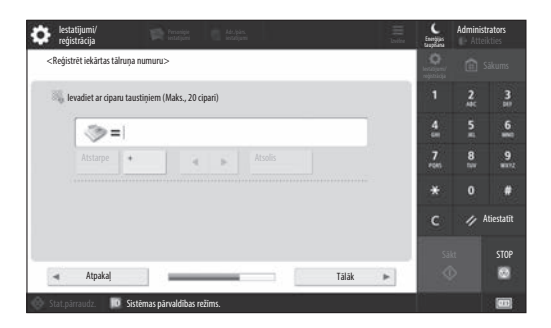

Konfigurējiet iestatījumus, kas nepieciešami faksa funkciju lietošanai.

### **6. Automātiska gradācijas regulēšana**

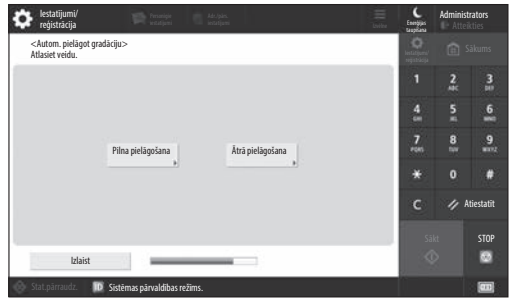

Varat regulēt gradāciju, lai iegūtu labāku drukāšanas rezultātu.

### **7. Atskaites drukāšana**

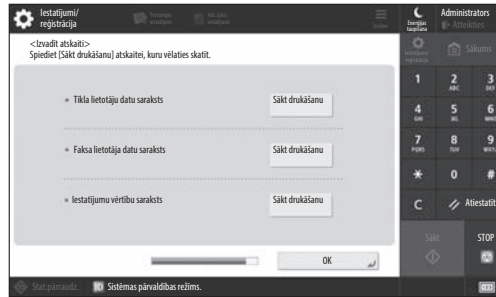

Drukājiet sarakstu ar tīkla iestatījumiem un pielāgojuma vērtībām.

### **8. Iestatīšanas vedņa aizvēršana**

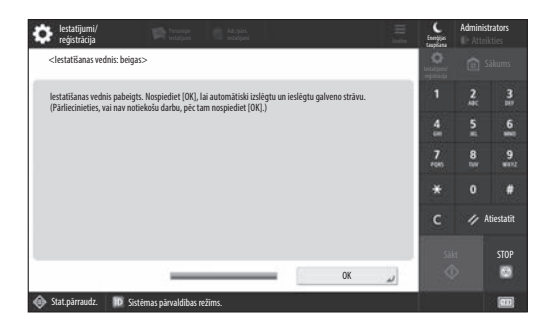

Pēc iestatīšanas vedņa aizvēršanas restartējiet iekārtu, lai atspoguļotu iestatījumus.

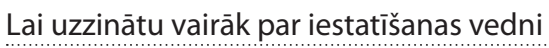

User's Guide (Lietotāja rokasgrāmata) skatiet sadaļu "Setting up Using the Setup Guide on the Control Panel (Iestatīšana, izmantojot iestatīšanas vedni vadības panelī)"

**Da**

**Ca**

**Sv**

**Uk**

**Lv**

**Lt**

**Cs**

**Hu**

**Bg**

**Pl**

**Turpiniet norādīt pārējos nepieciešamos iestatījumus.**

# 1 **1 7 7 8 7 9 7 10**

# **Pārējo nepieciešamo**  9 Tīkla vides iestatīšana **iestatījumu konfigurēšana**

Konfigurējiet nepieciešamos iestatījumus atbilstoši savai videi.

Papildinformāciju skatiet tiešsaistes User's Guide (Lietotāja rokasgrāmata) un drošības informācijas rokasgrāmatā.

### **Piekļuve tiešsaistes rokasgrāmatai**

**1. Skenējiet QR kodu, lai atvērtu Canon tiešsaistes rokasgrāmatas tīmekļa vietni.**

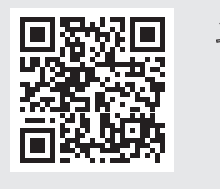

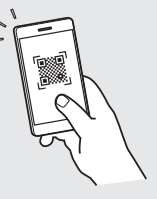

Ja nevarat atrast lejupielādes vietni, dodieties uz https://oip.manual.canon/

### **2. Atlasiet rokasgrāmatu.**

### User's Guide (Lietotāja rokasgrāmata)

Šajā sadaļā ir uzskaitītas iekārtas funkcijas, tostarp iekārtas darbības, iestatījumi un darbības procedūras.

### Bieži uzdotie jautājumi

Šajā sadaļā ir ietverti bieži uzdotie jautājumi un atbildes uz tiem.

### Drošības informācija

Šajā sadaļā ir sniegti ieteicamie drošības iestatījumi jūsu videi un darbības to konfigurēšanai.

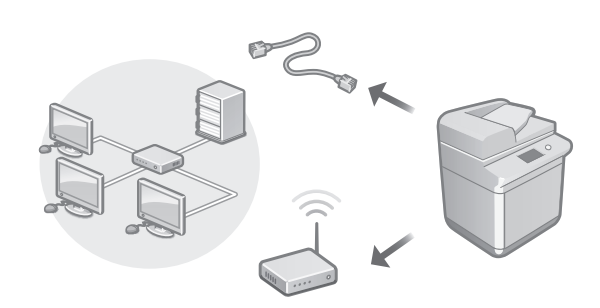

Konfigurējiet tīkla iestatījumus, kas nav iekļauti iestatīšanas vednī, piemēram, tīkla savienojuma metode un IP adreses iestatījumi.

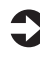

User's Guide (Lietotāja rokasgrāmata) Skatiet sadaļu "Setting up the Network Environment (Tīkla vides iestatīšana)"

### Draiveru instalēšana

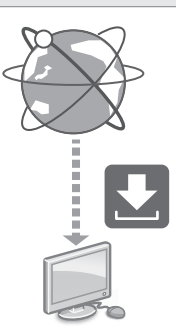

Lejupielādējiet draiverus no Canon tīmekļa vietnes ([https://global.canon/en/support/\)](https://global.canon/en/support/).

XXXXXXX download

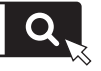

Piemērs: C359i download

Papildinformāciju par saderību starp jaunākajiem draiveriem un operētājsistēmām skatiet Canon tīmekļa vietnē. <https://global.canon/en/support/>
#### E-pasta/i-faksa saziņas iestatījumu konfigurēšana

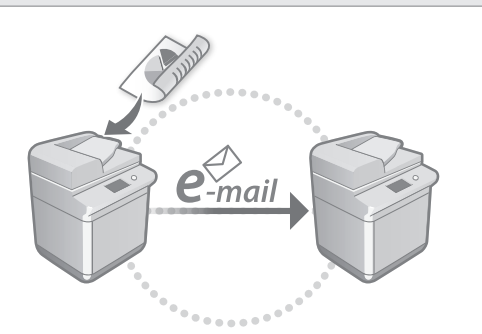

Konfigurējiet saziņas iestatījumus, piemēram, pasta serveri, autentifikāciju un šifrēšanas iestatījumus, lai nosūtītu skenētus dokumentus, izmantojot e-pastu un i-faksu.

User's Guide (Lietotāja rokasgrāmata) Skatiet sadaļu "Setting E-mail/I-Fax Communication (E-pasta/i-faksa iestatīšana)"

#### Papildkastītes iestatīšana

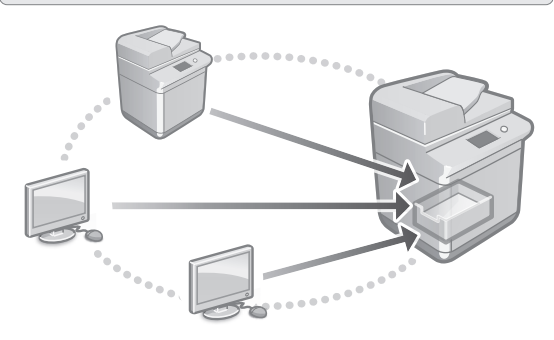

Iekārtas krātuvē ir koplietojama vieta, ko sauc par papildkastīti. Ar papildkastītes palīdzību jūs varat vienkārši koplietot failus ar datoriem un citiem Canon daudzfunkciju printeriem, neizmantojot serveri.

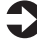

User's Guide (Lietotāja rokasgrāmata) Skatiet sadaļu "Setting the Advanced Box of the Machine (Iekārtas papildkastītes iestatīšana)"

#### Savienojuma izveide ar citām ierīcēm

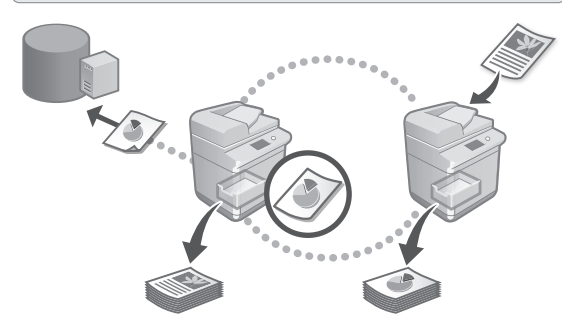

Kā savienojuma galamērķi varat reģistrēt Windows serveri vai cita Canon daudzfunkciju printera papildkastīti. Tas lauj izmantot iekārtu to datu drukāšanai, kas atrodas savienojuma galamērķī. Varat arī izmantot savienojuma galamērķi, lai iegūtu datus no iekārtas papildkastītes.

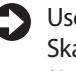

User's Guide (Lietotāja rokasgrāmata) Skatiet sadaļu "Connecting to the Other Devices (Savienojuma izveide ar citām ierīcēm)"

Šīs iekārtas izmantošana no mobilās ierīces (saistīšana ar mobilajām ierīcēm)

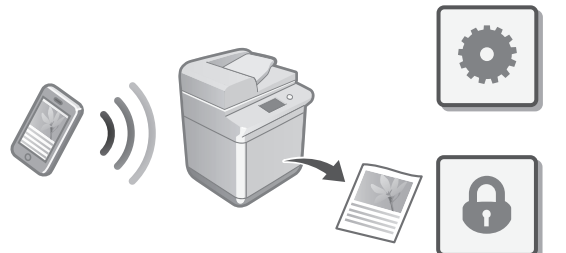

Šo iekārtu var izmantot no mobilajām ierīcēm, piemēram, viedtālruņiem. Tas atvieglo dokumentu vai fotoattēlu drukāšanu no mobilās ierīces un to datu saglabāšanu, kas skenēti mobilajā ierīcē, izmantojot šo iekārtu.

User's Guide (Lietotāja rokasgrāmata) Skatiet sadaļu "Linking with Mobile Devices (Saistīšana ar mobilajām ierīcēm)"

**Da Sv Ca Nl Fi Uk Lv Cs Lt Pl Sk Hu**

**Ro**

**Bg**

**En**

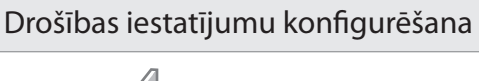

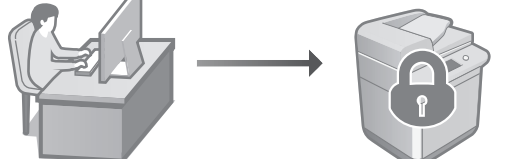

Iekārta nodrošina dažādas drošības funkcijas. Varat konfigurēt drošības iestatījumus atbilstoši savai videi.

Drošības informācija Skatiet sadaļu "Security Settings Navigator (Drošības iestatījumu navigators)"

#### 10 **Ērtu funkciju izmantošana iekārtas konfigurēšanai**

Šajā sadaļā ir aprakstītas noderīgas funkcijas efektīvai iekārtas konfigurēšanai.

#### Iekārtas pārvaldīšana no datora (Remote UI (Attālais interfeiss))

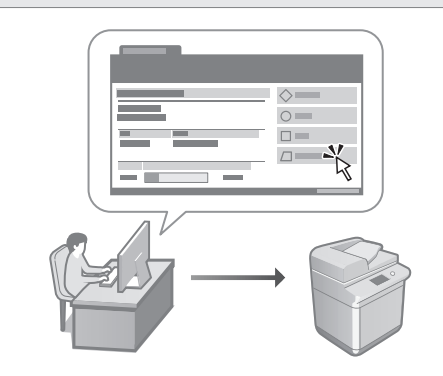

Remote UI (Attālais interfeiss) ļauj pārvaldīt šo iekārtu, izmantojot tīmekļa pārlūku datorā. Varat to izmantot, lai pārbaudītu iekārtas darbības statusu, mainītu iestatījumus un saglabātu elementus adrešu grāmatā.

User's Guide (Lietotāja rokasgrāmata) Skatiet sadaļu "Managing the Machine from a Computer (Remote UI) (Iekārtas pārvaldīšana no datora (Remote UI (Attālais interfeiss)))"

#### Iestatījumu datu importēšana no citas ierīces

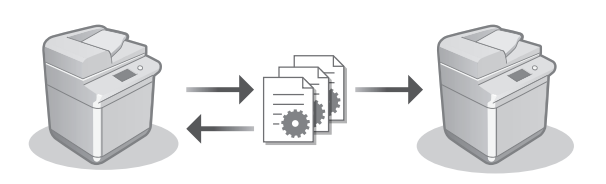

Varat saglabāt datorā (eksportēt) cita Canon daudzfunkciju printera iestatījumu datus. Pēc tam varat importēt šos iestatījumu datus iekārtā, lai izlaistu konfigurēšanas darbības.

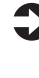

User's Guide (Lietotāja rokasgrāmata) Skatiet sadaļu "Importing/Exporting the Setting Data (Iestatījumu datu importēšana/ eksportēšana)"

#### Canon

imageRUNNER ADVANCE DX **C359i C259i** 

## **Nustatymo vadovas**

**1** Svarbūs saugos nurodymai Prieš pradėdami naudoti aparatą, būtinai perskaitykite šias instrukcijas.

**Da**

**Ca**

**Sv**

**Uk**

**Lv**

**Lt**

**Et**

**Cs**

**Hu**

**Bg**

**Pl**

#### 2 Nustatymo vadovas (šis dokumentas)

**3** User's Guide (Vartotojo instrukcija) Šiame skyriuje paaiškinami visi šio aparato naudojimo būdai.

#### DUK

Šiame skyriuje aprašomos galinčios kilti problemos ir kaip jas spręsti.

Saugos informacija

Šiame skirsnyje aprašomi saugos parametrai.

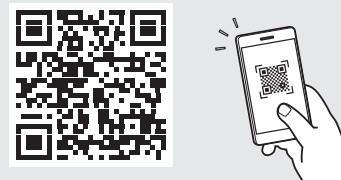

#### **<https://oip.manual.canon/>**

Išsamesnės informacijos žr. 118 psl. "Prieiga prie **internetinių instrukcijų".**

- Perskaitę šį vadovą saugiai ją pasidėkite, kad galėtumėte naudotis ateityje.
- Informacija šiame vadove gali būti keičiama be įspėjimo.

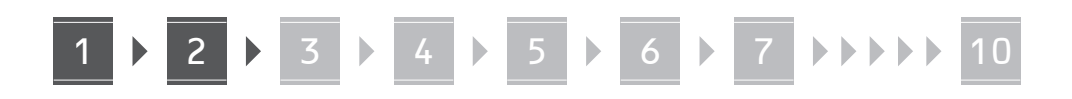

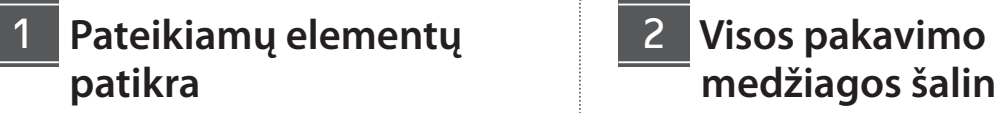

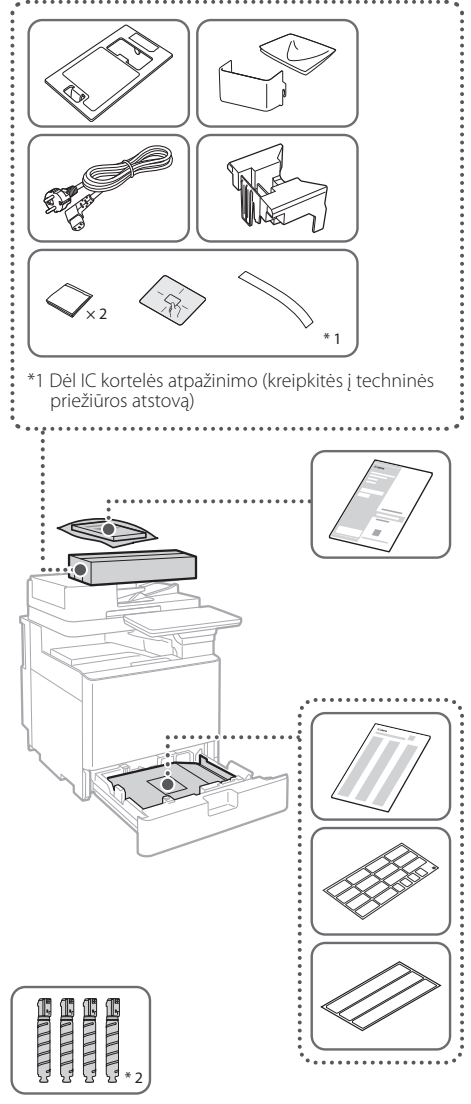

\*2 Supakuota atskirai nuo kitų elementų

#### **medžiagos šalinimas** 12

**1. Sumontuokite aparatą vietoje, kurioje jis bus naudojamas.**

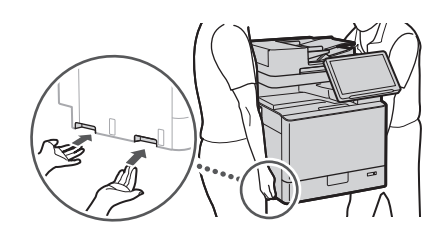

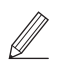

 Montuodami, palikite 100 mm arba didesnį tarpą iš visų aparato pusių.

**2. Pašalinkite visą pakavimo medžiagą.** Nuimkite visas juostas. K

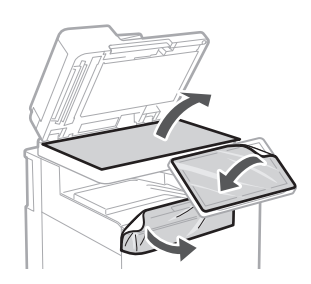

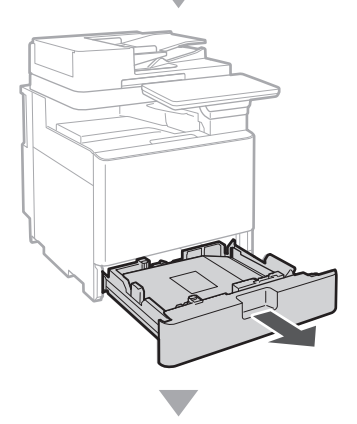

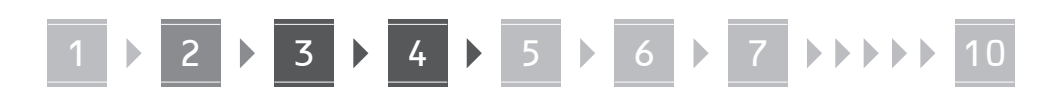

**3.**

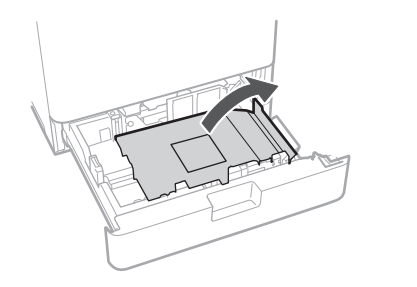

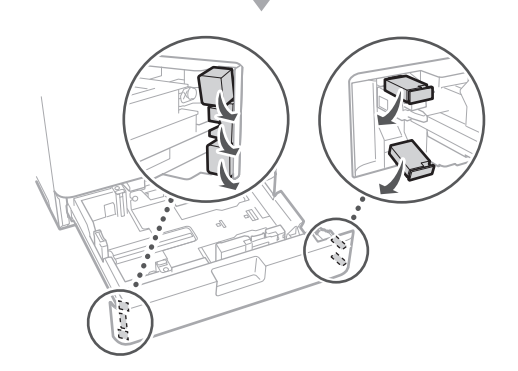

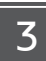

#### **Popieriaus įdėjimas**

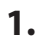

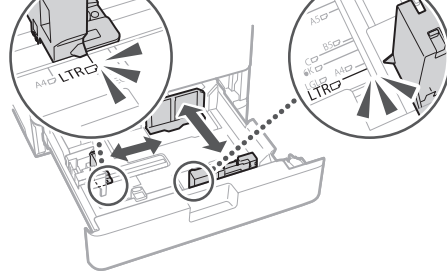

**2.** Nedėkite toliau šitos linijos.  $\triangleright$  $\nabla \nabla$  $\blacktriangledown$  4  $\overline{ISO}$ -C5  $ISO-CS$ Padėkite spausdinimo puse į viršų.

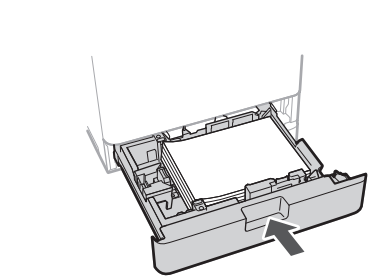

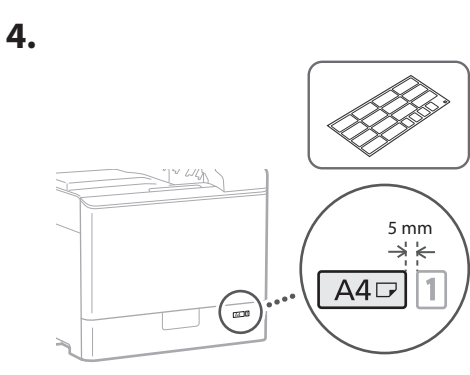

**Dažomųjų miltelių kasetės įdėjimas** 14

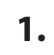

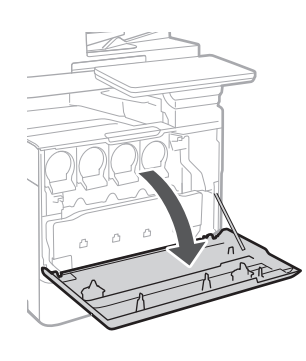

# **Ca Lv Lt Bg**

### 4 **> 5 > 6 > 7 > > > > 10**

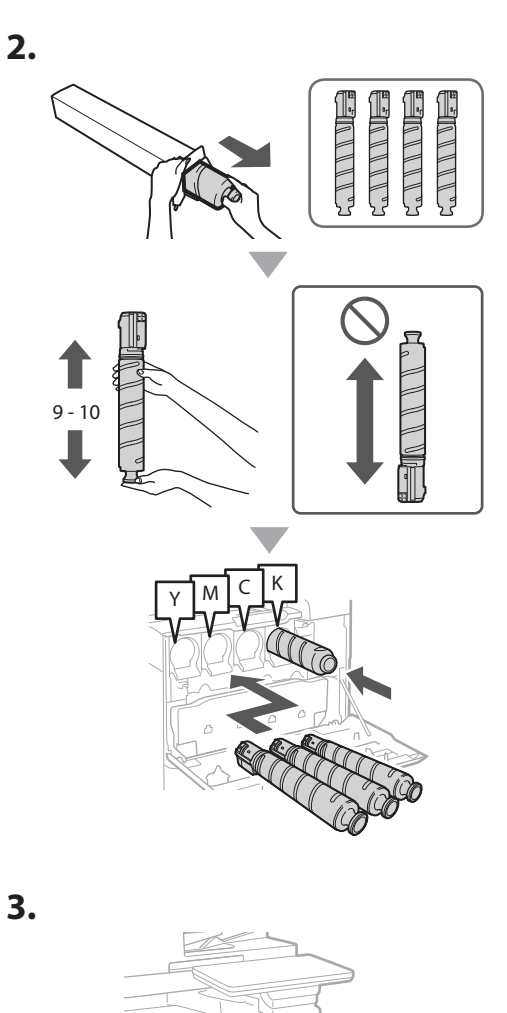

#### **Pateikiamų elementų įdėjimas** 15

 **Vokų tiektuvas / A5/A6 tiektuvas**

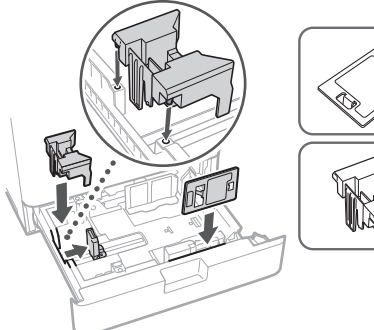

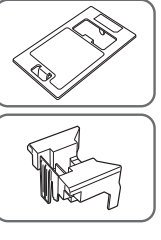

#### **Stiklo šluostės dėtuvė**

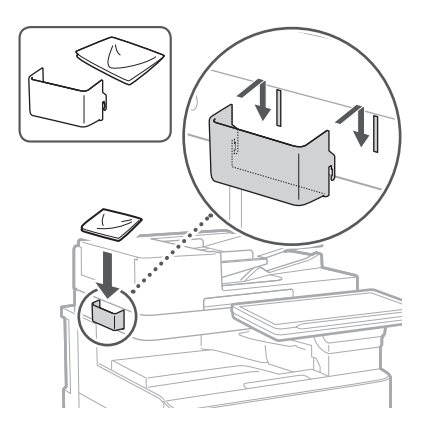

#### **Atsargumo priemonių etiketės**

Priklijuokite lipduką ant įrenginio, jei šalyje / regione kalbama ne angliškai

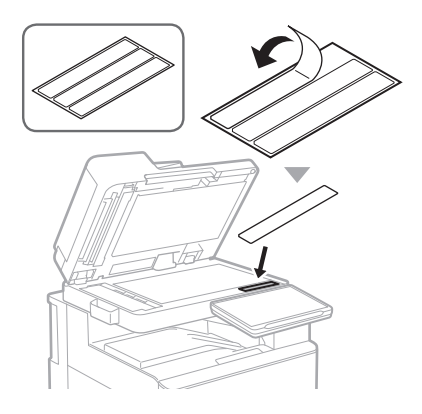

1 1 4 7 5 7 6 7 7 8 7 9 7 10

# **Ca Uk Lv Lt**

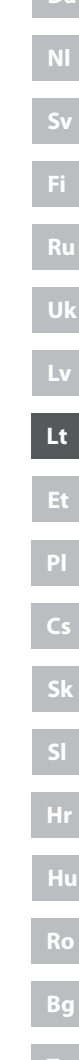

#### **Naudojant pasirinktinius**  16 **produktus**

Išsamesnės informacijos apie montavimo procedūrą ieškokite vadovuose, pateikiamuose kartu su šiais pasirinktiniais produktais.

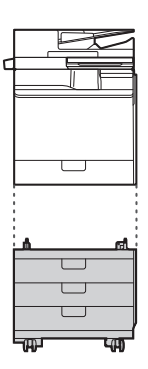

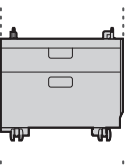

Cassette Feeding Unit-AK

Cassette Feeding Unit-AJ

Cassette Module-AE

#### **Laidų ir kabelių prijungimas** 17

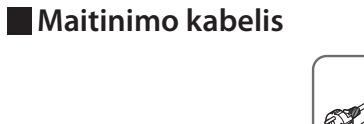

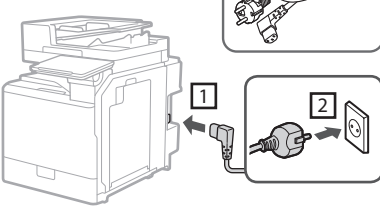

#### **LAN arba USB kabelis**

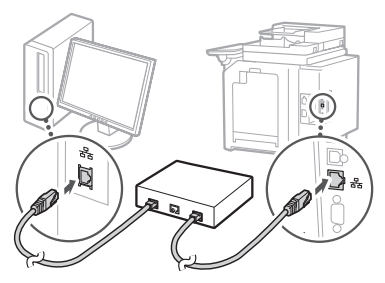

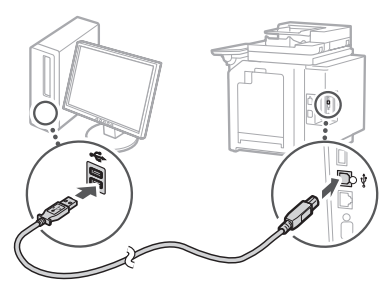

#### **Modulinis kabelis\***

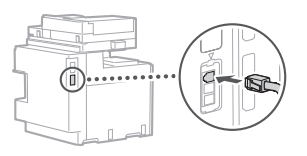

\* Tik aparatams su fakso plokšte.

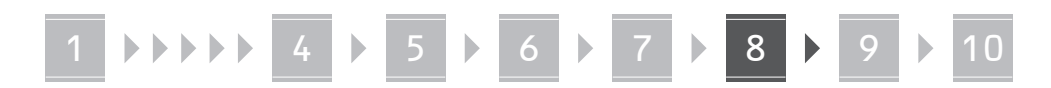

**Šioje instrukcijoje naudojamos ekrano nuotraukos ir paveikslėliai skiriasi priklausomai nuo jūsų aparato modelio.**

#### **Nustatymas vadovaujantis sąrankos vadovu valdymo skyde** 18

Įjungus aparatą pirmąjį kartą, valdymo skyde paleidžiamas sąrankos vadovas.

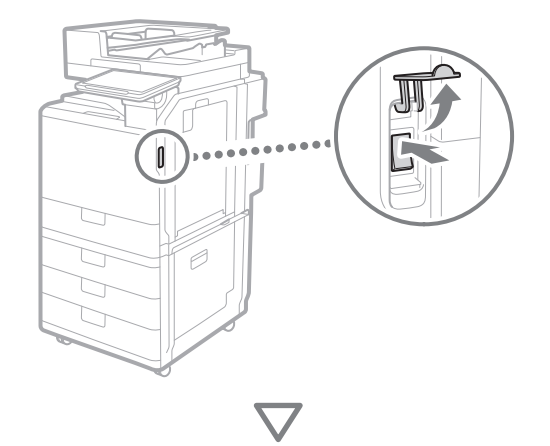

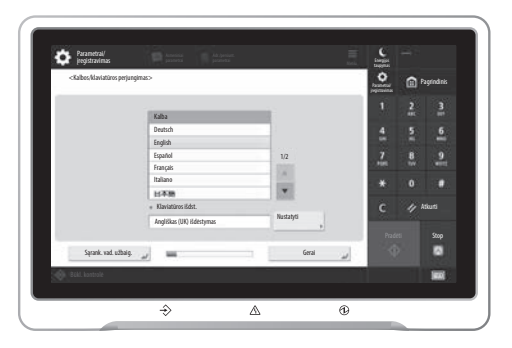

#### **1. Pagrindinių parametrų konfigūravimas**

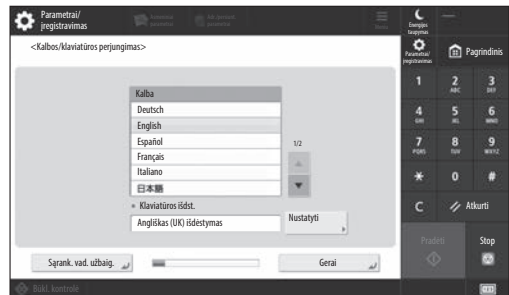

Konfigūruokite pagrindinius parametrus, pavyzdžiui, ekrano kalbą ir naudotiną popieriaus tipą.

#### **2. Saugos parametrų konfigūravimas**

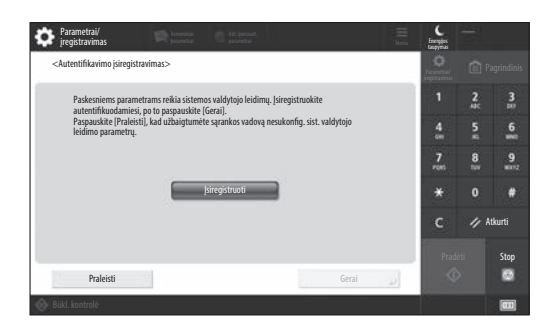

Nurodykite administratoriaus prisijungimo ir naudotojo autentifikavimo parametrus, kad sustiprintumėte aparato apsaugą.

Numatytasis administratoriaus naudotojo vardas yra "Administrator", o numatytasis slaptažodis "7654321".

#### **3. Datos ir laiko nustatymas**

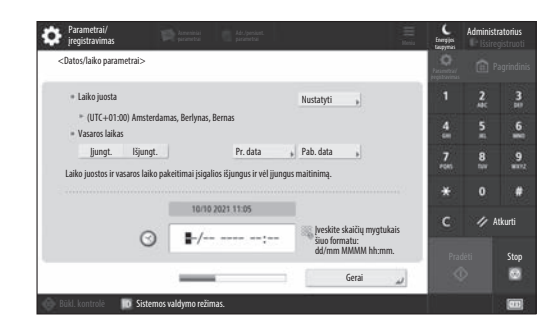

Nustatykite aparato datą ir laiką.

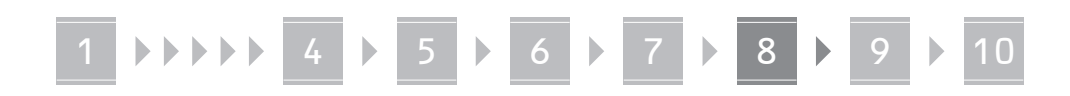

#### **4. Tinklo parametrų konfigūravimas**

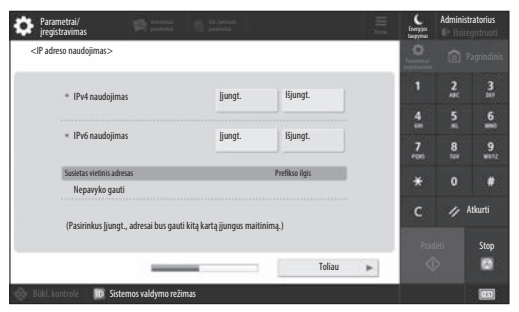

Konfigūruokite aparato prijungimo prie tinklo parametrus.

Pasirinkite laidinį arba belaidį LAN ir konfigūruokite IP adresą. Atsižvelgdami į tinklo aplinką, nurodykite DNS ir tarpinio serverio parametrus.

#### **5. Fakso parametrų konfigūravimas**

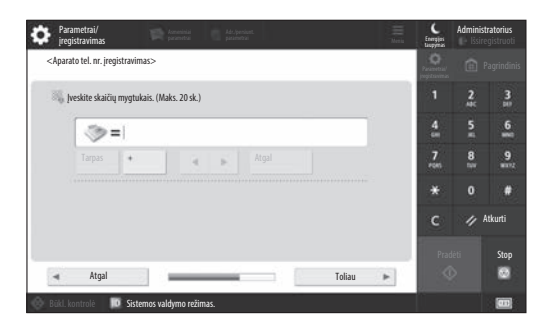

Konfigūruokite parametrus, reikalingus fakso funkcijoms naudoti.

#### **6. Automatinė gradacijos korekcija**

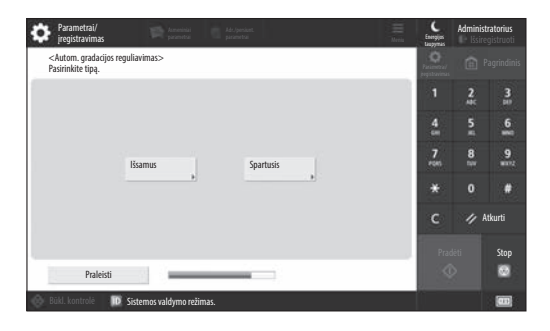

Galite pakoreguoti gradaciją, kad gautumėte geresnį spausdinimo rezultatą.

#### **7. Ataskaitos išvedimas**

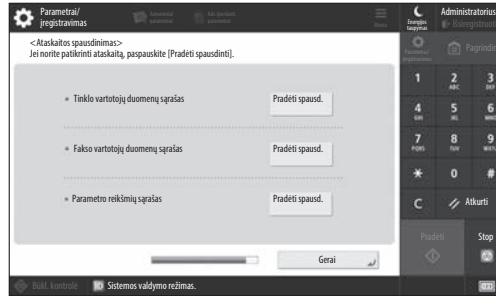

Atsispausdinkite tinklo parametrų ir reguliavimo verčių sąrašą.

#### **8. Sąrankos vadovo uždarymas**

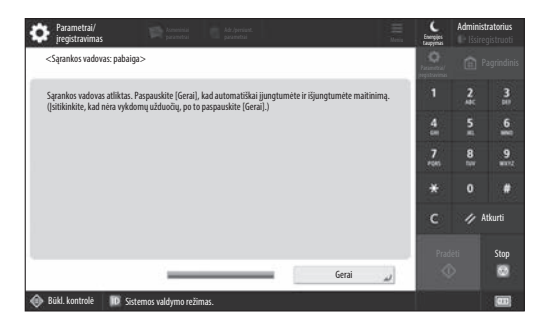

Uždarę sąrankos vadovą paleiskite aparatą iš naujo, kad patikrintumėte parametrus.

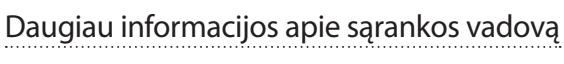

User's Guide (Vartotojo instrukcija) Žr. "Setting up Using the Setup Guide on the Control Panel (Nustatymas vadovaujantis sąrankos vadovu valdymo skyde)".

**Toliau pagal poreikį nurodykite kitus parametrus.**

#### 1 **1 7 7 8 7 9 7 10**

#### **9 Kitų parametrų 1966 ir vienas kuri ir kuri parametrų** kuri parametrininkos nustatymas **konfigūravimas pagal poreikį**

Konfigūruokite reikiamus parametrus pagal savo aplinką. Daugiau informacijos pateikta internetinių instrukcijų User's Guide (Vartotojo instrukcija) ir saugos informacijos skyriuje.

#### **Prieiga prie internetinių instrukcijų**

#### **1.** Norėdami atidaryti "Canon" internetinių **instrukcijų svetainę, nuskaitykite QR kodą.**

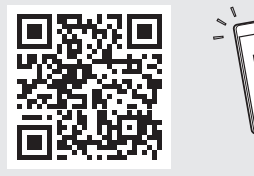

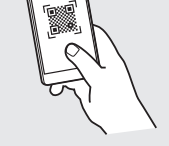

Jei nerandate atsisiuntimo svetainės, eikite į https://oip.manual.canon/

#### **2. Pasirinkite instrukcijas.**

#### User's Guide (Vartotojo instrukcija)

Šiame skyriuje pateikiama aparato funkcijų suvestinė, įskaitant aparato atliekamas operacijas, parametrus ir naudojimo procedūras.

#### DUK

Šiame skyriuje pateikiami dažnai užduodami klausimai ir jų atsakymai.

#### Saugos informacija

Šiame skyriuje pateikiami jūsų aplinkai rekomenduojami saugos parametrai ir jų konfigūravimo veiksmai.

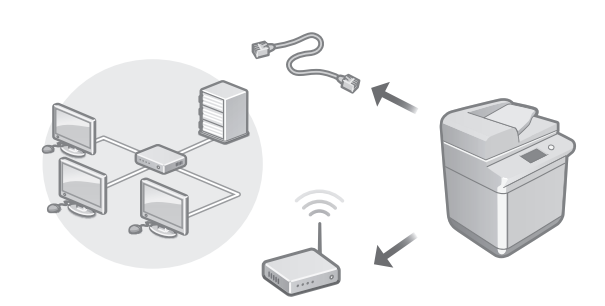

Konfigūruokite sąrankos vadove nepateiktus tinklo parametrus, pavyzdžiui, tinklo prijungimo metodo ir IP adreso parametrus.

User's Guide (Vartotojo instrukcija) Žr. "Setting up the Network Environment (Tinklo aplinkos nustatymas)"

#### Tvarkyklių diegimas

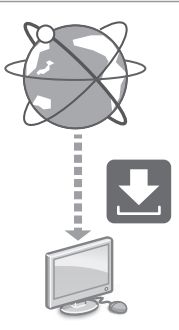

Atsisiųskite tvarkykles iš "Canon" svetainės ([https://global.canon/en/support/\)](https://global.canon/en/support/).

XXXXXXX download

Pavyzdys: C359i atsisiuntimas

Informacijos apie naujausių tvarkyklių ir operacinių sistemų suderinamumą pateikta "Canon" svetainėje. <https://global.canon/en/support/>

El. pašto / internetinių faksogramų komunikacijų parametrų konfigūravimas

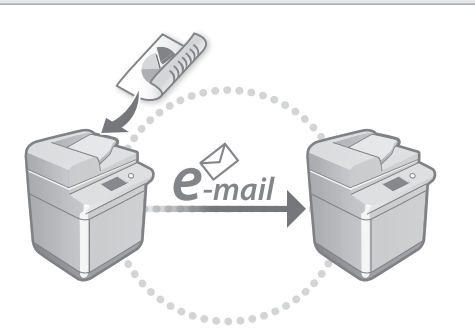

Konfigūruokite komunikacijų parametrus, pavyzdžiui, pašto serverio, autentifikavimo ir šifravimo, kad galėtumėte siųsti nuskaitytus dokumentus el. paštu ir internetinėmis faksogramomis.

User's Guide (Vartotojo instrukcija) Žr. "Setting E-mail/I-Fax Communication (El. pašto / internetinių faksogramų komunikacijų nustatymas)"

# Išplėstinės srities dėžutės nustatymas

Aparato saugykloje yra bendrai naudojama sritis, vadinama "Advanced Box" (išplėstinės srities dėžutė). Naudodami išplėstinės srities dėžutę, kuriai nereikalingas serveris, galite lengvai bendrinti failus su kompiuteriais ir kitais "Canon" daugiafunkciais spausdintuvais.

User's Guide (Vartotojo instrukcija) Žr. "Setting the Advanced Box of the Machine" (Aparato išplėstinės srities dėžutės nustatymas)

#### Sujungimas su kitais įrenginiais

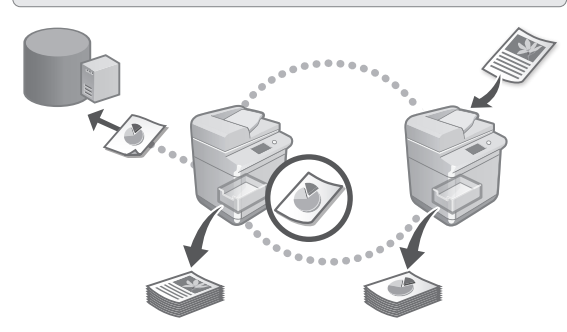

Galite užregistruoti kito "Canon" daugiafunkcio spausdintuvo "Windows" serverį arba išplėstinėe srities dėžutę kaip ryšio adresatą. Tokiu būdu galėsite naudoti aparatą spausdindami duomenis, kurie yra ryšio adresate. Ryšio adresatą taip pat galite naudoti, kad gautumėte duomenis iš aparato išplėstinės srities dėžutės.

User's Guide (Vartotojo instrukcija) Žr. "Connecting to the Other Devices (Prisijungimas prie kitų įrenginių)"

Šio aparato naudojimas per mobilųjį įrenginį (mobiliųjų įrenginių susiejimas)

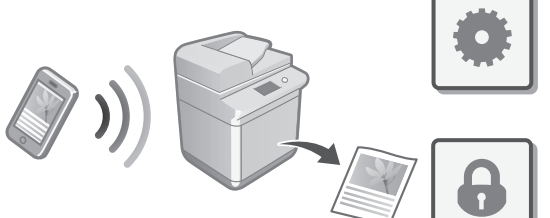

Šiuo aparatu galima naudotis per mobiliuosius įrenginius, pvz., išmaniuosius telefonus. Tokiu būdu paprasta spausdinti dokumentus arba nuotraukas iš mobiliojo įrenginio ir išsaugoti šiuo aparatu nuskaitytus duomenis mobiliajame įrenginyje.

User's Guide (Vartotojo instrukcija) Žr. "Linking with Mobile Devices (Mobiliųjų įrenginių susiejimas)"

**Pt Da Sv Ru El Ca Nl Fi Uk Lv Cs Lt Et Pl Sl Hr Hu Ro Bg**

**En**

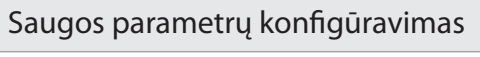

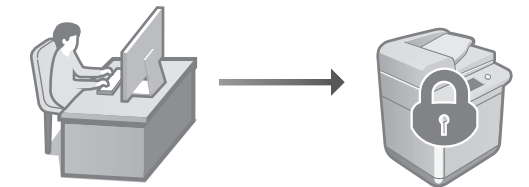

Aparate yra įvairių saugos funkcijų. Galite konfigūruoti reikiamus parametrus pagal savo aplinką.

Saugos informacija Žr. "Security Settings Navigator (Saugos parametrų žvalgiklis)"

#### **Patogiųjų funkcijų**  10 **naudojimas aparatui konfigūruoti**

Šiame skyriuje aprašomos naudingos funkcijos, skirtos veiksmingam aparato konfigūravimui.

#### Aparato valdymas naudojant kompiuterį ("Remote UI" (Nuotolinė naudotojo sąsaja))

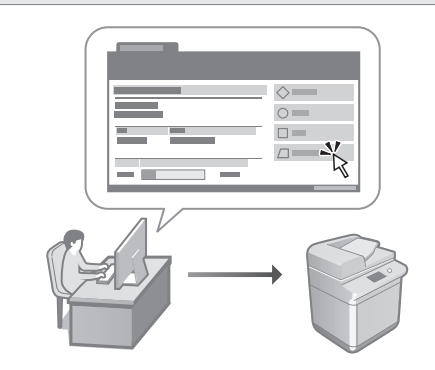

"Remote UI" (Nuotolinė naudotojo sąsaja) suteikia galimybę valdyti aparatą naudojant žiniatinklio naršyklę kompiuteryje. Galite ją naudoti norėdami patikrinti aparato veikimo būseną, pakeisti parametrus ir išsaugoti elementus adresų knygelėje.

User's Guide (Vartotojo instrukcija) Žr. "Managing the Machine from a Computer (Remote UI) (Aparato valdymas iš kompiuterio ("Remote UI" (Nuotolinė naudotojo sąsaja)))"

#### Parametrų duomenų importavimas iš kito įrenginio

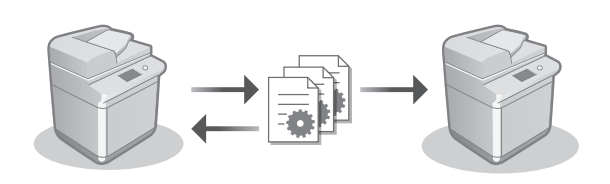

Galite išsaugoti (eksportuoti) kito "Canon" daugiafunkcio spausdintuvo parametrų duomenis į kompiuterį. Tada tuos parametrų duomenis galite importuoti į aparatą, kad praleistumėte konfigūravimo procedūrą.

User's Guide (Vartotojo instrukcija) Žr. "Importing/Exporting the Setting Data (Parametrų duomenų importavimas / eksportavimas)"

#### Canon

imageRUNNER ADVANCE DX **C359i C259i** 

## **Seadistusjuhend**

**1** Olulised ohutusnõuded Enne seadme kasutamist lugege see juhend kindlasti läbi.

#### 2 Seadistusjuhend (käesolev dokument)

**3** User's Guide (Kasutusjuhend) Selles osas tutvustatakse kõiki seadme kasutamise viise.

#### KKK

Selles osas kirjeldatakse esineda võivaid probleeme ja nende lahendamise võimalusi.

Ohutusalane teave Selles jaotises kirjeldatakse ohutuseadeid.

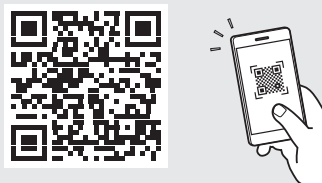

#### **<https://oip.manual.canon/>**

**Vt põhjalikumat teavet lk 128 "Veebipõhisele juhendile juurdepääs".**

- Kui olete juhendi läbi lugenud, pange see edasiseks kasutamiseks käepärasesse kohta.
- Selle juhendi teavet võib ilma ette teatamata muuta.

**Da Sv Ca Uk Lv Cs Lt Et Pl Hu Bg**

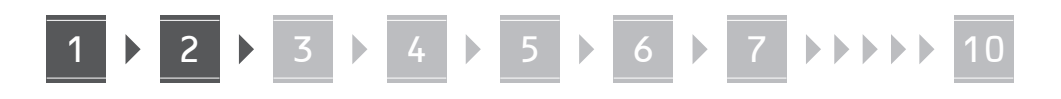

#### **Kaasas olevate seadmete**  1 **Pakkematerjali kontrollimine**

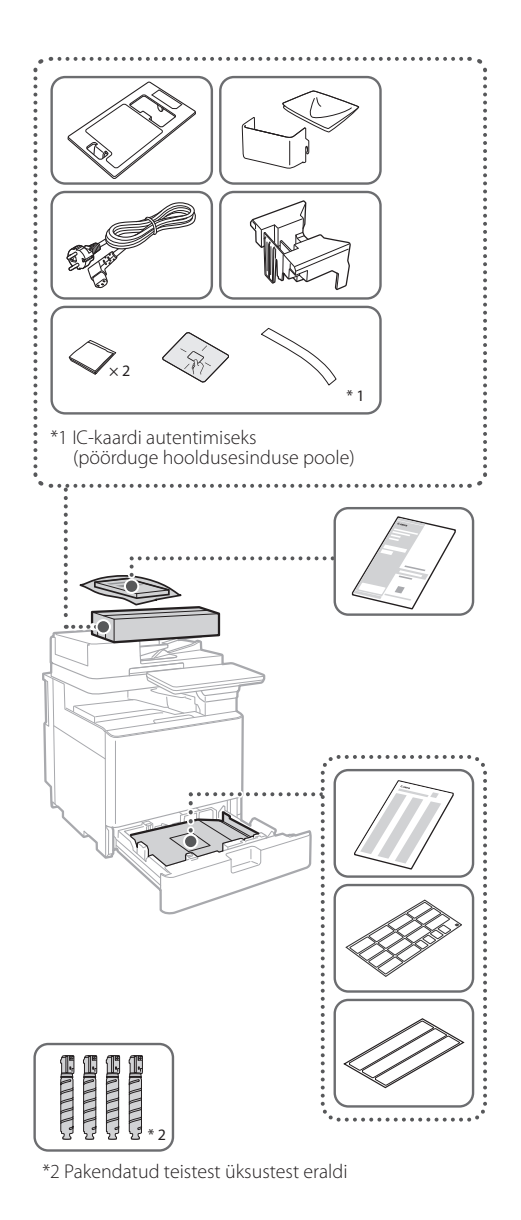

#### **eemaldamine** 12

**1. Paigaldage seade kohta, kus seda hakatakse kasutama.**

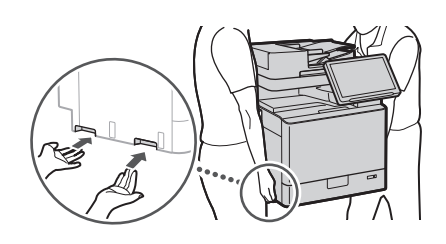

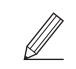

 Jätke seadme ümber vähemalt 100 mm vaba ruumi.

 $\blacktriangleleft$ 

**2. Eemaldage kogu pakkematerjal.** Eemaldage kogu kleeplint.

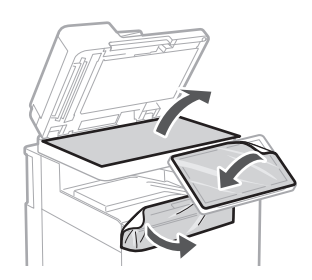

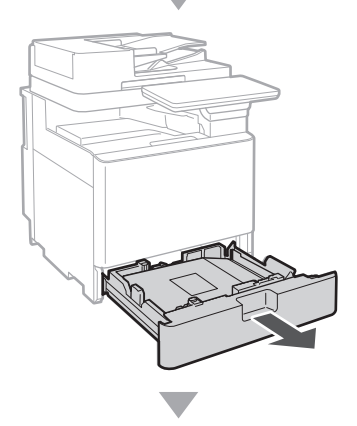

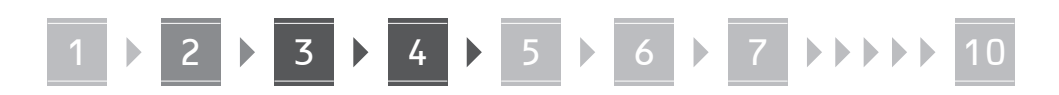

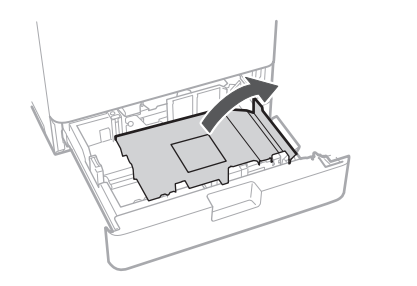

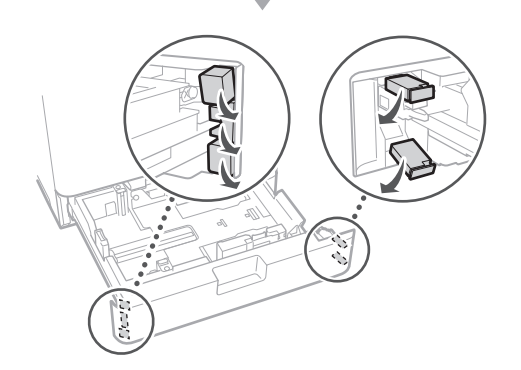

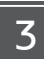

#### **Paberi asetamine**

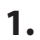

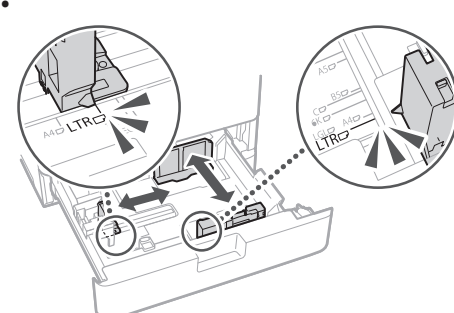

**2.**

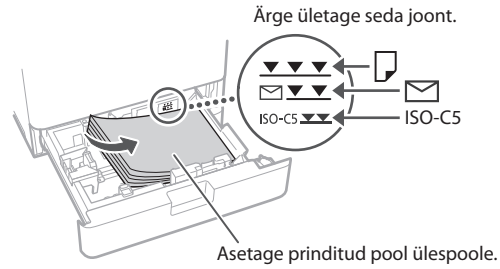

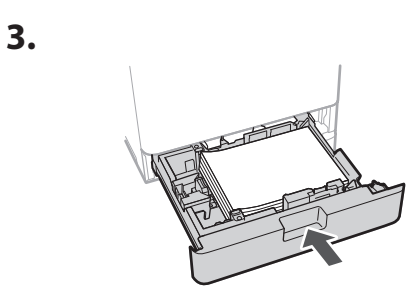

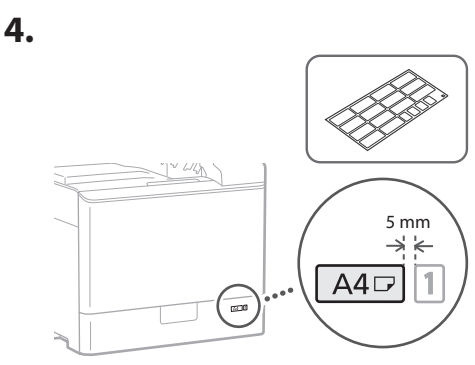

**Toonerikasseti paigaldamine** 14

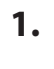

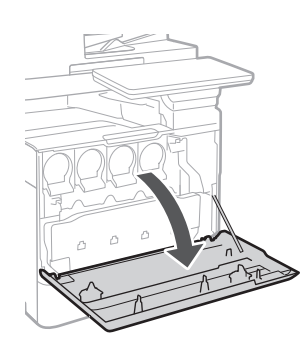

**Ca Lv Et Bg**

## 4 > 5 > 6 > 7 + + + + + 10

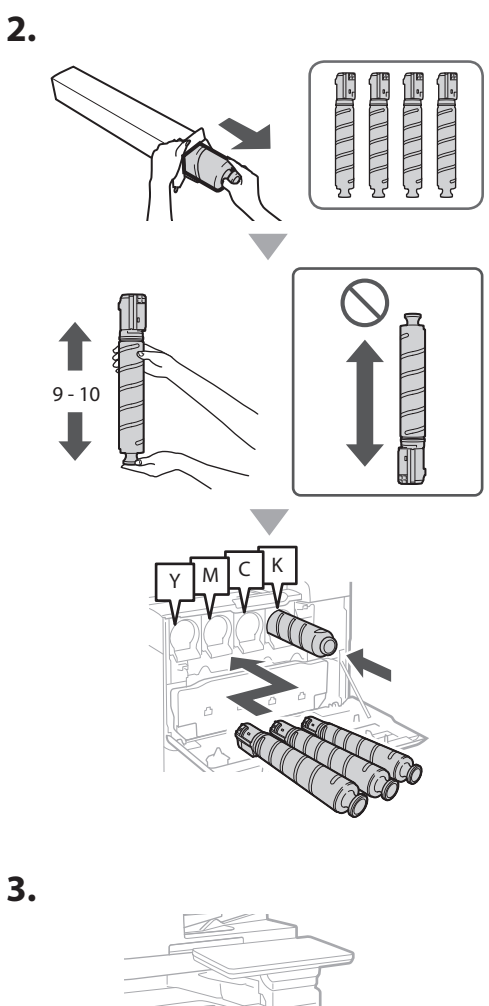

#### **Kaasas olevate seadmete paigaldamine** 15

 **Ümbrikusöödusõlm / A5/A6 sõlm**

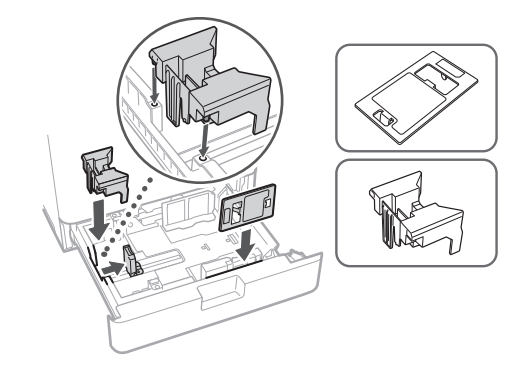

#### **Klaasipuhastuslehe säilituskarp**

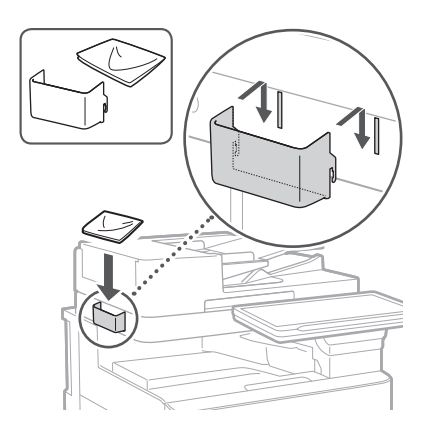

#### **Hoiatussildid**

Mitteingliskeelsetes riikides/regioonides paigaldage seadmele kleebis

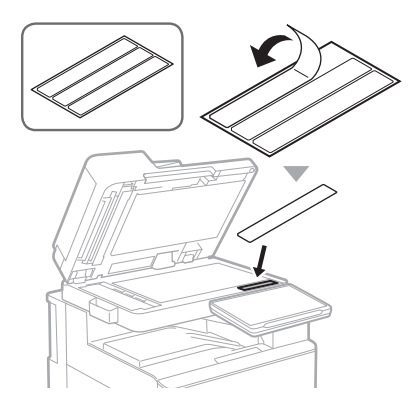

#### 1 4 5 6 7 8 9 10

#### **Lisavarustuse**  16 **kasutamine**

Paigaldamise kohta vaadake lisavarustusega kaasas olevatest juhenditest.

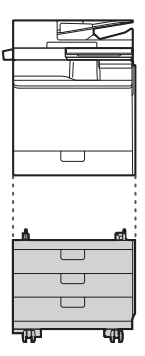

Cassette Feeding Unit-AK

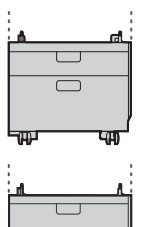

Cassette Feeding Unit-AJ

Cassette Module-AE

#### **Juhtmete ja kaablite kinnitamine** 17

#### **Toitekaabel**

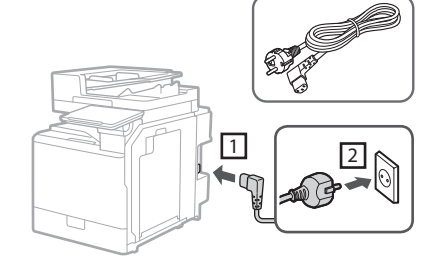

#### **LAN- või USB-juhe**

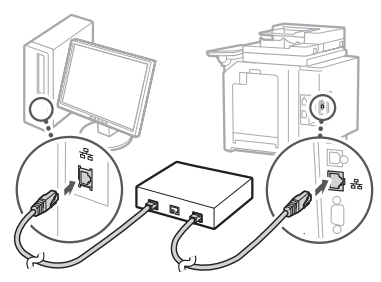

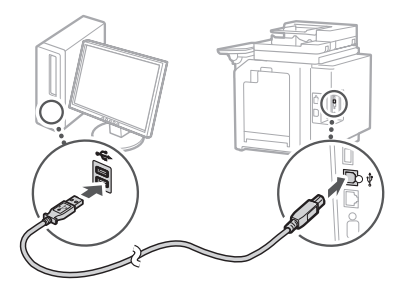

#### **Moodulkaabel\***

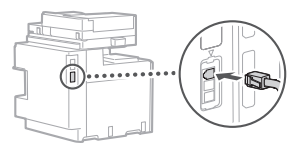

\* Ainult faksikaardiga seadme jaoks

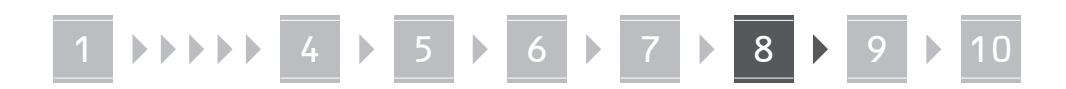

**Käesolevas juhendis olevad kuvatõmmised ja pildid võivad olenevalt teie seadmest erineda.**

#### **Seadistamine juhtpaneelil olevate seadistusjuhiste abil** 18

Kui te seadme esimest korda sisse lülitate, käivituvad juhtpaneelil seadistusjuhised.

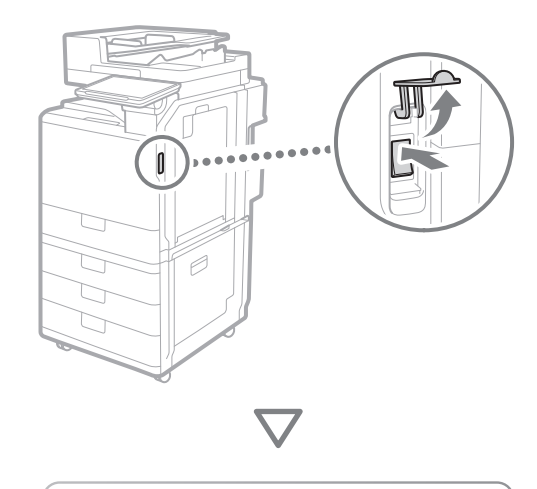

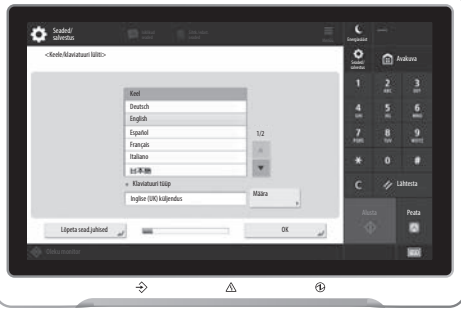

#### **1. Algseadete määramine**

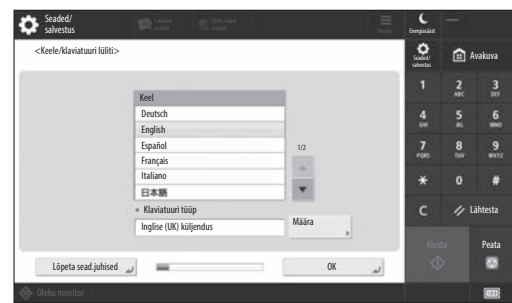

Määrake põhiseaded, nagu ekraanikuva keel ja kasutatava paberi tüüp.

#### **2. Ohutusseadete määramine**

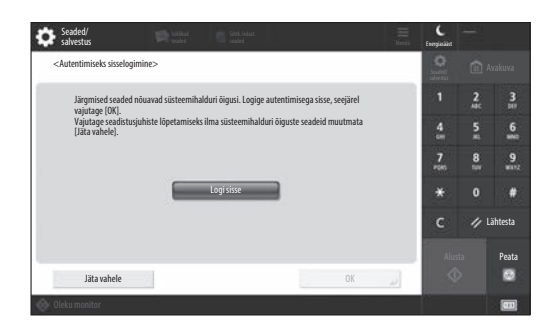

Täpsustage administraatori sisselogimisandmed ja kasutaja autentimise seaded, et parandada seadme turvalisust.

Vaikimisi on administraatori kasutajanimi "Administrator" ja parool "7654321".

#### **3. Kuupäeva ja kellaaja määramine**

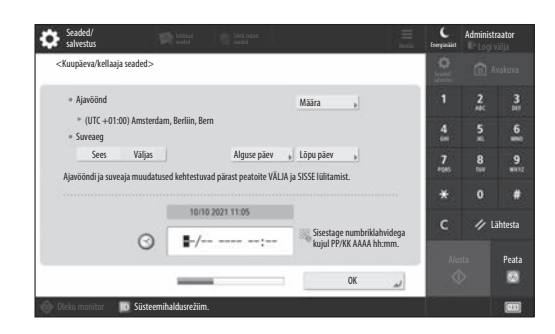

Määrake seadme kuupäev ja kellaaeg.

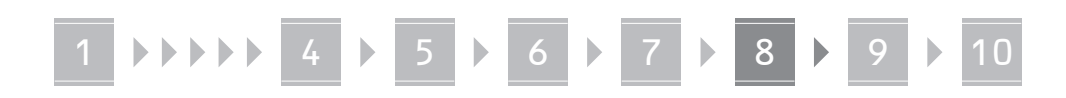

#### **4. Võrguseadete määramine**

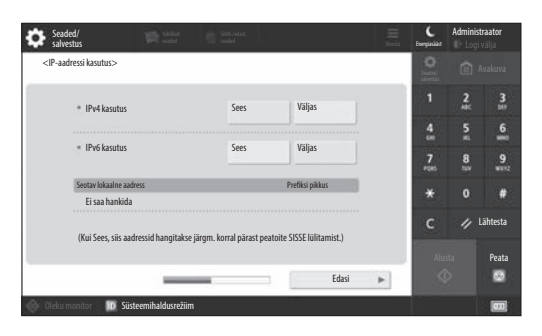

Seadme võrkuühendamiseks määrake seaded.

Valige juhtmega LAN ja juhtmeta LAN ning määrake IP aadress. Olenevalt teie võrgukeskkonnast täpsustage ka DNS ja puhverserveri seaded.

#### **5. Faksiseadete määramine**

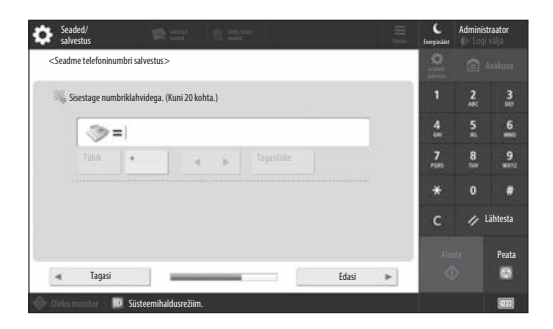

Määrake nõutud seaded faksifunktsiooni kasutamiseks.

#### **6. Skaala automaatne reguleerimine**

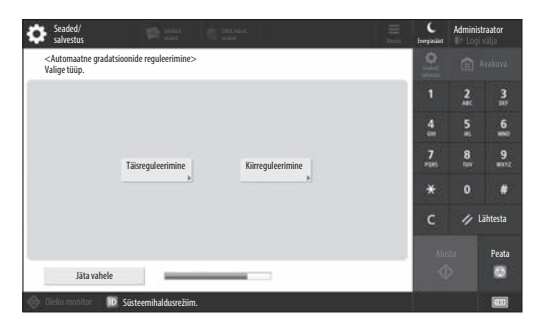

Paremate printimistulemuste saamiseks võite skaalat reguleerida.

#### **7. Raporti väljastamine**

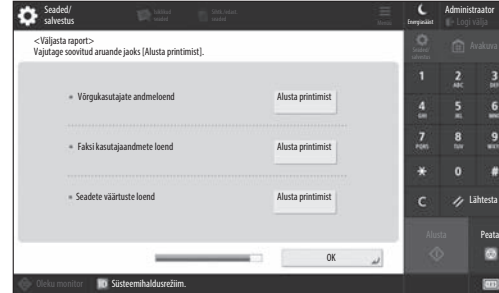

Printige võrguseadete ja reguleerimisväärtuste nimekiri.

#### **8. Seadistusjuhendi sulgemine**

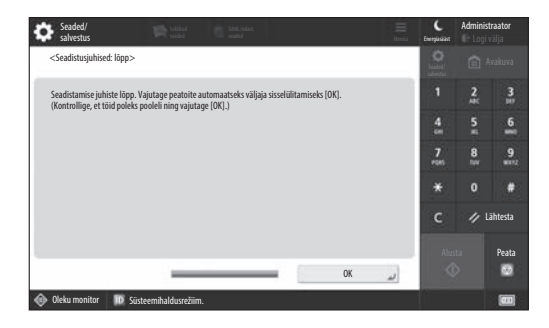

Pärast seadistusjuhiste sulgemist taaskäivitage seade, et seaded kehtima hakkaksid.

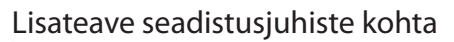

User's Guide (Kasutusjuhend) Vt "Setting up Using the Setup Guide on the Control Panel (Seadistamine juhtpaneelil olevate seadistusjuhiste abil)"

**Jätkake teiste seadete täpsustamist vastavalt vajadusele.**

## 1 **1 7 7 8 7 9 7 10**

#### 9 **Teiste seadete määramine** Võrgukeskkonna seadistamine **vastavalt vajadusele**

Määrake vajalikud seaded vastavalt oma keskkonnale. Põhjalikuma teabe saamiseks vt veebipõhistes juhendites olevat User's Guide (Kasutusjuhendit) ja ohutusteavet.

#### **Veebipõhisele juhendile juurdepääs**

**1. Canoni veebipõhist kasutusjuhendit sisaldava veebilehe avamiseks skaneerige QR kood.**

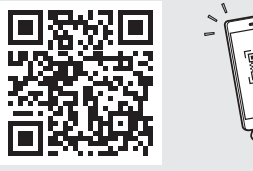

Kui te ei leia allalaadimise veebilehte, avage https://oip.manual.canon/

#### **2. Valige juhend.**

#### User's Guide (Kasutusjuhend)

Selles osas loetletakse seadme funktsioone, sh seadme toiminguid, seadeid ja tööprotseduure.

#### KKK

Sellest osast leiate vastused korduma kippuvatele küsimustele.

#### Ohutusalane teave

Selles osas pakutakse teie keskkonna jaoks soovitatavaid ohutusseadeid ja nende määramise samme.

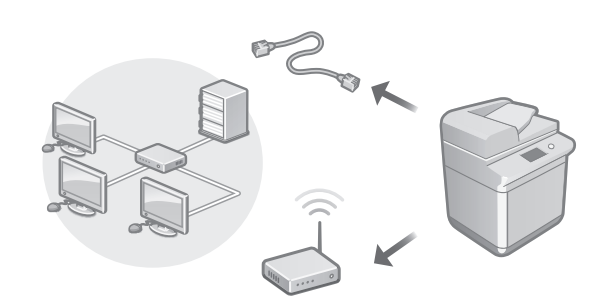

Määrake võrguseaded, mis ei sisaldu seadistusjuhistes, nt võrguühenduse meetod ja IP aadressi seaded.

User's Guide (Kasutusjuhend) Vt "Setting up the Network Environment (Võrgukeskkonna seadistamine)"

#### Draiverite installimine

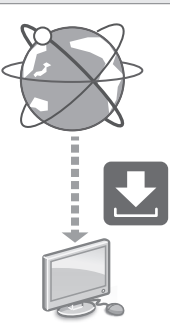

Uusima draiveri saate alla laadida Canoni veebisaidilt ([https://global.canon/en/support/\)](https://global.canon/en/support/).

Q

#### XXXXXXX download

Näide. C359i download

Teavet uusimate draiverite ja operatsioonisüsteemide ühilduvuse kohta leiate Canoni veebilehelt. <https://global.canon/en/support/>

## 1 **1 7 7 8 7 9 7 10**

E-posti/I-faksi side seaded

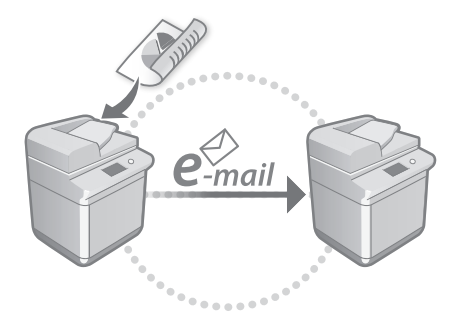

Määrake sideseaded, nagu meiliserver, autentimine ja krüpteerimisseaded, et skaneeritud dokumente e-posti ja I-faksi teel saata.

User's Guide (Kasutusjuhend) Vt "Setting E-mail/I-Fax Communication (E-posti/I-faksi side seadistamine)"

#### Advanced Boxi seadistamine

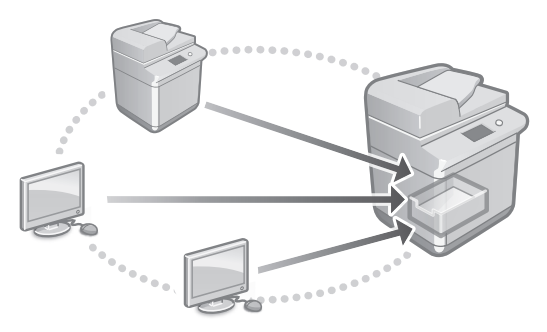

Seadme salvestusruum sisaldab jagatud ruumi nimega "Advanced Box". Advanced Boxi kasutades saate jagada hõlpsasti faile arvutite ja teiste Canoni mitmefunktsiooniliste printeritega ilma serveri abita.

#### User's Guide (Kasutusjuhend) Vt "Setting the Advanced Box of the Machine (Seadme Advanced Boxi seadistamine)"

#### Ühendamine teiste seadmetega

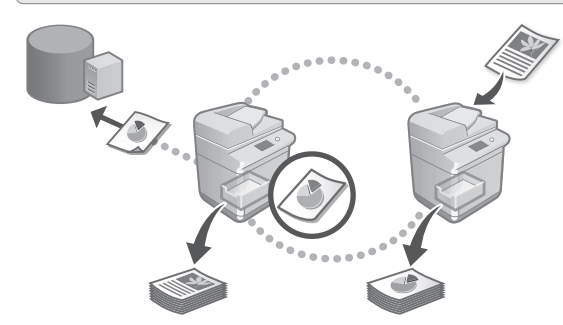

Te saate registreerida Windowsi serveri või mõne teise Canoni mitmefunktsioonilise printeri Advanced Boxi ühendussihtkohana. See võimaldab teil kasutada seadet ühendussihtkohas olevate andmete printimiseks. Ühendussihtkohta võite kasutada ka seadme Advanced Boxi andmete saamiseks.

User's Guide (Kasutusjuhend) Vt "Connecting to the Other Devices (Teise seadmega ühendamine)"

Seadme kasutamine mobiilseadmest (mobiilseadmetega ühendamine)

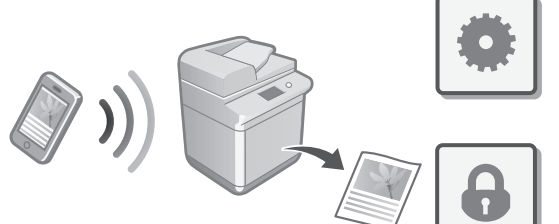

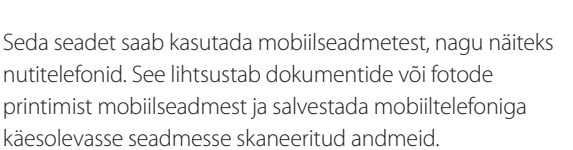

User's Guide (Kasutusjuhend) Vt "Linking with Mobile Devices (Mobiilseadmetega ühendamine)" **Bg**

**Ca**

# Ohutusseadete määramine

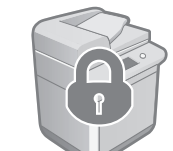

Seade pakub mitmesuguseid turvafunktsioone. Te saate määrata vajalikke turvaseadeid vastavalt oma keskkonnale.

Ohutus teave Vt "Security Settings Navigator (Ohutusseadete navigaator)"

#### **Mugavate funktsioonide**  10 **kasutamine seadme konfigureerimiseks**

Selles osas tutvustatakse kasulikke funktsioone seadme tõhusaks konfigureerimiseks.

#### Seadme haldamine arvuti kaudu (Remote UI (Kaugkasutajaliides))

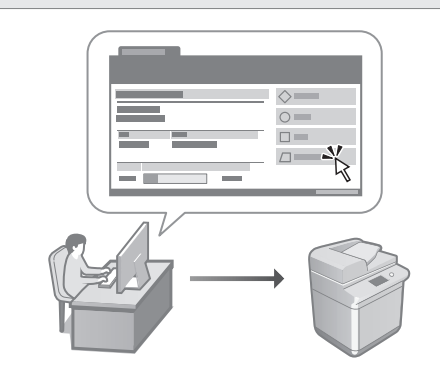

Remote UI (Kaugkasutajaliides) võimaldab käesoleva seadme juhtimist arvuti veebilehitseja kaudu. Te võite seda kasutada seadme tööoleku vaatamiseks, seadete muutmiseks ja andmete salvestamiseks aadressiraamatusse.

User's Guide (Kasutusjuhend) Vt "Managing the Machine from a Computer (Remote UI) (Seadme haldamine arvuti kaudu (Remote UI (Kaugkasutajaliides)))".

#### Seadistusandmete importimine teisest seadmest

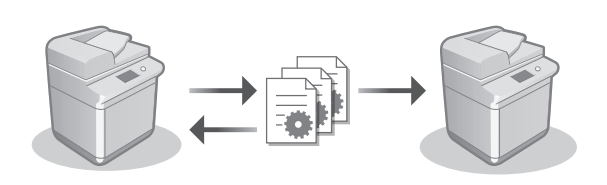

Te saate salvestada (eksportida) mõne teise Canoni mitmefunktsioonilise printeri seadistusandmeid arvutisse. Seejärel saate neid seadistusandmeid seadmesse importida ja konfigureerimisprotseduuri vahele jätta.

User's Guide (Kasutusjuhend) Vt "Importing/Exporting the Setting Data (Seadistusandmete importimine/ eksportimine)"

#### Canon

imageRUNNER ADVANCE DX **C359i** C259i

## **Przewodnik po konfiguracji**

- **1** Ważne instrukcje dotyczące bezpieczeństwa Przed rozpoczęciem korzystania z urządzenia należy zapoznać się z tą instrukcją.
- 2 Przewodnik po konfiguracji (niniejsza instrukcja)

#### **3** Podręcznik użytkownika

W tej części objaśniono wszystkie możliwości wykorzystania urządzenia.

Często zadawane pytania W tej części opisano możliwe problemy i sposoby na ich rozwiązywanie.

Informacje dotyczące bezpieczeństwa W tym rozdziale opisano ustawienia bezpieczeństwa.

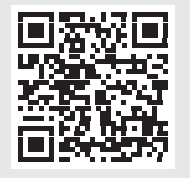

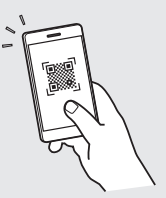

**Pt**

**Ca**

**Da**

**Sv**

**Uk**

**Lv**

**Lt**

**Et**

**Pl**

**Cs**

**Hu**

**Ro**

**Bg**

**<https://oip.manual.canon/>**

**Więcej szczegółów na s. 138 "Uzyskiwanie pomocy online".** 

- Po przeczytaniu instrukcję należy przechowywać w pobliżu urządzenia celem późniejszego wykorzystania.
- Informacje zawarte w niniejszej instrukcji mogą ulec zmianie bez uprzedzenia.

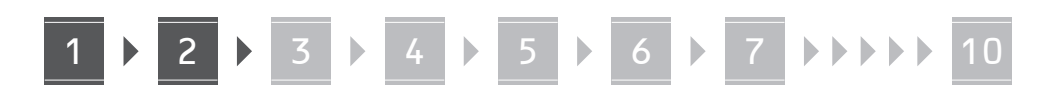

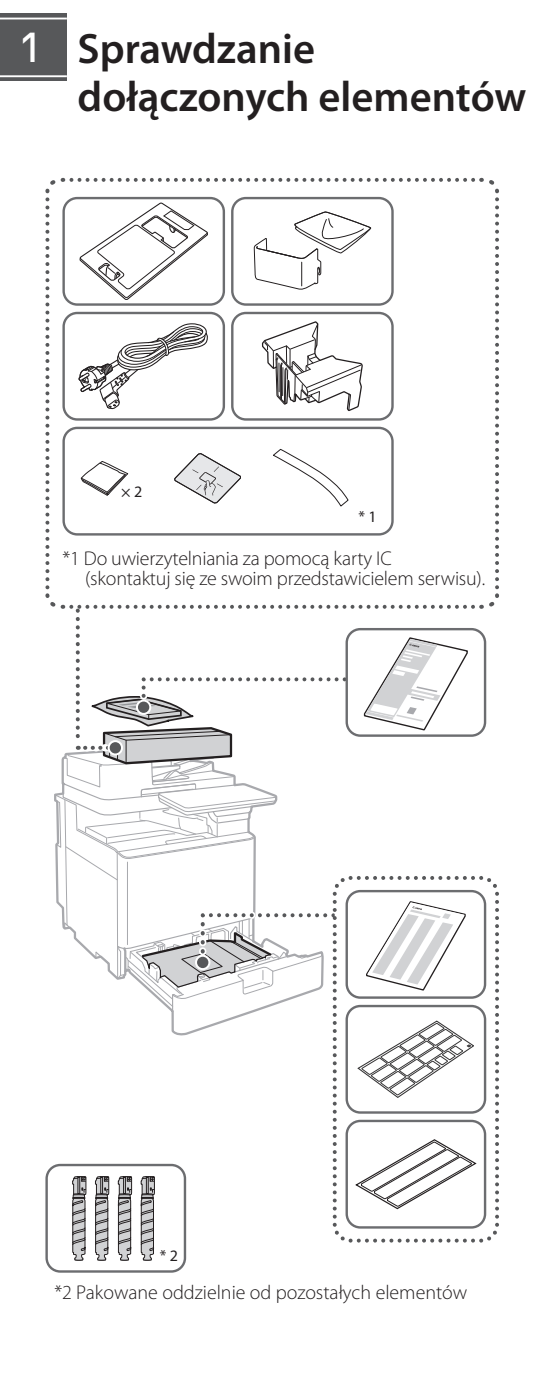

#### 1 **Zdejmowanie elementów opakowania** 12

**1. Zainstaluj urządzenie w miejscu, gdzie będzie używane.**

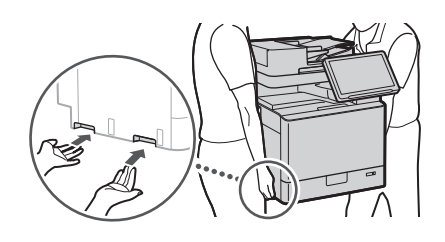

- Wokół urządzenia należy pozostawić co najmniej 100 mm wolnego miejsca podczas instalacji.
- **2. Usuń wszystkie elementy opakowania.** Usuń wszystkie taśmy.  $\blacktriangledown$

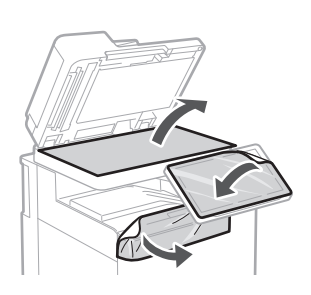

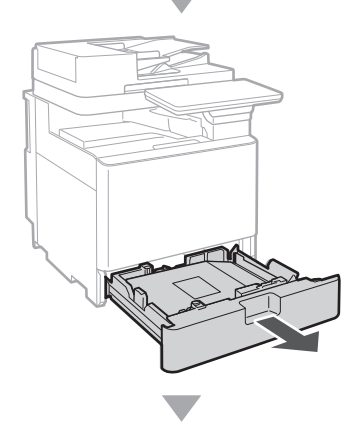

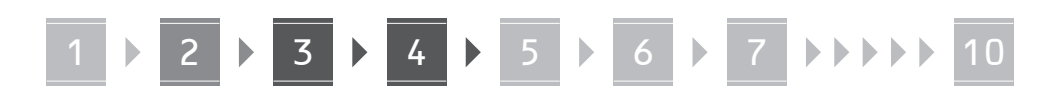

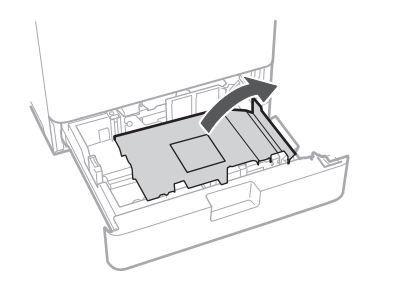

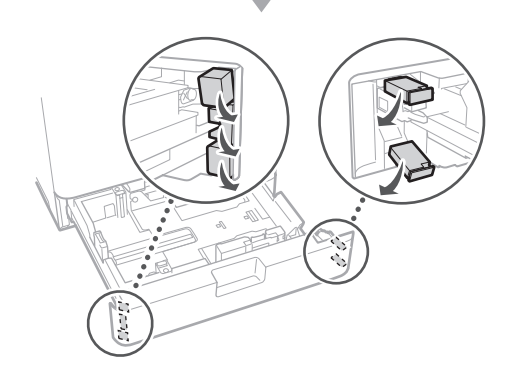

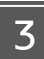

#### **Ładowanie papieru**

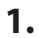

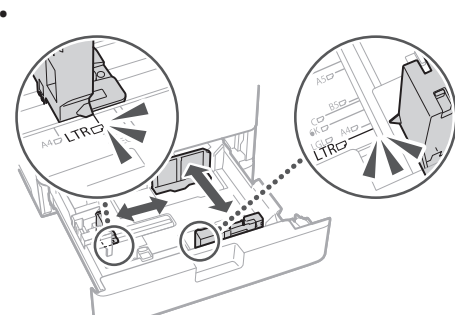

**2.**

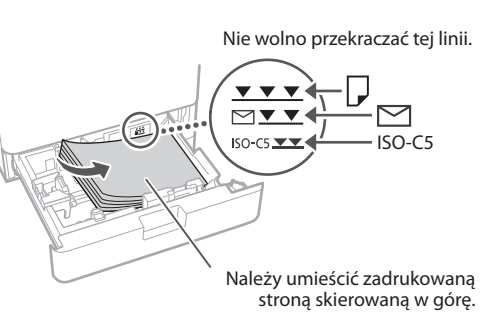

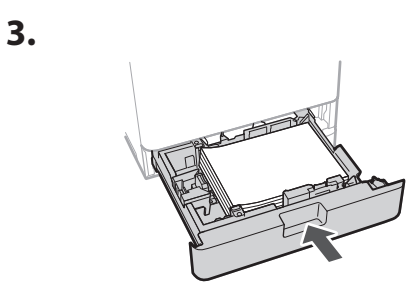

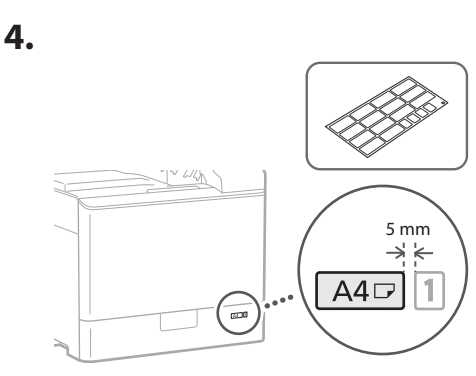

**Instalowanie zasobnika z tonerem** 14

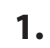

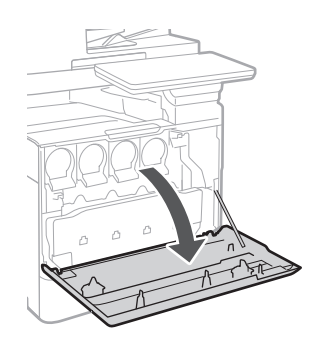

**Ca Lv Pl Bg**

### 5 **> 6 > 7 > > > > 10**

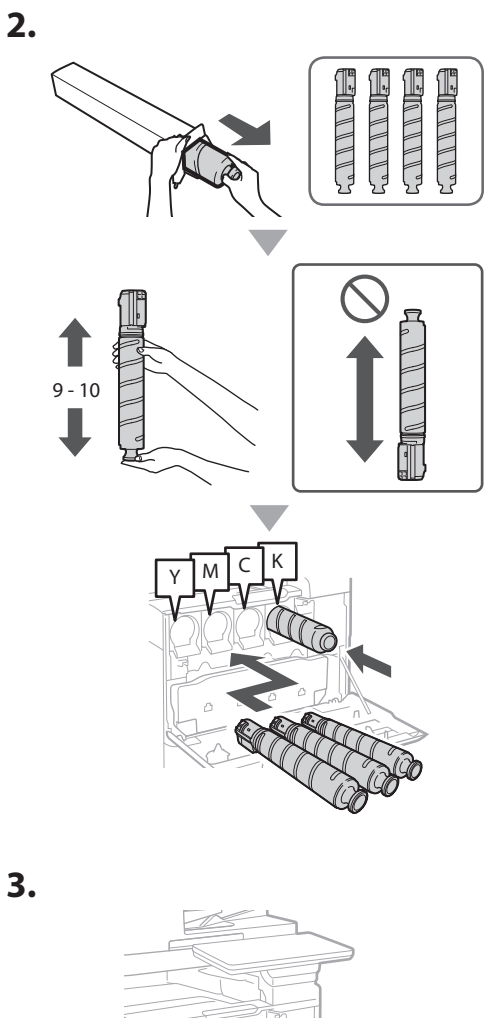

#### **Instalowanie dołączonych elementów** 15

 **Przystawka podajnika kopert / Przystawka A5/A6**

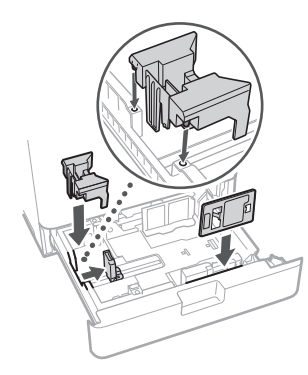

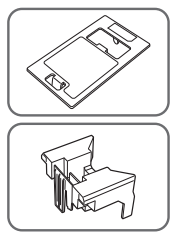

 **Pojemnik na arkusze czyszczące szklaną płytę**

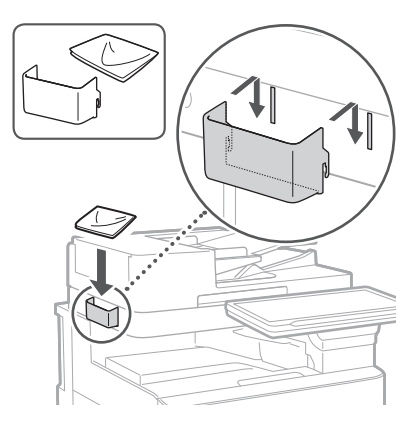

#### **Etykiety z ostrzeżeniami**

Jeżeli urządzenie jest używane w kraju/regionie nieanglojęzycznym, przyklej do niego naklejkę

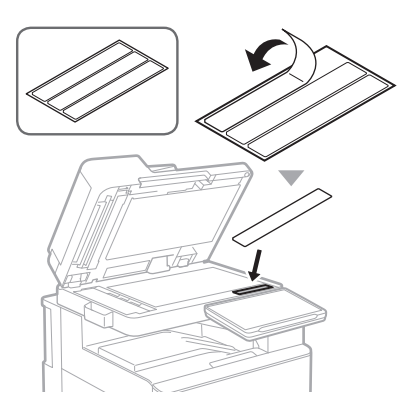

1 1 4 7 5 7 6 7 7 8 7 9 7 10

#### **Jeśli używane**  16 **są produkty opcjonalne**

Szczegóły na temat procedury instalacji opisane zostały w podręcznikach dostarczonych z tymi opcjonalnymi produktami.

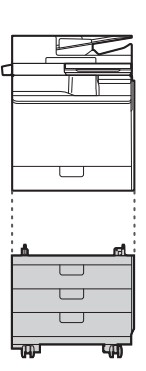

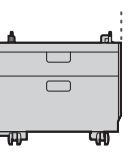

Cassette Feeding Unit-AK

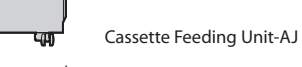

Cassette Module-AE

#### **Podłączanie przewodów i kabli** 17

#### **Kabel zasilający**

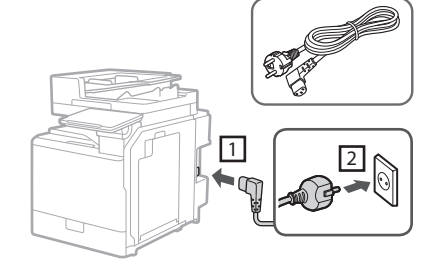

#### **Kabel LAN lub USB**

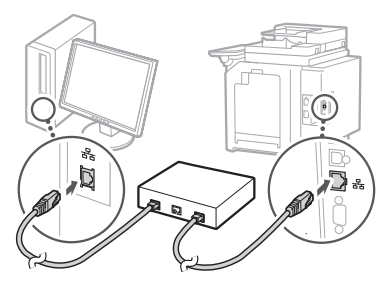

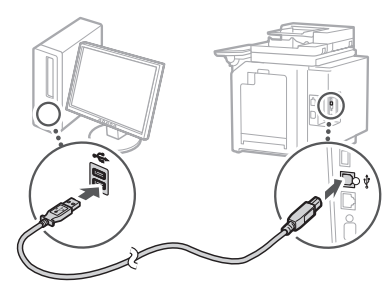

#### **Kabel modułowy\***

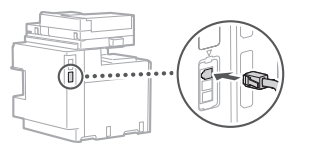

\* Tylko w przypadku urządzenia wyposażonego w moduł faksu

**Ca Uk Lv Cs Lt Pl Bg**

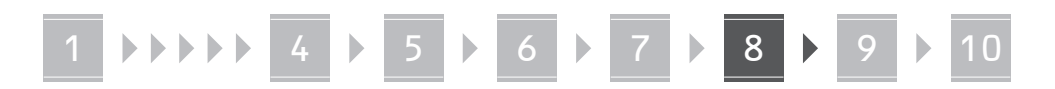

**Wykorzystane w tej instrukcji rzuty ekranu i ilustracje mogą się różnić w zależności od modelu urządzenia.**

#### **Konfiguracja przy użyciu Kreatora konfiguracji na Panelu sterowania** 18

Przy pierwszym włączeniu urządzeniu, na panelu sterowania uruchomi się Kreator konfiguracji.

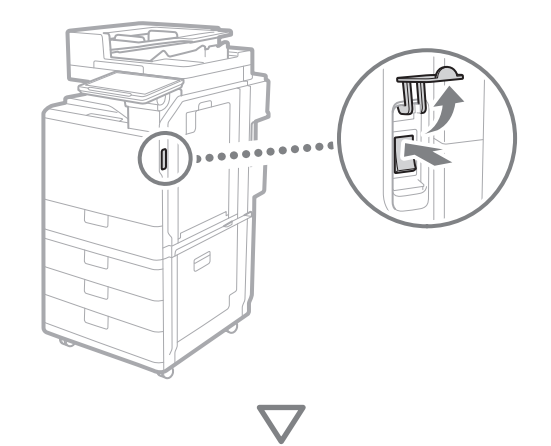

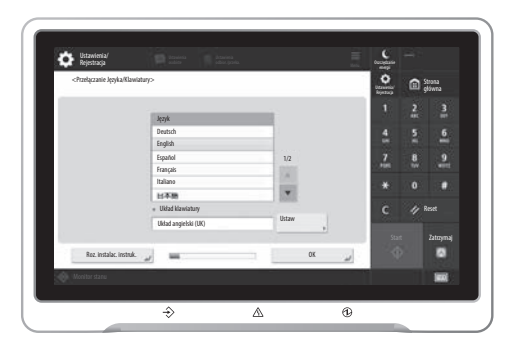

#### **1. Konfigurowanie ustawień podstawowych**

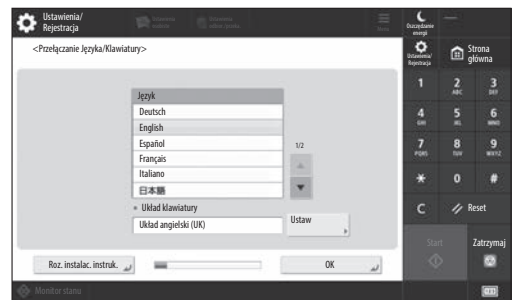

Skonfiguruj ustawienia podstawowe, takie jak język wyświetlania na ekranie i typ używanego papieru.

#### **2. Konfigurowanie ustawień bezpieczeństwa**

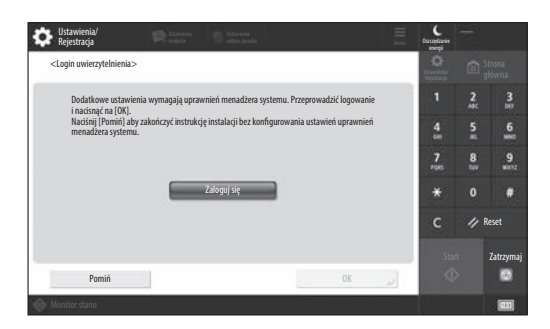

Podaj login administratora i ustawienia uwierzytelniania użytkownika, aby zwiększyć bezpieczeństwo urządzenia.

Domyślną nazwą użytkownika dla administratora jest "Administrator", a domyślnym hasłem jest "7654321".

#### **3. Ustawienia daty i godziny**

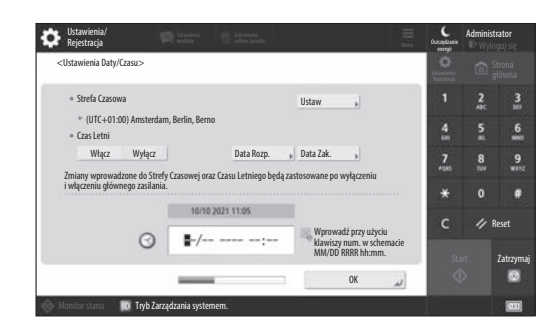

Ustaw datę i godzinę na urządzeniu.

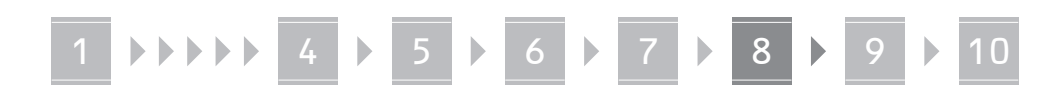

#### **4. Konfigurowanie ustawień sieciowych**

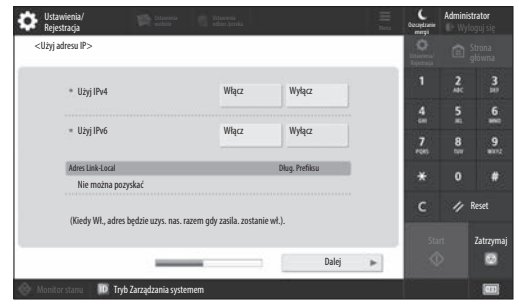

Skonfiguruj ustawienia podłączania urządzenia do sieci.

Wybierz przewodową lub bezprzewodową sieć LAN i skonfiguruj adres IP. W zależności od środowiska sieciowego, wprowadź również ustawienia DNS i proxy.

#### **5. Konfigurowanie ustawień faksowania**

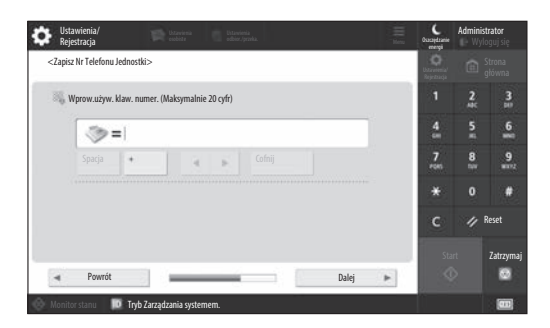

Skonfiguruj wymagane ustawienia do korzystania z funkcji faksu.

#### **6. Automatyczna regulacja gradacji**

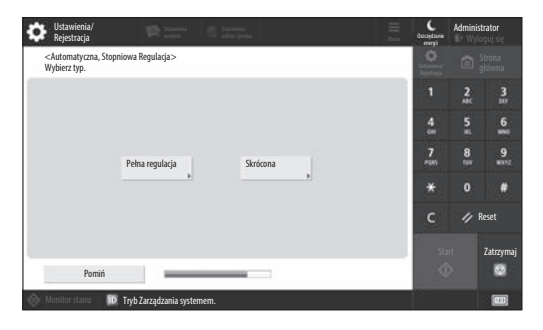

Możesz regulować gradacje, aby uzyskać lepsze efekty drukowania.

#### **7. Drukowanie raportu**

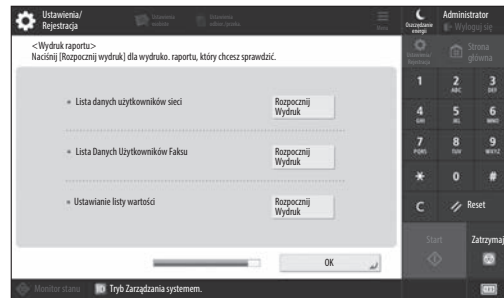

Wydrukuj listę ustawień sieciowych i wartości regulacji.

#### **8. Zamykanie Kreatora konfiguracji**

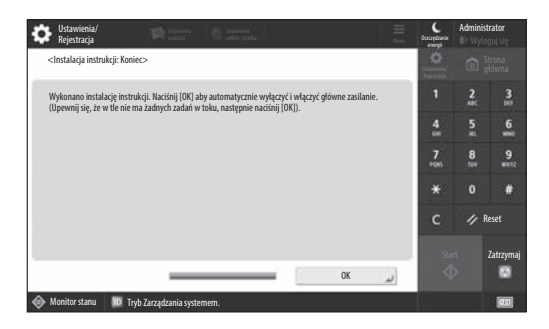

Po zamknięciu Kreatora konfiguracji, uruchom urządzenie ponownie, aby zastosować ustawienia.

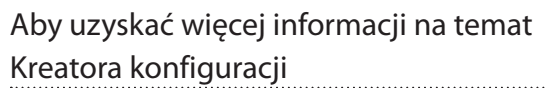

Podręcznik użytkownika Patrz "Konfiguracja przy użyciu Kreatora konfiguracji na Panelu sterowania"

**Kontynuuj, aby dostosować resztę ustawień do potrzeb.**

#### 1 **1 7 7 8 7 9 7 10**

#### **9 Konfigurowanie innych Mariana konfiguracja środowiska sieciowego ustawień**

Skonfiguruj wymagane ustawienia stosownie do lokalnego środowiska.

Więcej szczegółów znaleźć można w Podręczniku użytkownika i Informacji dotyczącej bezpieczeństwa w instrukcjach internetowych.

#### **Uzyskiwanie pomocy online**

**1. Zeskanuj kod QR, aby otworzyć stronę internetową internetowej instrukcji Canon.**

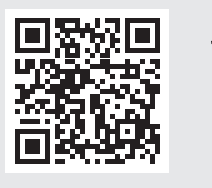

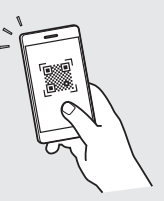

Jeśli nie możesz znaleźć strony pobierania, przejdź do https://oip.manual.canon/

#### **2. Wybierz instrukcję.**

#### Podręcznik użytkownika

W tej sekcji spisano funkcje urządzenia, w tym operacje na urządzeniu, ustawienia i procedury operacji.

#### Często zadawane pytania

W tej sekcji zebrano najczęściej zadawane pytania i odpowiedzi na nie.

#### Informacje dotyczące bezpieczeństwa

W tej sekcji przedstawiono ustawienia bezpieczeństwa zalecane dla środowiska użytkownika i kroki potrzebne do ich skonfigurowania.

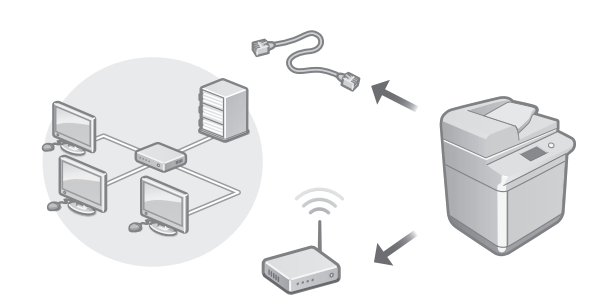

Skonfiguruj ustawienia sieciowe, które nie zostały uwzględnione w Kreatorze konfiguracji, takie jak metoda połączenia z siecią i ustawienia adresu IP.

Podręcznik użytkownika Patrz "Ustawianie środowiska sieciowego"

#### Instalacja sterowników

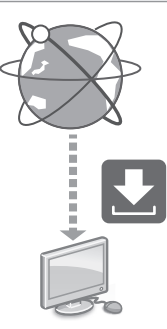

Pobierz najnowszy sterownik drukarki z witryny internetowej firmy Canon ([https://global.canon/en/support/\)](https://global.canon/en/support/).

XXXXXXX download

Przykład: Pobierz C359i

Informacje na temat kompatybilności między najnowszymi wersjami sterowników i systemami operacyjnymi znajdują się na stronie internetowej firmy Canon. <https://global.canon/en/support/>

Konfiguracja ustawień łączności e-mail/I-faks

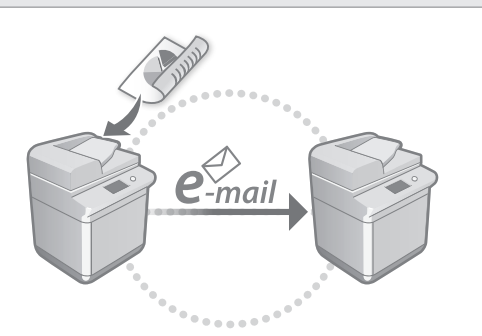

Skonfiguruj ustawienia komunikacji, takie jak serwer poczty, uwierzytelnianie oraz ustawienia szyfrowania, aby wysyłać zeskanowane dokumenty e-mailem oraz I-faksem.

#### Podręcznik użytkownika Patrz "Ustawianie komunikacji e-mail/I-faks"

#### Programowanie Pola zaawansowanego

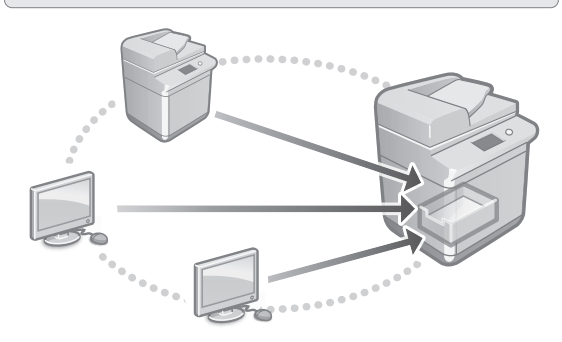

Pamięć masowa urządzenia obejmuje przestrzeń publiczną nazywaną "Skrzynką zaawansowaną". Korzystając ze Skrzynki zaawansowanej, możesz z łatwością udostępniać pliki między komputerami i innymi drukarkami wielofunkcyjnymi Canon bez konieczności używania serwera.

#### Podręcznik użytkownika Patrz "Ustawianie Zaawansowanej skrzynki urządzenia"

#### Połączenie z innymi urządzeniami

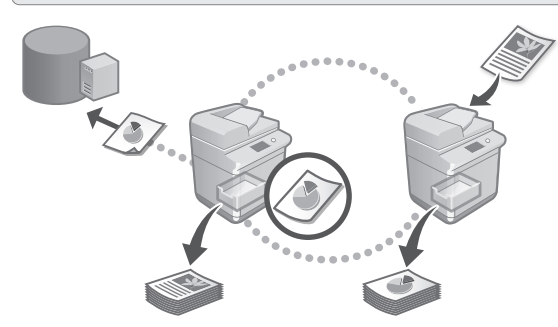

Możesz zarejestrować serwer Windows lub Skrzynkę zaawansowaną innej drukarki wielofunkcyjnej Canon jako odbiorcę połączenia. Umożliwi to użycie urządzenia do drukowania danych, które są u odbiorcy połączenia. Możesz również użyć odbiorcy urządzenia do uzyskania danych ze Skrzynki zaawansowanej urządzenia.

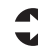

Podręcznik użytkownika Patrz "Łączenie z innymi urządzeniami"

Korzystanie z tego urządzenia z poziomu urządzenia mobilnego (łączenie z urządzeniami mobilnymi)

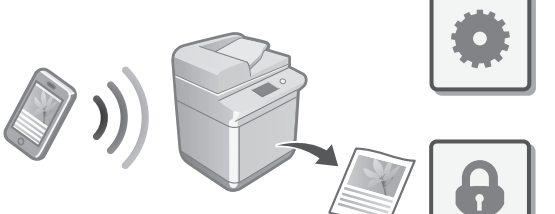

To urządzenie można używać z poziomu urządzeń mobilnych, jak np. smartfony. Ułatwia to drukowanie dokumentów lub zdjęć z urządzenia mobilnego i zapisywanie danych zeskanowanych na tym urządzeniu na urządzenie mobilne.

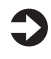

Podręcznik użytkownika Patrz "Łączenie z urządzeniami mobilnymi" **Ca**

#### Konfiguracja ustawień bezpieczeństwa

**Ca**

**Da**

**Uk**

**Lt**

**Pl**

**Cs**

**Hu**

**Ro**

**Bg**

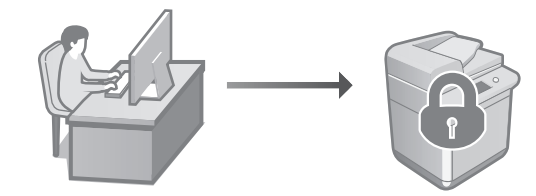

Urządzenie posiada różne funkcje bezpieczeństwa. Możesz skonfigurować ustawienia bezpieczeństwa stosownie do lokalnego środowiska.

Informacje dotyczące bezpieczeństwa Patrz "Nawigacja po ustawieniach bezpieczeństwa"

#### **Korzystanie z wygodnych**  10 **funkcji do konfiguracji urządzenia**

W tej części opisano przydatne funkcje do efektywnej konfiguracji urządzenia.

#### Zarządzanie urządzeniem z komputera (Remote UI (Zdalny interfejs użytkownika))

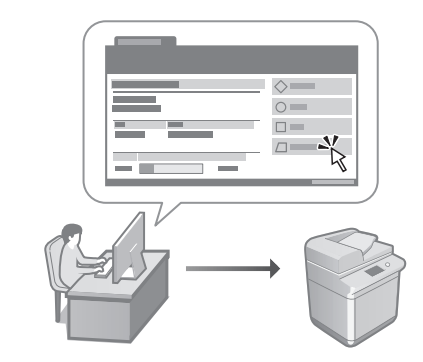

Remote UI (Zdalny interfejs użytkownika) pozwala na zarządzenie tym urządzeniem z poziomu przeglądarki internetowej na komputerze. Możesz użyć go do sprawdzania stanu roboczego, zmiany ustawień i zapisywania elementów w Książce adresowej.

Podręcznik użytkownika Patrz "Zarządzanie urządzeniem z komputera (Remote UI (Zdalny interfejs użytkownika))"

#### Importowanie danych ustawień z innego urządzenia

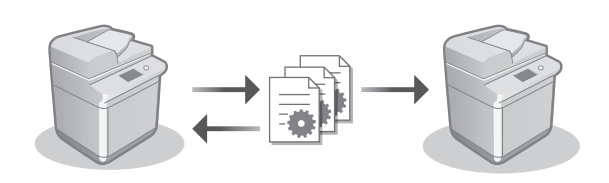

Możesz zapisywać (eksportować) dane ustawień z innej drukarki wielofunkcyjnej Canon na komputerze. Możesz następnie importować te dane ustawień na urządzenie aby pominąć procedurę konfiguracji.

Podręcznik użytkownika Patrz "Importowanie/eksportowanie danych ustawień"

#### Canon

imageRUNNER ADVANCE DX **C359i C259i** 

## **Instalační příručka**

- Po přečtení příručku uložte na bezpečném místě, abyste ji měli v budoucnu k dispozici.
- Informace obsažené v této příručce podléhají změnám bez předchozího upozornění.
- **1** Důležité bezpečnostní pokyny Tyto pokyny si přečtěte, než začnete přístroj používat.
- 2 Instalační příručka (tento dokument)
	- **3** Uživatelská příručka V této části jsou popsány všechny způsoby použití tohoto stroje.
		- Časté dotazy Tato část popisuje problémy, které mohou nastat, a jejich řešení.
		- Informace o zabezpečení Tato část popisuje nastavení zabezpečení.

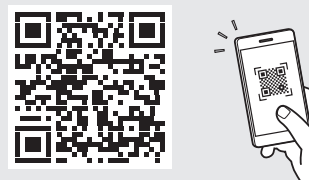

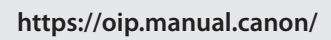

Podrobnosti viz str. 148 "Přístup k online příručce".

**Da Sv Ca Uk Lv Cs Lt Pl Hu Bg**

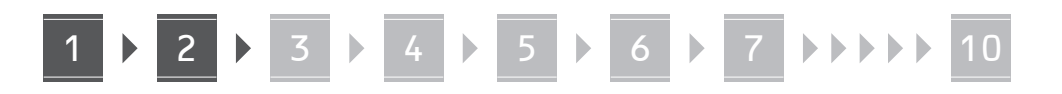

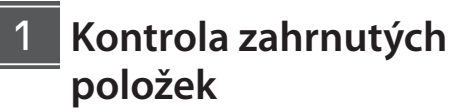

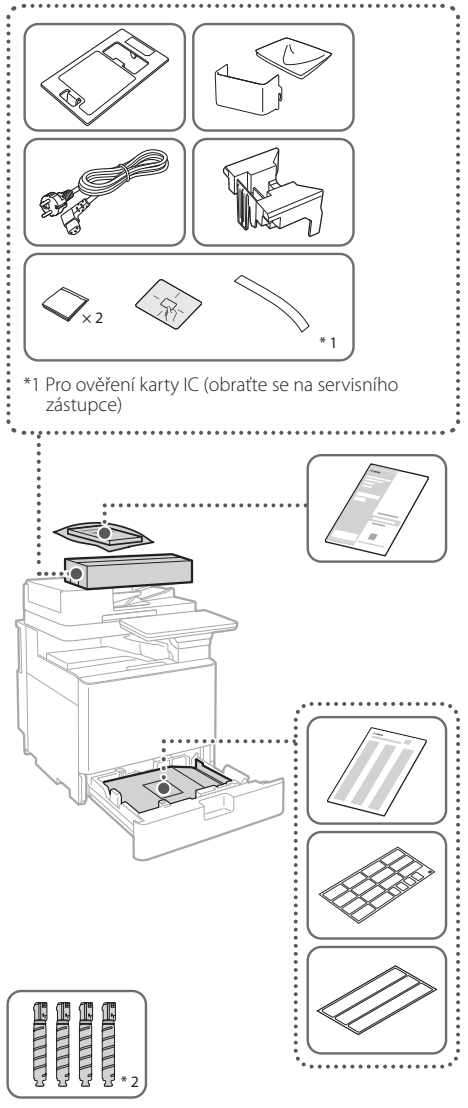

\*2 Zabaleno odděleně od dalších předmětů

#### **Kontrola zahrnutých**  1 **Odstranění obalového materiálu** 12

**1. Stroj nainstalujte na místo, kde bude používán.**

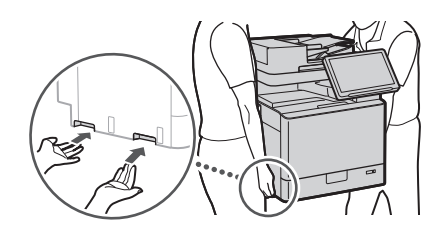

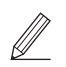

 Během instalace zajistěte okolo zařízení prostor nejméně 100 mm.

**2. Odstraňte veškerý obalový materiál.** Odstraňte veškeré pásky.  $\blacktriangleleft$ 

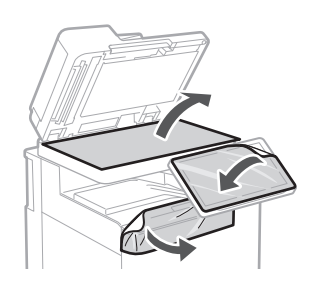

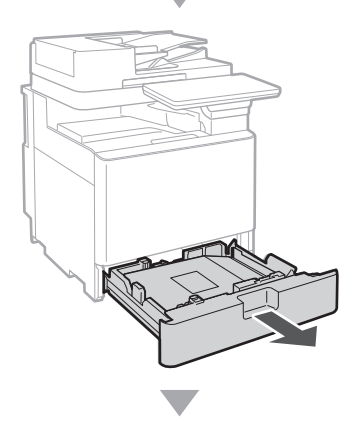

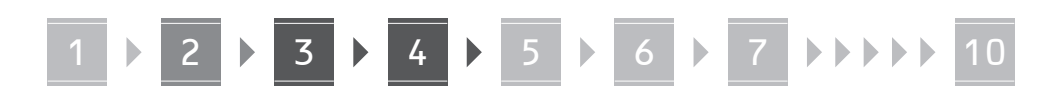

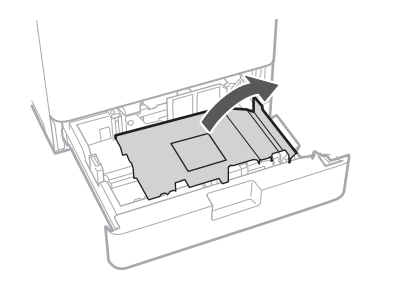

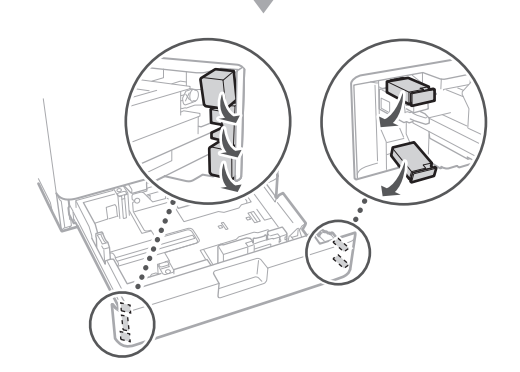

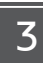

#### **Vkládání papíru**

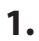

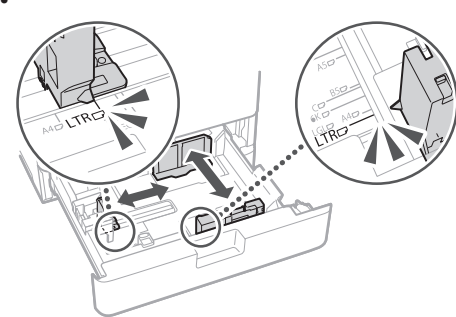

**2.**

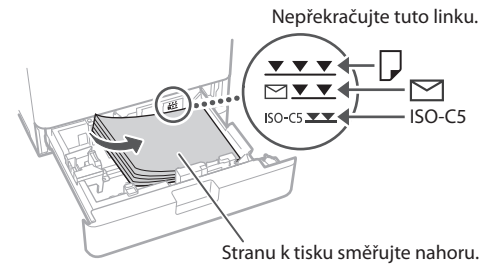

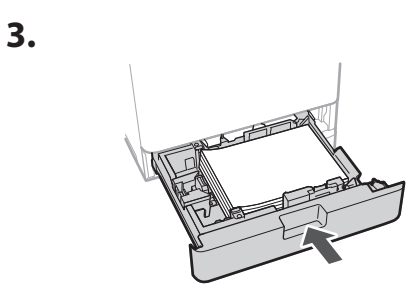

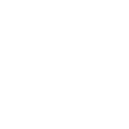

**4.**

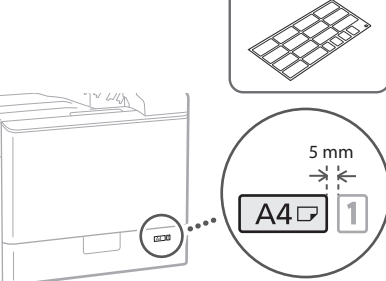

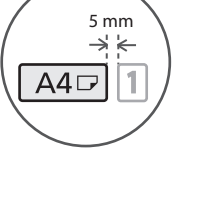

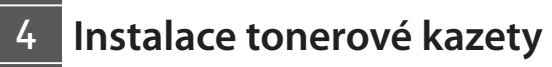

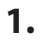

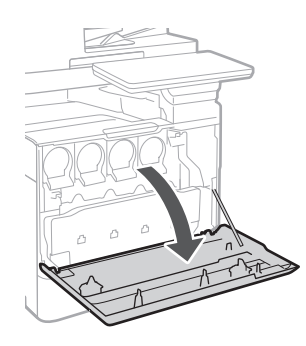

**Cs Bg**

**Ca**

## 1 2 3 4 5 6 7 10

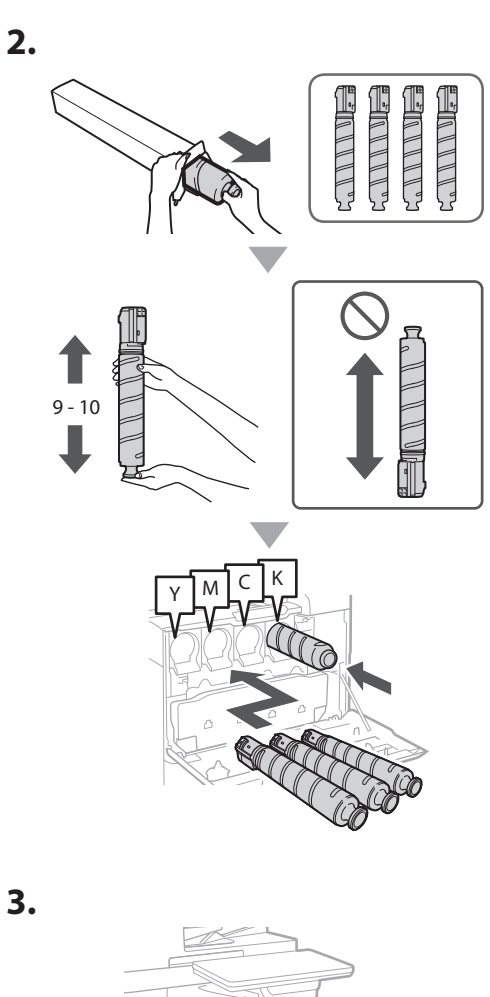

#### **Instalace zahrnutých položek** 15

 **Nástavec podavače obálek / nástavec A5/A6**

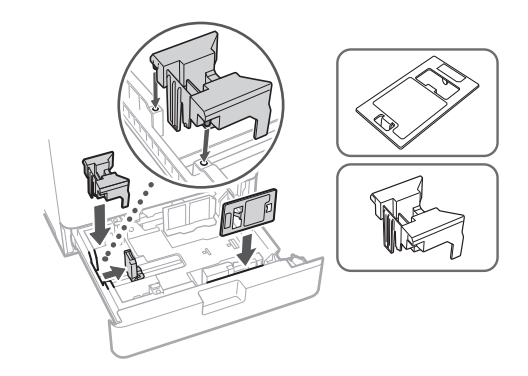

#### **Úložná krabice na ubrousky na čištění skla**

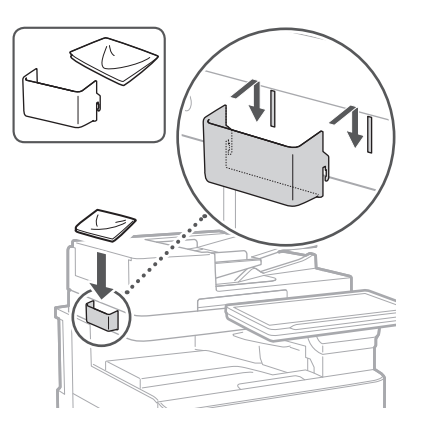

#### **Štítky s upozorněními**

Štítek připevněte na stroj v zemích či oblastech, kde se nemluví anglicky.

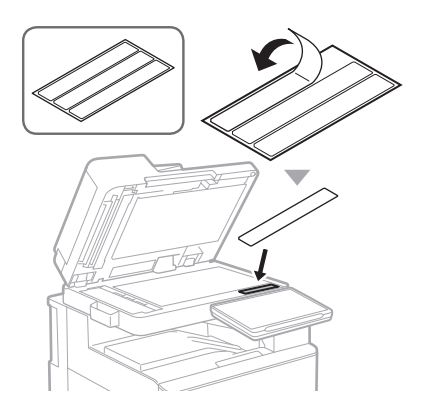
1 1 4 7 5 7 6 7 7 8 7 9 7 10

# **Při použití volitelných**  16 **produktů**

Podrobnosti o postupu instalace naleznete v příručkách dodaných s těmito volitelnými produkty.

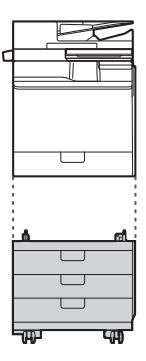

Cassette Feeding Unit-AK

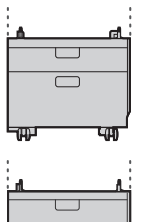

Cassette Feeding Unit-AJ

Cassette Module-AE

#### **Připojení kabelů a šňůr** 17

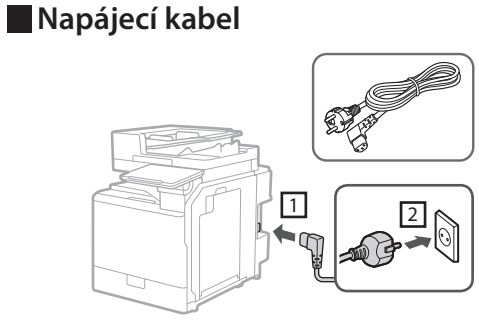

#### **Kabel LAN nebo USB**

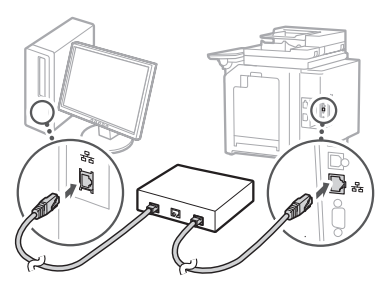

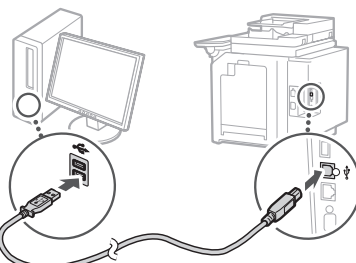

#### **Modulární kabel\***

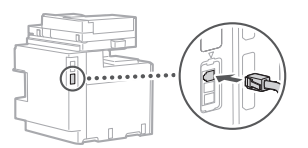

\* Pouze pro přístroj s faxovou kartou

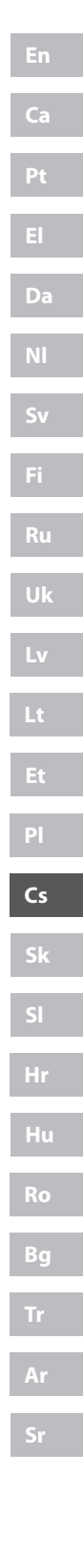

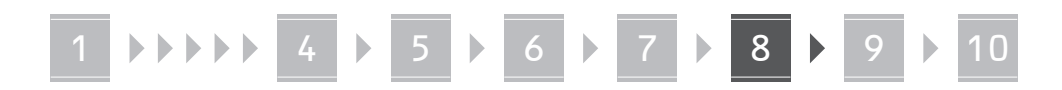

**Snímky obrazovky a ilustrace použité v této příručce se mohou od skutečnosti lišit v závislosti na modelu vašeho stroje.**

#### **Nastavení pomocí Průvodce nastavením na ovládacím panelu** 18

Při prvním zapnutí stroje se na ovládacím panelu zobrazí Průvodce nastavením.

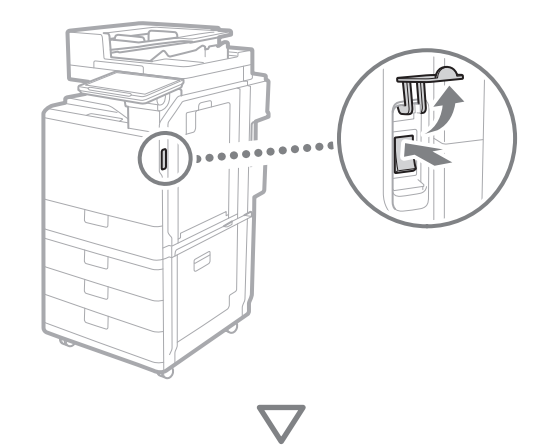

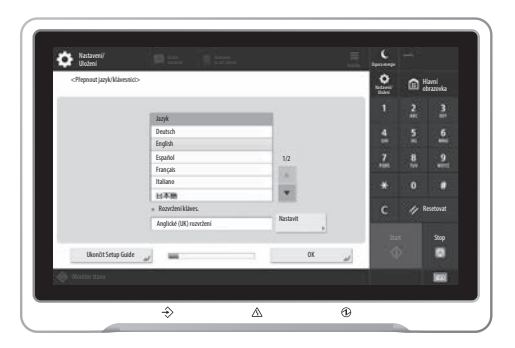

#### **1. Konfigurace základního nastavení**

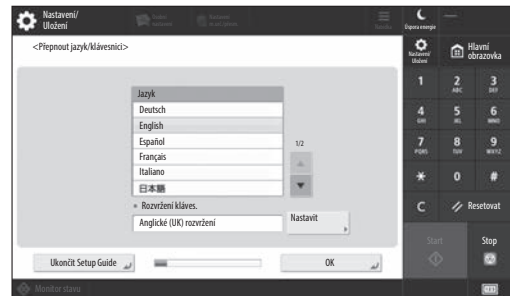

Nakonfigurujte základní nastavení, jako je jazyk zobrazovaného obsahu a typ používaného papíru.

#### **2. Konfigurace nastavení zabezpečení**

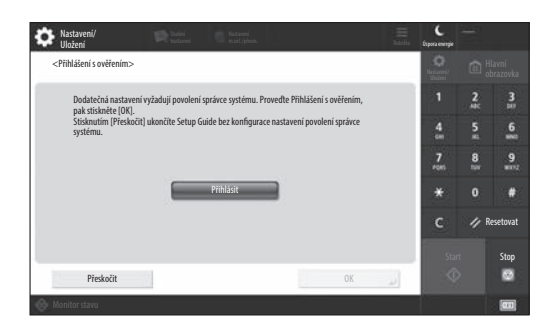

Nastavte přihlašovací údaje správce, ověřování uživatele a další funkce pro zvýšení zabezpečení stroje.

Výchozí uživatelské jméno pro administrátora je "Administrator" a výchozí heslo je "7654321".

#### **3. Nastavení data a času**

| Nastavení/<br><b>Uložení</b>            | <b>School Colerinations</b> (California)                                                                                                    |                                   |                                                                      | <b>NAVAY</b> | <b>Ulpora energie</b> | Administrátor<br><sup>1</sup> Odhlásit |                         |
|-----------------------------------------|----------------------------------------------------------------------------------------------------|-----------------------------------|----------------------------------------------------------------------|--------------|-----------------------|----------------------------------------|-------------------------|
| <nastavení data="" času=""></nastavení> |                                                                                                    |                                   |                                                                      |              | n                     |                                        | . Hlavní<br>. obrazovka |
| · Časová zóna                           |                                                                                                    |                                   | Nastavit                                                             |              |                       | н                                      | $\frac{3}{10}$          |
|                                         | * (UTC+01:00) Amsterdam, Berlín, Bern<br>· Nastavení letního času<br>Poč datum<br>Konc.datum<br>Zap<br>Vyp<br>4.<br>Změny provedené v Časová zóna a Letní čas budou platit po vypnutí a zapnutí hlavního napájení. |                                   |                                                                      |              |                       | 5<br>٠                                 | 6                       |
|                                         |                                                                                                    |                                   |                                                                      |              |                       | 8<br>m                                 | 9<br><b>TITLE</b>       |
|                                         |                                                                                                    |                                   | Zadejte použitím číselných<br>tlačítek ve tvaru<br>DD/MM.RRRR hh:mm. |              |                       | $\Omega$                               |                         |
|                                         |                                                                                                    | 10/10 2021 11:05                  |                                                                      |              |                       |                                        | Resetovat               |
|                                         | ю                                                                                                    | $-/- +$ $+ - -$                   |                                                                      |              | Start                 |                                        | Stop                    |
|                                         |                                                                                                    | and the control of the control of | <b>OK</b>                                                            |              | ⊙                     |                                        |                         |
| Monitor stavu<br>n                      | Režim správy systému.                                                                                                    |                                   |                                                                      |              |                       |                                        |                         |

Nastavte aktuální datum a čas.

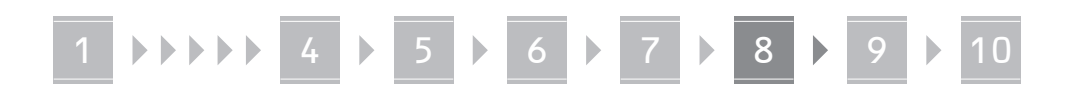

#### **4. Konfigurace síťového nastavení**

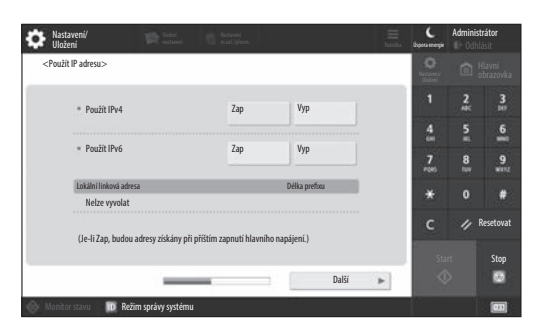

Nakonfigurujte nastavení pro připojení stroje k síti.

Lze zvolit kabelovou síť LAN nebo bezdrátovou síť LAN a nastavit IP adresu. V závislosti na síťovém prostředí lze konfigurovat DNS a nastavení serveru proxy.

#### **5. Konfigurace nastavení faxu**

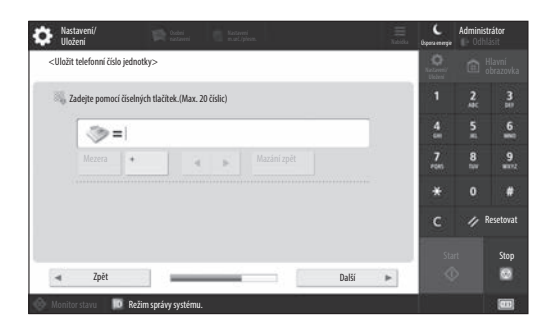

Nakonfigurujte nastavení potřebná pro používání funkcí faxu.

#### **6. Automatické nastavení gradace**

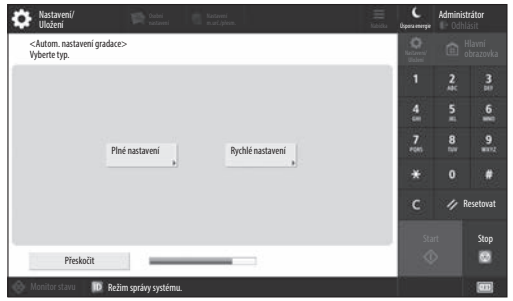

Pro lepší výsledky tisku je možné nastavit gradace.

#### **7. Výstup v podobě zprávy**

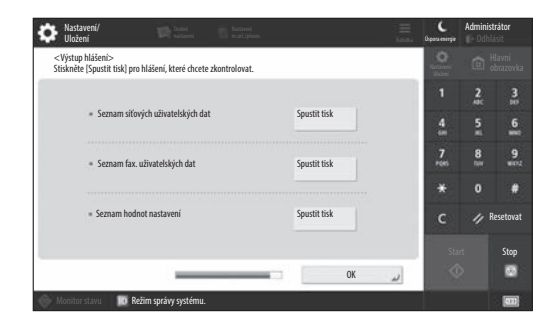

Vytiskněte seznam síťových nastavení a hodnot upravení.

#### **8. Zavření Průvodce nastavením**

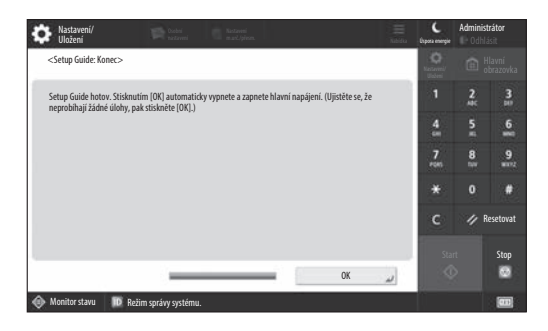

Po uzavření Průvodce nastavením restartujte stroj, aby došlo k načtení změn.

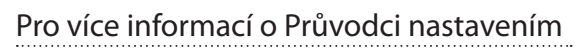

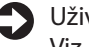

Uživatelská příručka Viz "Nastavení pomocí průvodce nastavením na ovládacím panelu".

# 1 **1 7 7 8 7 9 7 10**

# **9 Konfigurace ostatních** Nastavení síťového prostředí **nastavení podle potřeby**

Konfigurujte požadovaná nastavení podle vašeho prostředí. Další podrobnosti naleznete v online Uživatelských příručkách a Informace o zabezpečení.

## **Přístup k online příručce**

**1. Naskenujte QR kód a přejděte na web, kde najdete online příručku Canon.**

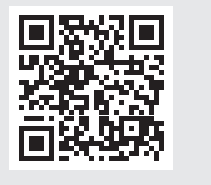

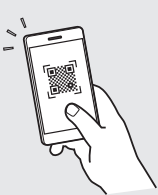

#### Pokud nemůžete najít stránku s možností stažení, přejděte na https://oip.manual.canon/

#### **2. Vyberte příručku.**

#### Uživatelská příručka

Tato část obsahuje seznam funkcí stroje, včetně operací, nastavení a provozních procedur.

#### Časté dotazy

Tato část obsahuje nejčastější dotazy a odpovědi na ně.

#### Informace o zabezpečení

Tato část poskytuje doporučení k nastavení zabezpečení pro vaše prostředí a popisuje jednotlivé kroky konfigurace.

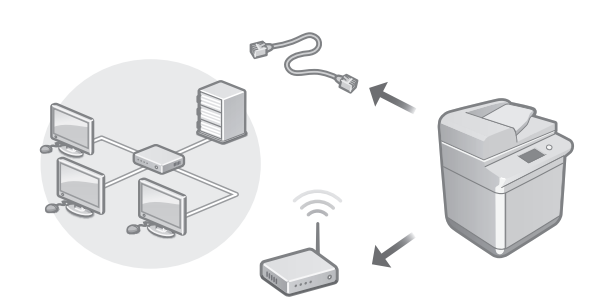

Konfigurujte síťová nastavení, která nejsou součástí Průvodce nastavením, jako je například způsob připojení k síti a nastavení IP adresy.

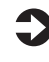

Uživatelská příručka Viz "Nastavení síťového prostředí"

#### Instalace ovladačů

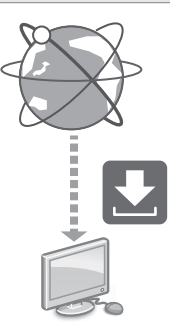

Nejnovější ovladač tiskárny si můžete stáhnout z webových stránek Canon

([https://global.canon/en/support/\)](https://global.canon/en/support/).

XXXXXXX download

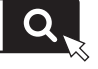

Příklad: C359i download

Informace o kompatibilitě s nejnovějšími ovladači a operačními systémy najdete na webu společnosti Canon. <https://global.canon/en/support/>

#### Nastavení komunikace E-Mailu/I-Faxu

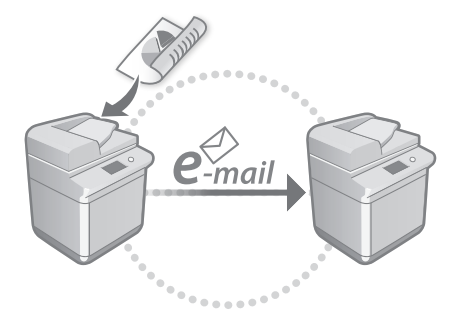

Konfigurujte nastavení komunikace, například pro poštovní server, ověřování a šifrování, a odesílejte naskenované dokumenty e-mailem a I-faxem.

#### Uživatelská příručka

Viz "Nastavení e-mailové/I-faxové komunikace"

#### Nastavení rozšířené schránky

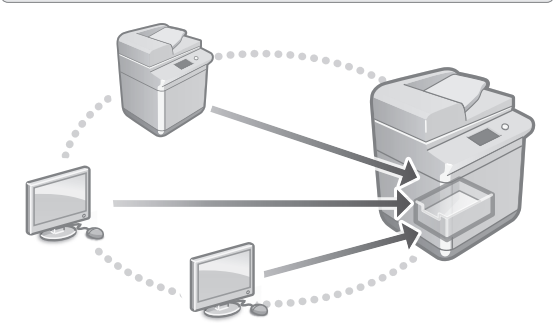

Úložiště stroje obsahuje sdílený prostor nazvaný "Rozšířená schránka". S pomocí Rozšířené schránky můžete snadno sdílet soubory s počítači a dalšími multifunkčními tiskárnami Canon bez použití serveru.

#### $\rightarrow$  Uživatelská příručka

Viz "Nastavení Rozšířené schránky stroje"

#### Propojení s jinými zařízeními

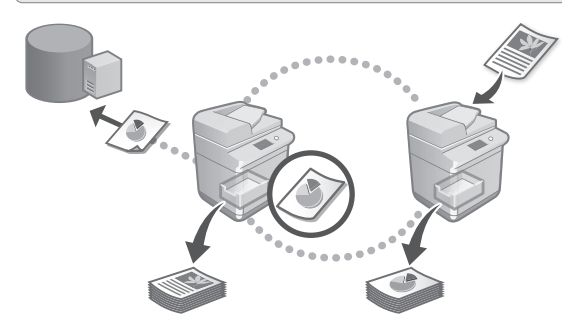

Můžete registrovat server Windows nebo Rozšířenou schránku jiné multifunkční tiskárny jako cíl připojení. To vám umožní používat stroj k tisku dat, která se nacházejí na zařízení cíle připojení. Můžete také použít cíl připojení k získání dat z Rozšířené schránky daného stroje.

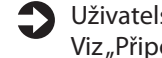

 $\rightarrow$  Uživatelská příručka Viz "Připojení k jiným zařízením"

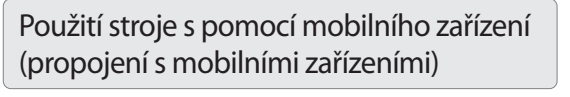

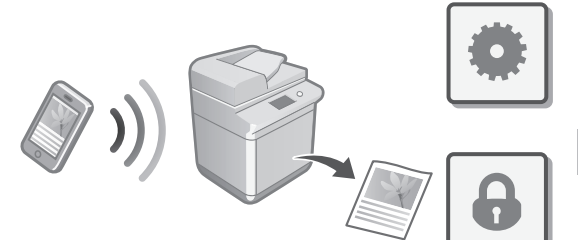

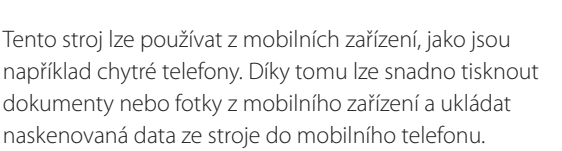

Uživatelská příručka Viz "Propojení s mobilními zařízeními" **Cs**

**Sk**

**Hu**

**Ro**

**Bg**

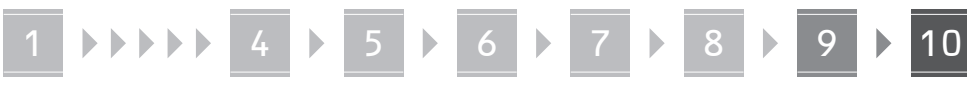

#### Konfigurace nastavení zabezpečení

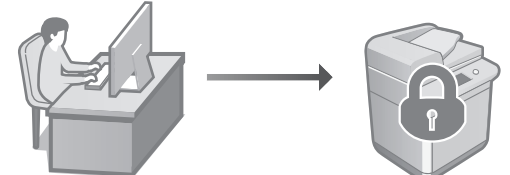

Tento stroj disponuje různými funkcemi zabezpečení. Nastavení zabezpečení můžete konfigurovat s ohledem na vaše konkrétní prostředí.

Informace o zabezpečení Viz "Navigátor nastavením zabezpečení"

# **Použití praktických funkcí**  10 **pro konfiguraci stroje**

Tato část popisuje užitečné funkce, se kterými lze efektivně konfigurovat tento stroj.

#### Správa stroje z počítače (Remote UI (Vzdálené UR))

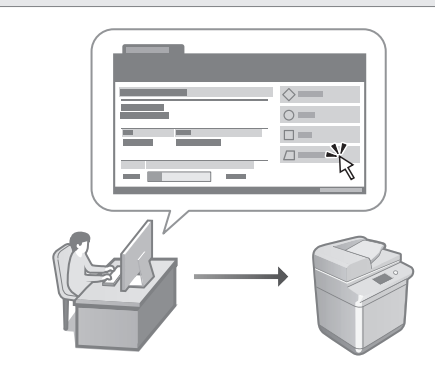

Remote UI (Vzdálené UR) umožňuje spravovat stroj pomocí webového prohlížeče spuštěného na počítači. Můžete jej použít pro kontrolu provozního stavu stroje, změnu nastavení a ukládání položek do adresáře.

Uživatelská příručka Viz "Správa stroje z počítače (Remote UI (Vzdálené UR))"

#### Import dat nastavení z jiného zařízení

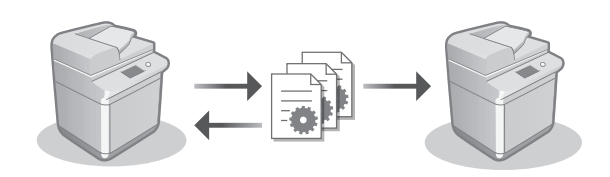

Data nastavení jiné multifunkční tiskárny Canon můžete uložit (exportovat) do počítače. Poté můžete tato data importovat do stroje a přeskočit proceduru konfigurace.

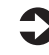

Uživatelská příručka Viz "Import/export dat nastavení"

# Canon

imageRUNNER ADVANCE DX **C359i C259i** 

# **Sprievodca nastavením**

- $\overline{1}$  Po prečítaní si príručku uložte na bezpečnom mieste na budúce použitie.
- Informácie v tomto sprievodcovi sa môžu kedykoľvek zmeniť bez predchádzajúceho upozornenia.

**1** Dôležité bezpečnostné pokyny Túto príručku si prečítajte pred použitím zariadenia.

## 2 Sprievodca nastavením (tento dokument)

**3** User's Guide (Užívateľská príručka) Táto časť vysvetľuje všetky spôsoby použitia tohto zariadenia.

Najčastejšie otázky Táto časť popisuje problémy, ktoré môžu nastať a spôsoby ich riešenia.

Bezpečnostné informácie Táto časť obsahuje bezpečnostné informácie.

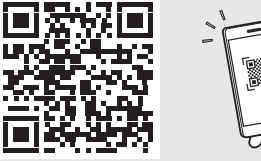

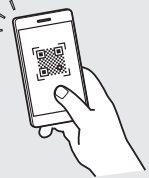

**<https://oip.manual.canon/>**

Podrobnosti nájdete na str. 158 "Prístup k online príručke".

**Pt Da Sv Ca Uk Lv Cs Lt Pl Sk Hu Bg**

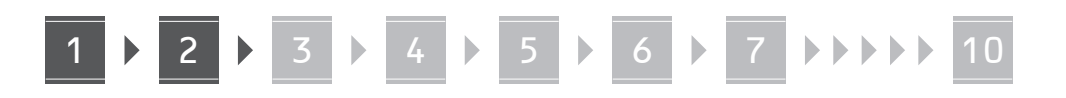

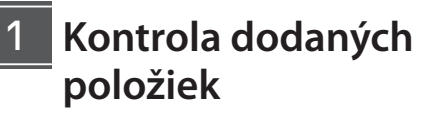

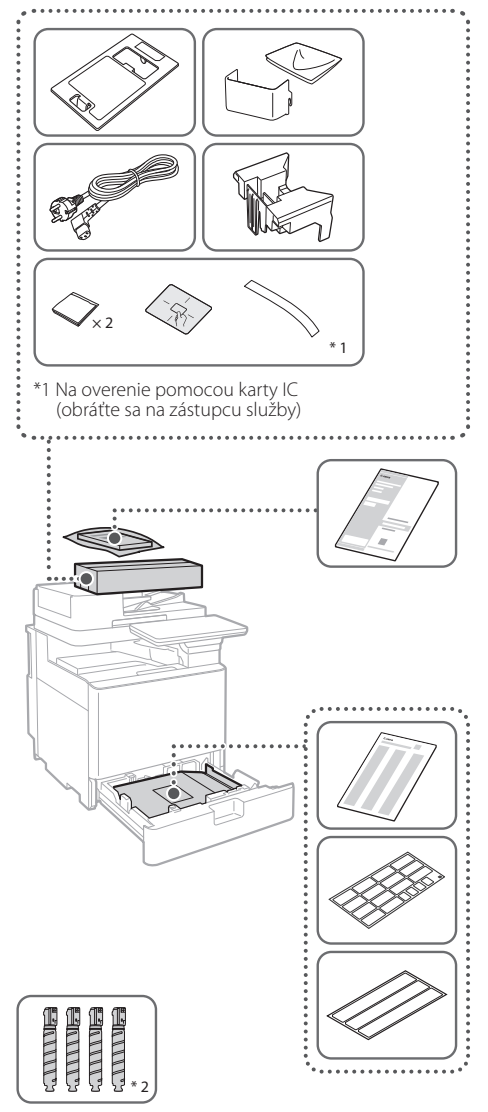

\*2 Zabalené samostatne od ostatných položiek

#### 1 **Odstránenie baliacich materiálov** 12

**1. Nainštalujte zariadenie na miesto, kde sa bude používať.**

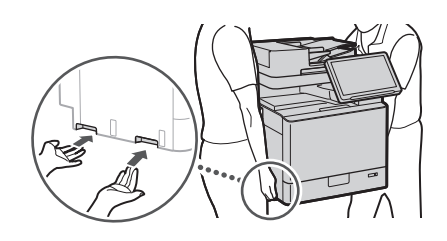

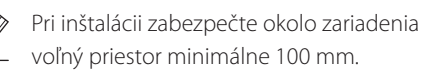

**2. Odstráňte všetky baliace materiály.** Odstráňte všetky pásky. ⋖

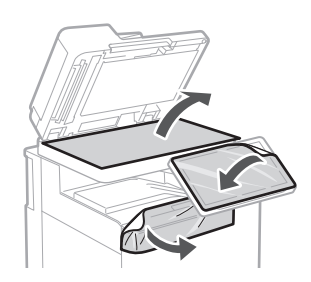

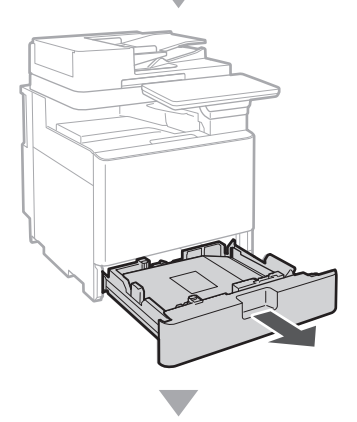

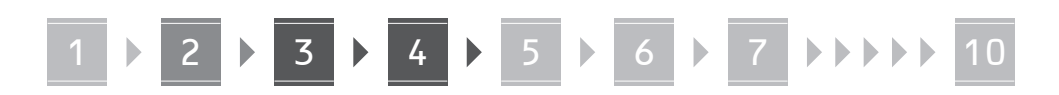

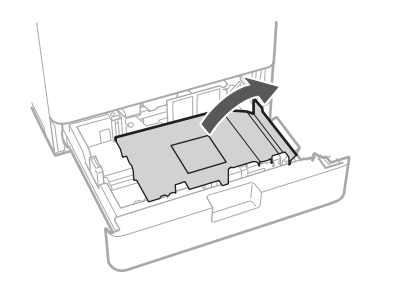

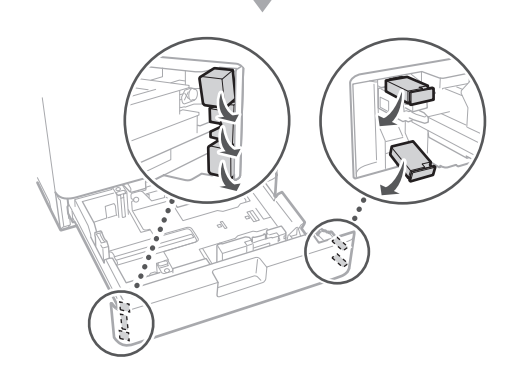

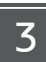

# **Vkladanie papiera**

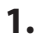

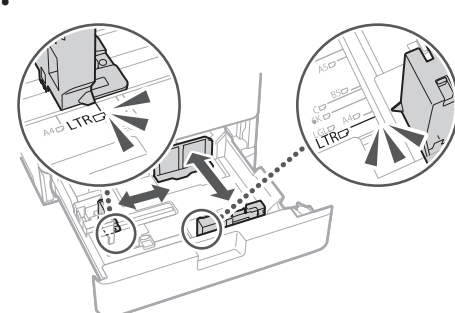

**2.**

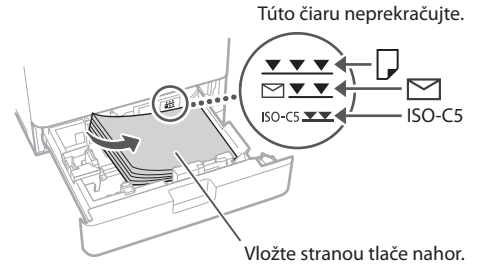

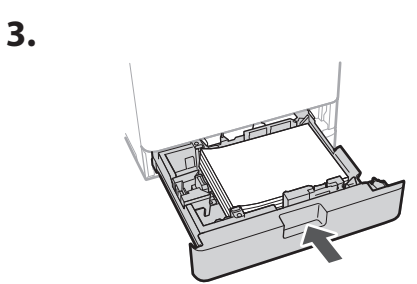

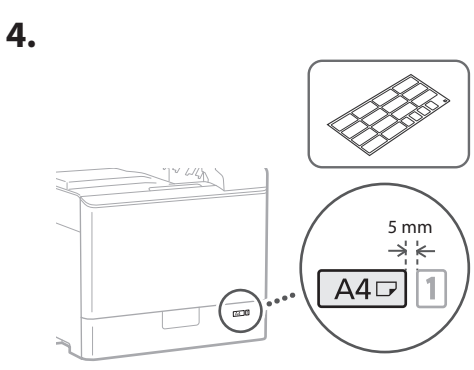

**Inštalácia kazety s tonerom**  $\frac{1}{4}$ 

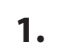

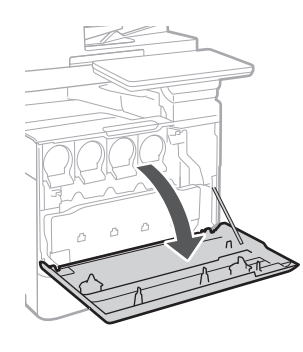

**Ca Lv Sk Bg**

# 1 5 1 6 7 7 <del>10 11</del> 10

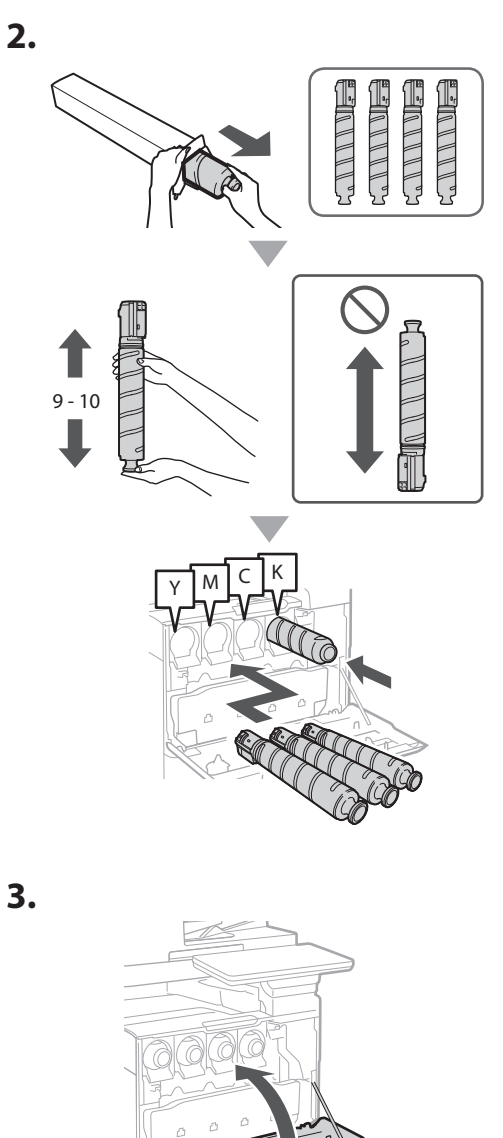

#### **Inštalácia dodaných položiek** 15

 **Nadstavec podávača obálok/ Nástavec formátu A5/A6**

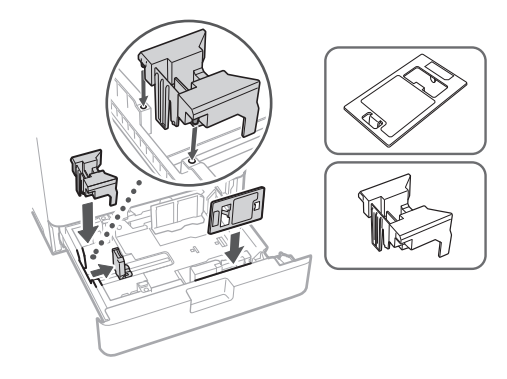

## **Škatuľa na uskladnenie čistiaceho listu na sklo**

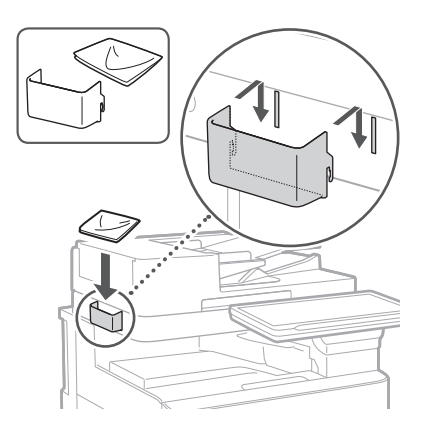

## **Bezpečnostné štítky**

V neanglofónnych krajinách alebo regiónoch prilepte na zariadenie nálepku.

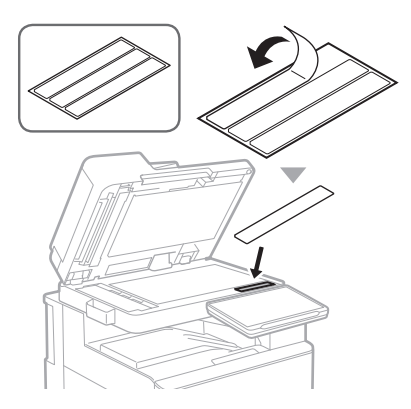

1 4 5 6 7 8 9 10

# **Pri použití voliteľných**  16 **produktov**

Podrobnosti o postupe inštalácie nájdete v príručkách dodaných s týmito voliteľnými produktmi.

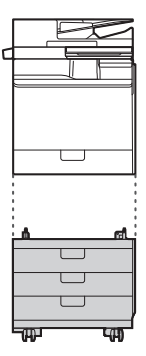

Cassette Feeding Unit-AK

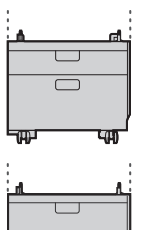

Cassette Feeding Unit-AJ

Cassette Module-AE

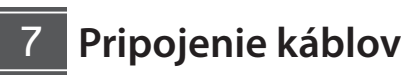

#### **Napájací kábel**

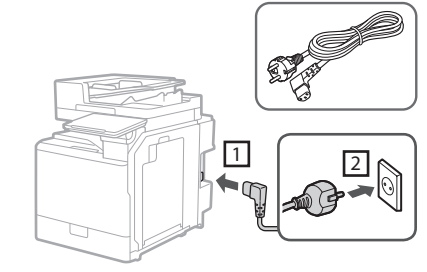

#### **Kábel LAN alebo USB**

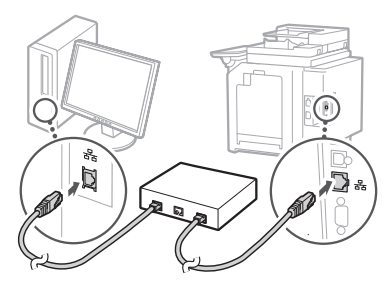

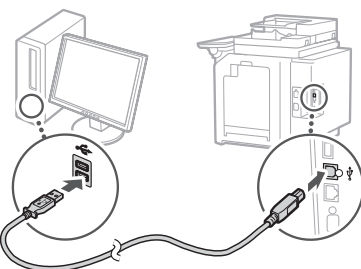

#### **Modulárny kábel\***

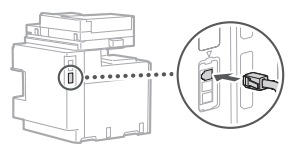

\* Len pre zariadenie s faxovou kartou.

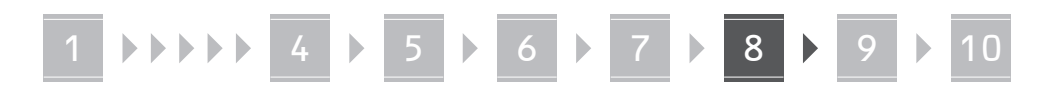

**Snímky obrazovky a ilustrácie použité v tejto príručke sa líšia v závislosti od modelu vášho zariadenia.**

#### **Nastavenie pomocou Sprievodcu inštaláciou na ovládacom paneli** 18

Pri prvom zapnutí zariadenia sa na ovládacom paneli spustí Sprievodca inštaláciou:

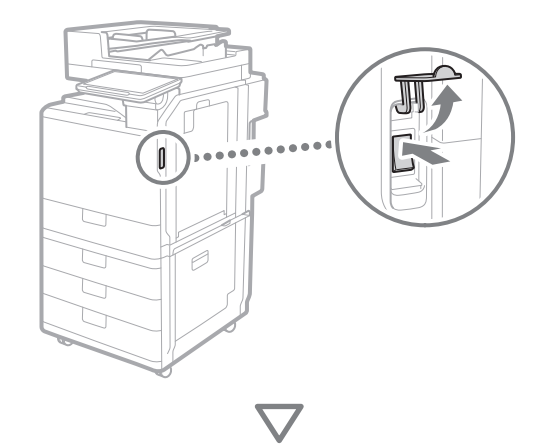

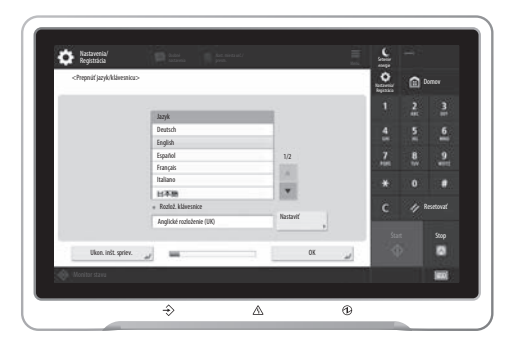

#### **1. Konfigurovanie základných nastavení**

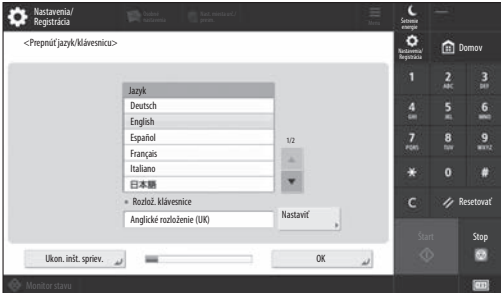

Nakonfigurujte základné nastavenia, ako sú jazyk displeja na obrazovke a typ papiera, ktorý sa má použiť.

#### **2. Konfigurovanie bezpečnostných nastavení**

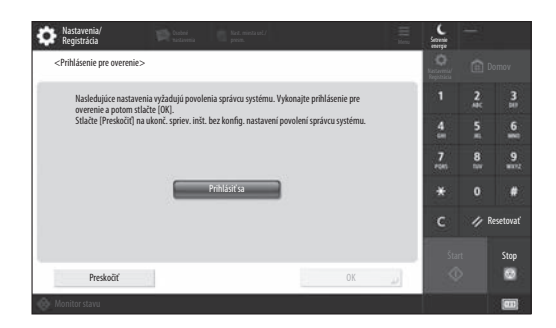

Zadajte nastavenia prihlásenia správcu a identifikácie používateľa, zlepšíte tak zabezpečenie zariadenia.

Predvolené používateľské meno správcu je "Administrator" a predvolené heslo je "7654321".

#### **3. Nastavenie dátumu a času**

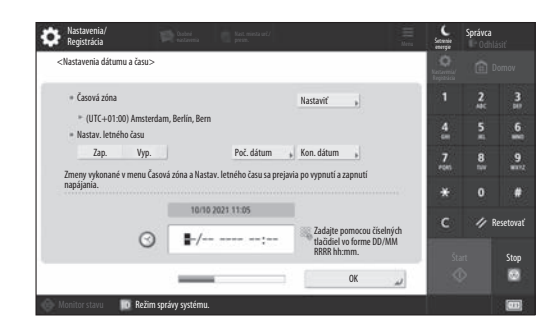

Nastavte dátum a čas zariadenia.

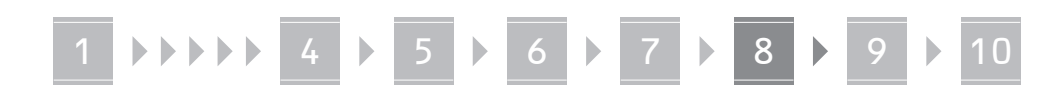

#### **4. Konfigurovanie sieťových nastavení**

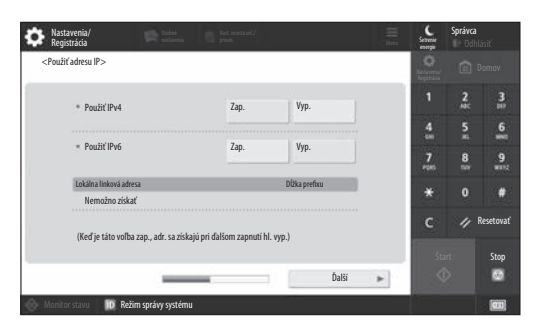

Nakonfigurujte nastavenia na pripojenie zariadenia k sieti.

Vyberte káblovú LAN alebo bezdrôtovú LAN a nakonfigurujte IP adresu. V závislosti od sieťového prostredia zadajte tiež nastavenia DNS a proxy.

#### **5. Konfigurovanie faxových nastavení**

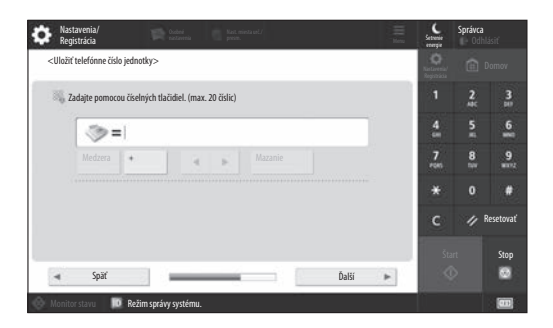

Nakonfigurujte nastavenia potrebné na používanie funkcií faxovania.

#### **6. Úprava automatickej gradácie**

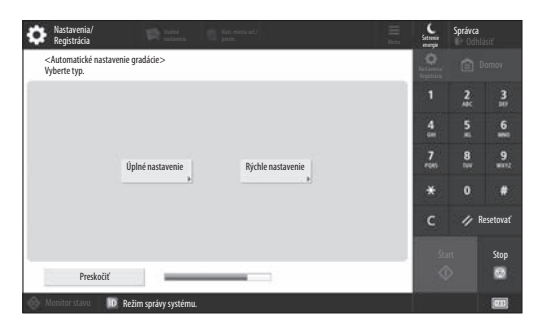

Môžete upraviť gradáciu, dosiahnete tak lepší výsledok tlače.

#### **7. Výstup hlásenia**

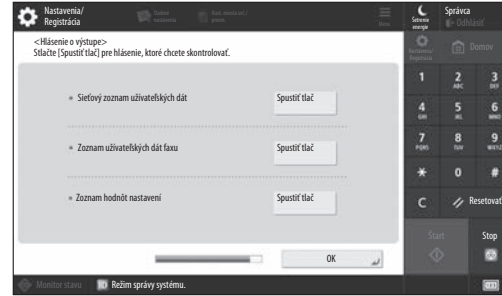

Vytlačte zoznam sieťových nastavení a hodnôt úprav.

#### **8. Zatvorenie sprievodcu inštaláciou**

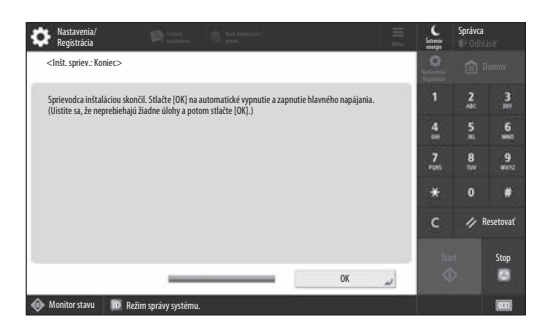

Po zatvorení Sprievodcu inštaláciou reštartujte zariadenie, aby sa nastavenia prejavili.

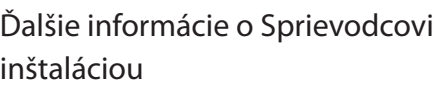

User's Guide (Užívateľská príručka) Pozrite časť "Setting up Using the Setup Guide on the Control Panel (Nastavenie pomocou Sprievodcu inštaláciou na ovládacom paneli)"

**Podľa potreby pokračujte v zadávaní ďalších nastavení.**

# 1 **1 7 7 8 7 9 7 10**

# 9 **Konfigurácia ďalších** Nastavenie sieťového prostredia **nastavení podľa potreby**

Nakonfigurujte požadované nastavenia v závislosti od vášho prostredia.

Podrobnosti nájdete v User's Guide (Užívateľská príručka) a Bezpečnostných informáciách v online príručkách.

## **Prístup k online príručke**

**1. Naskenujte QR kód a otvorí sa webová stránka s online príručkou Canon.**

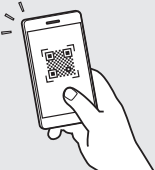

Ak nemôžete nájsť stránku sťahovania, prejdite na adresu https://oip.manual.canon/

#### **2. Zvoľte príručku.**

User's Guide (Užívateľská príručka)

Táto časť obsahuje zoznam funkcií zariadenia vrátane operácií zariadenia, nastavení a prevádzkových postupov.

#### Najčastejšie otázky

Táto časť obsahuje najčastejšie otázky a odpovede na ne.

#### Bezpečnostné informácie

Táto časť obsahuje nastavenia zabezpečenia odporúčané pre vaše prostredie a kroky na ich konfiguráciu.

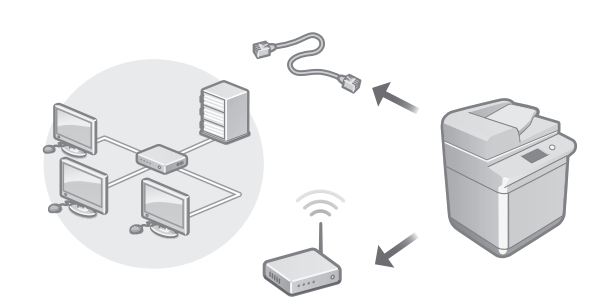

Nakonfigurujte sieťové nastavenia, ktoré nie sú uvedené v Sprievodcovi inštaláciou napríklad spôsob sieťového pripojenia a nastavenia adresy IP.

User's Guide (Užívateľská príručka) Pozrite časť "Setting up the Network Environment (Nastavenie sieťového prostredia)"

#### Inštalácia ovládačov

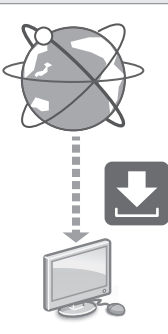

Ovládače stiahnete z webovej lokality spoločnosti Canon ([https://global.canon/en/support/\)](https://global.canon/en/support/).

XXXXXXX download

Príklad: Stiahnuť C359i

Informácie o kompatibilite medzi najnovšími ovládačmi a operačnými systémami nájdete na webovej lokalite spoločnosti Canon. <https://global.canon/en/support/>

Konfigurácia nastavení komunikácie e-mailom/I-faxom

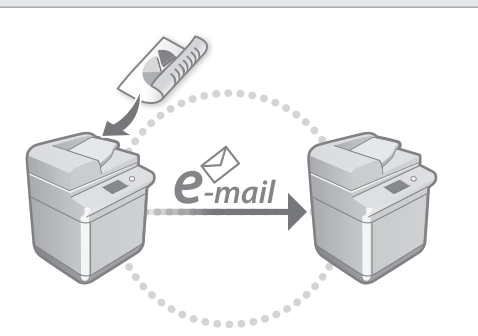

Nakonfigurujte nastavenia komunikácie, ako sú poštový server, overovanie a nastavenia šifrovania, aby ste mohli odosielať naskenované dokumenty prostredníctvom e-mailu a I-faxu.

User's Guide (Užívateľská príručka) Pozrite časť "Setting E-mail/I-Fax Communication (Nastavenie komunikácie e-mailom/I-faxom)"

# Nastavenie funkcie Rozšírená schránka

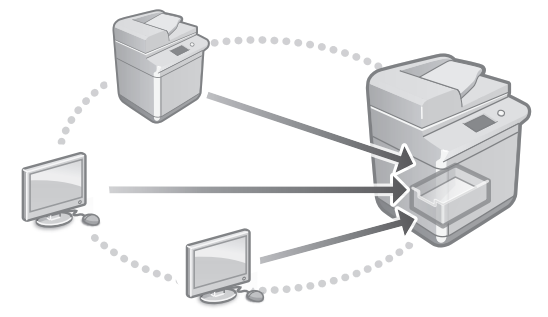

Úložisko zariadenia obsahuje zdieľaný priestor nazývaný "Rozšírená schránka". Pomocou Rozšírenej schránky môžete jednoducho zdieľať súbory s počítačmi a inými multifunkčnými tlačiarňami Canon bez potreby použitia servera.

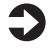

User's Guide (Užívateľská príručka) Pozrite časť "Setting the Advanced Box of the Machine (Nastavenie rozšírenej schránky zariadenia)"

#### Prepojenie s inými zariadeniami

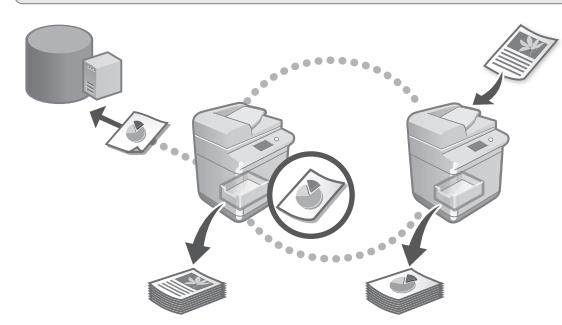

Ako miesto určenia pripojenia môžete zaregistrovať server Windows alebo Rozšírenú schránku inej multifunkčnej tlačiarne Canon. To vám umožní používať zariadenie na tlač údajov, ktoré sa nachádza v mieste určenia pripojenia. Miesto určenia pripojenia môžete použiť aj na získavanie údajov z Rozšírenej schránky zariadenia.

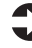

User's Guide (Užívateľská príručka) Pozrite časť "Connecting to the Other Devices (Prepojenie s inými zariadeniami)"

Používanie tohto zariadenia z mobilného zariadenia (prepojenie s mobilnými zariadeniami)

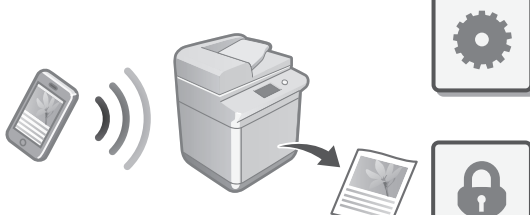

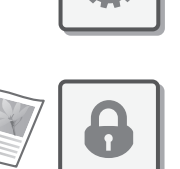

Toto zariadenie je možné používať z mobilných zariadení, ako sú smartfóny. To zjednodušuje tlač dokumentov alebo fotografií z mobilného zariadenia a ukladanie údajov naskenovaných na tomto zariadení do mobilného zariadenia.

User's Guide (Užívateľská príručka) Pozrite časť "Linking with Mobile Devices (Prepojenie s mobilnými zariadeniami)"

**Bg**

**En**

**Ca**

#### Konfigurácia nastavení zabezpečenia

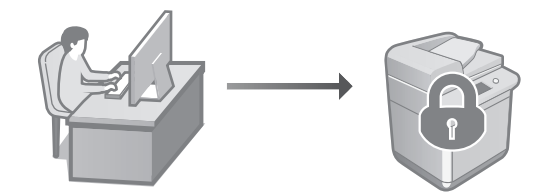

Zariadenie poskytuje rôzne funkcie zabezpečenia. Môžete nakonfigurovať nastavenia zabezpečenia v závislosti od vášho prostredia.

Bezpečnostné informácie Pozrite časť "Security Settings Navigator (Navigátor pre nastavenia zabezpečenia)"

# **Používanie praktických**  10 **funkcií na konfiguráciu zariadenia**

Táto časť popisuje praktické funkcie na efektívnu konfiguráciu zariadenia.

#### Správa zariadenia z počítača (Remote UI (Vzdialené PR))

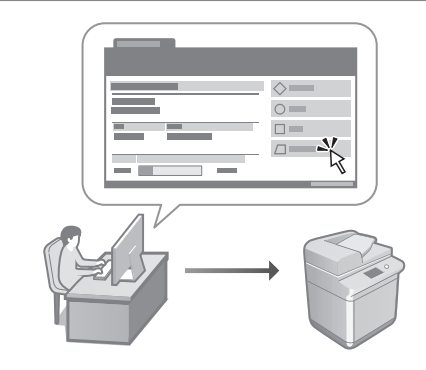

Remote UI (Vzdialené PR) umožňuje spravovať toto zariadenie pomocou webového prehliadača v počítači. Môžete ho používať na kontrolu prevádzkového stavu zariadenia, zmenu nastavení a ukladanie položiek do telefónneho zoznamu.

User's Guide (Užívateľská príručka) Pozrite časť "Managing the Machine from a Computer (Remote UI) (Správa zariadenia z počítača (Remote UI (Vzdialené PR)))"

#### Importovanie údajov nastavení z iného zariadenia

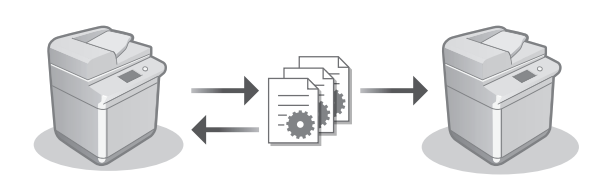

Údaje o nastaveniach inej multifunkčnej tlačiarne Canon môžete uložiť (exportovať) do počítača. Potom môžete importovať údaje o týchto nastaveniach do zariadenia a preskočiť tak postup konfigurácie.

User's Guide (Užívateľská príručka) Pozrite časť "Importing/Exporting the Setting Data (Importovanie alebo exportovanie údajov nastavení)"

**Ca**

# Canon

imageRUNNER ADVANCE DX **C359i C259i** 

# **Navodila za postavitev**

**1** Pomembna varnostna navodila Preden začnete uporabljati napravo, preberite ta navodila.

**Pt**

**Ca**

**Da**

**Sv**

**Uk**

**Lv**

**Lt**

**Cs**

**Sl**

**Hu**

**Bg**

**Pl**

- 2 Navodila za postavitev (ta dokument)
	- **3** User's Guide (Navodila za uporabo) V tem poglavju so razloženi vsi načini uporabe te naprave.

#### Pogosta vprašanja V tem poglavju so opisane morebitne težave in načini za njihovo odpravljanje.

Varnostne informacije V tem poglavju so opisane varnostne nastavitve.

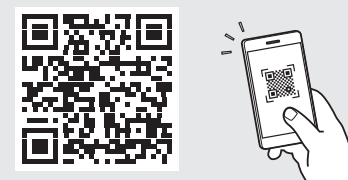

#### **<https://oip.manual.canon/>**

**Za več informacij glejte str. 168 »Dostopanje do spletnega priročnika«.**

- Ko boste navodila prebrali, jih shranite na varno mesto za uporabo tudi v prihodnje.
- Informacije v teh navodilih lahko spremenimo brez predhodnega obvestila.

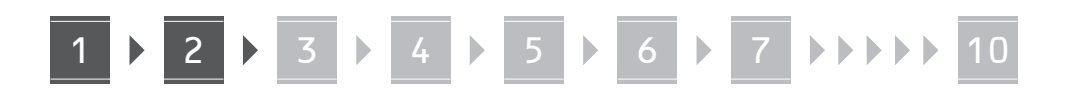

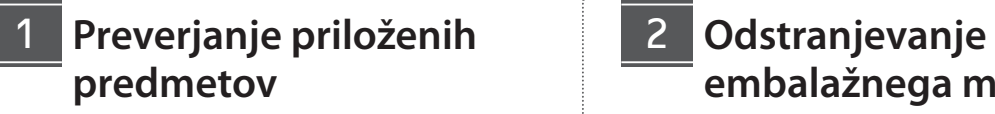

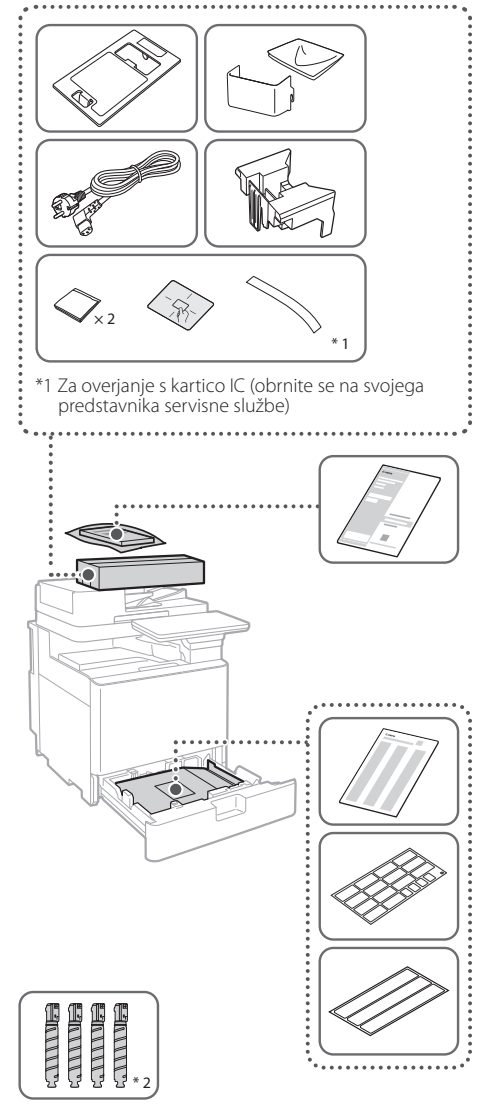

\*2 Pakirano ločeno od drugih delov

# **embalažnega materiala** 12

**1. Napravo namestite na mesto, kjer jo boste uporabljali.**

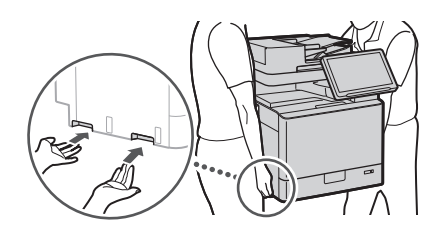

- Pri namestitvi naprave poskrbite, da je okrog nje na voljo vsaj 100 mm ali več prostora.
- **2. Odstranite ves embalažni material.** Odstranite vse trakove. K

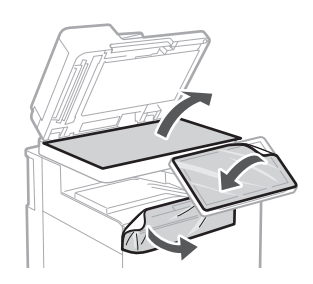

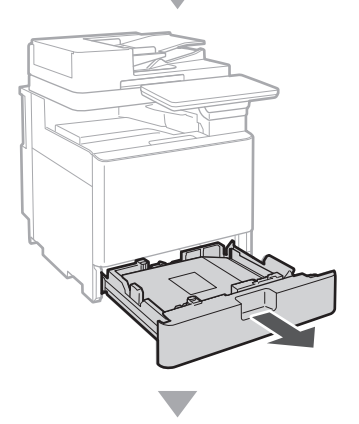

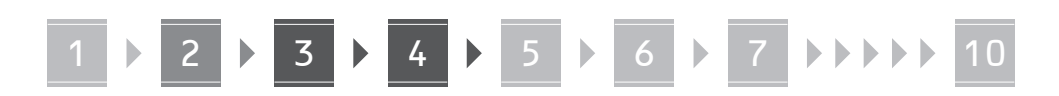

**3.**

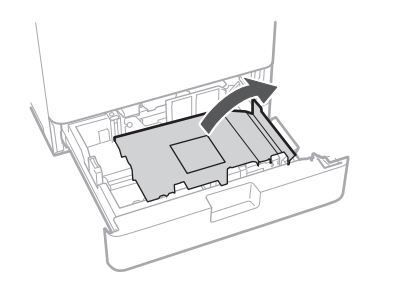

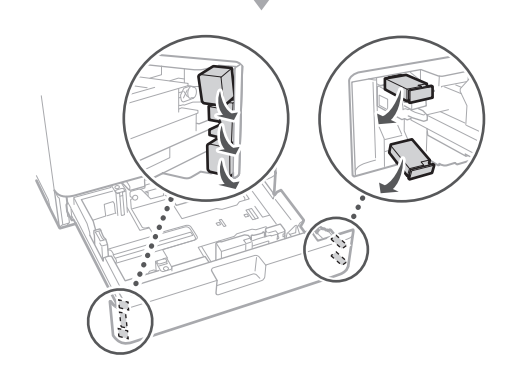

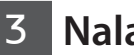

# **Nalaganje papirja**

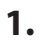

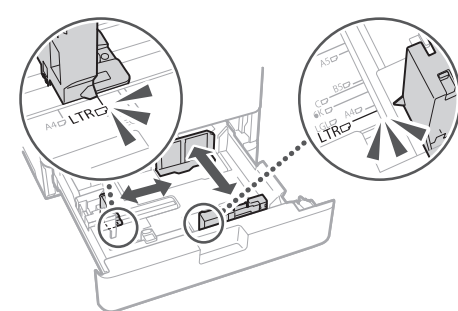

**2.** Ne prekoračite te oznake.  $\triangleright$  $\boxtimes$  $\blacktriangledown$  4  $\frac{1}{150 - 0.5}$  $-$  ISO-C5 Vložite s stranjo za tiskanje obrnjeno navzgor.

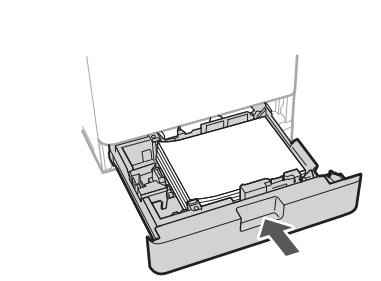

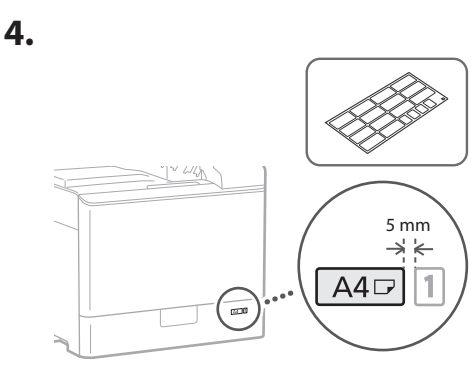

#### **Nameščanje kartuše s tonerjem** 14

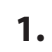

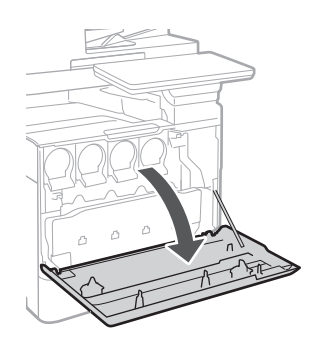

# **Ca Lv Sl Bg**

# 5 **> 6 > 7 > > > > 10**

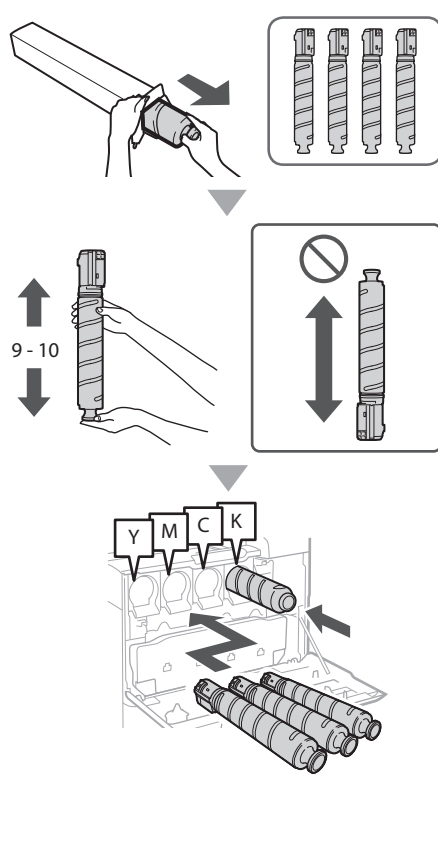

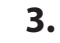

**2.**

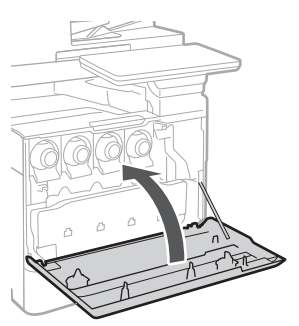

#### **Namestitev priloženih predmetov** 15

 **Priključek za podajanje kuvert/ priključek A5/A6**

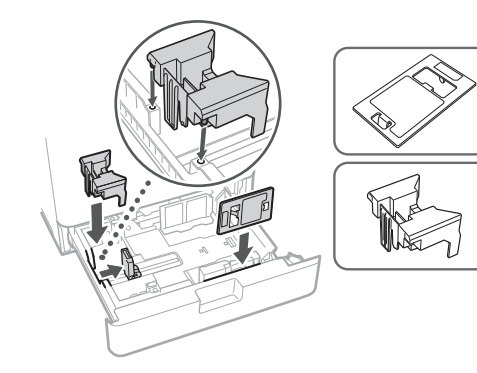

 **Predal za shranjevanje lista za čiščenje stekla**

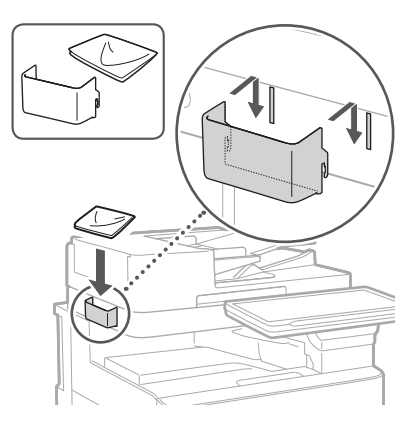

## **Nalepke s previdnostnimi ukrepi**

V neangleško govorečih državah/regijah na napravo prilepite nalepko

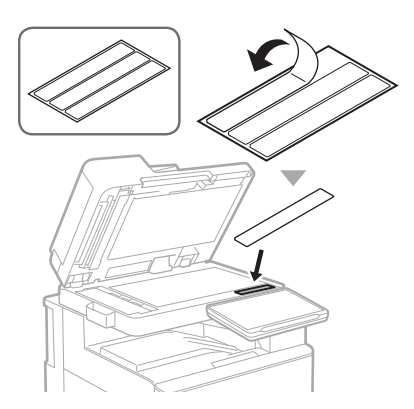

# 1 4 5 6 7 8 9 10

**Ca Uk Lv Lt Sl**

**Bg**

# **Pri uporabi dodatne**  16 **opreme**

Podrobnosti o namestitvi so na voljo v priročnikih, priloženih tej dodatni opremi.

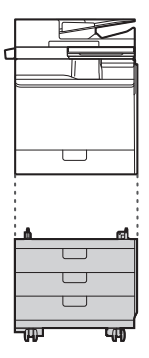

Cassette Feeding Unit-AK

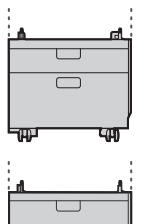

Cassette Feeding Unit-AJ

Cassette Module-AE

#### **Priključevanje kablov** 17

# $\mathbb{S}$  $\boxed{1}$   $\boxed{2}$

#### **Kabel LAN ali USB**

 **Napajalni kabel**

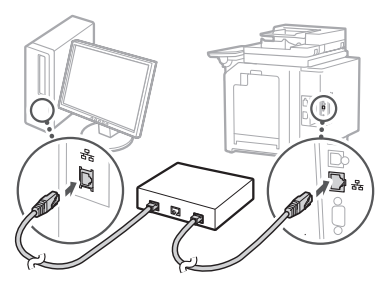

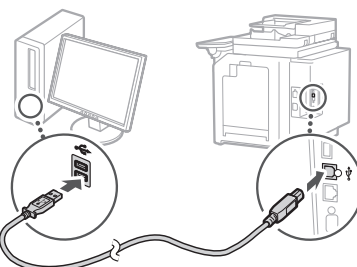

#### **Modularni kabel\***

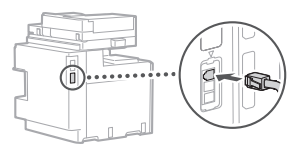

\*Samo za napravo s ploščo faksa.

**Posnetki zaslonov in slike v tem priročniku se razlikujejo glede na model naprave.**

#### **Nastavitev z uporabo navodil za postavitev na nadzorni plošči** 18

Ko prvič vklopite napravo, se zaženejo navodila za postavitev na nadzorni plošči.

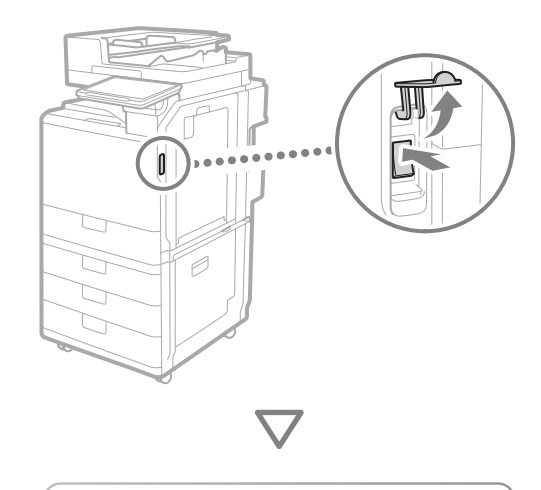

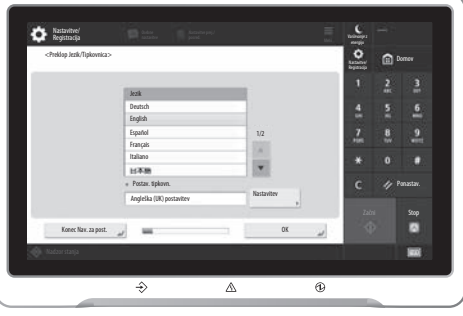

#### **1. Konfiguracija osnovnih nastavitev**

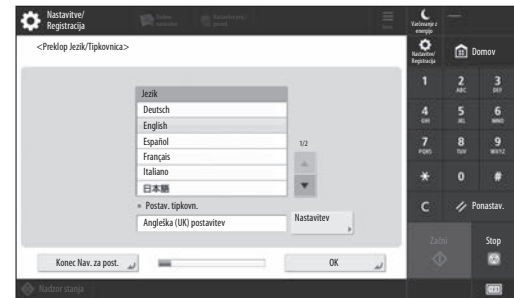

Konfigurirajte osnovne nastavitve, kot sta jezik prikaza na zaslonu in vrsta papirja za uporabo.

#### **2. Konfiguracija varnostnih nastavitev**

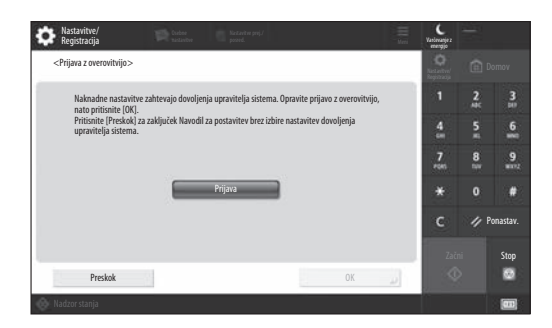

Določite prijavo skrbnika in nastavitve preverjanja pristnosti za izboljšanje varnosti naprave.

Privzeto uporabniško ime skrbnika je »Administrator«, privzeto geslo pa »7654321«.

#### **3. Nastavitev datuma in ure**

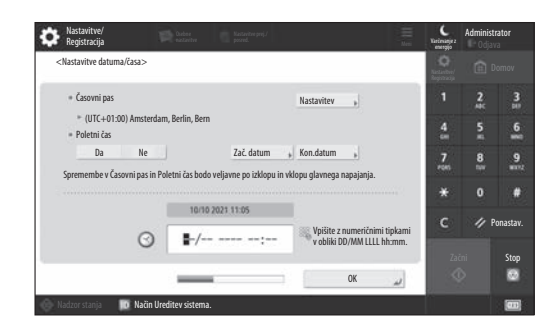

Nastavite datum in uro v napravi.

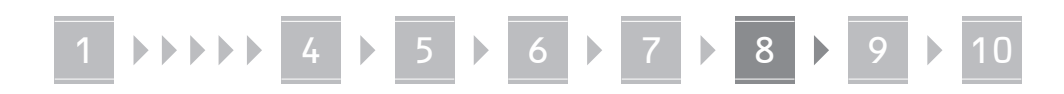

#### **4. Konfiguracija nastavitev omrežja**

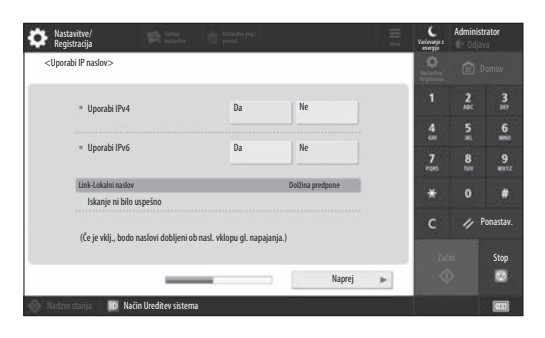

Konfigurirajte nastavitve za vzpostavljanje povezave naprave z omrežjem.

Izberite žično ali brezžično omrežje LAN in konfigurirajte naslov IP. Glede na omrežno okolje določite tudi nastavitve za DNS in proxy.

#### **5. Konfiguracija nastavitev faksa**

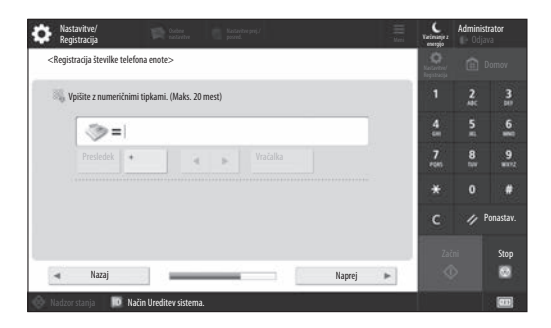

Konfigurirajte nastavitve, potrebne za uporabo funkcij faksiranja.

#### **6. Samodejna prilagoditev gradacije**

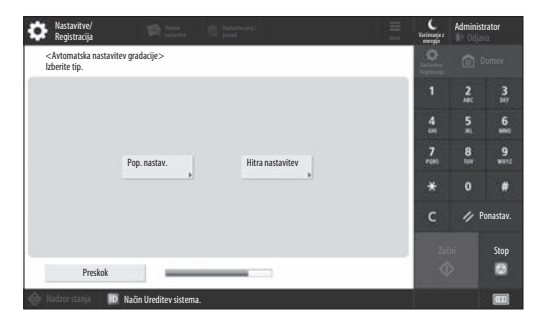

Prilagodite lahko gradacijo, da zagotovite boljše rezultate tiskanja.

#### **7. Tiskanje sporočila**

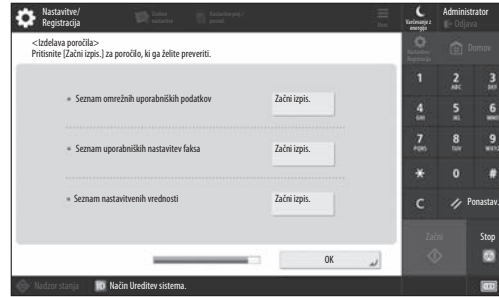

Natisnite seznam omrežnih nastavitev in vrednosti nastavitev.

#### **8. Zapiranje navodil za postavitev**

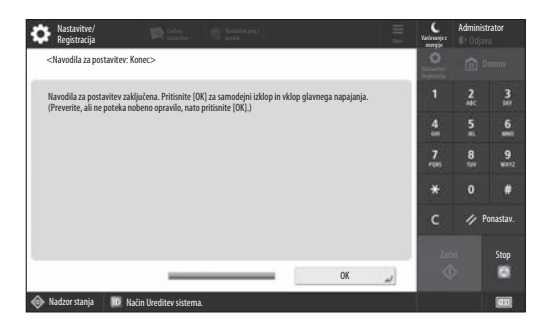

Ko zaprete navodila za postavitev, znova zaženite napravo za uveljavitev nastavitev.

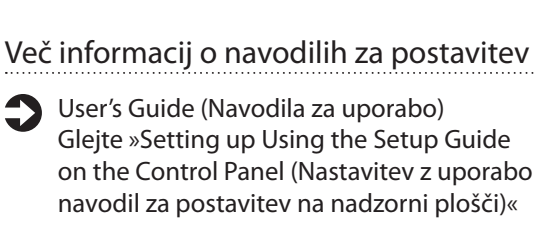

**Nadaljujte, da določite druge potrebne nastavitve.**

# 1 **1 7 7 8 7 9 7 10**

# 9 **Konfiguracija drugih** Nastavitev omrežnega okolja **potrebnih nastavitev**

Konfigurirajte potrebne nastavitve glede na svoje okolje. Podrobnosti so na voljo v User's Guide (Navodilih za uporabo) in varnostnih informacijah v spletnih priročnikih.

## **Dostopanje do spletnega priročnika**

#### **1. Optično preberite kodo QR, da odprete spletno mesto s Canonovim spletnim priročnikom.**

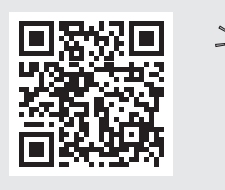

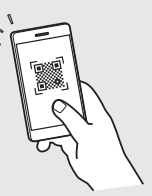

Če ne najdete spletnega mesta za prenos, obiščite spletno mesto https://oip.manual.canon/

#### **2. Izberite priročnik.**

#### User's Guide (Navodila za uporabo)

V tem poglavju so navedene funkcije naprave, vključno z delovanjem naprave, nastavitve in postopke upravljanja.

#### Pogosta vprašanja

V tem poglavju so navedena pogosta vprašanja in odgovori nanje.

#### Varnostne informacije

V tem poglavju so opisane priporočene varnostne nastavitve za vaše okolje in koraki za njihovo konfiguracijo.

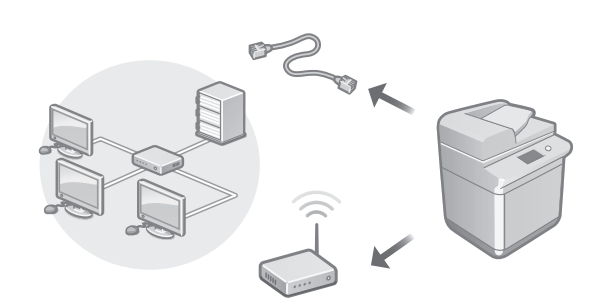

Konfigurirajte omrežne nastavitve, ki niso vključene v navodila za postavitev, kot so nastavitve načina omrežne povezave in naslova IP.

User's Guide (Navodila za uporabo) Glejte »Setting up the Network Environment (Nastavitev omrežnega okolja)«

#### Namestitev gonilnikov

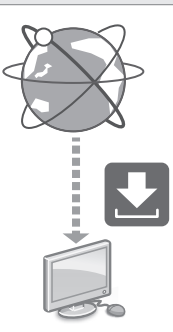

Prenesite gonilnike s spletnega mesta družbe Canon ([https://global.canon/en/support/\)](https://global.canon/en/support/).

XXXXXXX download

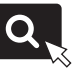

Primer: Prenos za C359i

Informacije o združljivosti najnovejših gonilnikov in operacijskih sistemov so na voljo na spletnem mestu družbe Canon.

<https://global.canon/en/support/>

Konfiguriranje komunikacijskih nastavitev e-pošte/I-faksa

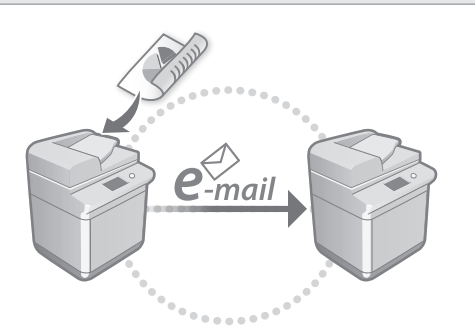

Konfigurirajte nastavitve komunikacije, kot so nastavitve poštnega strežnika, preverjanja pristnosti in šifriranja, da pošljete optično prebrane dokumente prek e-pošte in i-faksa.

User's Guide (Navodila za uporabo) Glejte »Setting E-mail/I-Fax Communication (Nastavitev komunikacije po e-pošti/i-faksu)«

#### Nastavitev izpopolnjenega predala

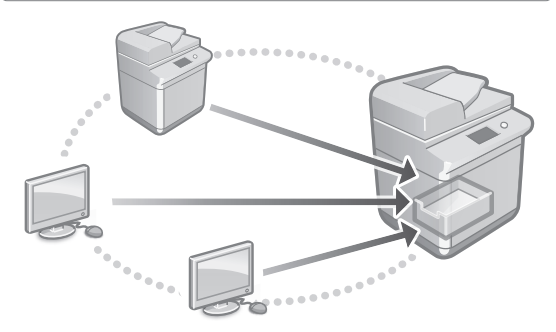

Shramba naprave vključuje prostor v skupni rabi, imenovan »izpopolnjeni predal«. Z uporabo izpopolnjenega predala lahko preprosto daste datoteke v skupno rabo z računalniki in drugimi večfunkcijskimi tiskalniki Canon brez uporabe strežnika.

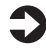

User's Guide (Navodila za uporabo) Glejte »Setting the Advanced Box of the Machine (Nastavitev izpopolnjenega predala naprave)«.

#### Vzpostavljanje povezave z drugimi napravami

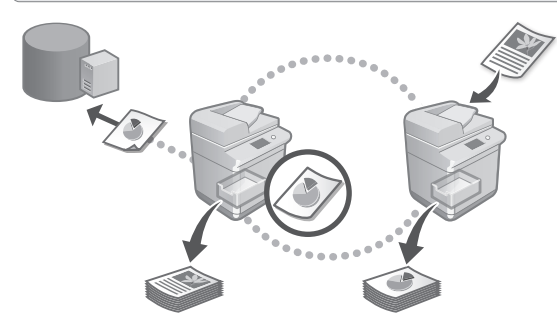

Za cilj povezave lahko registrirate Windows Server ali izpopolnjeni predal drugega večfunkcijskega tiskalnika Canon. Tako lahko uporabljate napravo za tiskanje podatkov na cilju povezave. Cilj povezave lahko uporabite tudi za pridobivanje podatkov iz izpopolnjenega predala naprave.

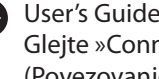

User's Guide (Navodila za uporabo) Glejte »Connecting to the Other Devices (Povezovanje z drugimi napravami)«

Uporaba te naprave v mobilni napravi (povezovanje z mobilnimi napravami)

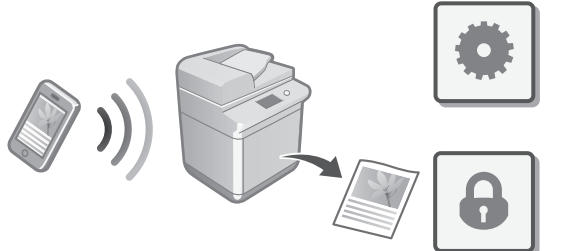

To napravo lahko uporabljate v mobilnih napravah, kot so pametni telefoni. Preprosto lahko tiskate dokumente ali fotografije iz mobilne naprave ter shranite optično prebrane podatke iz te naprave v mobilno napravo.

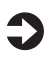

User's Guide (Navodila za uporabo) Glejte »Linking with Mobile Devices (Povezovanje z mobilnimi napravami)« **En**

# Konfiguracija varnostnih nastavitev

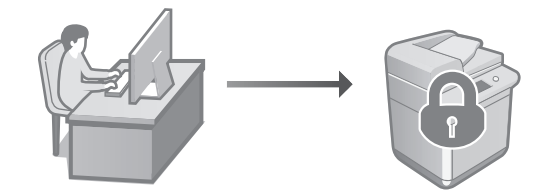

Naprava je opremljena z različnimi varnostnimi funkcijami. Varnostne nastavitve lahko konfigurirate glede na svoje okolje.

Varnostne informacije Glejte »Security Settings Navigator (Krmar po varnostnih nastavitvah)«

# **Uporaba priročnih funkcij**  10 **za konfiguracijo naprave**

V tem poglavju so opisane uporabne funkcije za učinkovito konfiguracijo naprave.

#### Upravljanje naprave v računalniku (Remote UI (Oddaljeni uporabniški vmesnik))

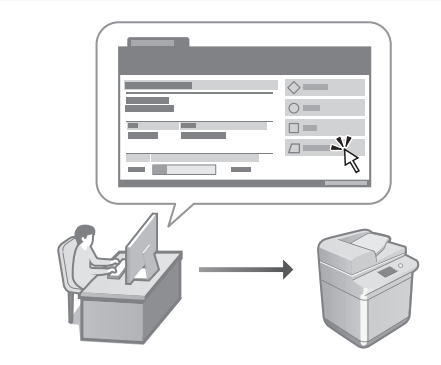

Remote UI (Oddaljeni uporabniški vmesnik) omogoča upravljanje te naprave z uporabo spletnega brskalnika v računalniku. Uporabite ga lahko za preverjanje stanja delovanja naprave, spreminjanje nastavitev in shranjevanje elementov v imenik.

User's Guide (Navodila za uporabo) Glejte »Managing the Machine from a Computer (Remote UI) (Upravljanje naprave v računalniku (Remote UI (Oddaljeni uporabniški vmesnik)))«

#### Uvažanje podatkov nastavitev iz druge naprave

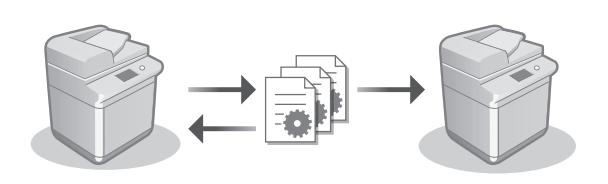

Podatke nastavitev drugega Canonovega večnamenskega tiskalnika lahko shranite (izvozite) v računalnik. Podatke nastavitev lahko nato uvozite v napravo, da preskočite postopek konfiguracije.

User's Guide (Navodila za uporabo) Glejte »Importing/Exporting the Setting Data (Uvažanje/izvažanje podatkov nastavitev)«

# Canon

imageRUNNER ADVANCE DX **C359i C259i** 

# **Vodič za postavljanje**

- **1** Važne sigurnosne upute Prije korištenja uređaja obavezno pročitajte ove upute.
- 2 Vodič za postavljanje (ovaj dokument)
	- **3** User's Guide (Korisnički vodič) U tom su dokumentu opisani svi načini korištenja uređaja.

#### Najčešća pitanja U ovom su odjeljku opisani svi mogući problemi i način njihova rješavanja.

Sigurnosne informacije U ovom su odjeljku opisane sigurnosne postavke.

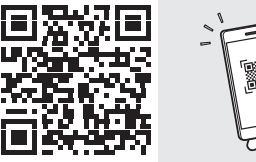

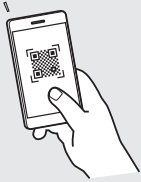

**Da**

**Ca**

**Sv**

**Uk**

**Lv**

**Lt**

**Cs**

**Hr**

**Hu**

**Bg**

**Pl**

#### **<https://oip.manual.canon/>**

Detalje potražite na str. 178 "Pristup internetskom priručniku".

- Nakon čitanja ovog vodiča pohranite ga na sigurno za buduću uporabu.
- Informacije u ovom vodiču podložne su promjeni bez prethodne najave.

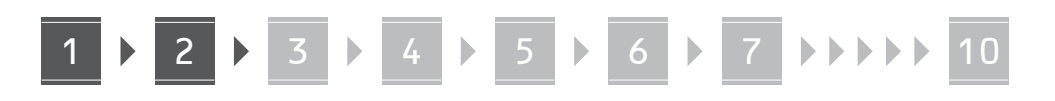

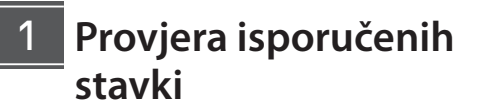

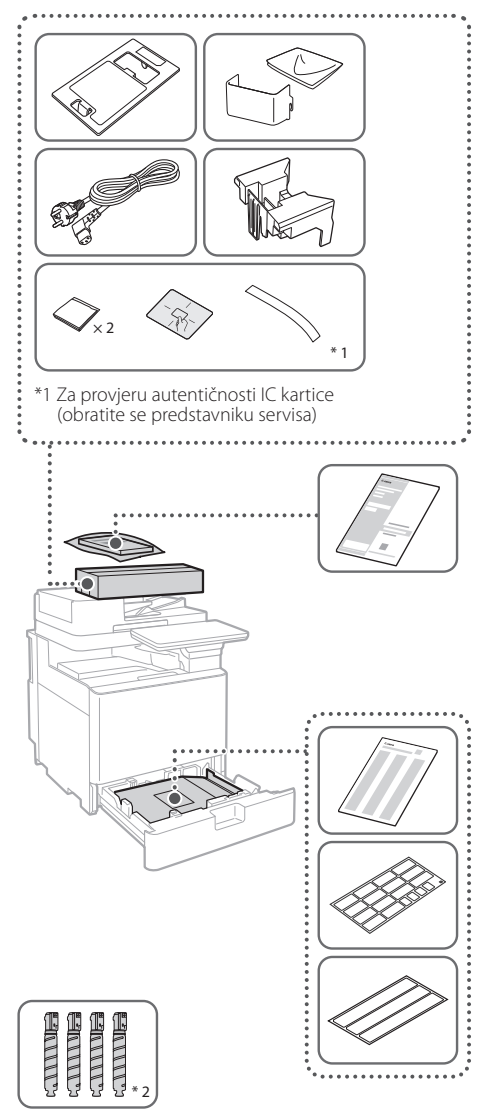

\*2 Pakira se zasebno

#### 1 **Uklanjanje ambalaže** 12

**1. Postavite uređaj na mjesto na kojem će se upotrebljavati.**

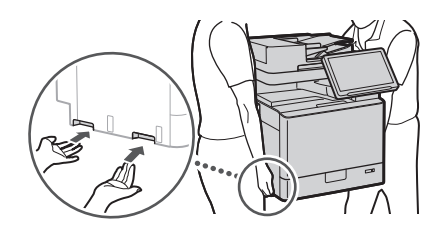

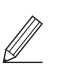

 Ostavite barem 100 mm prostora oko postavljenog uređaja.

 $\blacktriangleleft$ 

#### **2. Uklonite svu ambalažu.**

Uklonite sve ljepljive vrpce.

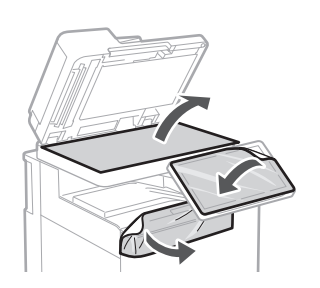

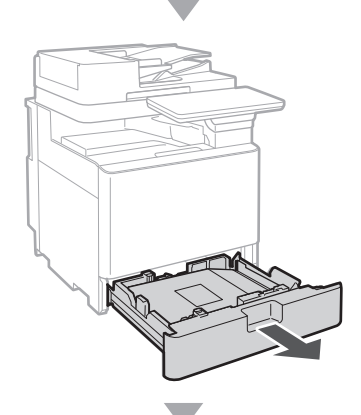

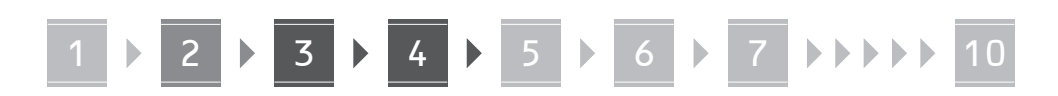

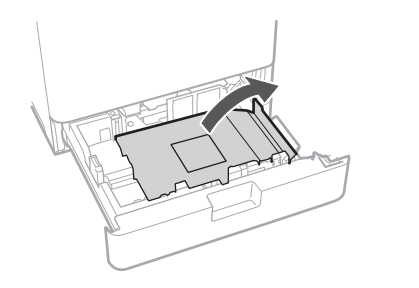

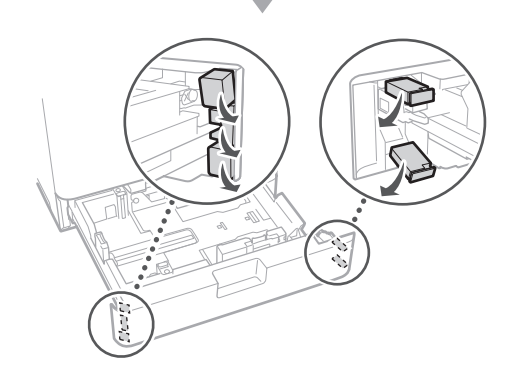

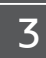

# **Umetanje papira**

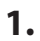

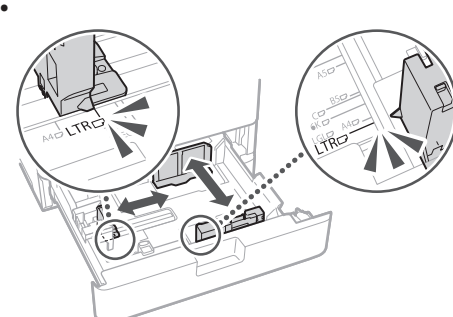

**2.** Nemojte preći ovu crtu.  $\triangleright$ 罓 ISO-C5  $ISO-CS$ Stranu za ispis okrenite prema gore.

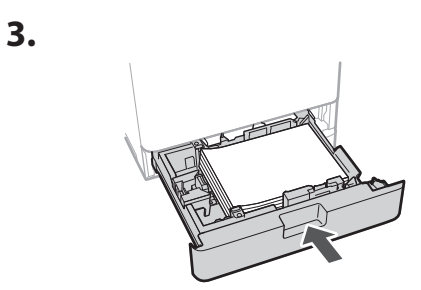

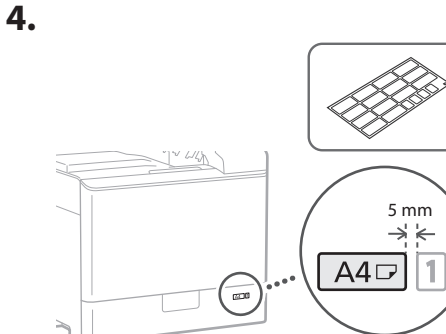

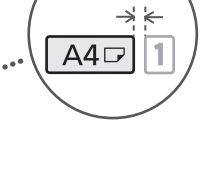

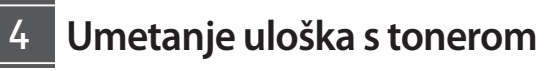

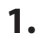

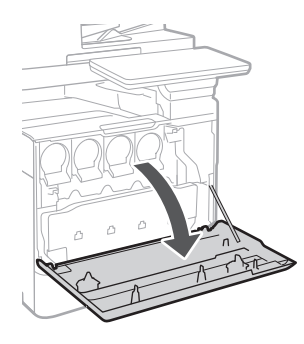

**Ca Hr Bg**

# 1 **2 2 3 2 4 2 5 2 6 2 7 2 2 2 2** 10

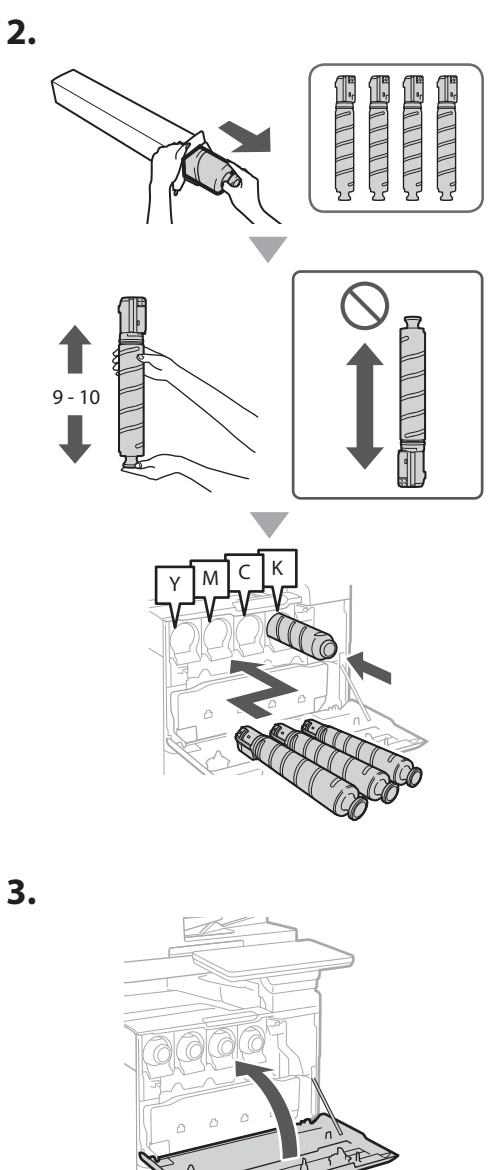

#### **Instalacija isporučenih stavki** 15

 **Nastavak za ulaganje omotnica / nastavak za A5/A6**

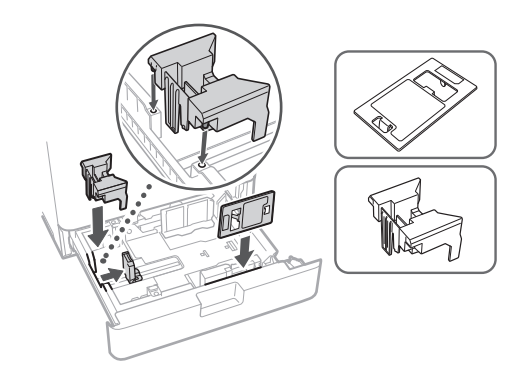

## **Kutija za pohranu listova za čišćenje stakla**

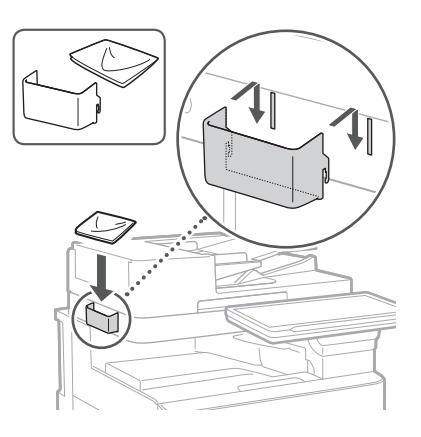

## **Naljepnice s upozorenjima**

U državama/regijama izvan engleskog govornog područja nalijepite naljepnicu na uređaj

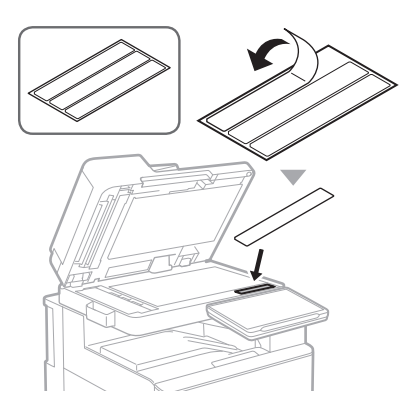

1 4 5 6 7 8 9 10

# **Pri upotrebi dodatnih**  16 **proizvoda**

Pojedinosti o postupku instalacije potražite u priručnicima koje ste dobili uz dodatne proizvode.

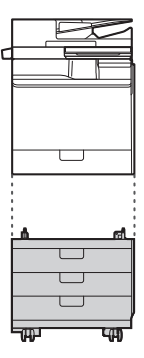

Cassette Feeding Unit-AK

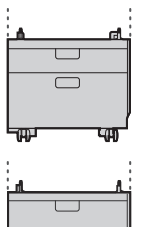

Cassette Feeding Unit-AJ

Cassette Module-AE

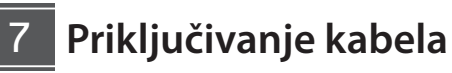

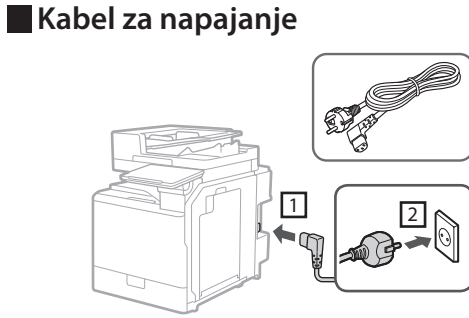

#### **LAN ili USB kabel**

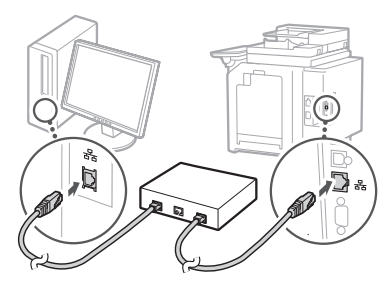

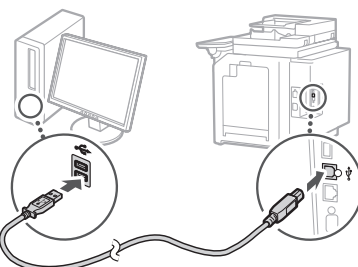

#### **Modularni kabel\***

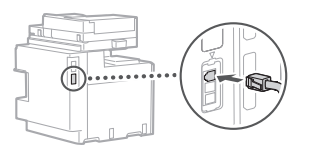

\* Samo za uređaj s faks-karticom

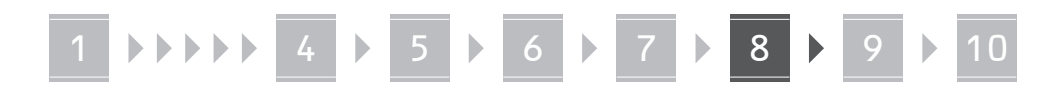

**Snimke zaslona i ilustracije u ovom priručniku razlikuju se ovisno o modelu uređaja.**

#### **Korištenje vodiča za postavljanje na upravljačkoj ploči** 18

Kada prvi put uključite uređaj, na upravljačkoj ploči pokrenut će se vodič za postavljanje.

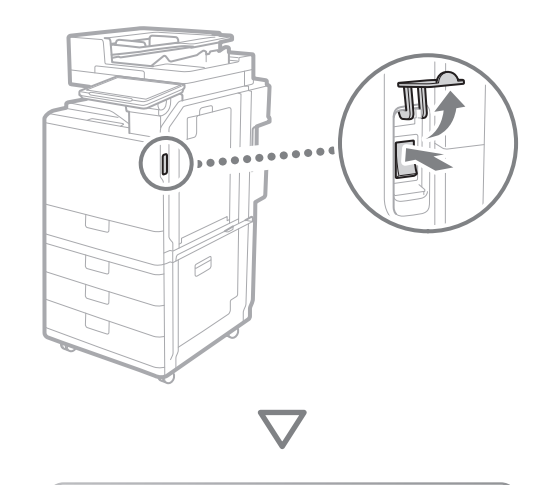

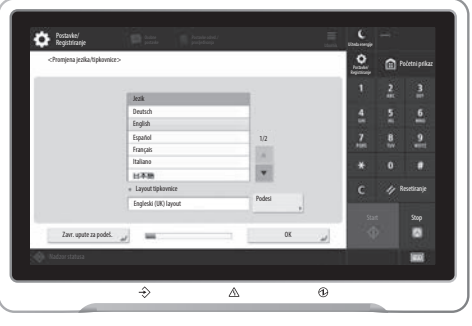

#### **1. Konfiguracija osnovnih postavki**

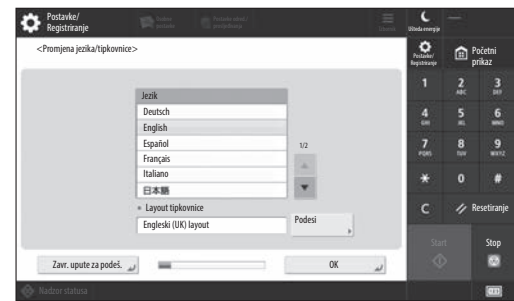

Konfigurirajte osnovne postavke kao što su jezik prikaza na zaslonu i vrsta papira koja će se koristiti.

#### **2. Konfiguracija sigurnosnih postavki**

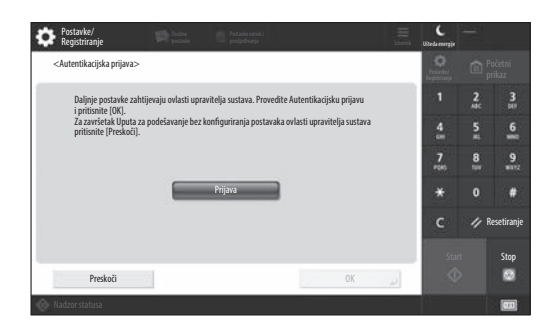

Odredite postavke prijave administratora i provjere autentičnosti korisnika da biste poboljšali sigurnost uređaja.

Zadano korisničko ime za administratora je "Administrator", a zadana lozinka je "7654321".

#### **3. Postavljanje datuma i vremena**

| Postavke/<br>Registriranje                                     | <b>College Orabics</b>                                                                                                    | Postavke odred.)<br>precijedivanja  |                   |                                                            | Uiteda mengije | Administrator<br><sup>1</sup> Odjava |                     |
|----------------------------------------------------------------|----------------------------------------------------------------------------------------------------|-------------------------------------|-------------------|------------------------------------------------------------|----------------|--------------------------------------|---------------------|
| <postavke datuma="" i="" vremena=""></postavke>                |                                                                                                    |                                     |                   |                                                            | n              |                                      | Početni<br>prikaz   |
| · Vremenska zona                                               |                                                                                                    |                                     | Podesi            |                                                            |                | $\frac{2}{4}$                        | $\frac{3}{10}$      |
| * (UTC+01:00) Amsterdam, Berlin, Bern<br>· Ljetno rač. vremena |                                                                                                    |                                     |                   |                                                            |                | 5<br>٠                               | $6 \nightharpoonup$ |
| Isključeno<br>Uključeno                                        |                                                                                                    | Dat. poč.                           | Dat. završ.<br>A. |                                                            | ice)           | 8<br>m                               | 9<br>m              |
|                                                                | Promjene vezane uz vremensku zonu i ljetno računanje vremena bit će aktivne nakon isključivanja<br>i uključivanja prekidača glavnog napajanja. |                                     |                   |                                                            |                | $\Omega$                             |                     |
|                                                                |                                                                                                    | 10/10 2021 11:05<br>$-/- +$ $+ - -$ |                   | Upišite brojčanim<br>tipkama u obliku<br>DD/MM GGGG hh:mm. |                |                                      | Resetiranje         |
| ø                                                              |                                                                                                    |                                     |                   |                                                            |                | Start                                | Stop                |
|                                                                |                                                                                                    | and the control of the control of   |                   | OK                                                         | $\circ$        |                                      |                     |
| Nadzor statusa                                                 | <b>10</b> Mod upravljanja sustavom.                                                                                                    |                                     |                   |                                                            |                |                                      |                     |

Postavite datum i vrijeme uređaja.

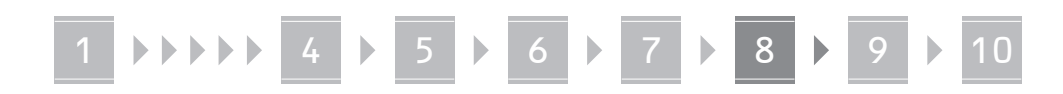

#### **4. Konfiguracija mrežnih postavki**

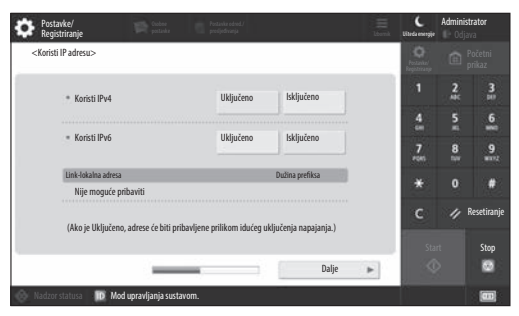

Konfigurirajte postavke povezivanja uređaja s mrežom.

Odaberite kabelski LAN ili bežični LAN i konfigurirajte IP adresu. Ovisno o mrežnom okruženju odredite i postavke DNS-a i proxyja.

#### **5. Konfiguracija postavki faksa**

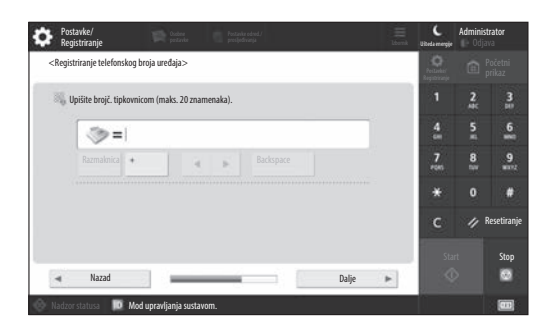

Konfigurirajte postavke potrebne za korištenje funkcija faksiranja.

#### **6. Automatska prilagodba gradacije**

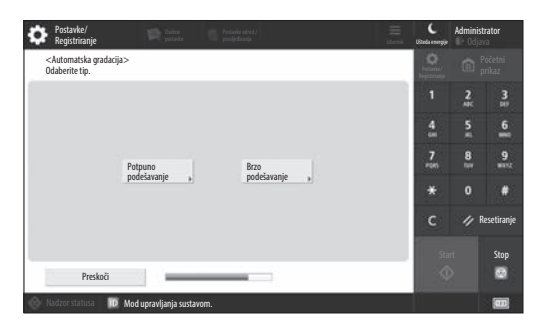

Gradacije možete prilagoditi da biste dobili bolji rezultat ispisa.

#### **7. Ispis izvješća**

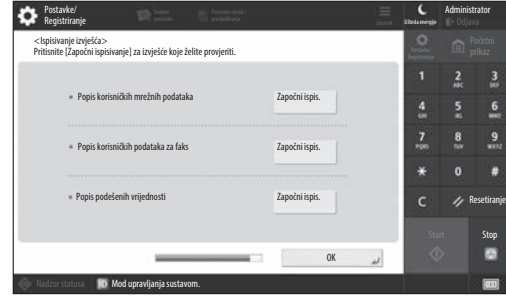

Ispišite popis mrežnih postavki i vrijednosti prilagodbe.

#### **8. Zatvaranje vodiča za postavljanje**

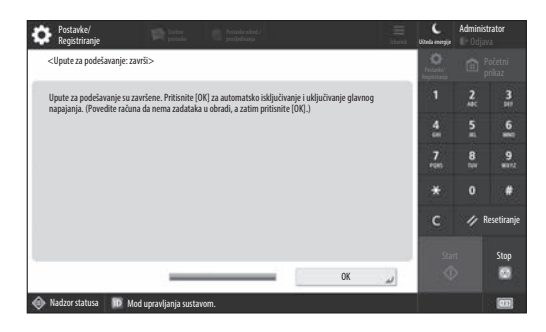

Kada zatvorite vodič za postavljanje, ponovno pokrenite uređaj da bi postavke stupile na snagu.

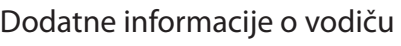

#### za postavljanje

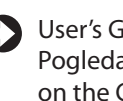

User's Guide (Korisnički vodič) Pogledajte "Setting up Using the Setup Guide on the Control Panel (Korištenje vodiča za postavljanje na upravljačkoj ploči)"

**Nastavite određivati druge postavke sukladno zahtjevima.**

# 1 **1 7 7 8 7 9 7 10**

# 9 **Konfiguracija drugih** Postavljanje mrežnog okruženja **postavki sukladno zahtjevima**

Konfigurirajte potrebne postavke u skladu s okruženjem. Pojedinosti potražite u dokumentu User's Guide (Korisnički vodič) i sigurnosnim informacijama u internetskim priručnicima.

#### **Pristup internetskom priručniku**

**1. Skenirajte QR kod da biste otvorili web‑mjesto s internetskim priručnikom tvrtke Canon.**

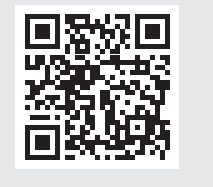

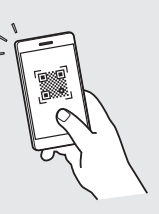

Ako ne možete pronaći web-mjesto za preuzimanje, idite na https://oip.manual.canon/

#### **2. Odaberite priručnik.**

#### User's Guide (Korisnički vodič)

U tom su dokumentu navedene funkcije uređaja, uključujući radnje, postavke i procedure uređaja.

#### Najčešća pitanja

U ovom su odjeljku navedena najčešća pitanja i odgovori na njih.

#### Sigurnosne informacije

U ovom su odjeljku navedene sigurnosne postavke preporučene za vaše okruženje i postupak njihove konfiguracije.

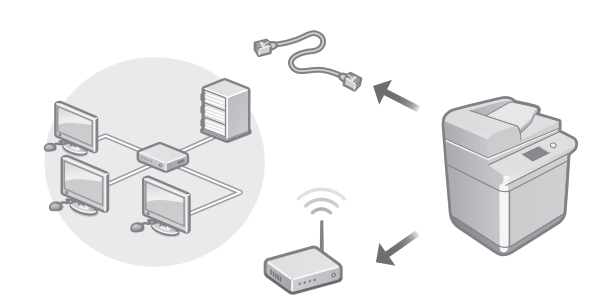

Konfigurirajte mrežne postavke koje nisu uključene u vodič za postavljanje, kao što su način povezivanja s mrežom i postavke IP adrese.

User's Guide (Korisnički vodič) Pogledajte "Setting up the Network Environment (Postavljanje mrežnog okruženja)"

#### Instalacija upravljačkih programa

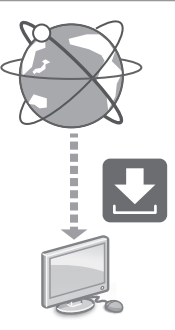

Preuzmite upravljačke programe s web-mjesta tvrtke Canon ([https://global.canon/en/support/\)](https://global.canon/en/support/).

# XXXXXXX download

Primjer: Preuzimanje za C359i

Dodatne informacije o kompatibilnosti najnovijih upravljačkih programa i operacijskih sustava potražite na web-mjestu tvrtke Canon. <https://global.canon/en/support/>

#### Konfiguracija komunikacijskih postavki e-pošte/I-faksa

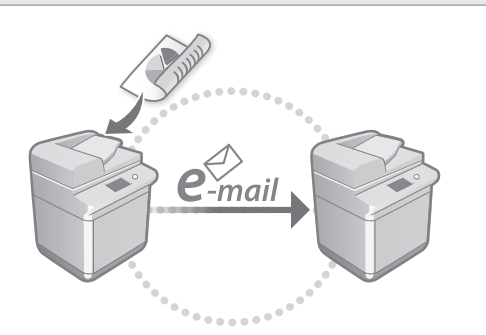

Konfigurirajte postavke komunikacije kao što su poslužitelj e-pošte, postavke provjere autentičnosti i postavke šifriranja da biste mogli slati skenirane dokumente putem e-pošte i I-faksa.

User's Guide (Korisnički vodič) Pogledajte "Setting E-mail/I-Fax Communication (Postavljanje komunikacije e-poštom/I-faksom)"

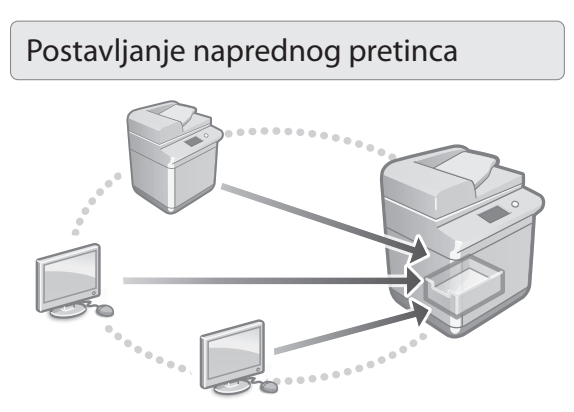

Pretinac za pohranu na uređaju sadrži dijeljeni prostor naziva "Napredni pretinac". Korištenjem naprednog pretinca jednostavno možete dijeliti datoteke s računalima i drugim višefunkcijskim pisačima tvrtke Canon bez potrebe za poslužiteljem.

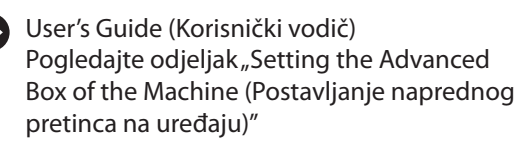

#### Povezivanje s drugim uređajima

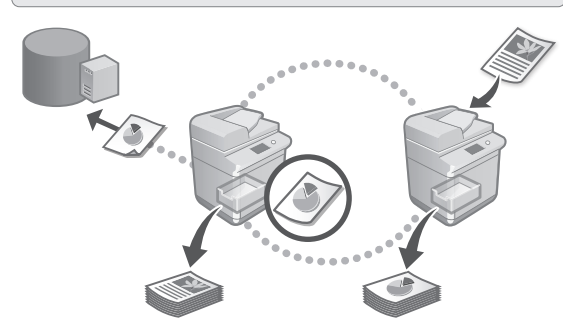

Kao odredište veze možete registrirati poslužitelj sustava Windows ili napredni pretinac drugog višefunkcijskog pisača tvrtke Canon. To vam omogućuje da koristite uređaj za ispis podataka na odredištu veze. Odredište veze možete koristiti i za dohvaćanje podataka iz naprednog pretinca uređaja.

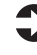

User's Guide (Korisnički vodič) Pogledajte "Connecting to the Other Devices (Povezivanje s drugim uređajima)"

Korištenje ovog uređaja s mobilnog uređaja (povezivanje s mobilnim uređajima)

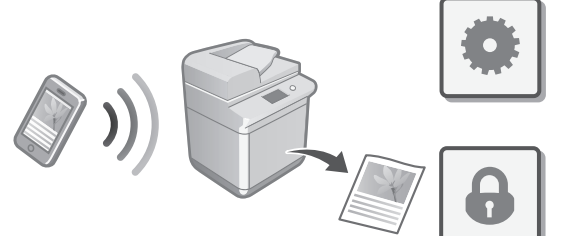

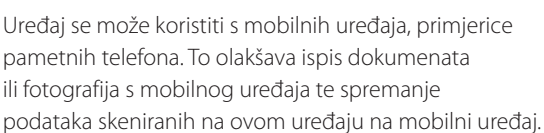

User's Guide (Korisnički vodič)

Pogledajte "Linking with Mobile Devices (Povezivanje s mobilnim uređajima)"

**Bg**

**Ca**

## Konfiguracija sigurnosnih postavki

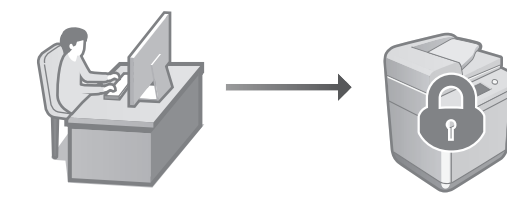

Uređaj ima razne sigurnosne funkcije. Sigurnosne postavke možete konfigurirati sukladno okruženju.

Sigurnosne informacije Pogledajte "Security Settings Navigator (Navigator za sigurnosne postavke)"

# **Korištenje praktičnih**  10 **funkcija za konfiguraciju uređaja**

U ovom su odjeljku opisane korisne funkcije za učinkovitu konfiguraciju uređaja.

#### Upravljanje uređajem putem računala (Remote UI (Udaljeni UI))

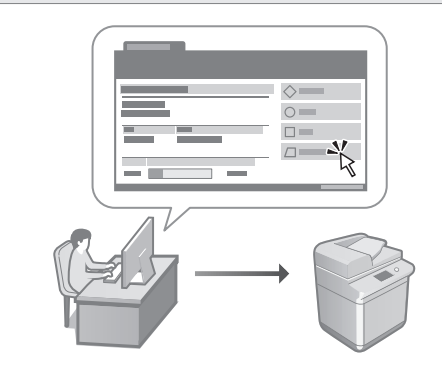

Remote UI (Udaljeni UI) omogućuje upravljanje uređajem putem web-preglednika na računalu. Koristiti ga možete za provjeru statusa uređaja, promjenu postavki i spremanje stavki u adresar.

User's Guide (Korisnički vodič) Pogledajte "Managing the Machine from a Computer (Remote UI) (Upravljanje uređajem putem računala (Remote UI (Udaljeni UI)))"

#### Uvoz podataka o postavkama s drugog uređaja

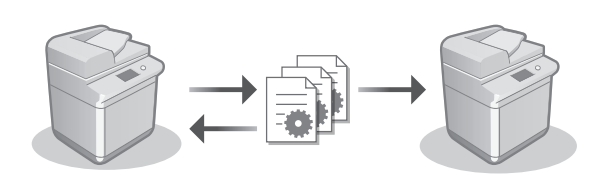

Podatke o postavkama drugog višefunkcijskog pisača tvrtke Canon možete spremiti (izvesti) na računalo. Zatim možete te podatke o postavkama uvesti na uređaj da biste preskočili postupak konfiguracije.

User's Guide (Korisnički vodič) Pogledajte "Importing/Exporting the Setting Data (Uvoz/izvoz podataka o postavkama)"
## Canon

imageRUNNER ADVANCE DX **C359i C259i** 

# **Beállítási útmutató**

- **1** Fontos biztonsági előírások A készülék használata előtt figyelmesen olvassa el ezeket az előírásokat.
- 2 Beállítási útmutató (ez a dokumentum)
	- **3** User's Guide

(Felhasználói kézikönyv) Ez a fejezet a készülék használati módjait ismerteti.

### GYIK

Ez a fejezet a lehetséges problémákat és ezek megoldását ismerteti.

Biztonsági információk Ez a fejezet a biztonsági beállításokat mutatja be.

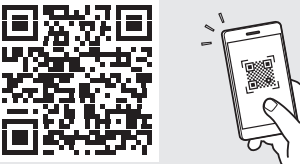

### **<https://oip.manual.canon/>**

**A részletekért lásd: 188. o., "Az online kézikönyv elérése".**

- Miután elolvasta ezt az útmutatót, tegye olyan helyre, ahol szükség esetén bármikor fellapozhatja.
- A kézikönyvben szereplő információk tartalma előzetes figyelmeztetés nélkül megváltozhat.

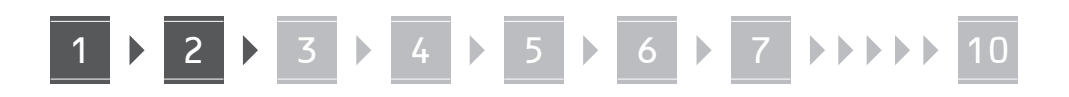

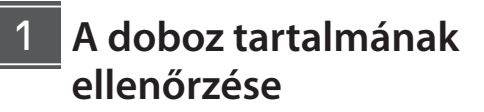

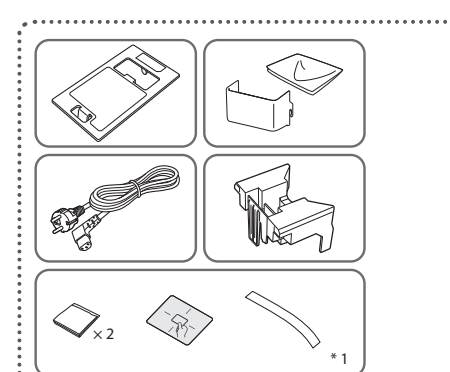

\*1 IC-kártyás hitelesítéshez (forduljon a szervizhez)

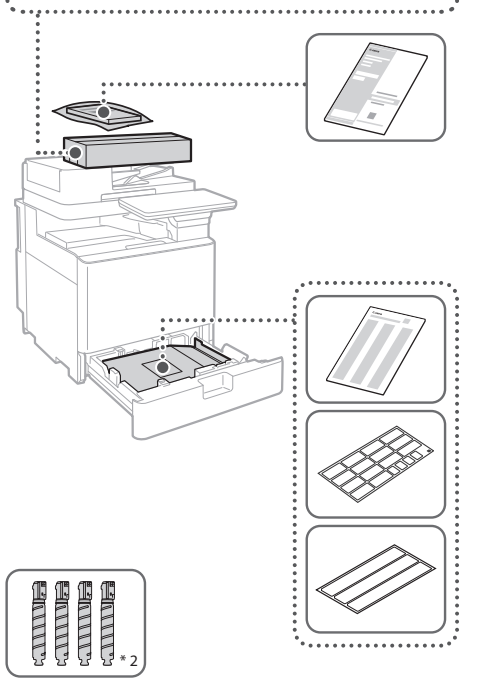

\*2 A többi tartozéktól külön csomagolva

### 1 **A csomagolóanyagok eltávolítása** 12

**1. Helyezze el a készüléket azon a helyen, ahol használni szeretné.**

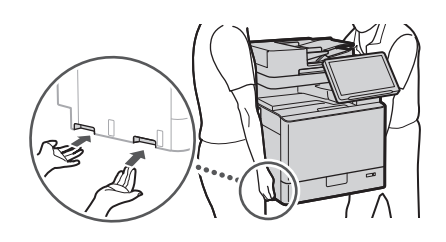

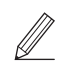

 Hagyjon legalább 100 mm helyet a készülék körül.

**2. Távolítson el minden csomagolóanyagot.** Távolítson el minden ragasztószalagot.

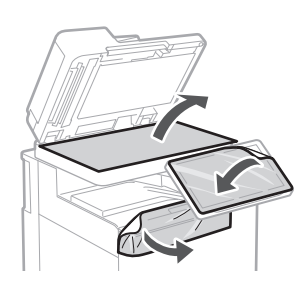

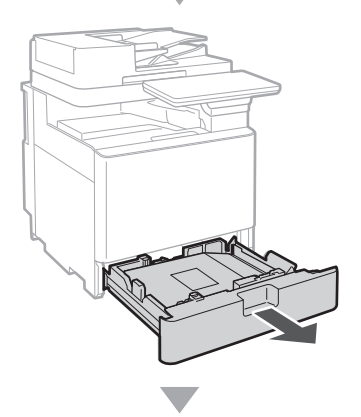

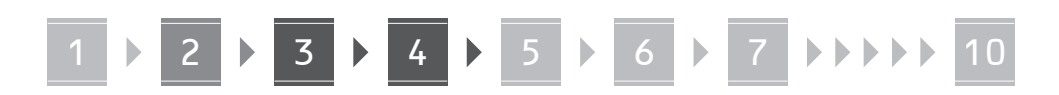

**3.**

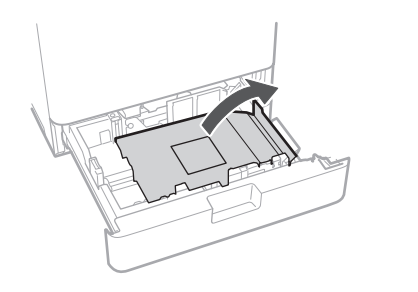

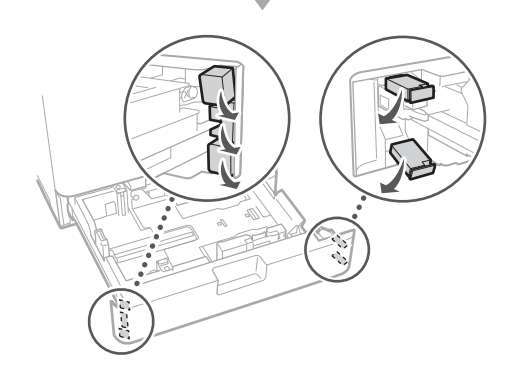

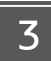

## **Papír betöltése**

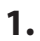

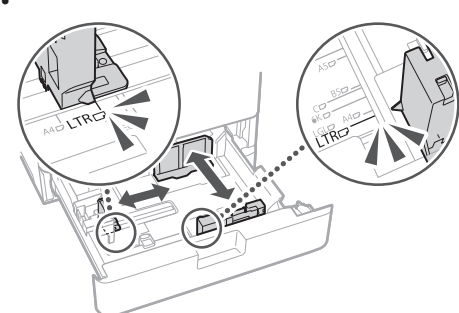

**2.**

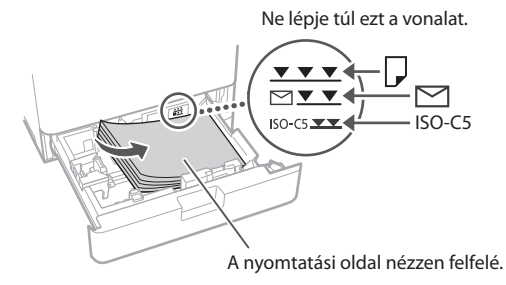

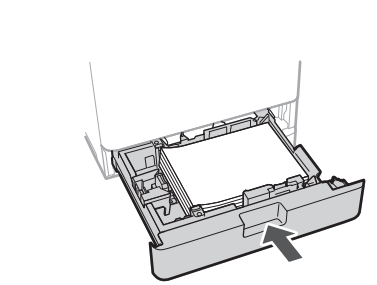

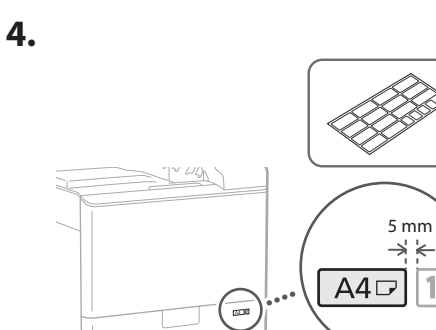

**A festékkazetta behelyezése** 14

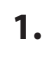

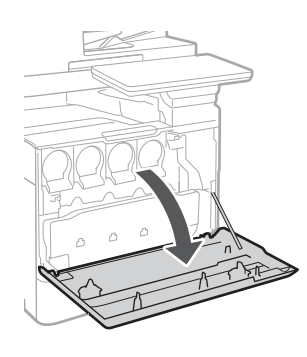

**Ca Lv Hu Bg**

 $\overline{1}$ 

## 5 **> 6 > 7 > > > > 10**

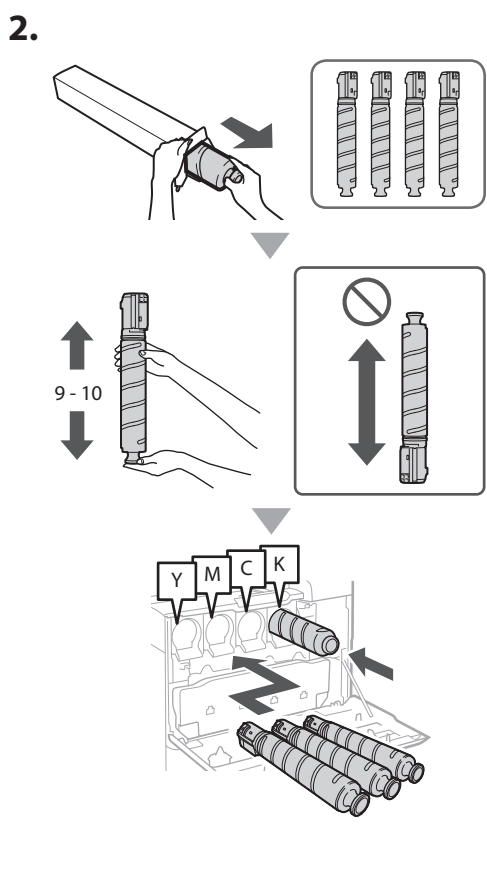

**3.**

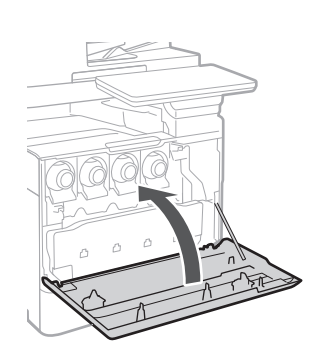

## **A mellékelt egységek telepítése** 15

 **Envelope Feeder Attachment / A5/A6 Attachment**

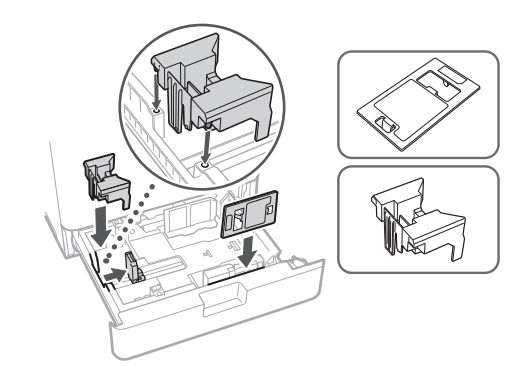

## **Az üvegtisztító ruha tárolódoboza**

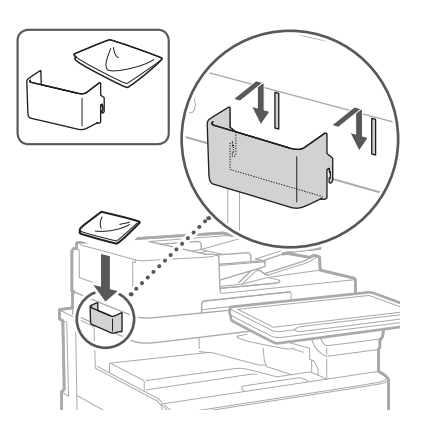

## **Óvintézkedéseket tartalmazó címkék**

Ragassza fel a matricát a készülékre a nem angol nyelvű országokban/régiókban.

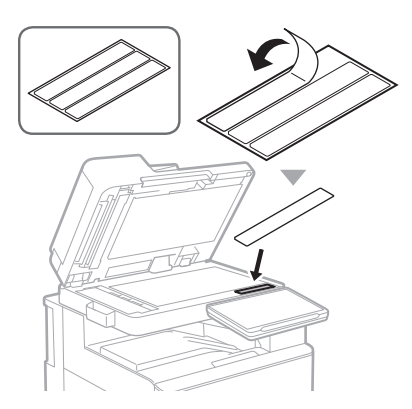

 **Tápkábel**

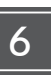

## **Opcionális kiegészítők**  16 **használata esetén**

A telepítési folyamattal kapcsolatos részletekért tekintse meg az opcionális kiegészítőkhöz mellékelt kézikönyveket.

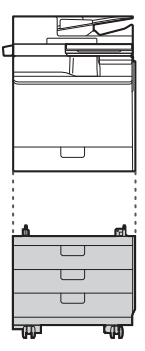

Cassette Feeding Unit-AK

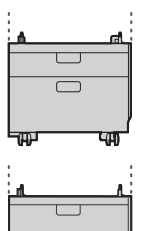

Cassette Feeding Unit-AJ

Cassette Module-AE

## **A vezetékek és kábelek csatlakoztatása** 17

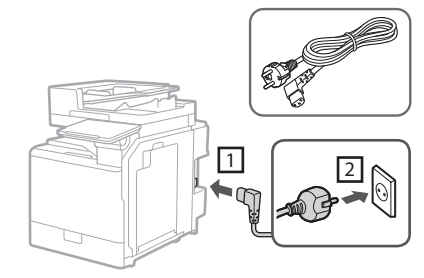

## **LAN- vagy USB-kábel**

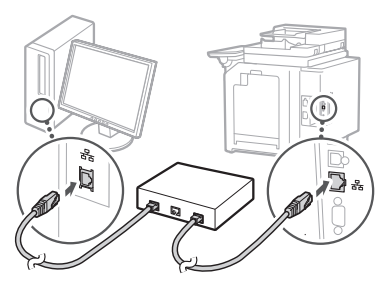

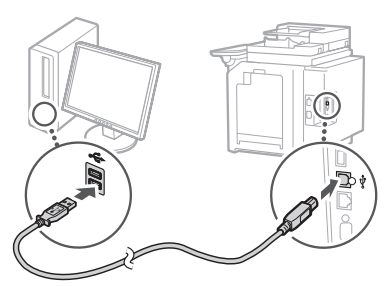

## **Moduláris kábel\***

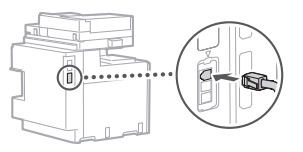

\*Csak faxkártyával felszerelt készülék esetén

**A kézikönyvben használt képernyőképek és ábrák a készülék modelljétől függően eltérnek.**

## **Beállítás a kezelőpanelen megjelenő Beállítási útmutató használatával** 18

A készülék első bekapcsolásakor a kezelőpanelen megjelenik a Beállítási útmutató.

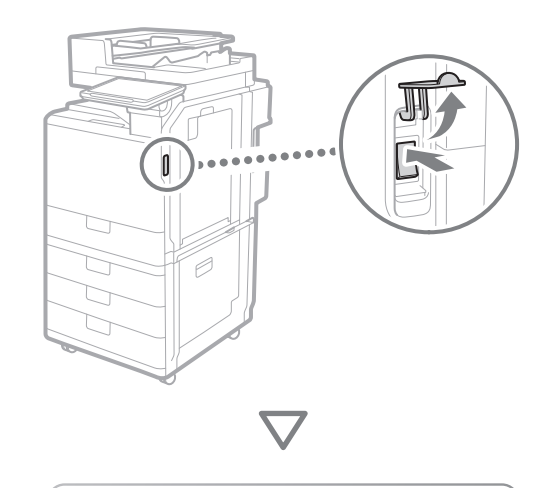

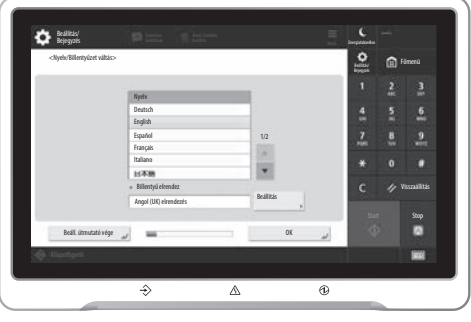

## **1. Az alapvető beállítások konfigurálása**

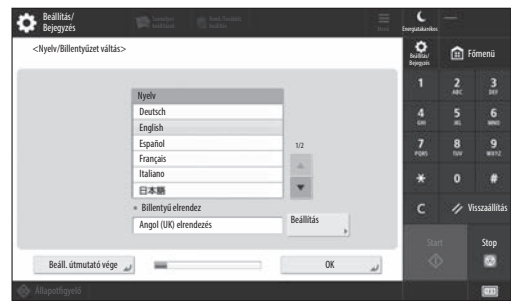

Konfigurálja az olyan alapvető beállításokat, mint a kijelző nyelve és a használni kívánt papír típusa.

## **2. A biztonsági beállítások konfigurálása**

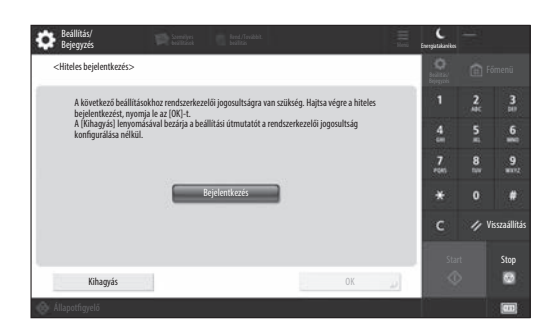

A készülék biztonságának fokozása érdekében adjon meg rendszergazdai bejelentkezési és felhasználóhitelesítési beállításokat.

Rendszergazda esetén az alapértelmezés szerinti felhasználónév az "Administrator", és az alapértelmezés szerinti jelszó a "7654321".

## **3. A dátum és idő beállítása**

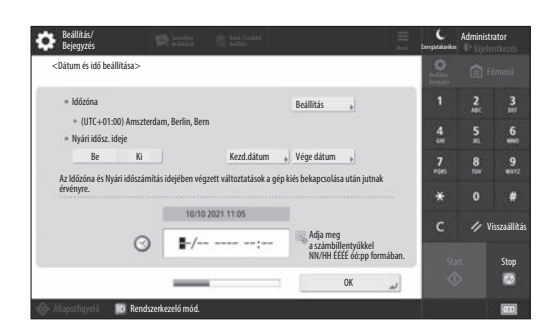

Állítsa be a készüléken a dátumot és az időt.

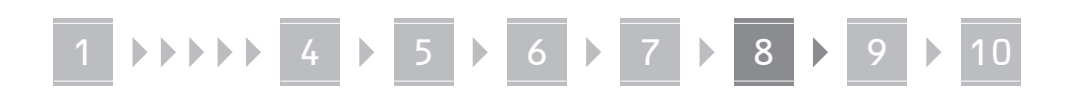

## **4. A hálózati beállítások konfigurálása**

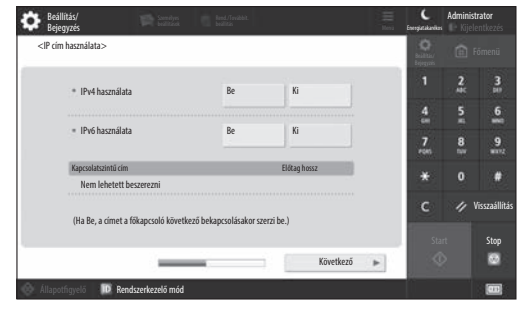

Állítsa be, hogy a készülék milyen módon csatlakozzon a hálózatra.

Válasszon egy vezetékes vagy vezeték nélküli LAN-kapcsolatot, és konfigurálja az IP-címet. A hálózati környezettől függően adja meg a DNS- és proxybeállításokat is.

## **5. A faxbeállítások konfigurálása**

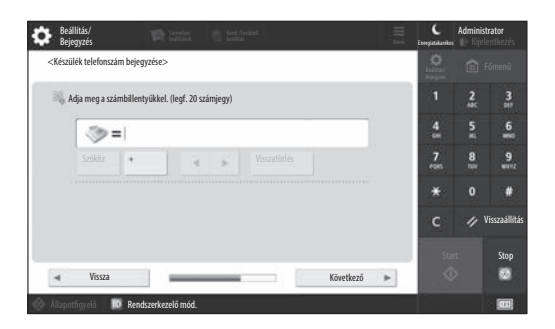

Adja meg a faxfunkciók használatához szükséges beállításokat.

## **6. Automatikus árnyalatbeállítás**

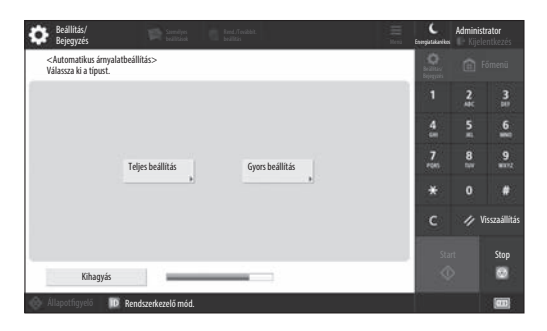

A jobb nyomtatási eredmények érdekében beállíthatja az árnyalatokat.

## **7. Jelentés nyomtatása**

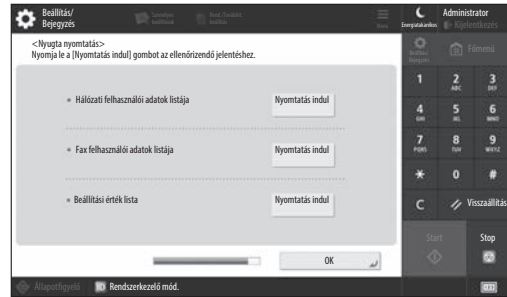

Kinyomtathat egy listát a hálózati beállításokról és a beállított értékekről.

## **8. A Beállítási útmutató bezárása**

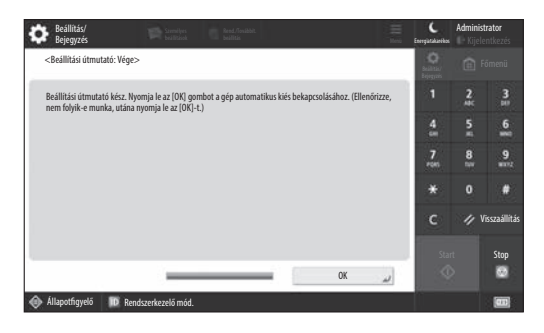

A Beállítási útmutató bezárása után a beállítások életbe lépéséhez újra kell indítania a készüléket.

## További információ a Beállítási útmutatóról

User's Guide (Felhasználói kézikönyv) Lásd: "Setting up Using the Setup Guide on the Control Panel (Beállítás a kezelőpanelen megjelenő Beállítási útmutató használatával)"

**Szükség szerint a későbbiekben is elvégezhet további beállításokat.**

## 9 **Egyéb beállítások A hálózati környezet beállítása konfigurálása szükség szerint**

A környezetnek megfelelően végezze el a szükséges beállításokat.

A részletekért tekintse meg az online User's Guide-ban (Felhasználói kézikönyvben) és a Biztonsági információk című dokumentumot.

## **Az online kézikönyv elérése**

**1. A Canon online kézikönyvet tartalmazó webhely megnyitásához olvassa be a QR-kódot.**

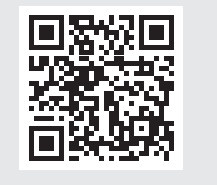

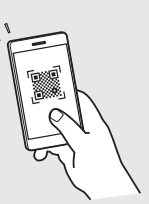

Ha nem találja a letöltési oldalt, lépjen a következő webhelyre: https://oip.manual.canon/

## **2. Válassza ki a kézikönyvet.**

#### User's Guide (Felhasználói kézikönyv)

Ez a fejezet a készülék funkciót, többek között a készülék üzemeltetésével és beállításával kapcsolatos eljárásokat ismerteti.

#### GYIK

Ez a fejezet a gyakran feltett kérdéseket és az ezekhez tartozó válaszokat ismerteti.

### Biztonsági információk

Ez a fejezet a környezetéhez javasolt biztonsági beállításokat, valamint a beállítások konfigurálásának lépéseit ismerteti.

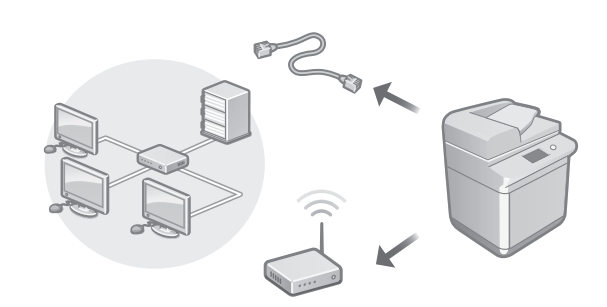

Végezze el a Beállítási útmutatóban nem szereplő hálózati beállítások, például a hálózati kapcsolódási módszer és az IP-cím beállítását.

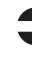

User's Guide (Felhasználói kézikönyv) Lásd: "Setting up the Network Environment (A hálózati környezet beállítása)"

## Az illesztőprogramok telepítése

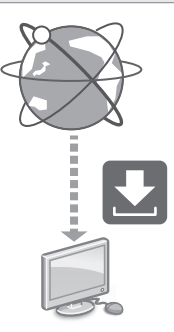

Töltse le az illesztőprogramokat a Canon webhelyéről ([https://global.canon/en/support/\)](https://global.canon/en/support/).

XXXXXXX download

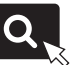

Példa: C359i letöltés

A legújabb illesztőprogramok és operációs rendszerek kompatibilitásával kapcsolatos információkért tekintse meg a Canon webhelyét.

<https://global.canon/en/support/>

## E-mail/I-fax kommunikációs beállítások konfigurálása

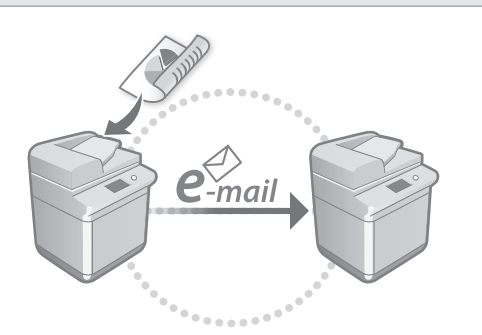

A beolvasott dokumentumok e-mailben és I-faxon történő küldéséhez konfigurálja a kommunikációs beállításokat, például a levelezőkiszolgálóval, a hitelesítéssel és a titkosítással kapcsolatos beállításokat.

User's Guide (Felhasználói kézikönyv) Lásd: "Setting E-mail/I-Fax Communication (Az e-mail-/I-Fax-kommunikáció beállítása)"

## Az Advanced Box tárhely beállítása

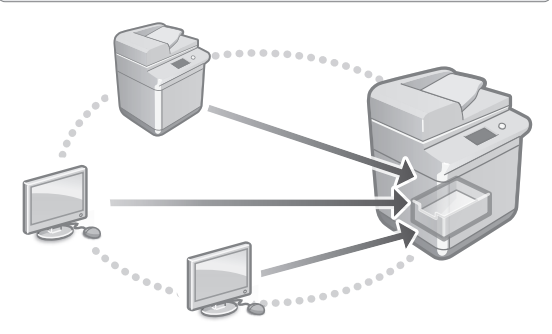

A készülék tárhelye tartalmaz egy Advanced Box nevű megosztott területet. Az Advanced Box használatával kiszolgáló nélkül, egyszerűen oszthat meg fájlokat számítógépekkel és más Canon többfunkciós nyomtatókkal.

User's Guide (Felhasználói kézikönyv) Lásd: "Setting the Advanced Box of the Machine (A készülék Advanced Box tárhelyének beállítása)"

## Csatlakoztatás más eszközökhöz

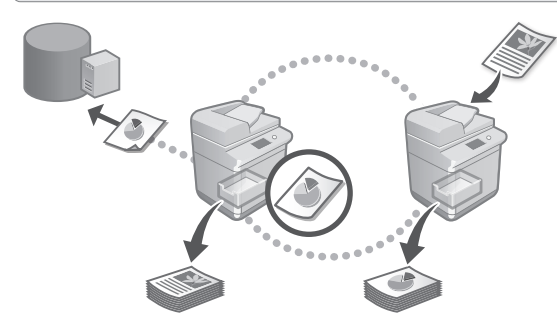

Kapcsolódási célhelyként Windows-kiszolgálót vagy egy másik Canon többfunkciós nyomtató Advanced Box tárhelyét is regisztrálhatja. Ennek köszönhetően a készülékkel a kapcsolati célhelyen tárolt adatokat nyomtathat. A kapcsolati célhely használatával emellett adatokat kérhet le a készülék Advanced Box tárhelyéről.

User's Guide (Felhasználói kézikönyv) Lásd: "Connecting to the Other Devices (Csatlakoztatás egyéb eszközökhöz)"

A készülék használata mobileszközről (Mobileszközök csatlakoztatása)

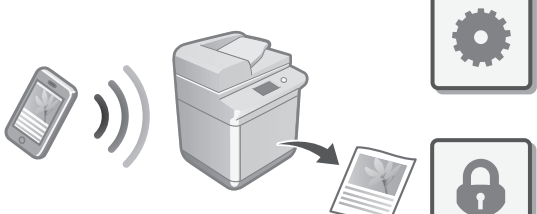

A készülék mobileszközökről, például okostelefonokról is használható. Ennek köszönhetően egyszerűen nyomtathat dokumentumokat vagy fényképeket mobileszközökről, illetve a készülékkel beolvasott adatokat könnyedén mobileszközére mentheti.

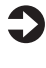

User's Guide (Felhasználói kézikönyv) Lásd: "Linking with Mobile Devices (Mobileszközök csatlakoztatása)"

**Da**

**Ca**

**Sv**

**Fi**

**Uk**

**Lv**

**Lt**

**Et**

**Pl**

**Nl**

**Hu Ro Bg**

A készülék számos biztonsági funkciót kínál. A biztonsági beállításokat a környezetének megfelelően konfigurálhatja.

Biztonsági információk Lásd: "Security Settings Navigator (Útmutató a biztonsági beállításokhoz)"

## **Kényelmi funkciók**  10 **használata a készülék konfigurálásához**

Ez a fejezet a készülék hatékony konfigurálásához tervezett, hasznos funkciókat ismerteti.

## A készülék kezelése számítógépről (Remote UI (Távoli felhasználói felület))

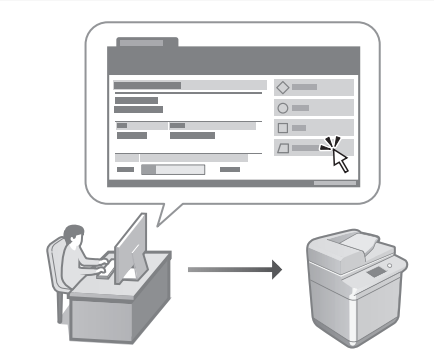

A Remote UI (Távoli felhasználói felület) segítségével a készülék webböngészőből, számítógépről kezelhető. Használatával ellenőrizheti a készülék működési állapotát, módosíthatja a beállításokat, és elemeket menthet a címjegyzékbe.

User's Guide (Felhasználói kézikönyv) Lásd: "Managing the Machine from a Computer (Remote UI) (A készülék kezelése számítógépről (Remote UI (Távoli felhasználói felület)))"

## Beállítási adatok importálása más eszközről

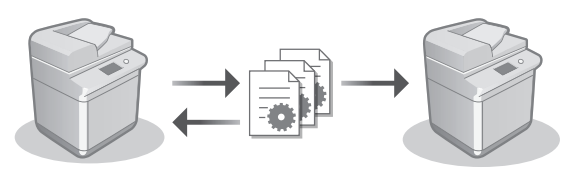

Egy másik Canon többfunkciós nyomtató beállításai adatait számítógépre mentheti (exportálhatja). Ezeket az adatokat aztán a készülékre importálhatja, így átugorhatja a konfigurációs eljárást.

User's Guide (Felhasználói kézikönyv) Lásd: "Importing/Exporting the Setting Data (Beállítási adatok importálása/exportálása)"

**Ca**

## Canon

imageRUNNER ADVANCE DX **C359i C259i** 

# **Ghid de instalare**

- După ce terminaţi de citit acest ghid, păstraţi-l într-un loc sigur, pentru consultări viitoare.
- Informaţiile din prezentul ghid pot fi modificate fără notificare prealabilă.

## **1** Instrucțiuni importante de siguranță

Citiţi aceste instrucţiuni înainte de a utiliza aparatul.

## 2 Ghid de instalare (acest document)

**3** User's Guide (Ghidul utilizatorului) Această secţiune explică toate modalităţile în care poate fi utilizat acest aparat.

## Întrebări frecvente

Această secţiune descrie problemele care ar putea apărea, precum şi modalităţile de remediere a acestora.

Informaţii cu privire la siguranţă Această secţiune descrie setările de siguranţă.

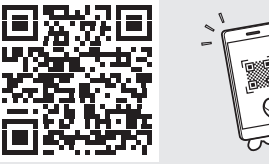

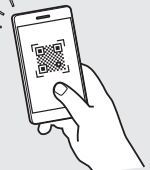

### **<https://oip.manual.canon/>**

**Consultaţi p. 198 "Accesarea manualului online" pentru detalii.**

**Pt Da Sv Ca Uk Lv Cs Lt Pl Hu Ro Bg**

 $\cdot$  2

ENNIE. **ENNIE** ENNIN<del>E</del> ENNIN<del>F</del>

\*1 Pentru autentificare cu card IC (contactaţi reprezentantul de service)

× 2

..........

\* 1

 $\ddot{\cdot}$ 

\*2 Ambalate separat de celelalte articole

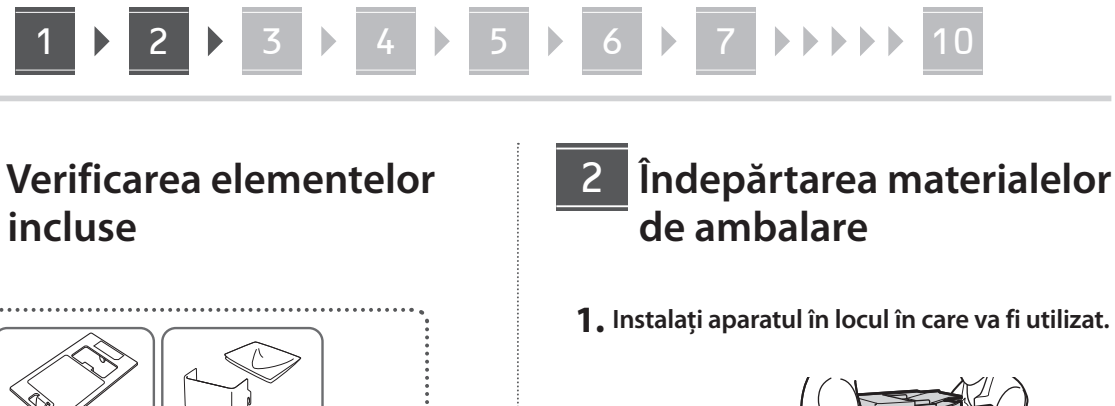

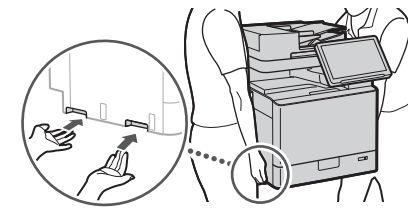

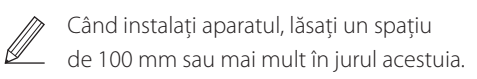

**2. Îndepărtaţi toate materialele de ambalare.**

 $\blacktriangledown$ 

Eliminaţi toate benzile adezive.

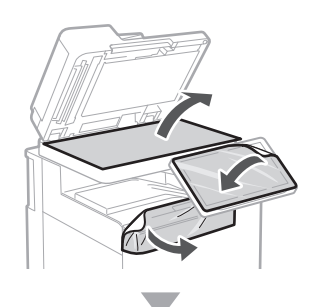

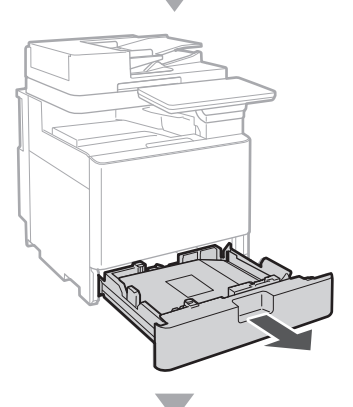

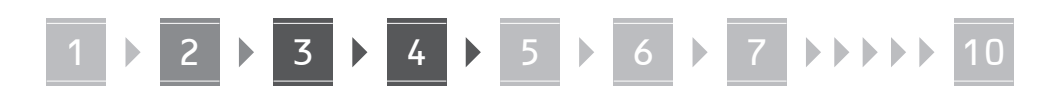

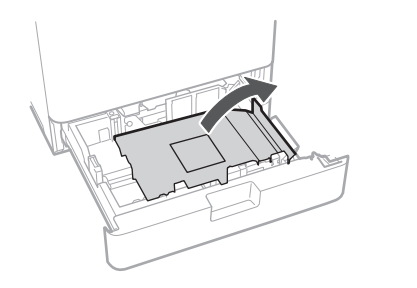

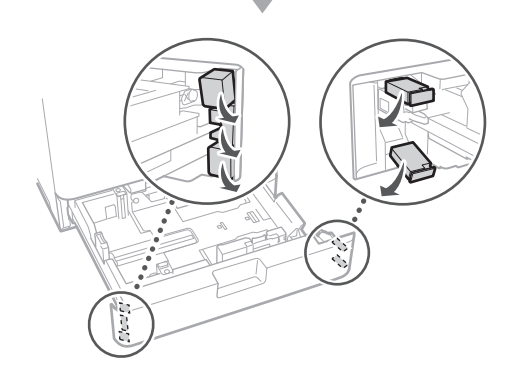

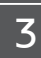

## **Încărcarea hârtiei**

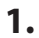

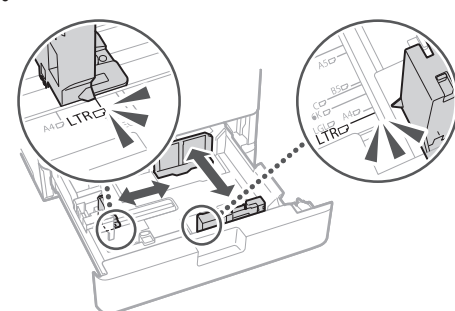

**2.**

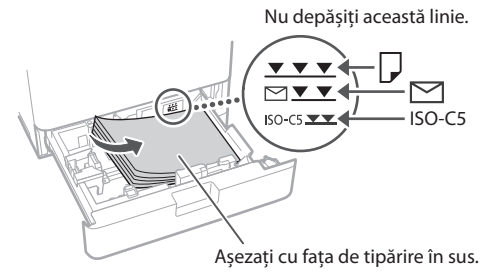

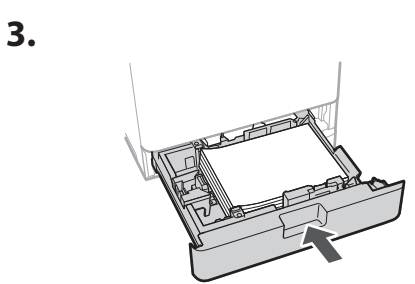

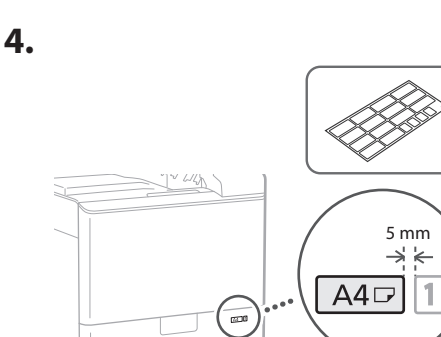

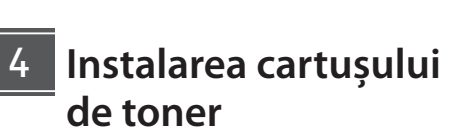

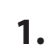

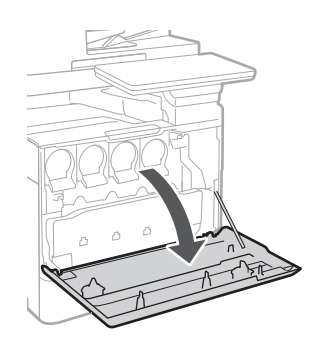

**Ca Lv Ro Bg**

## 4 > 5 > 6 > 7 + + + + + 10

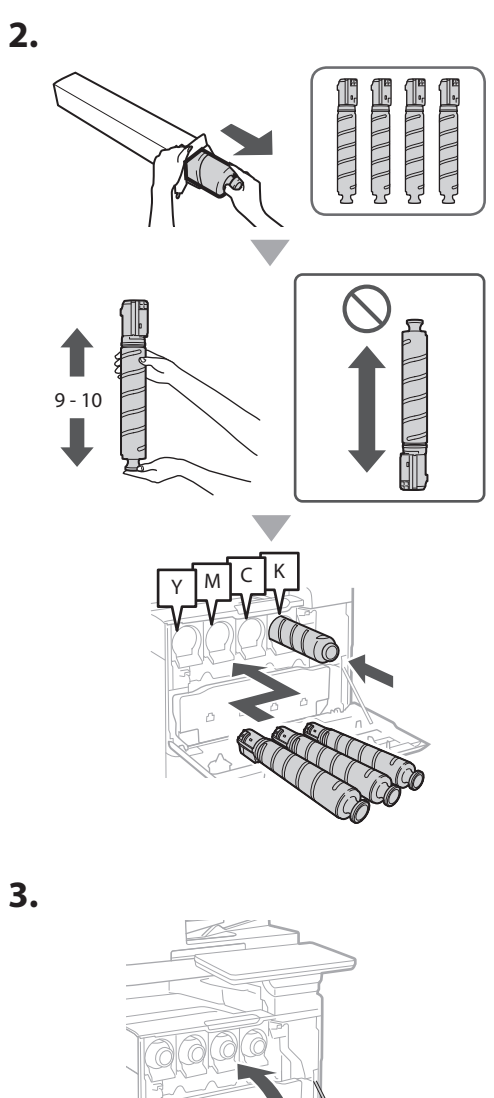

## **Instalarea elementelor incluse** 15

 **Envelope Feeder Attachment/ Accesoriul A5/A6**

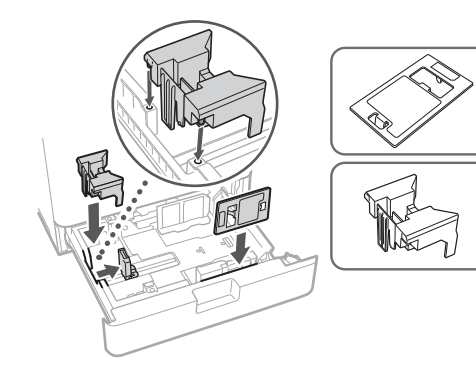

 **Cutia pentru depozitarea foilor pentru curăţarea sticlei**

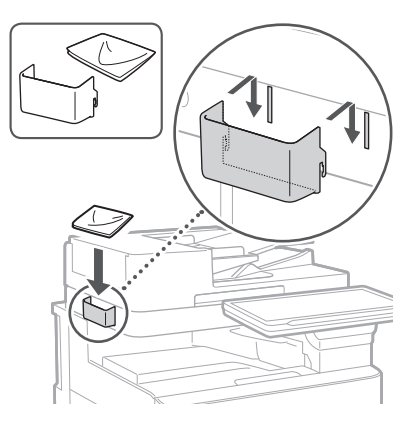

## **Etichete de avertizare**

Fixaţi autocolantul pe aparat în ţările/regiunile în care nu se vorbeşte limba engleză

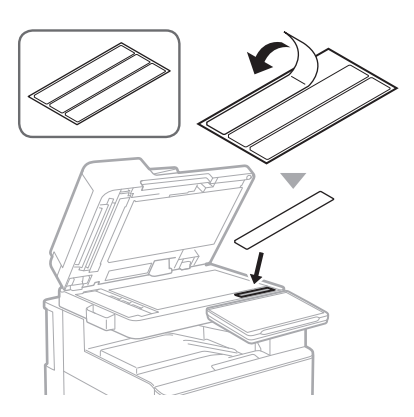

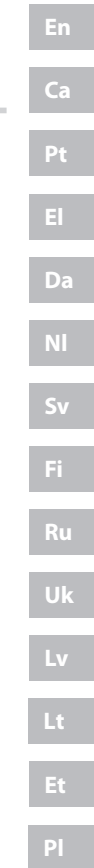

## **La utilizarea produselor**  16 **opţionale**

Pentru detalii privind procedura de instalare, consultaţi manualele furnizate împreună cu aceste produse opţionale.

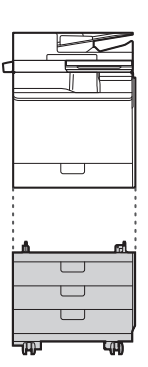

Cassette Feeding Unit-AK

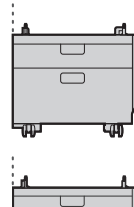

Cassette Feeding Unit-AJ

Cassette Module-AE

#### **Conectarea cablurilor** 17

## **Cablu de alimentare**

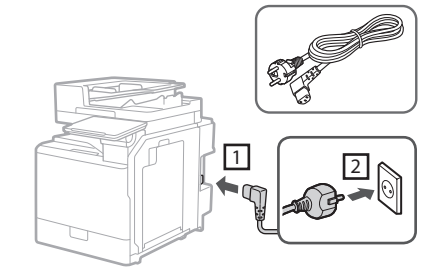

## **Cablu LAN sau USB**

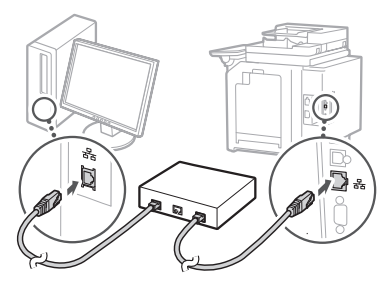

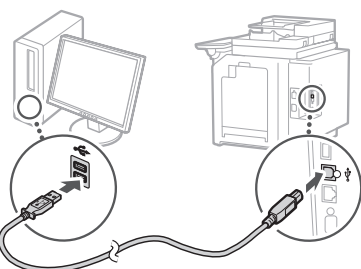

## **Cablu modular\***

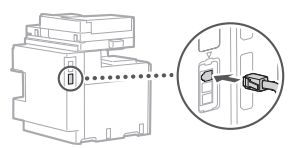

\* Numai pentru aparatul cu placă de fax

**Ro Bg**

**Capturile de ecran şi imaginile utilizate în acest manual diferă în funcţie de modelul aparatului dvs.**

## **Configurarea folosind Ghidul de configurare de pe panoul de comenzi** 18

Atunci când porniţi aparatul pentru prima dată, este afişat Ghidul de configurare pe panoul de comenzi.

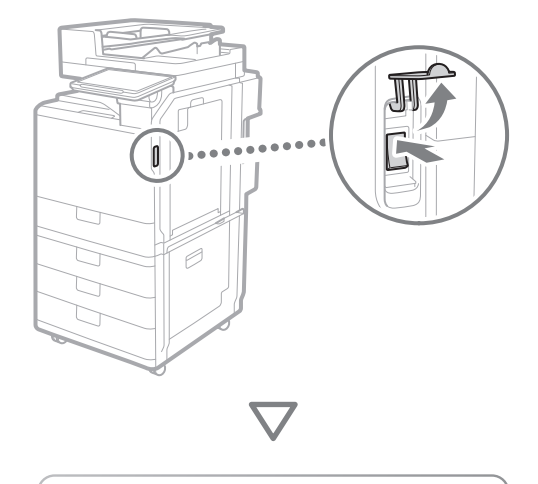

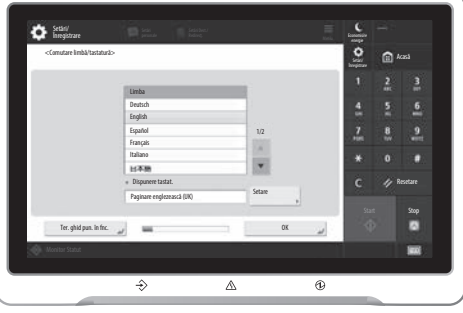

#### **1. Configurarea setărilor de bază**

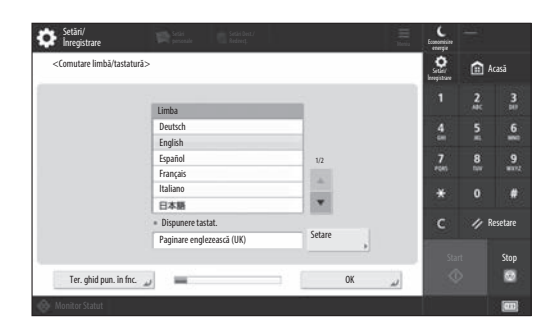

Configuraţi setările de bază, cum ar fi limba afişajului şi tipul de hârtie care trebuie utilizat.

## **2. Configurarea setărilor de siguranţă**

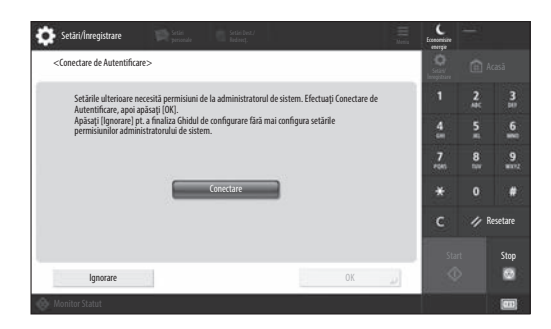

Specificaţi detaliile de conectare ale administratorului şi setările de autentificare ale utilizatorului, pentru a îmbunătăţi siguranţa aparatului.

Numele de utilizator implicit pentru administrator este "Administrator" și parola implicită este "7654321".

## **3. Setarea datei şi orei**

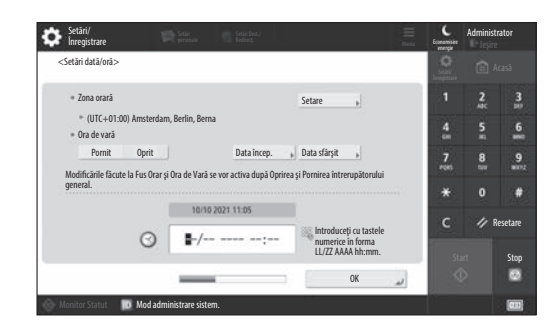

Setaţi data şi ora aparatului.

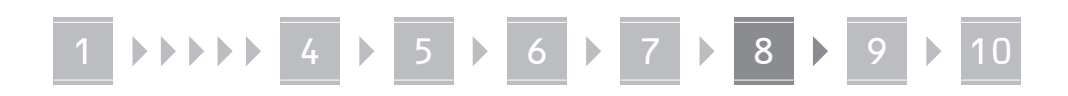

## **4. Configurarea setărilor de reţea**

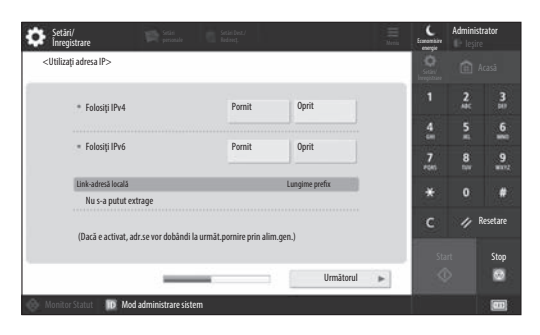

Configuraţi setările de conectare ale aparatului la o retea.

Selectaţi o reţea LAN prin fir sau wireless şi configuraţi adresa IP. De asemenea, în funcție de mediul de rețea, specificaţi setările pentru DNS şi proxy.

## **5. Configurarea setărilor de fax**

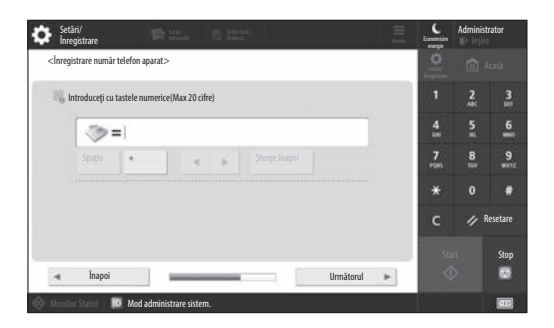

Configuraţi setările necesare pentru utilizarea funcțiilor fax.

## **6. Ajustarea automată a gradaţiei**

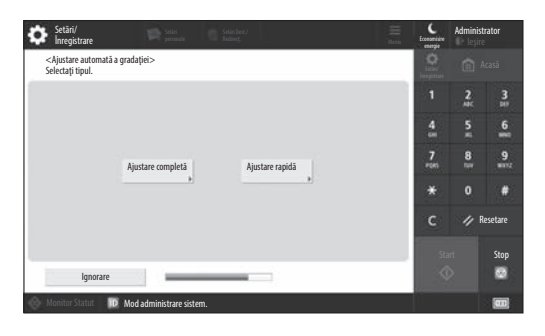

Puteţi ajusta gradaţiile pentru a obţine un material imprimat mai bun.

## **7. Imprimarea unui raport**

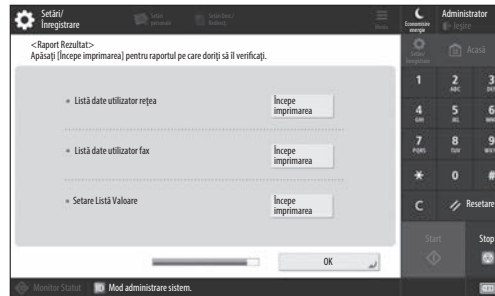

Imprimaţi o listă cu setările de reţea şi cu valorile de ajustare.

## **8. Închiderea Ghidului de configurare**

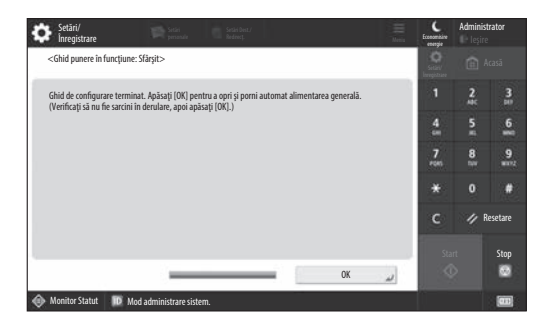

După ce aţi închis Ghidul de configurare, reporniţi aparatul pentru ca să se reflecte setările configurate.

## Pentru a afla mai multe informaţii despre Ghidul de configurare

**S** User's Guide (Ghidul utilizatorului) Consultați "Setting up Using the Setup Guide on the Control Panel (Configurarea folosind Ghidul de configurare de pe panoul de comenzi)."

**Continuaţi să ajustaţi celelalte setări, după cum este necesar.**

## 9 **Configurarea celorlalte** Configurarea mediului de rețea **setări, după cum este necesar**

Configuraţi setările necesare conform mediului dvs. Pentru mai multe detalii, consultati "User's Guide (Ghidul utilizatorului)" și "Informații cu privire la siguranță" din manualele online.

## **Accesarea manualului online**

## **1. Scanaţi codul QR pentru a deschide site‑ul web Canon cu manualul online.**

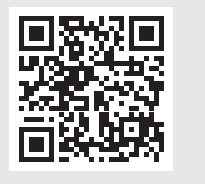

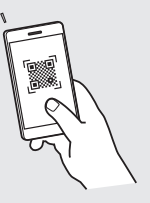

Dacă nu găsiţi site-ul de unde puteţi descărca manualul, accesaţi https://oip.manual.canon/

## **2. Selectaţi manualul.**

## User's Guide (Ghidul utilizatorului)

Această sectiune listează functiile aparatului, inclusiv operaţiile aparatului, setările şi procedurile de operare.

### Întrebări frecvente

Această secțiune listează întrebările frecvente, precum şi răspunsurile la acestea.

### Informaţii cu privire la siguranţă

Această secţiune oferă setările de siguranţă recomandate pentru mediul dvs. şi paşii necesari pentru configurarea lor.

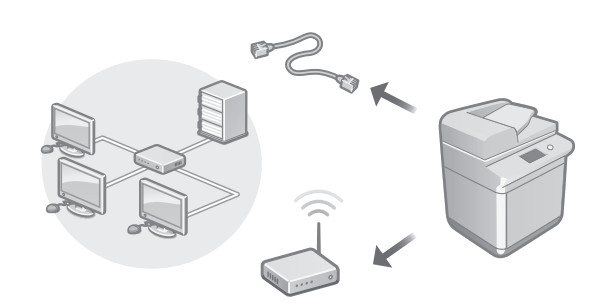

Configuraţi setările de reţea care nu sunt incluse în Ghidul de configurare, cum ar fi metoda de conectare la reţea şi setările adresei IP.

User's Guide (Ghidul utilizatorului) Consultați "Setting up the Network Environment (Configurarea mediului de reţea)"

## Instalarea driverelor

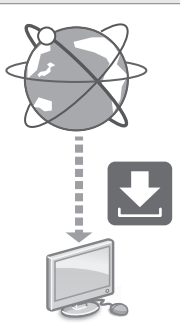

Descărcati driverele de pe site-ul web Canon ([https://global.canon/en/support/\)](https://global.canon/en/support/).

XXXXXXX download

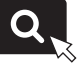

Exemplu: Descărcare C359i

Pentru informaţii cu privire la compatibilitatea între cele mai noi drivere şi sisteme de operare, consultaţi site-ul web Canon.

<https://global.canon/en/support/>

Configurarea setărilor de comunicare prin e-mail/fax prin internet

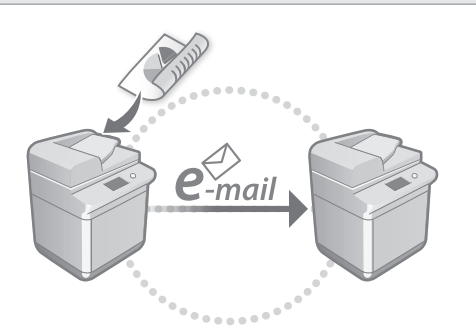

Configuraţi setările de comunicare, cum ar fi serverul de e-mail, setările de autentificare şi criptare, pentru a putea trimite documente scanate prin e-mail sau fax prin internet.

User's Guide (Ghidul utilizatorului) Consultați "Setting E-mail/I-Fax Communication (Setarea comunicării prin e-mail/fax prin internet)"

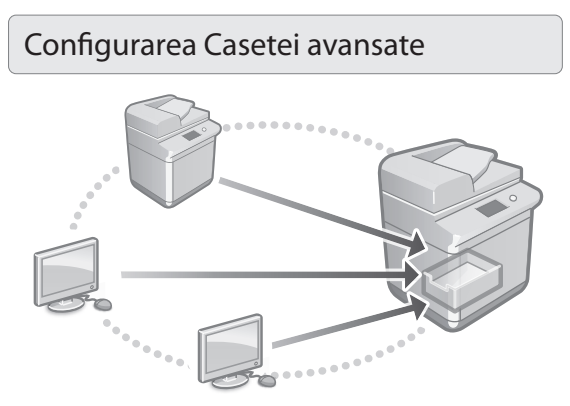

Spațiul de stocare al aparatului are un spațiu partajat, denumit "Caseta avansată". Utilizând Caseta avansată, puteţi cu ușurinţă să partajaţi fişiere cu computere şi cu alte imprimante multifunctionale Canon, fără să fie nevoie de un server.

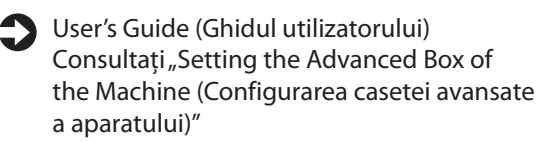

## Conectarea la alte dispozitive

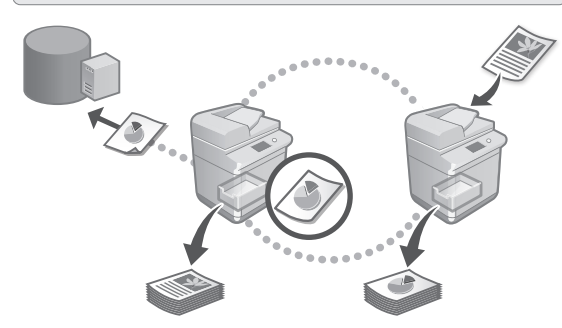

Puteți înregistra un server Windows sau Caseta avansată a altei imprimante multifuncționale Canon ca destinație de conectare. Acest lucru vă permite să utilizati aparatul pentru a imprima date care se află pe destinatia de conectare. De asemenea, puteţi utiliza destinaţia de conectare pentru a obtine date din Caseta avansată a aparatului.

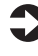

User's Guide (Ghidul utilizatorului) Consultați "Connecting to the Other Devices (Conectarea la alte dispozitive)"

Utilizarea acestui aparat de pe un dispozitiv mobil (asocierea cu dispozitive mobile)

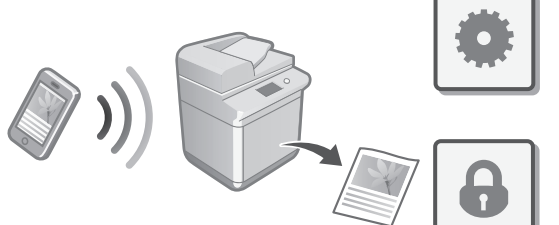

Acest aparat poate fi utilizat de pe dispozitive mobile, cum ar fi smartphone-urile. Astfel, puteți imprima cu ușurință documente sau fotografii de pe un dispozitiv mobil şi puteţi salva datele scanate cu acest aparat pe un dispozitiv mobil.

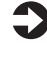

User's Guide (Ghidul utilizatorului) Consultati "Linking with Mobile Devices (Asocierea cu dispozitive mobile)"

**Ro**

**Bg**

**En**

**Ca**

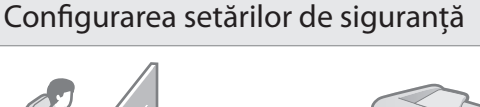

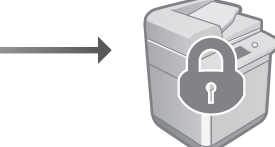

Aparatul oferă diverse funcţii de siguranţă. Puteţi configura setările de siguranță conform mediului dvs.

Informaţii cu privire la siguranţă Consultați "Security Settings Navigator (Navigatorul setărilor de siguranţă)"

## **Utilizarea Funcţiilor**  10 **convenabile pentru a configura aparatul**

Această secţiune descrie funcţii utile care vă ajută să configuraţi eficient aparatul.

## Gestionarea aparatului de la un computer (Remote UI (IU la distanţă))

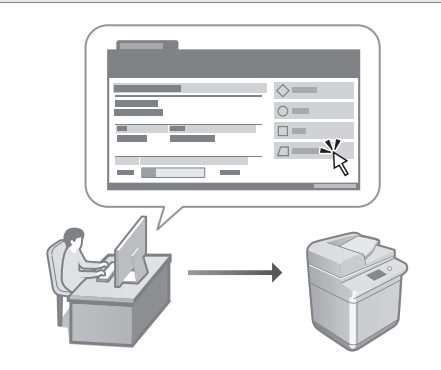

Remote UI (IU la distanţă) permite gestionarea acestui aparat prin intermediul unui browser web de pe un computer. Puteţi utiliza această funcţie pentru a verifica starea de funcţionare a aparatului, modifica setări şi salva articole în Agendă.

User's Guide (Ghidul utilizatorului) Consultați "Managing the Machine from a Computer (Remote UI) (Gestionarea aparatului de la un computer (Remote UI (IU la distanţă)))"

## Importul datelor de setări de pe un alt dispozitiv

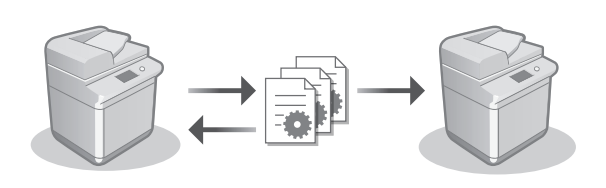

Puteţi salva (exporta) datele de setări ale altei imprimante multifuncţionale Canon pe un computer. Apoi, puteţi să importaţi acele date de setări în aparat pentru a sări peste procedura de configurare.

User's Guide (Ghidul utilizatorului) Consultați "Importing/Exporting the Setting Data (Importul/exportul setărilor)"

## Canon

imageRUNNER ADVANCE DX **C359i C259i** 

# **Ръководство за настройка**

**1** Важни инструкции за безопасност Преди да използвате машината, прочетете тези инструкции.

## 2 Ръководство за настройка (този документ)

**3** User's Guide (Ръководство на потребителя) Този раздел обяснява всички начини за използване на машината.

### Ч.З.В.

В този раздел са описани проблеми, които могат да възникнат, и как да ги разрешите.

#### Информация за сигурността В този раздел са описани настройките за сигурността.

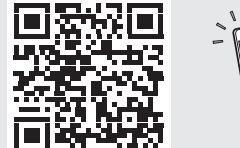

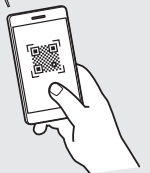

### **<https://oip.manual.canon/>**

**Вижте стр. 208 "Достъп до онлайн ръководството" за детайли.**

- След като прочетете това ръководство, го съхранете на сигурно място за справки в бъдеще.
- Информацията в това ръководство подлежи на промяна без предварително предупреждение.

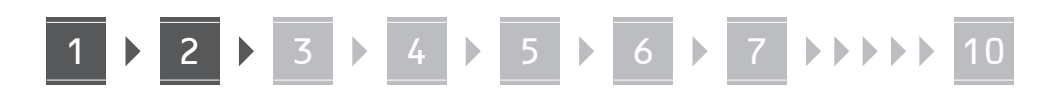

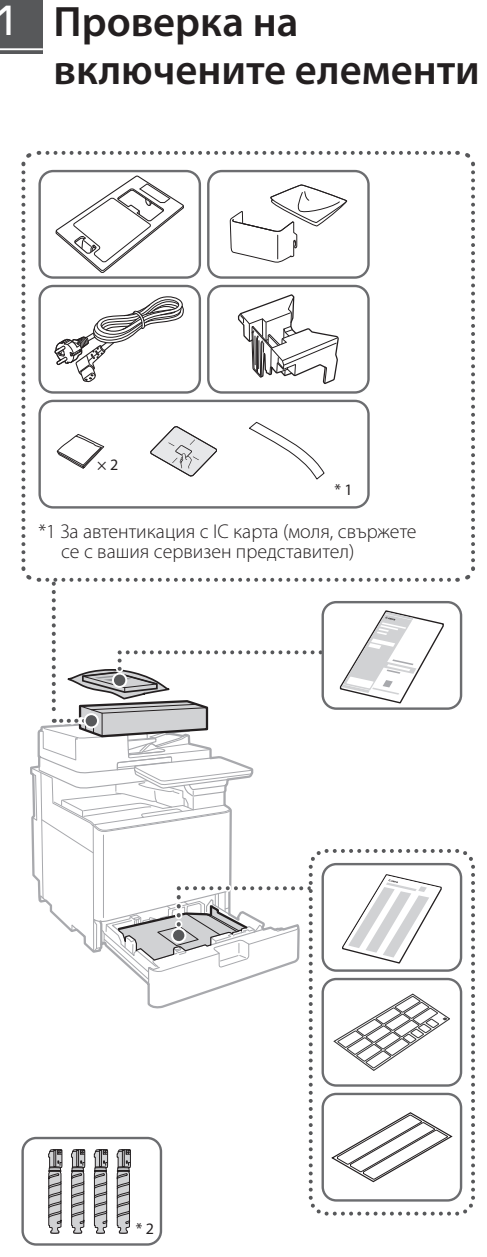

\*2 Опаковани отделно от другите елементи

## 1 **Отстраняване на опаковъчните материали** 12

**1. Инсталирайте машината на мястото, където ще се използва.**

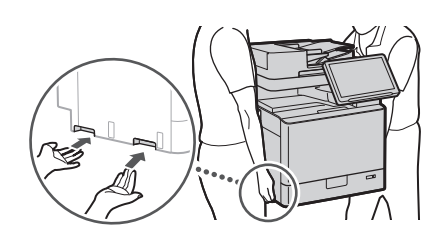

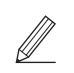

 Осигурете пространство от 100 mm или повече около машината при инсталиране.

## **2. Отстранете всички опаковъчни материали.**

Отстранете всички ленти.

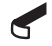

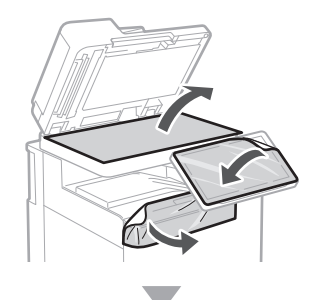

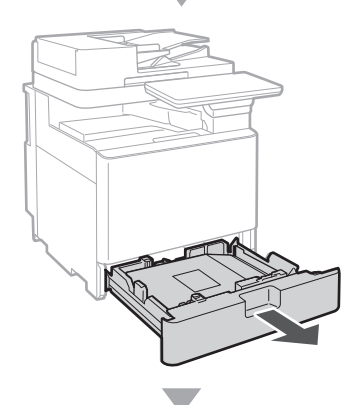

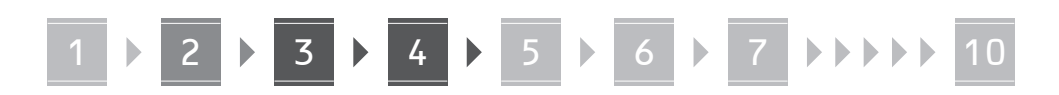

**3.**

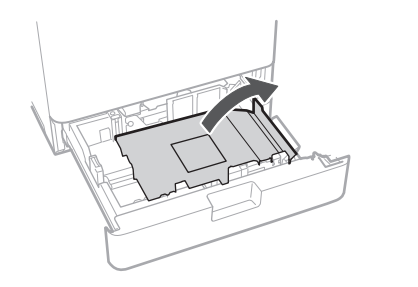

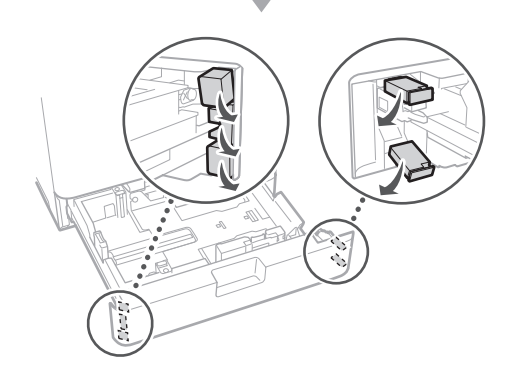

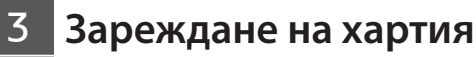

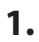

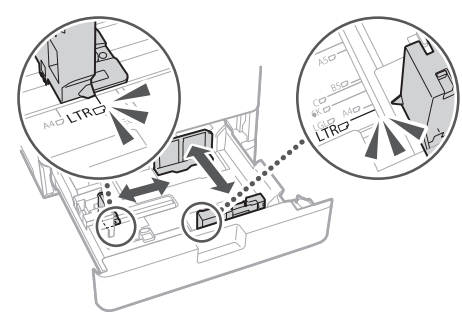

**2.** He надвишавайте тази линия. v M  $\nabla \nabla$  $\overline{\mathbf{v}}$  $\overline{ISO}$ -C5  $ISO-CS$   $X$ Поставете със страната за отпечатване нагоре.

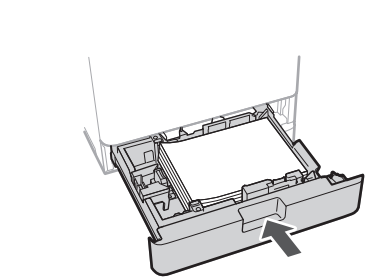

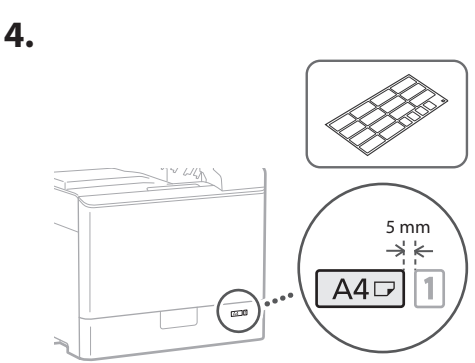

**Монтиране на касетата с тонер** 14

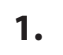

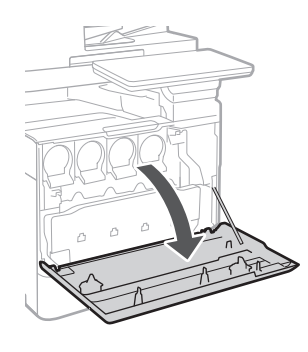

**Ca Lv Bg**

## 4 > 5 > 6 > 7 + + + + + 10

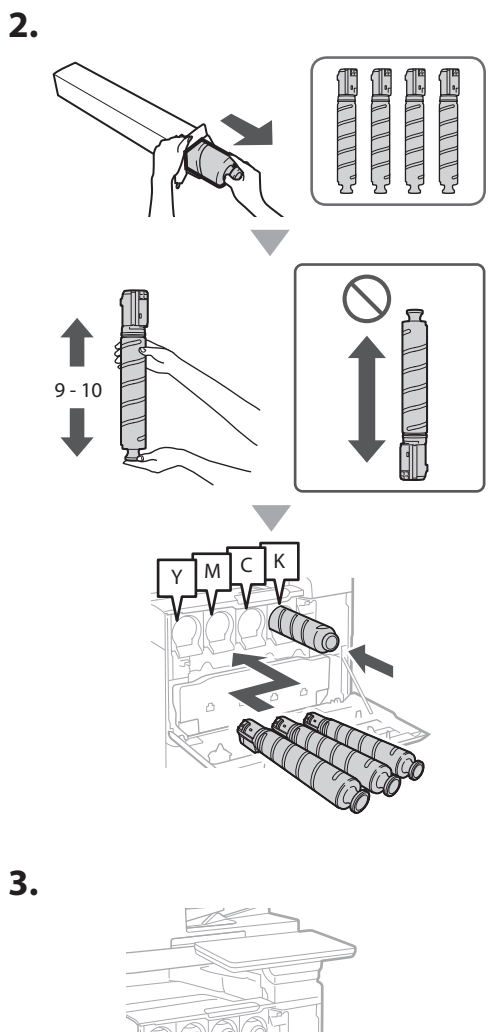

## **на включените елементи Приставка за подаване на пликове/ приставка A5/A6**

15

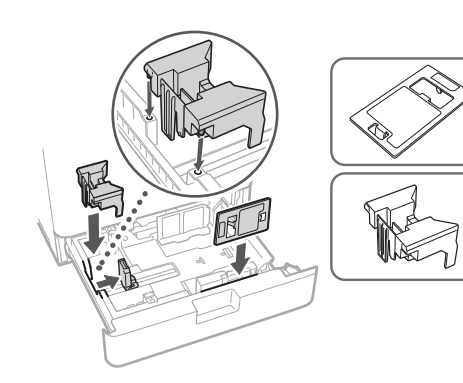

**Инсталиране** 

## **Кутия за съхранение на салфетки за почистване на стъклото за документи**

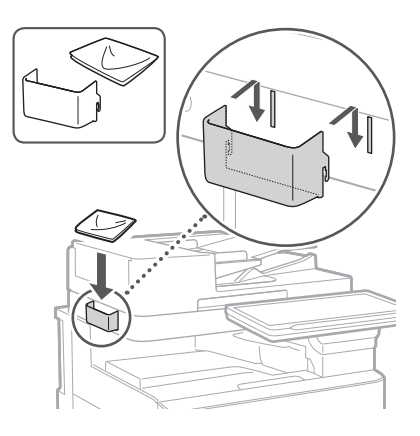

## **Етикети за предпазни мерки**

Поставете стикера на машината в неанглоговорящите страни/региони

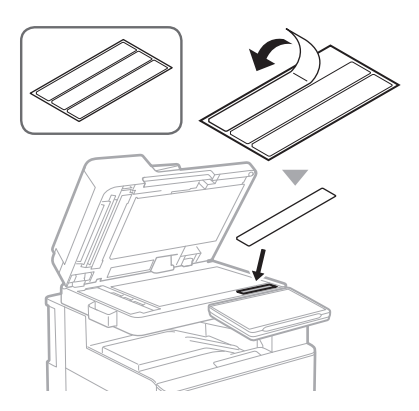

## 1 1 5 6 7 8 7 9 7 10

**Ca Uk Lv Lt Bg**

## **При използване на**  16 **опционални продукти**

За подробности относно процедурата за инсталиране вижте ръководствата предоставени с тези опционални продукти.

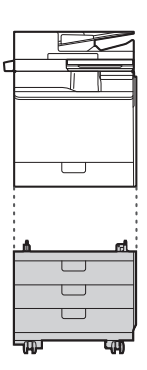

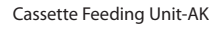

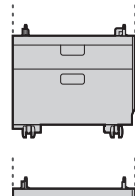

Cassette Feeding Unit-AJ

Cassette Module-AE

#### **Свързване на кабели** 17

## **В Захранващ кабел**

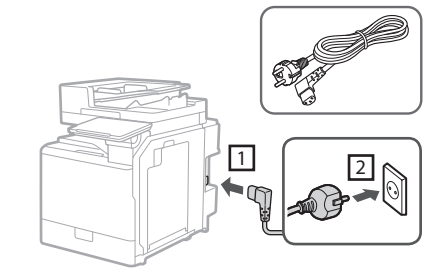

## **LAN или USB кабел**

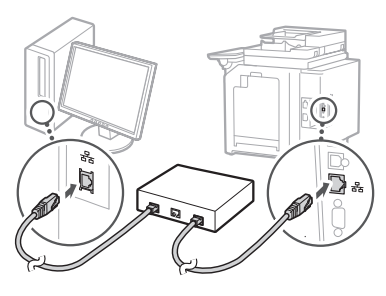

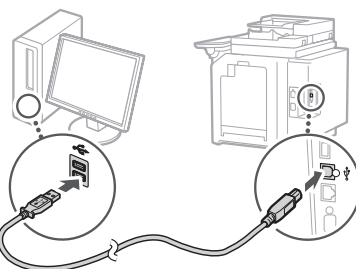

## **Телефонен кабел\***

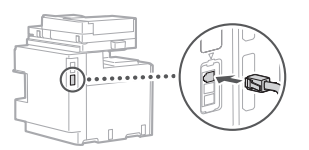

\* Само за машината с факс карта

**Екранните снимки и илюстрациите, използвани в това ръководство, се различават според модела на вашето устройство.**

## **Настройка с помощта на процедурата за конфигуриране на контролния панел** 18

Когато включите устройството за първи път, процедурата за конфигуриране стартира на контролния панел.

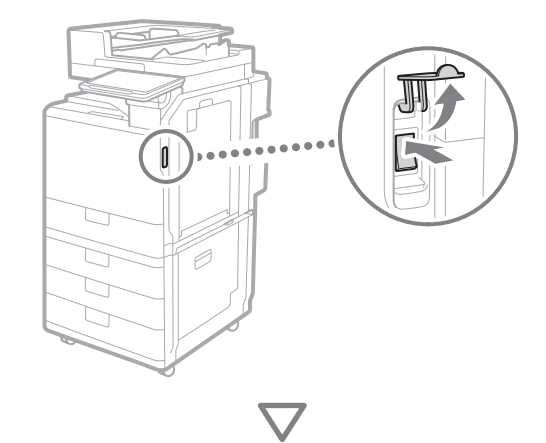

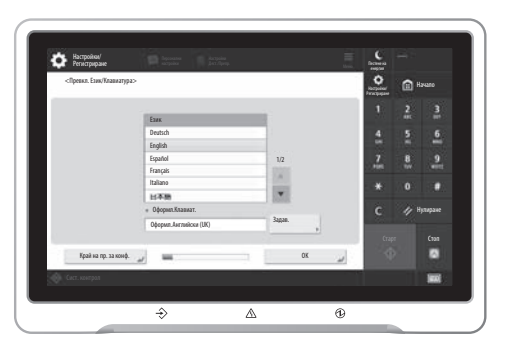

#### **1. Конфигуриране на основните настройки**

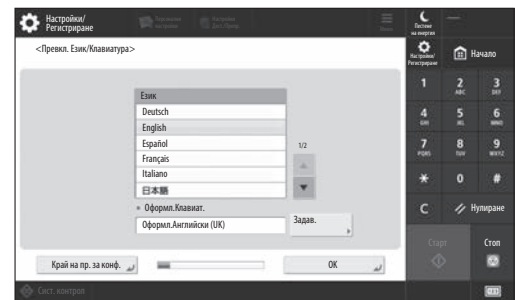

Конфигурирайте основните настройки, като език на дисплея на екрана и тип хартия за използване.

## **2. Конфигуриране на настройките за сигурността**

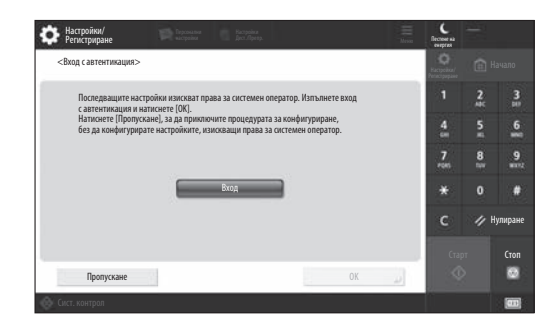

Посочете настройките за влизане на администратора и за удостоверяване на потребителя за подобряване на защитата на устройството.

Потребителското име по подразбиране за администратора е "Administrator", а паролата по подразбиране е "7654321".

#### **3. Настройване на датата и часа**

| Настройки/<br>Регистриране                                                                                              | <b>Diplomation</b>      |           |               |                                 |           | <b>Decrew</b><br>на емертия | <b>Ш</b> . Изход | Администратор     |
|----------------------------------------------------------------------------------------------------|-------------------------|-----------|---------------|---------------------------------|-----------|-----------------------------|------------------|-------------------|
| <Настройки на дата/час>                                                                                                 |                         |           |               |                                 |           | ິ                           |                  | <b>Tal Havano</b> |
| · Часова зона                                                                                                    |                         |           | Задав.        |                                 |           |                             | 2                | $\frac{3}{10}$    |
| * (UTC+01:00) Амстердам, Берлин, Берн<br>• Лятно часово време                                                           |                         |           |               |                                 |           | 5<br>в                      | 6                |                   |
| Вкл.<br>Изкл.                                                                                                    |                         | Нач. дата | • Крайна дата |                                 | ×         | <b>KGR</b>                  | 8<br>m           | $\mathbf{Q}$<br>m |
| Промените, зададени за Часова зона и Лятно часово време ще се активират след изключване<br>и включване на захранването. |                         |           |               |                                 |           | $\Omega$                    |                  |                   |
|                                                                                                    | 10/10 2021 11:05        |           |               | Въведете чрез бут. с цифри      |           |                             |                  | Нулиране          |
|                                                                                                    |                         |           |               | във формат<br>ДД/ММ ГГГГ чч:мм. |           |                             | Старт            | Стоп              |
|                                                                                                    |                         |           |               |                                 | <b>OK</b> |                             | ⊙                | 52                |
| <b>СВ</b> Сист. контрол<br>m                                                                                            | Режим Системен контрол. |           |               |                                 |           |                             |                  | (11)              |

Задайте датата и часа на устройството.

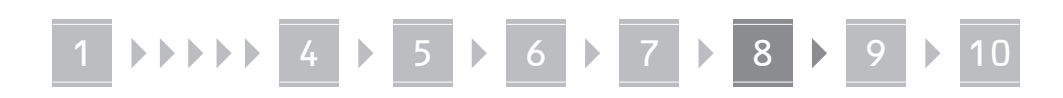

#### **4. Конфигуриране на мрежовите настройки**

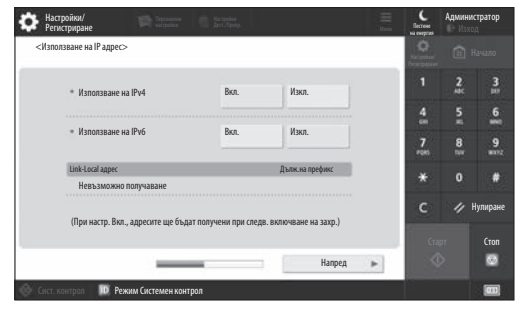

Конфигурирайте настройките за свързване на машината към мрежата.

Изберете кабелна LAN мрежа или безжична LAN мрежа и конфигурирайте IP адреса. В зависимост от мрежовата среда посочете настройки за DNS и прокси сървъра.

### **5. Конфигуриране на настройките на факс**

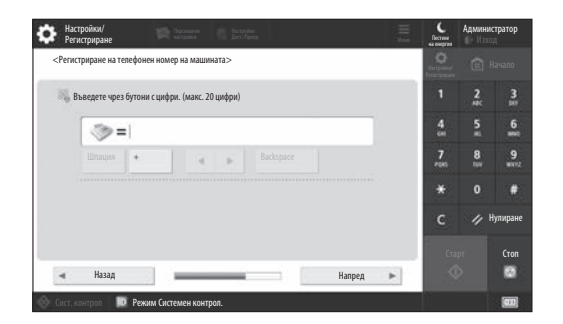

Конфигурирайте настройките, необходими за използване на функциите за работа с факс.

#### **6. Автоматично настройване на градацията**

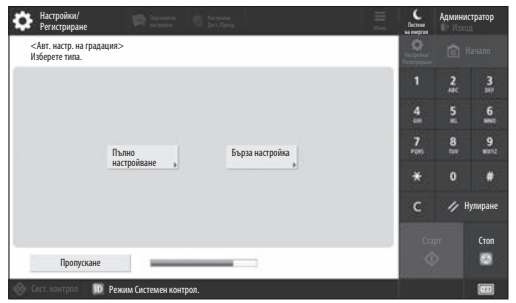

Може да настроите градациите за по-добър резултат от отпечатването.

#### **7. Извеждане на отчет**

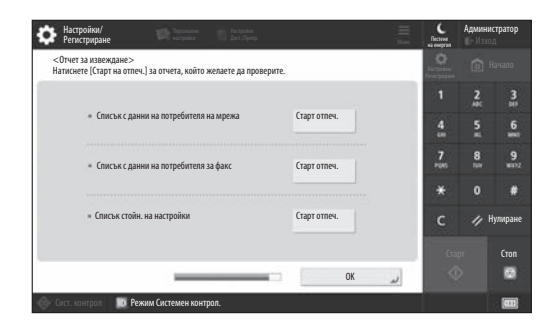

Отпечатайте списък с мрежови настройки и стойности за регулиране.

#### **8. Затваряне на процедурата за конфигуриране**

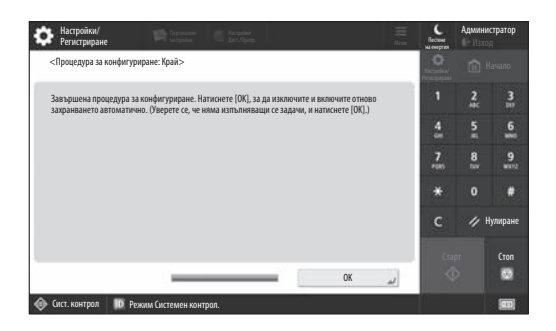

След като затворите процедурата за конфигуриране, рестартирайте машината, за да влязат в сила настройките.

## За да научите повече за Процедурата

#### за конфигуриране

**S** User's Guide (Ръководство на потребителя) Вижте "Setting up Using the Setup Guide on the Control Panel (Настройка с помощта на процедурата за конфигуриране на контролния панел)".

**Продължете да задавате другите настройки, ако е необходимо.**

**En**

## **Конфигуриране на други настройки, ако е необходимо** 9 Конфигуриране Настройване на мрежовата среда

Конфигурирайте необходимите настройки според вашата среда.

За подробности вижте User's Guide (Ръководство на потребителя) и информация за сигурността в онлайн ръководствата.

## **Достъп до онлайн ръководството**

**1. Сканирайте QR кода, за да отворите уеб сайта с онлайн ръководството на Canon.**

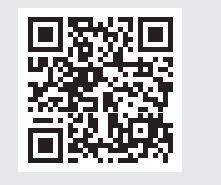

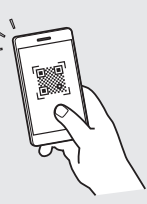

Ако не може да откриете сайта за изтегляне, отидете на адрес https://oip.manual.canon/

### **2. Изберете ръководството.**

User's Guide (Ръководство на потребителя) В този раздел са описани функциите на машината, включително операциите, настройките и работните процедури на машината.

### Ч.З.В.

В този раздел са изброени често задаваните въпроси и техните отговори.

#### Информация за сигурността

В този раздел са предоставени настройките за защита, препоръчани за вашата среда, и стъпките за тяхното конфигуриране.

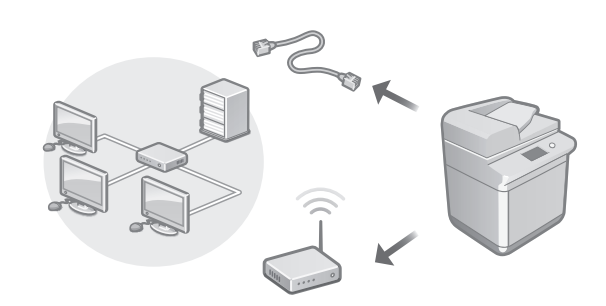

Конфигурирайте мрежовите настройки, които не са включени в процедурата за конфигуриране, като например метод на мрежова връзка и настройки за IP адрес.

**Star-** User's Guide (Ръководство на потребителя) Вижте "Setting up the Network Environment (Настройване на мрежовата среда)"

## Инсталиране на драйверите

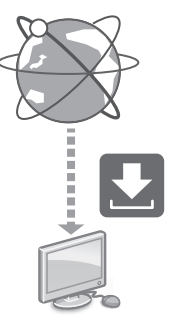

Изтеглете драйверите от уеб сайта на Canon ([https://global.canon/en/support/\)](https://global.canon/en/support/).

## XXXXXXX download

Пример: C359i download

За информация относно съвместимостта между най-новите драйвери и операционните системи вижте уеб сайта на Canon. <https://global.canon/en/support/>

Конфигуриране на настройки на комуникациите за имейл/I-факс

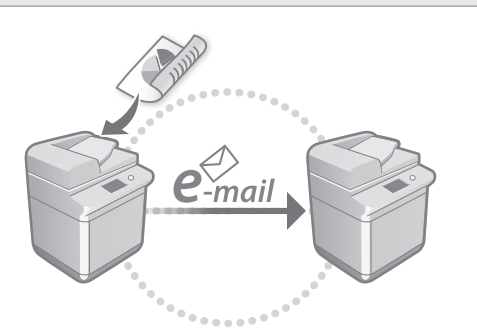

Конфигурирайте настройки на комуникациите, като например настройки на мейл сървър, удостоверяване и шифроване, за да изпращате сканирани документи по имейл и I-факс.

User's Guide (Ръководство на потребителя) Вижте "Setting E-mail/I-Fax Communication (Настройки за комуникация по имейл/I-факс)"

## Настройване на усъвършенствана кутия

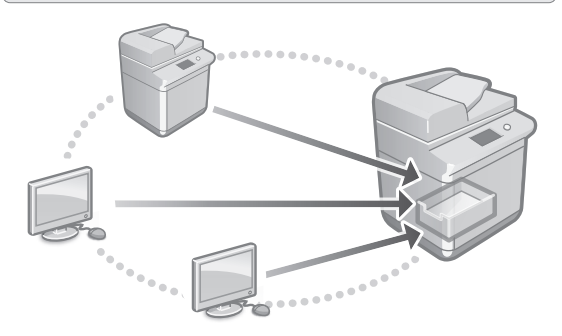

Мястото за съхранение на устройството съдържа споделено пространство, наречено "Усъвършенствана кутия". Като използвате усъвършенстваната кутия, може лесно да споделяте файлове с компютри и други мултифункционални принтери на Canon без необходимост от сървър.

User's Guide (Ръководство на потребителя) Вижте "Setting the Advanced Box of the Machine (Настройване на усъвършенствана кутия на устройството)"

## Свързване с други устройства

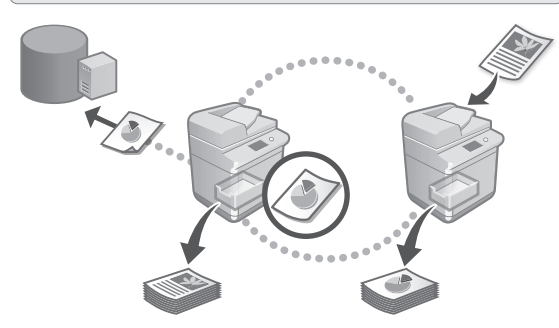

Може да регистрирате сървър с Windows или усъвършенствана кутия на друг мултифункционален принтер на Canon, като дестинация за свързване. Това ви позволява да използвате устройството за отпечатване на данни, които са на дестинацията за свързване. Освен това може да използвате дестинацията за свързване за получаване на данни от усъвършенстваната кутия на устройството.

User's Guide (Ръководство на потребителя) Вижте "Connecting to the Other Devices (Свързване към други устройства)"

Използване на машината от мобилно устройство (свързване с мобилни устройства)

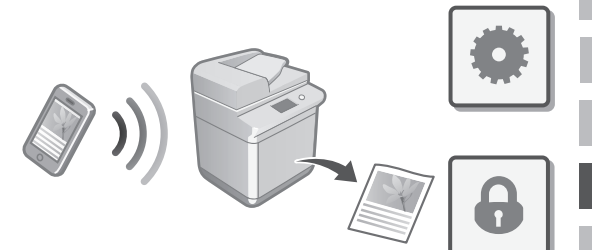

Тази машина може да се използва от мобилни устройства, като смартфони. Това улеснява отпечатването на документи или снимки от мобилно устройство и записването на данни, сканирани на тази машина, на мобилно устройство.

User's Guide (Ръководство на потребителя) Вижте "Linking with Mobile Devices (Свързване с мобилни устройства)"

**Bg**

**En**

## Конфигуриране на настройки за защита

**En**

**Ca**

**Da**

**Ru**

**Uk**

**Lt**

**Cs**

**Sk**

**Hu**

**Ro**

**Bg**

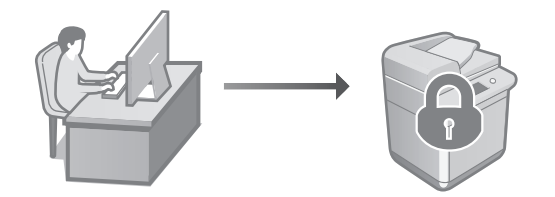

Машината е снабдена с различни функции за защита. Може да конфигурирате настройките за защита според вашата среда.

Информация за сигурността Вижте "Security Settings Navigator (Навигатор на настройките за защита)"

## **Използване на удобни функции за конфигуриране на машината** 10

В този раздел са описани полезни функции за ефективно конфигуриране на машината.

Управление на машината от компютър (Remote UI (Потребителски интерфейс за отдалечено управление))

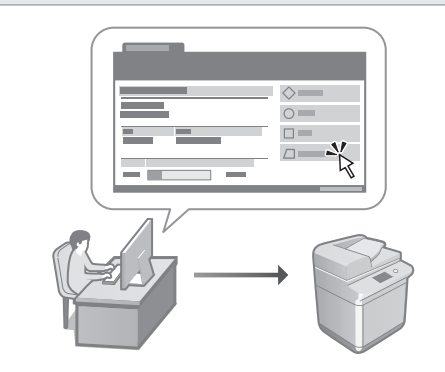

Remote UI (Потребителски интерфейс за отдалечено управление) позволява управлението на тази машина с помощта на уеб браузъра на компютър. Може да го използвате за проверка на работното състояние на машината, за промяна на настройките и за записване на елементи в адресната книга.

User's Guide (Ръководство на потребителя) Вижте "Managing the Machine from a Computer (Remote UI) (Управление на машината от компютър (Remote UI (Потребителски интерфейс за отдалечено управление)))"

## Импортиране на данни за настройки от друго устройство

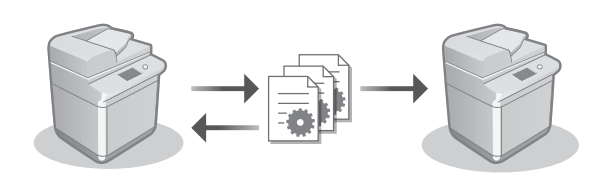

Може да записвате (експортирате) данните за настройките на друг мултифункционален принтер на Canon на компютър. След това може да импортирате тези данни за настройки на машината, за да пропуснете процедурата на конфигуриране.

User's Guide (Ръководство на потребителя) Вижте "Importing/Exporting the Setting Data (Импортиране/експортиране на данни за настройки)"

## Canon

imageRUNNER ADVANCE DX **C359i C259i** 

# **Kurulum Kılavuzu**

**1** Önemli Güvenlik Yönergeleri Makineyi kullanmadan önce bu yönergeleri okuduğunuzdan emin olun.

## 2 Kurulum Kılavuzu (bu belge)

**3** User's Guide (Kullanıcı Kılavuzu) Bu bölüm, bu makinenin kullanılabileceği tüm yolları açıklamaktadır.

## SSS

Bu bölüm, ortaya çıkabilecek sorunları ve bu sorunların nasıl çözüleceğini açıklamaktadır.

Güvenlik Bilgileri

Bu bölüm, güvenlik ayarlarını açıklamaktadır.

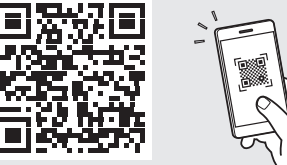

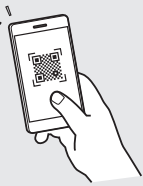

**Pt**

**Ca**

**Da**

**Sv**

**Uk**

**Lv**

**Lt**

**Cs**

**Hu**

**Bg**

**Tr**

**Pl**

### **<https://oip.manual.canon/>**

**Ayrıntılar için bkz. s. 218 "Çevrimiçi Kılavuza Erişme".**

- Bu kılavuzu okumayı bitirdikten sonra ileride başvurmak amacıyla güvenli bir yerde saklayın.
- Bu kılavuzdaki bilgiler, önceden bildirilmeksizin değiştirilebilir.

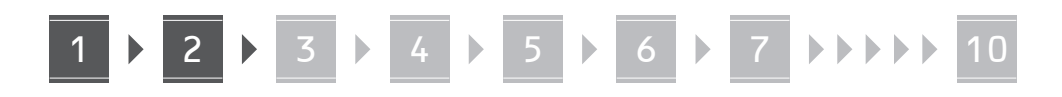

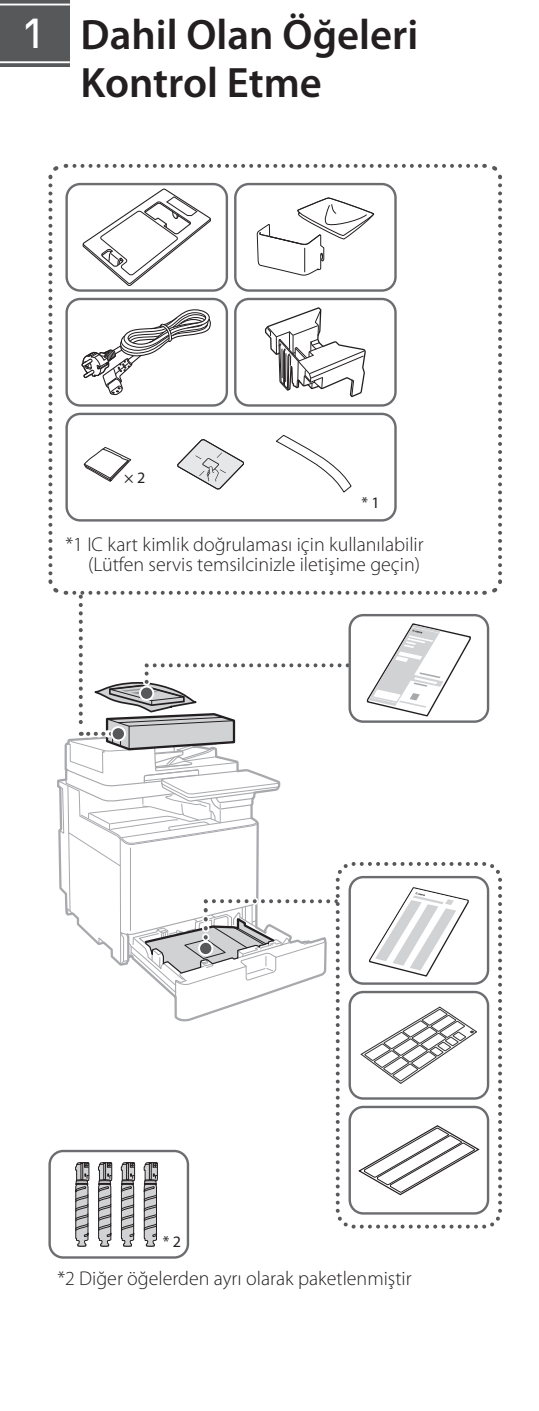

## 1 **Ambalaj Malzemelerini Çıkarma** 12

**1. Makineyi kullanılacağı yere kurun.**

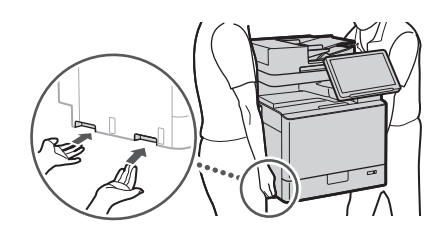

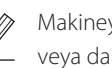

Ø

 Makineyi kurarken çevresinde 100 mm veya daha fazla boşluk bırakın.

**2. Tüm ambalaj malzemelerini çıkarın.** Tüm bantları çıkarın.  $\blacktriangleleft$ 

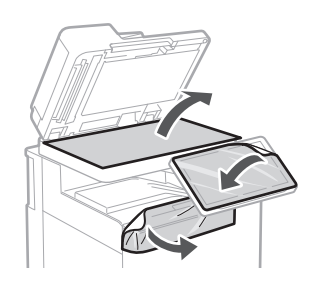

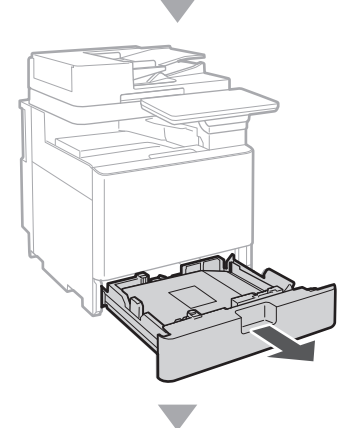

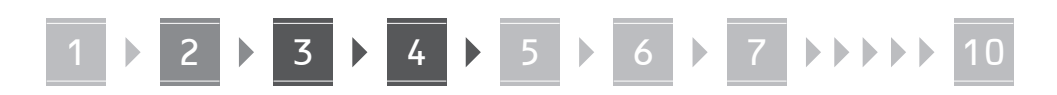

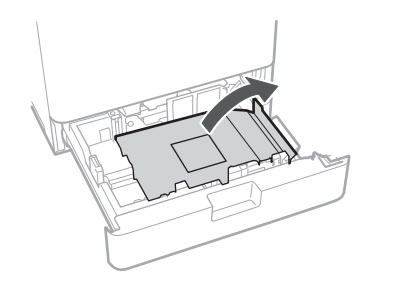

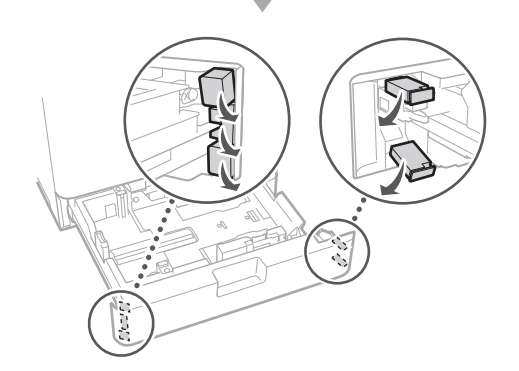

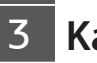

## **Kağıt Yükleme**

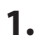

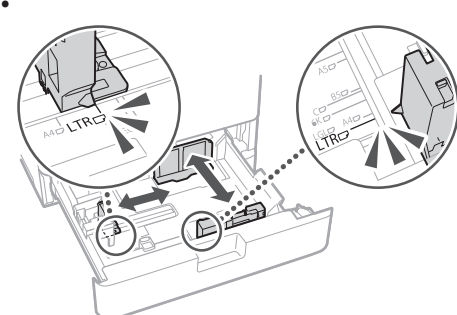

**2.**

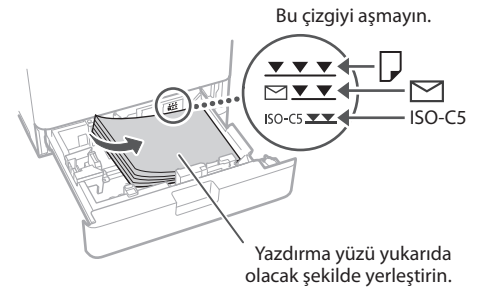

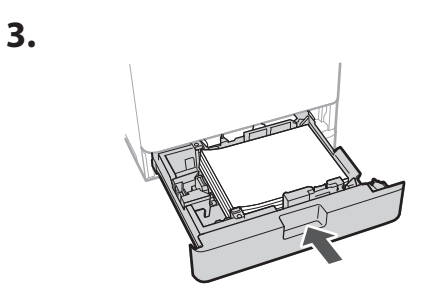

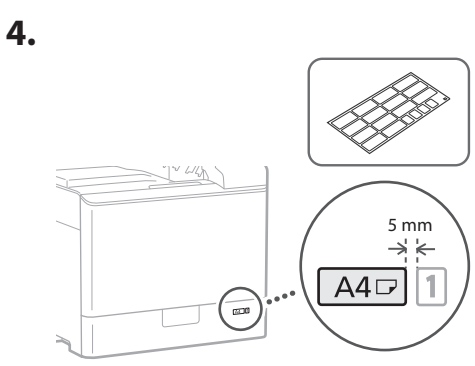

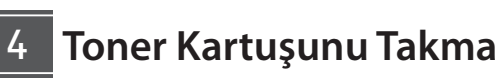

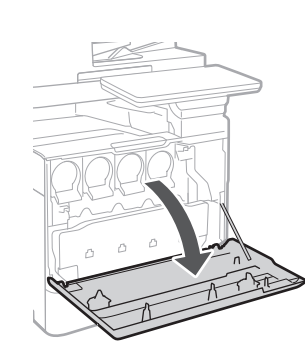

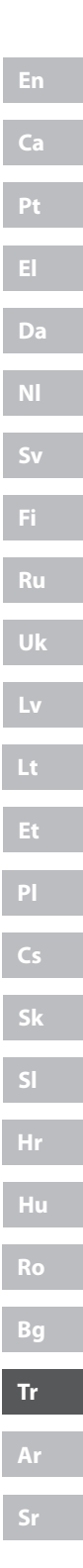

**1.**

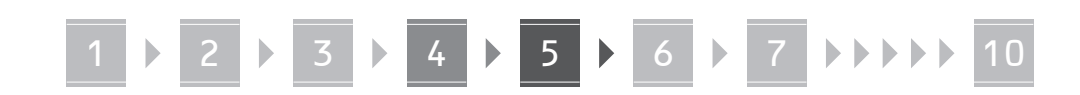

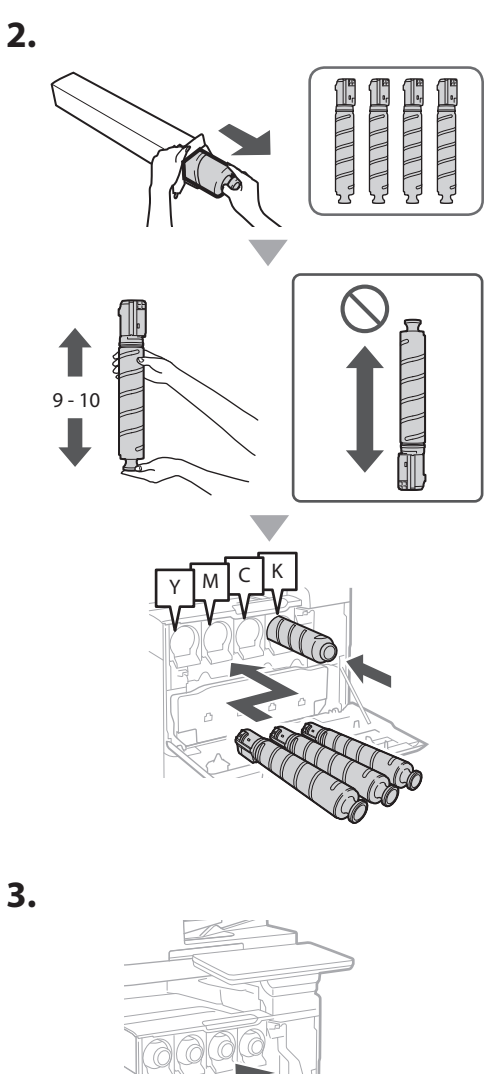

#### **Dahil Olan Öğeleri Takma** 15

## **Zarf Besleyici Eklentisi / A5/A6 Eklentisi**

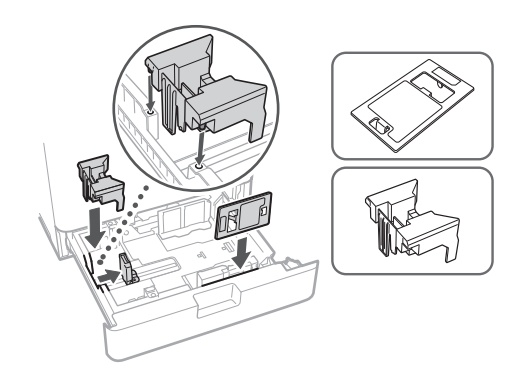

## **Cam Temizleme Yaprağı Saklama Kutusu**

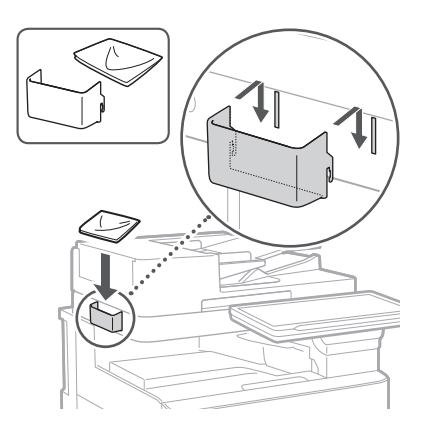

## **Önlem Etiketleri**

Çıkartmayı, İngilizce konuşulmayan ülkelerde/ bölgelerde makineye yapıştırın

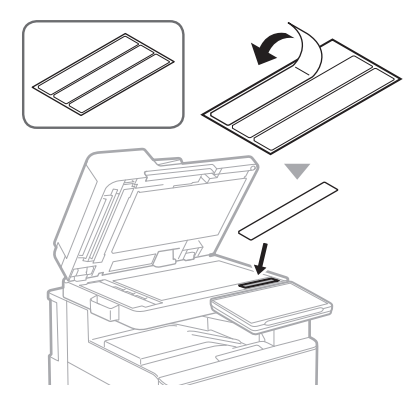

## **İsteğe bağlı ürünleri**  16 **kullanırken**

Kurulum prosedürüyle ilgili ayrıntılar için, bu isteğe bağlı ürünlerle birlikte verilen kılavuzlara bakın.

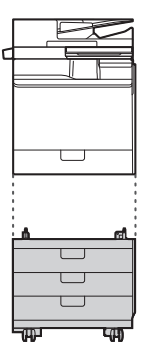

Cassette Feeding Unit-AK

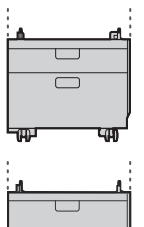

Cassette Feeding Unit-AJ

Cassette Module-AE

### **Kabloları Bağlama** 17

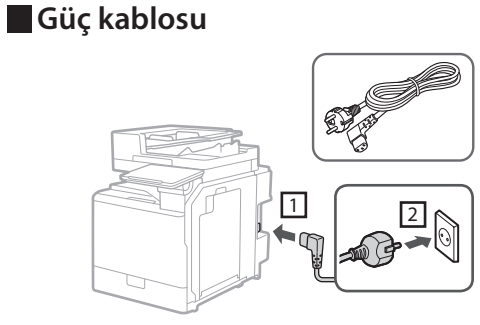

## **LAN veya USB kablosu**

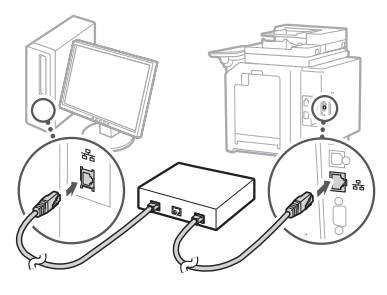

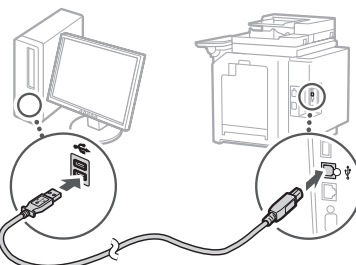

## **Modüler kablo\***

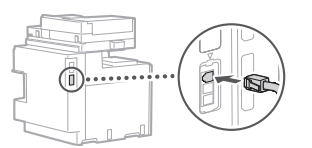

\* Yalnızca faks kartı olan makine için kullanılabilir

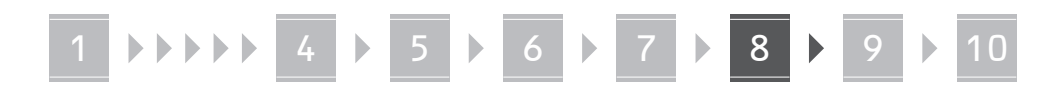

**Bu kılavuzda kullanılan ekran görüntüleri ve resimler, makinenizin modeline göre değişiklik gösterir.**

## **Kumanda Panelinde Kurulum Kılavuzunu Kullanarak Kurulum Yapma** 18

Makineyi ilk açışınızda, kumanda panelinde Kurulum Kılavuzu başlatılır.

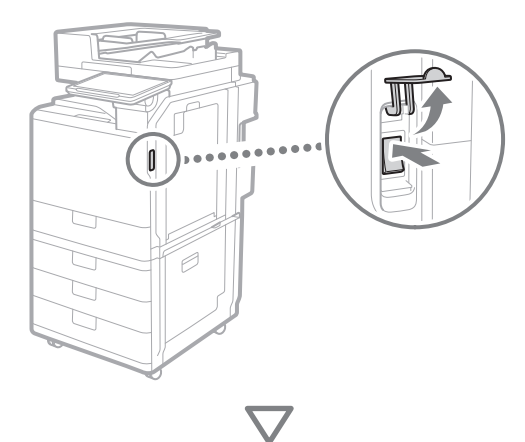

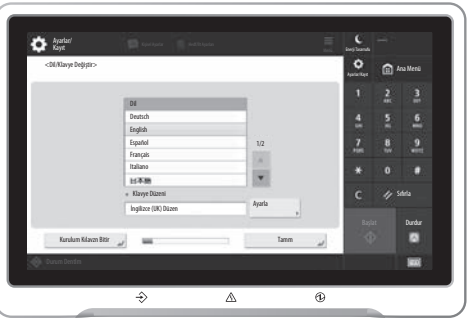

### **1. Temel Ayarları Yapılandırma**

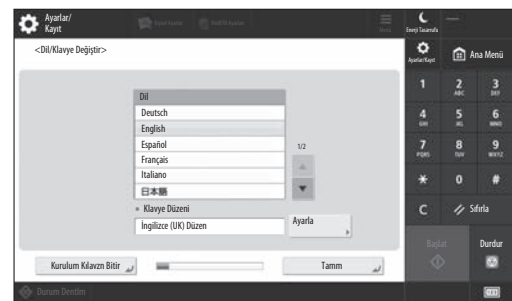

Ekran dili ve kullanılacak kağıt türü gibi temel ayarları yapılandırın.

## **2. Güvenlik Ayarlarını Yapılandırma**

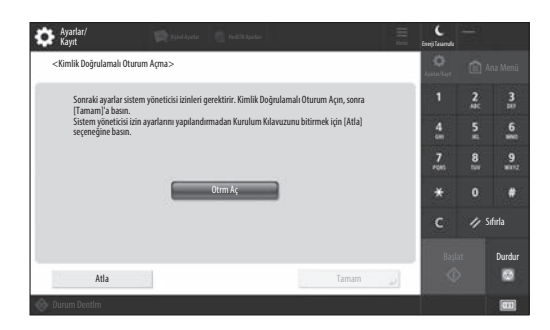

Makinenizin güvenliğini artırmak için yönetici girişi ve kullanıcı kimlik doğrulaması ayarlarını belirleyin.

Yöneticinin varsayılan kullanıcı adı "Administrator", varsayılan parolası ise "7654321" dir.

## **3. Tarih ve Saati Ayarlama**

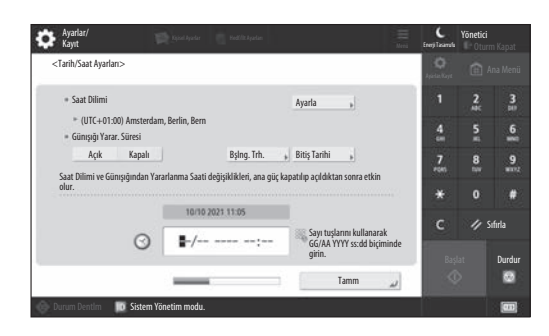

Makinenin tarih ve saatini ayarlayın.
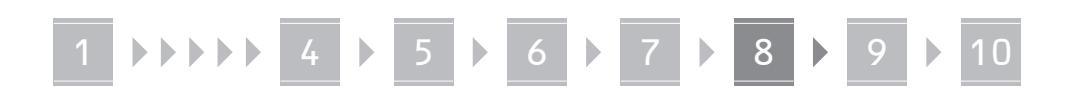

#### **4. Ağ Ayarlarını Yapılandırma**

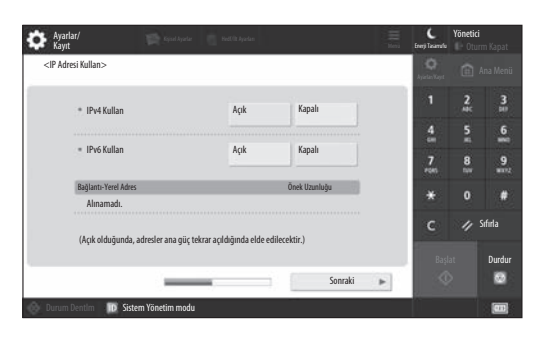

Makineyi bir ağa bağlama ayarlarını yapılandırın.

Kablolu veya kablosuz bir LAN seçip IP adresini yapılandırın. Ağ ortamınıza bağlı olarak DNS ve proxy ayarlarını da belirleyin.

#### **5. Faks Ayarlarını Yapılandırma**

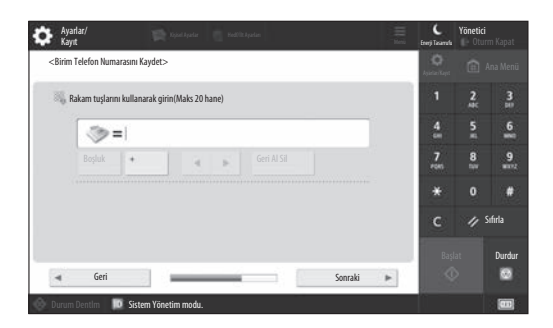

Faks işlevlerini kullanmak için gereken ayarları yapılandırın.

#### **6. Tonlamayı Otomatik Olarak Ayarlama**

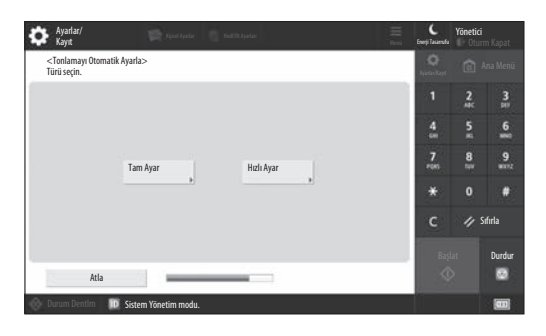

Daha iyi bir baskı sonucu elde etmek için tonlamaları ayarlayabilirsiniz.

#### **7. Bir Raporun Çıktısını Alma**

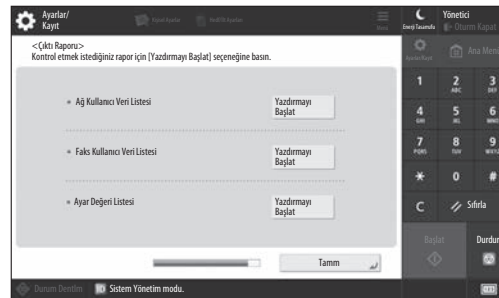

Ağ ayarlarının ve ayar değerlerinin bir listesini yazdırın.

#### **8. Kurulum Kılavuzunu Kapatma**

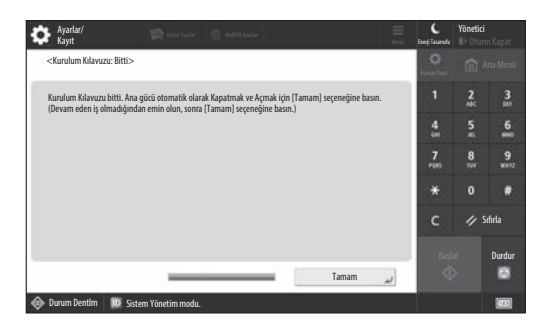

Kurulum Kılavuzu'nu kapattıktan sonra, ayarların uygulanması için makineyi yeniden başlatın.

#### Kurulum Kılavuzu hakkında daha fazla bilgi edinmek için

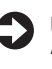

User's Guide (Kullanıcı Kılavuzu) "Setting up Using the Setup Guide on the Control Panel (Kumanda Panelinde Kurulum Kılavuzunu Kullanarak Kurulum Yapma)" bölümüne göz atın

**Diğer ayarları gereken şekilde belirlemeye devam edin.**

## 1 **1 7 7 8 7 9 7 10**

### 9 **Diğer Ayarları Gereken** Ağ Ortamını Ayarlama **Şekilde Yapılandırma**

Ortamınıza göre gerekli ayarları yapılandırın. Ayrıntılar için User's Guide (Kullanıcı Kılavuzu'na) ve çevrimiçi kılavuzlardaki Güvenlik Bilgileri bölümüne göz atın.

#### **Çevrimiçi Kılavuza Erişme**

**1. Canon çevrimiçi kılavuzunun web sitesini açmak için QR kodunu taratın.**

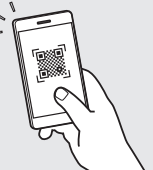

#### İndirme sitesini bulamıyorsanız şu adrese gidin: https://oip.manual.canon/

#### **2. Kılavuzu seçin.**

#### User's Guide (Kullanıcı Kılavuzu)

Bu bölüm; makine işlemleri, ayarlar ve çalıştırma prosedürleri dahil olmak üzere makinenin işlevlerini listelemektedir.

#### SSS

Bu bölüm, sık sorulan soruları ve yanıtlarını listelemektedir.

#### Güvenlik Bilgileri

Bu bölüm, ortamınız için tavsiye edilen güvenlik ayarlarını ve bu ayarları yapılandırma adımlarını sunar.

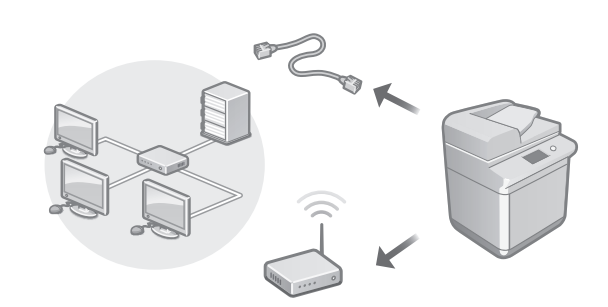

Ağ bağlantısı yöntemi ve IP adresi ayarları gibi, Kullanıcı Kılavuzu'nda yer almayan ağ ayarlarını yapılandırın.

User's Guide (Kullanıcı Kılavuzu) "Setting up the Network Environment (Ağ Ortamını Ayarlama)" bölümüne göz atın

#### Sürücüleri Yükleme

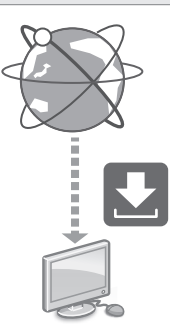

Canon web sitesinden [\(https://global.canon/en/support/\)](https://global.canon/en/support/) sürücüleri indirin.

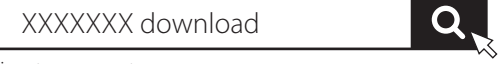

Örnek: C359i indirmesi

En son sürücüler ve işletim sistemleri arasında uyumluluk hakkında bilgi için Canon web sitesini inceleyin. <https://global.canon/en/support/>

E-posta/I-Faks İletişim Ayarlarını Yapılandırma

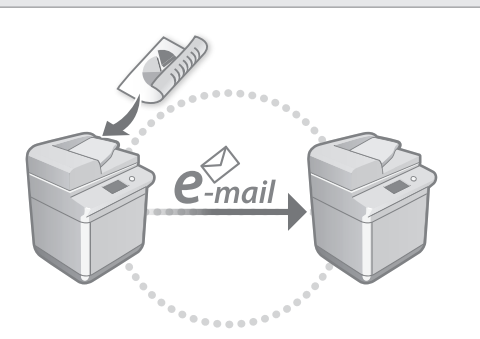

Taranan belgeleri e-posta ve I-faks ile gönderebilmek için posta sunucusu, kimlik doğrulaması ve şifreleme ayarları gibi iletişim ayarlarını yapılandırın.

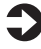

User's Guide (Kullanıcı Kılavuzu) "Setting E-mail/I-Fax Communication (E-posta/I-Faks İletişimini Ayarlama)" bölümüne göz atın

#### Gelişmiş Kutuyu Ayarlama

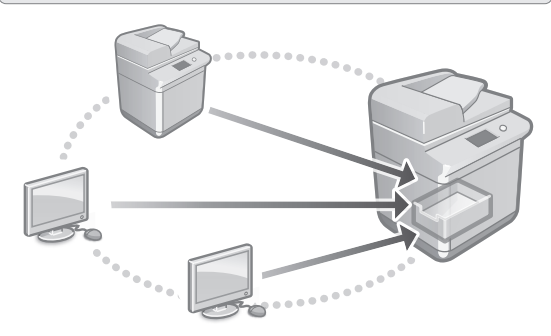

Makinenin depolama alanı, "Gelişmiş Kutu" adı verilen ortak bir alan içerir. Gelişmiş Kutuyu kullanarak, dosyaları bir sunucuya ihtiyaç duymadan bilgisayarlarla ve Canon çok fonksiyonlu yazıcılarla kolayca paylaşabilirsiniz.

User's Guide (Kullanıcı Kılavuzu) "Setting the Advanced Box of the Machine (Makinenin Gelişmiş Kutusunu Ayarlama)" bölümüne göz atın

#### Diğer Aygıtlara Bağlanma

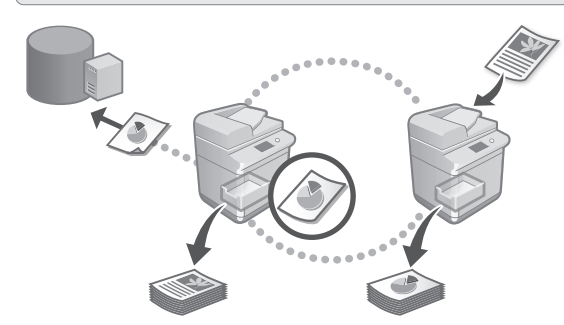

Bağlantı hedefi olarak, bir Windows sunucusunu veya başka bir Canon çok fonksiyonlu yazıcının Gelişmiş Kutusunu kaydedebilirsiniz. Bu, makineyi kullanarak bağlantı hedefindeki verileri yazdırmanıza olanak tanır. Bağlantı hedefini, makinenin Gelişmiş Kutusundaki verileri almak için de kullanabilirsiniz.

User's Guide (Kullanıcı Kılavuzu) "Connecting to the Other Devices (Diğer Aygıtlara Bağlanma)" bölümüne göz atın

Bu Makineyi Bir Mobil Cihazdan Kullanma (Mobil Cihazlarla Bağlantı Kurma)

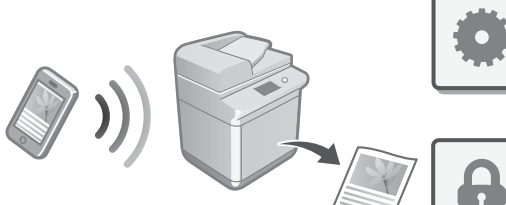

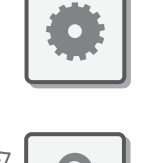

**Tr**

**Bg**

**Da**

**Nl**

**Ca**

**Sv**

**Fi**

**Uk**

**Lv**

**Lt**

**Cs**

**Hr**

**Hu**

**Pl**

User's Guide (Kullanıcı Kılavuzu) "Linking with Mobile Devices (Mobil Cihazlarla Bağlantı Kurma)" bölümüne göz atın

Bu makine, akıllı telefonlar gibi mobil cihazlardan

mobil cihaza kaydetmeyi kolaylaştırır.

kullanılabilir. Bu, bir mobil cihazdaki belge veya fotoğrafları yazdırmayı ve ayrıca bu makinede taranan verileri bir

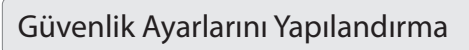

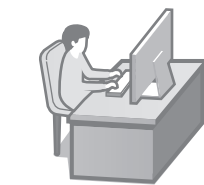

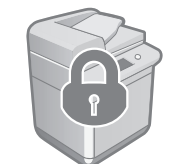

Bu makine, çeşitli güvenlik işlevleri sunar. Güvenlik ayarlarını, ortamınıza göre yapılandırabilirsiniz.

Güvenlik Bilgileri "Security Settings Navigator (Güvenlik Ayarları Gezgini)" bölümüne göz atın

### **Makineyi Yapılandırmak**  10 **İçin Kolay İşlevleri Kullanma**

Bu bölüm, makineyi verimli şekilde yapılandırmanıza yarayan faydalı işlevleri açıklamaktadır.

#### Makineyi Bilgisayardan Yönetme (Remote UI (Uzak Kullanıcı Arabirimi))

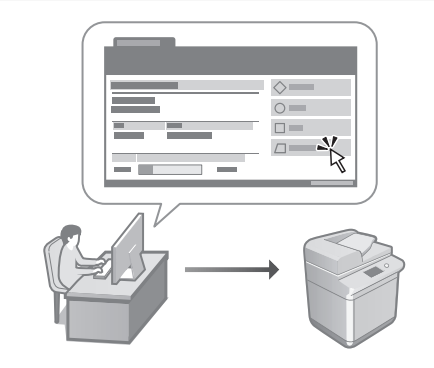

Remote UI (Uzak Kullanıcı Arabirimi), bu makinenin bir bilgisayarda web tarayıcısı kullanılarak yönetilebilmesine olanak tanır. Bu arabirimi; makinenin çalışma durumunu kontrol etmek, ayarlarını değiştirmek ve öğeleri Adres Defteri'ne kaydetmek için kullanabilirsiniz.

User's Guide (Kullanıcı Kılavuzu) "Managing the Machine from a Computer (Remote UI) (Makineyi Bilgisayardan Yönetme (Remote UI (Uzak Kullanıcı Arabirimi)))" bölümüne göz atın

#### Başka Bir Aygıttaki Ayar Verilerini İçeri Aktarma

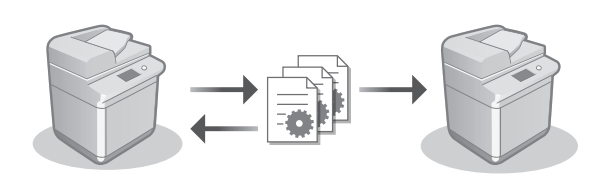

Başka bir Canon çok fonksiyonlu yazıcıdaki ayar verilerini bir bilgisayara kaydedebilirsiniz (dışarı aktarabilirsiniz). Ardından, söz konusu ayar verilerini makineye içeri aktararak yapılandırma sürecini atlayabilirsiniz.

User's Guide (Kullanıcı Kılavuzu) "Importing/Exporting the Setting Data (Ayar Verilerini İçeri/Dışarı Aktarma)" bölümüne göz atın

## Canon

imageRUNNER ADVANCE DX **C359i C259i** 

# **دليل اإلعداد**

**1** إرشادات األمان المهمة احرص على قراءة التعليمات قبل استخدام الجهاز.

**Ca**

**Uk**

**Lv**

**Lt**

**Bg**

**Ar**

## **2** دليل اإلعداد )لهذا المستند(

)المستخدم دليل )User's Guide **3** يوضح هذا القسم جميع الطرق التي يمكن من خاللها استخدام الجهاز.

األسئلة الشائعة يصف هذا القسم المشكالت التي قد تظهر وكيفية حلها.

> معلومات الأمان يشرح هذا القسم إعدادات األمان.

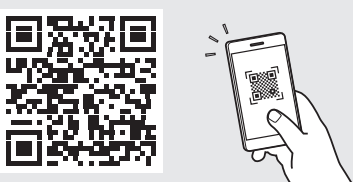

**<https://oip.manual.canon/>**

**راجع الصفحة. 228 "الوصول إلى الدليل اإللكتروني" للحصول على التفاصيل.**

- .ً بعد االنتهاء من قراءة هذا الدليل، احتفظ به في مكان آمن للرجوع إليه مستقبال
	- المعلومات الواردة في هذا الدليل عرضة للتغيير دون<br><sub>|</sub> ال<sup>شعار</sup> مسبق.

# 10 7 6 5 4 3 2 1

**فحص العناصر المدرجة** 1 **إزالة مواد التغليف**

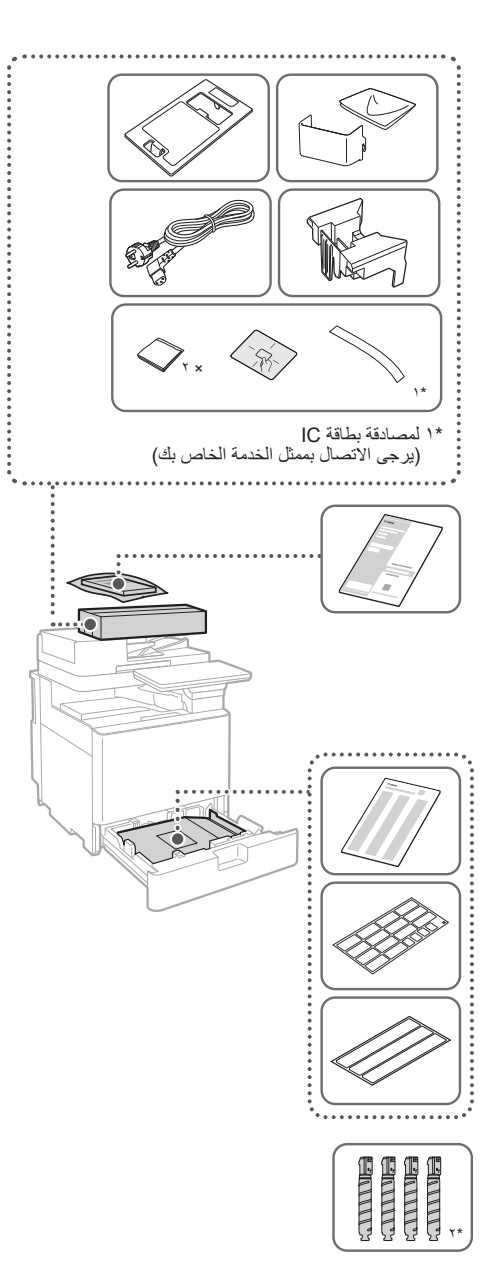

\*2 يعبأ بشكل منفصل عن العناصر األخرى

- $\mathbf{r}$
- **. قم بتثبيت الجهاز في المكان الذي سيتم استخدامه فيه.**

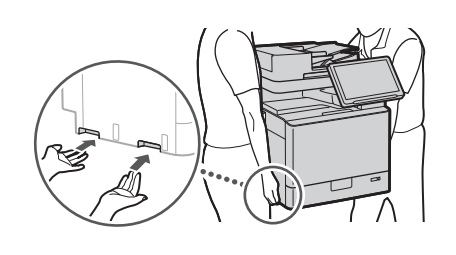

- احرص على توفير مسافة مقدارها 100 مم أو أكثر حول الجهاز عند التركيب.
	- أزل جميع الشرائط. **. قم بإزالة مواد التغليف.**

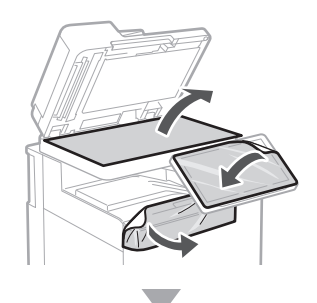

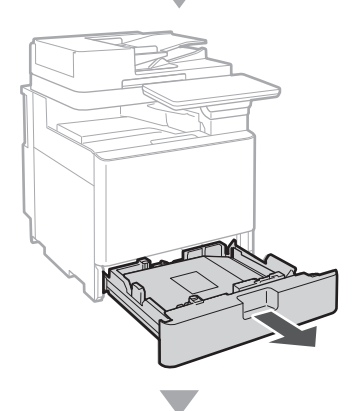

 $\blacktriangleleft$ 

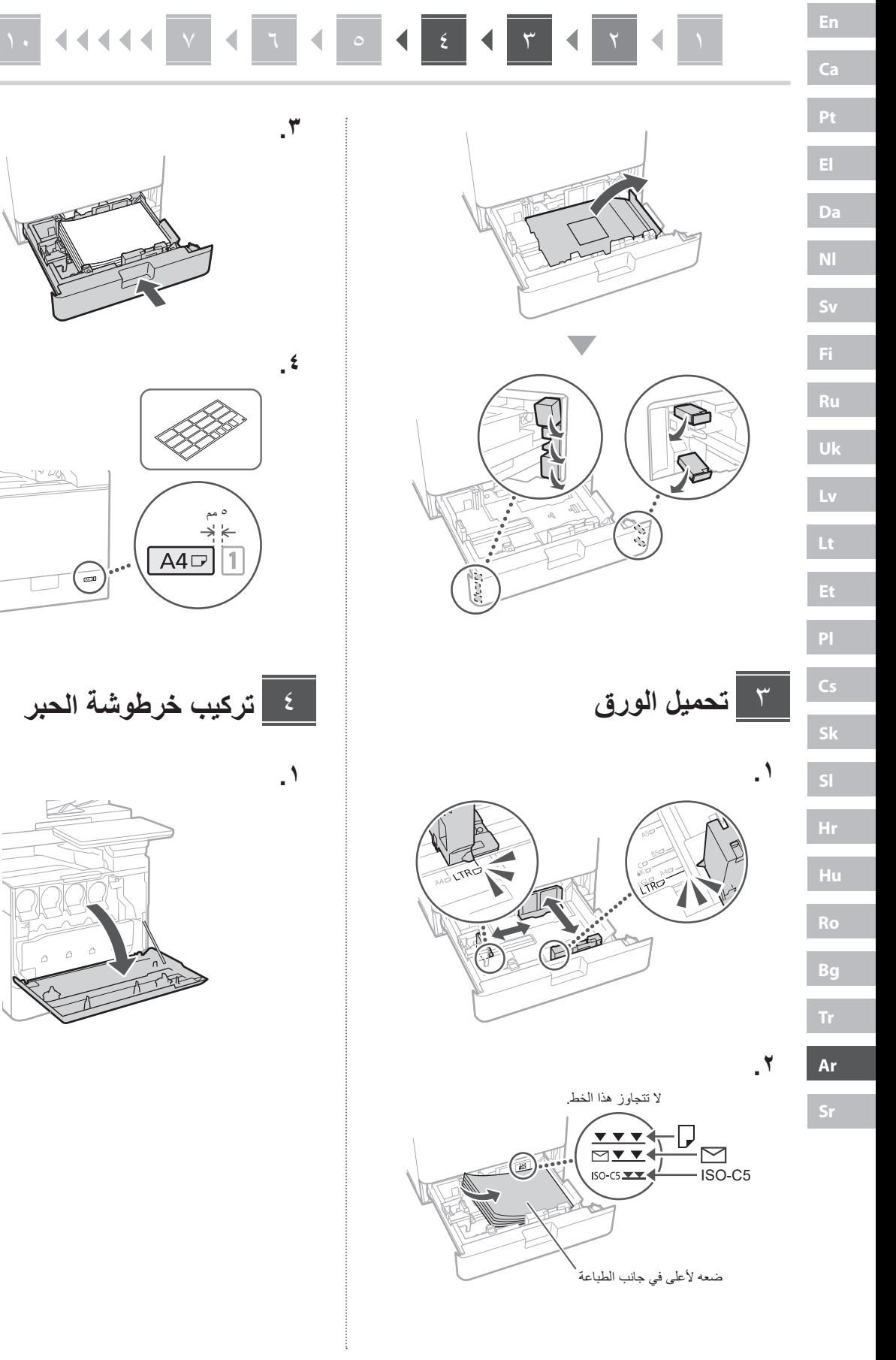

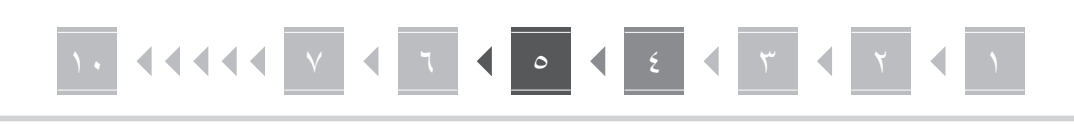

**.**

**. 3**

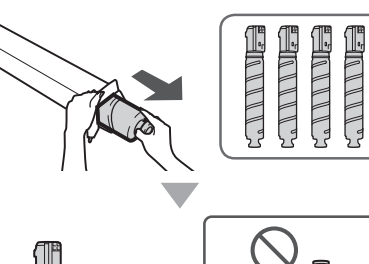

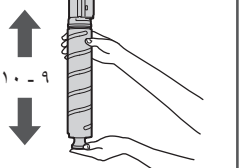

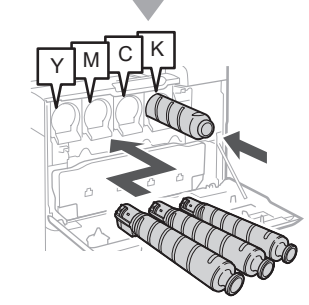

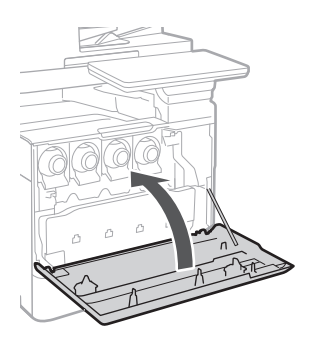

**تركيب العناصر المدرجة**  $\circ$ 

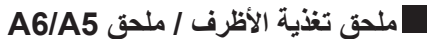

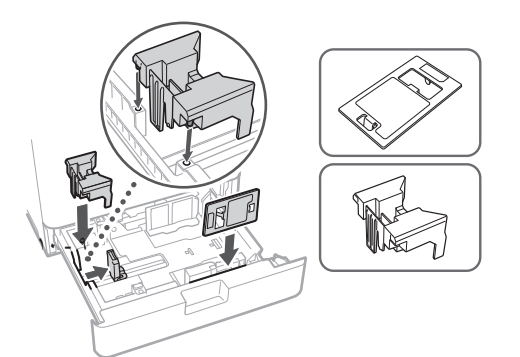

**صندوق تخزين أوراق تنظيف الزجاج**

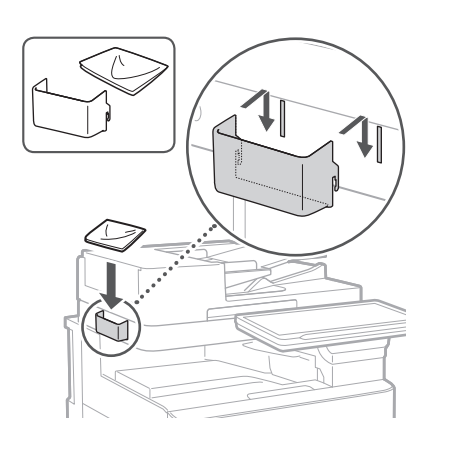

**ملصقات بإجراءات احتياطية**

ثبت الملصق على الجهاز في البلدان / المناطق التي ال تتحدث اإلنجليزية

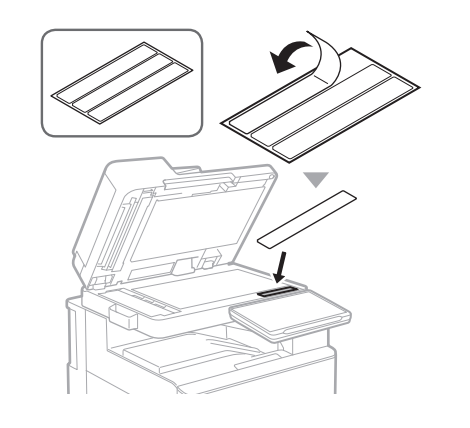

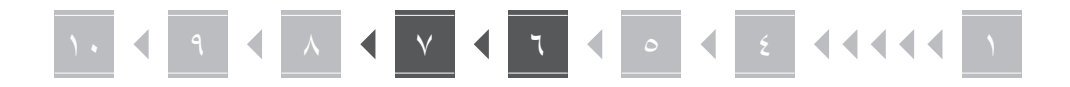

#### **عند استخدام المنتجات االختيارية**  $\mathcal{F}$

للحصول على تفاصيل حول إجراءات التثبيت، راجع األدلة المتوفرة مع هذه المنتجات االختيارية.

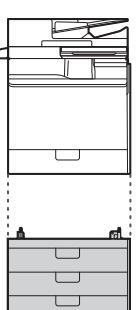

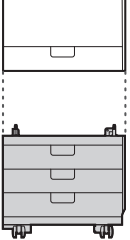

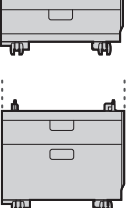

 $\overline{\square}$ 

Cassette Feeding Unit-AJ

Cassette Feeding Unit-AK

Cassette Module-AE

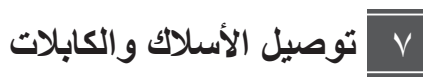

**كابل الطاقة**

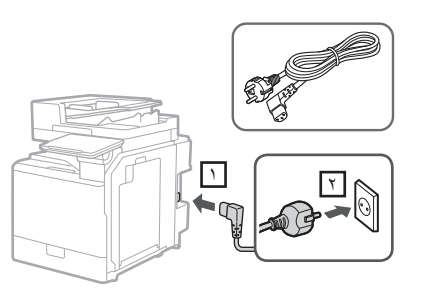

#### **كابل USB أو LAN**

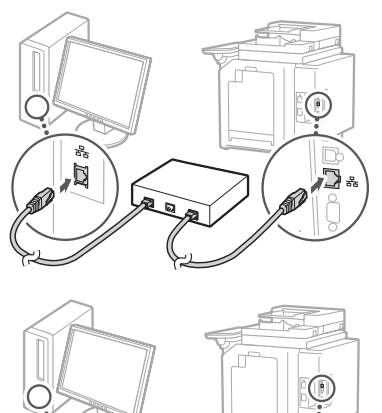

**كابل معياري\***

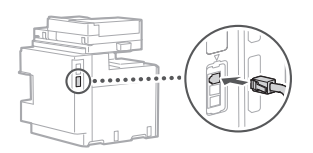

\* للجهاز المزود بلوحة الفاكس فقط

**لقطات الشاشة والرسومات التوضيحية المستخدمة في هذا الدليل تختلف حسب طراز الجهاز.**

**اإلعداد باستخدام دليل اإلعداد الموجود في لوحة التحكم**  $\lambda$ 

عند تشغيل الجهاز لأول مرة، يبدأ تشغيل "دليل الإعداد" على لوحة التحكم.

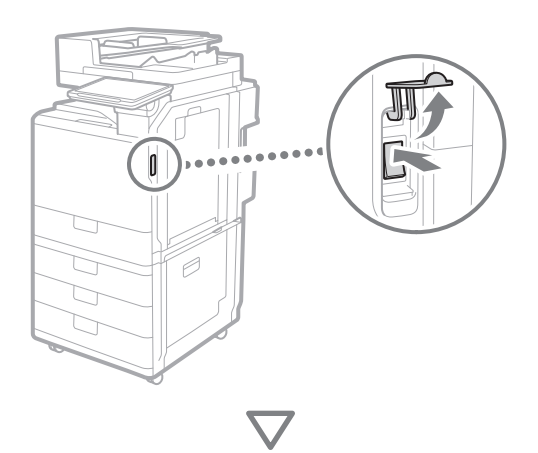

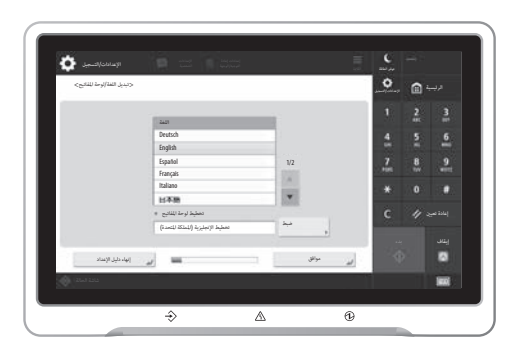

#### **. تكوين اإلعدادات األساسية**

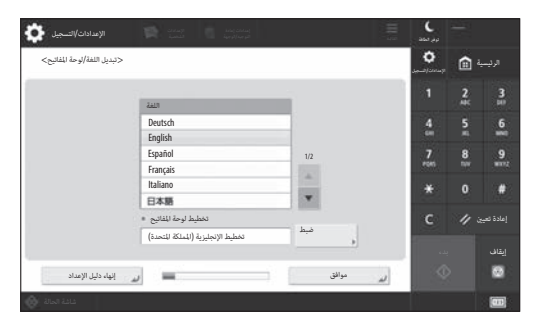

قم بتكوين الإعدادات الأساسية مثل لغة عرض الشاشة ونوع الورق المراد استخدامه.

#### **. تكوين إعدادات األمان**

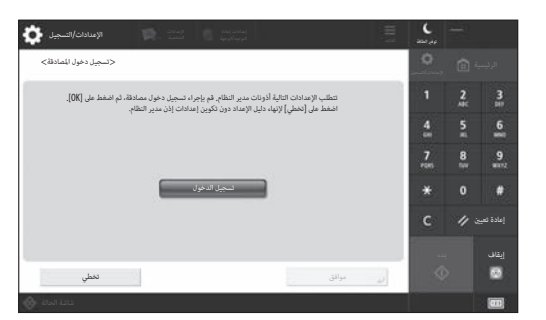

حدد تسجيل دخول المسؤول وإعدادات مصادقة المستخدم لتحسين أمان الجهاز.

اسم المستخدم االفتراضي للمسؤول هو "Administrator " وكلمة المرور االفتراضية هي "7654321".

#### **. ضبط التاريخ والوقت**

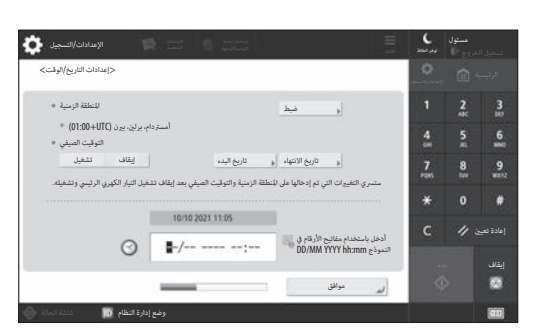

اضبط التاريخ والوقت للجهاز.

## 10 9 8 7 6 5 4 1

**Ca Lv Lt Bg**

**Ar**

#### **. تكوين إعدادات الشبكة**

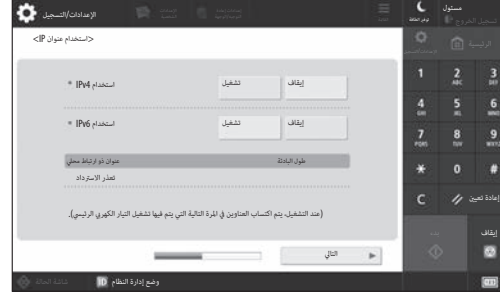

قم بتكوين اإلعدادات لتوصيل الجهاز بشبكة.

اختر شبكة LAN سلكية أو شبكة LAN السلكية، وقم بتكوين عنوان IP ً . بناء على بيئة الشبكة لديك، حدد إعدادات خادم DNS والوكيل.

#### **˾. تكوين إعدادات الفاكس**

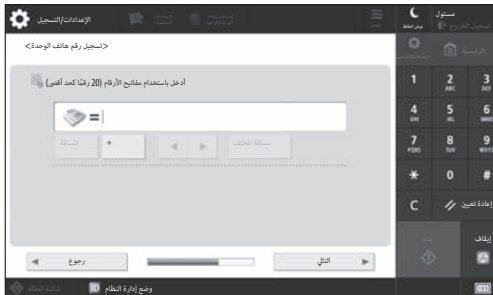

قم بتكوين الإعدادات المطلوبة لاستخدام وظائف الفاكس.

#### **ًا ˿. ضبط وظيفة التدرج تلقائي**

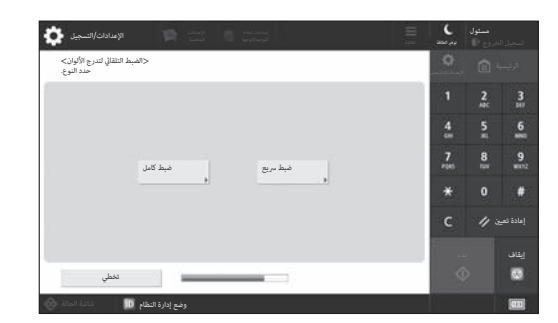

يمكنك ضبط وظيفة التدرج للحصول على نتائج طباعة أفضل.

#### **. إخراج تقرير**

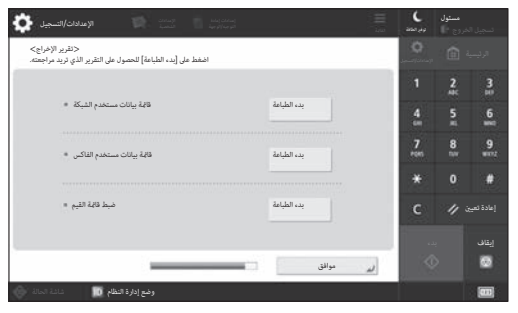

اطبع قائمة بإعدادات الشبكة وقيم الضبط.

#### **. إغالق دليل اإلعداد**

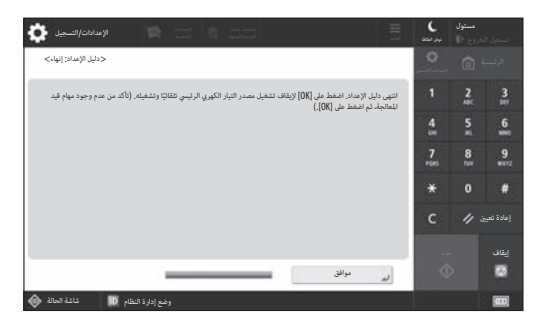

بعد إغالق دليل اإلعداد، أعد تشغيل الجهاز لتطبيق اإلعدادات.

#### لمعرفة المزيد حول دليل اإلعداد

)المستخدم دليل )User's Guide Setting up Using the Setup Guide on" راجع Panel Control the( اإلعداد باستخدام دليل اإلعداد الموجود في لوحة التحكم)"

**قم بالمتابعة لتحديد اإلعدادات األخرى كما هو مطلوب.**

## 10 **4 8 4 6 6 7 4 7 4 6 6 6 7 6 7 4 4 4 4 6** 7

- **تكوين اإلعدادات األخرى كما**  9 إعداد بيئة الشبكة **هو مطلوب**
	- قم بتكوين الإعدادات المطلوبة وفقًا لبيئتك. للاطلاع على التفاصيل، راجع User's Guide (دليل المستخدم) ومعلومات الأمان في الأدلة الإلكترونية.

### **الوصول إلى الدليل اإللكتروني**

**الويب على الدليل اإللكتروني الخاص بـ Canon. . امسح رمز االستجابة السريعة )QR )لفتح موقع** 

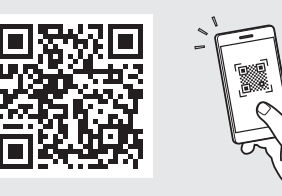

إن تعذر عليك العثور على موقع التنزيل، فانتقل إلى https://oip.manual.canon/

**. اختر الدليل.**

)المستخدم دليل )User's Guide يسرد هذا القسم وظائف الجهاز، بما في ذلك عمليات تشغيل الجهاز واإلعدادات وإجراءات التشغيل.

> األسئلة الشائعة يسرد هذا القسم الأسئلة الشائعة وإجاباتها.

معلومات الأمان يقدم هذا القسم إعدادات األمان الموصى بها لبيئتك وخطوات تكوينها.

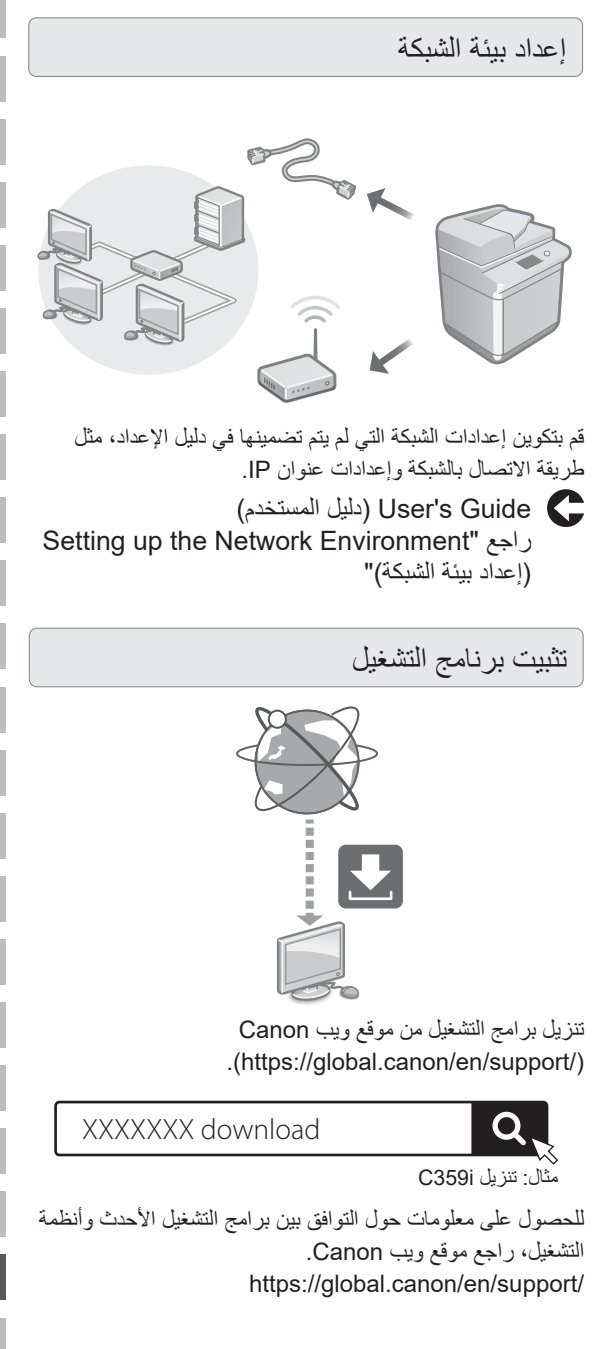

## 10 9 8 7 6 5 4 1

تكوين اتصاالت البريد اإللكتروني/الفاكس عبر اإلنترنت

**Ca**

**Lv**

**Bg**

**Ar**

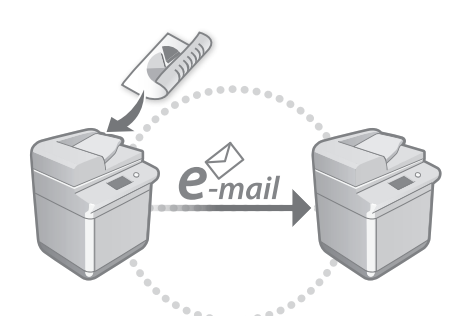

قم بتكوين إعدادات االتصال مثل إعدادات خادم البريد اإللكتروني والمصادقة والتشفير لإرسال المستندات الممسوحة ضوئيًا عبر البريد اإللكتروني وفاكس اإلنترنت.

)المستخدم دليل )User's Guide Setting E-mail/I-Fax Communication" راجع )إعداد االتصال عبر البريد اإللكتروني/فاكس اإلنترنت("

#### إعداد المربع المتقدم

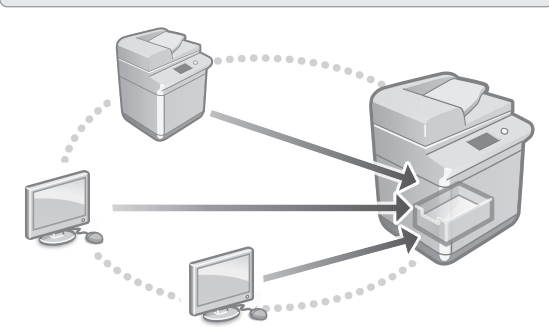

- تحتوي مساحة التخزين في الجهاز على مساحة مشتركة تُعرف باسم المساحة المتقدمة "Box Advanced( "المربع المتقدم(. وباستخدام Box Advanced( المربع المتقدم(، يمكنك بسهولة مشاركة الملفات عبر أجهزة الكمبيوتر وطابعات Canon متعددة الوظائف بدون الحاجة لوجود خادم.
	- )المستخدم دليل )User's Guide Setting the Advanced Box of the" راجع Machine( إعداد المربع المتقدم في الجهاز("

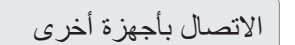

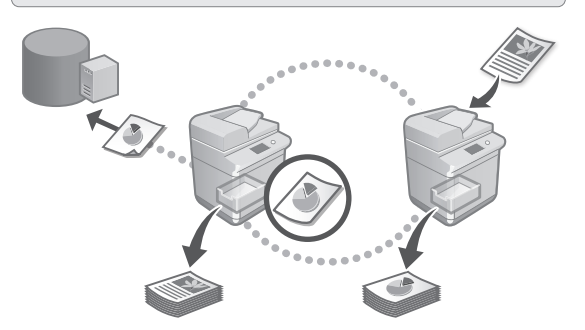

يمكنك تسجيل خادم Windows أو المربع المتقدم لطابعة Canon أخرى متعددة الوظائف كوجهة اتصال. يمكنك ذلك من استخدام الجهاز ً لطباعة البيانات الموجودة على وجهة االتصال. يمكنك أيضا استخدام وجهة االتصال للحصول على البيانات من المربع المتقدم للجهاز.

)المستخدم دليل )User's Guide Connecting to the Other Devices" راجع )االتصال بأجهزة أخرى("

> استخدام هذا الجهاز من جهاز محمول (الربط بالأجهزة المحمولة)

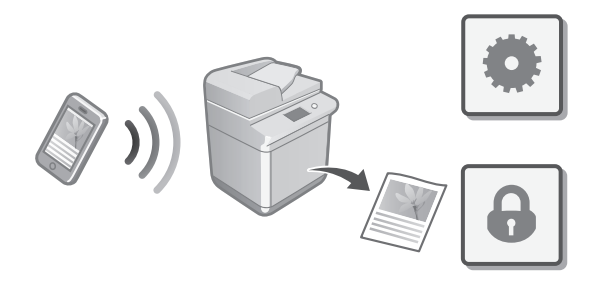

يمكن استخدام هذا الجهاز من خالل األجهزة المحمولة مثل الهواتف الذكية. يجعل ذلك من السهل طباعة المستندات أو الصور من جهاز محمول وحفظ البيانات الممسوحة ضوئيًا على هذا الجهاز على الجهاز المحمول.

> )المستخدم دليل )User's Guide Linking with Mobile Devices" راجع )الربط مع األجهزة المحمولة("

#### تكوين إعدادات الأمان

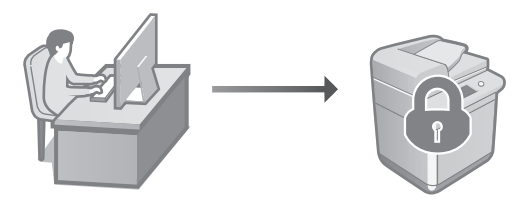

يوفر الجهاز العديد من وظائف الأمان. يمكنك تكوين إعدادات الأمان وفقًا لبيئتك.

> معلومات األمان Security Settings Navigator" راجع (متصفح إعدادات الأمان)"

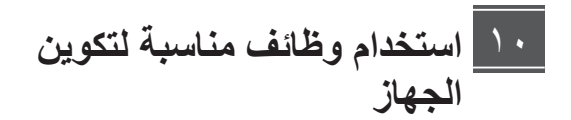

يصف هذا القسم الوظائف المفيدة لتكوين الجهاز بكفاءة.

إدارة الجهاز من جهاز كمبيوتر (Remote UI )واجهة المستخدم عن بعد((

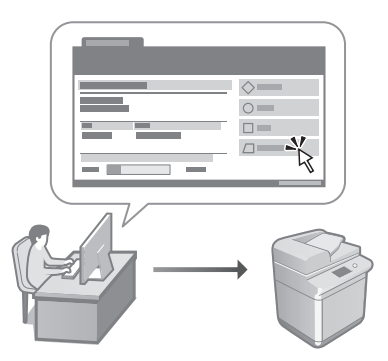

تسمح UI Remote( واجهة المستخدم عن بعد( بإدارة هذا الجهاز من خالل مستعرض ويب على جهاز الكمبيوتر. يمكنك استخدامها للتحقق من حالة تشغيل الجهاز، وإعدادات التشغيل، وحفظ العناصر إلى دفتر العناوين.

)المستخدم دليل )User's Guide Managing the Machine from" راجع (UI Remote (Computer a( إدارة الجهاز من جهاز كمبيوتر (Remote UI (واجهة المستخدم عن بعد)))"

#### استيراد بيانات اإلعدادات من جهاز آخر

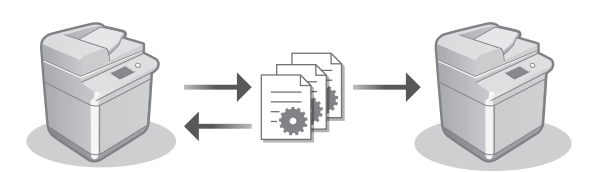

يمكنك حفظ )تصدير( بيانات اإلعدادات الخاصة بطابعة Canon أخرى متعددة الوظائف إلى جهاز كمبيوتر. يمكنك بعد ذلك استيراد بيانات اإلعدادات هذه إلى الجهاز لتخطي إجراء التكوين.

)المستخدم دليل )User's Guide Importing/Exporting the Setting Data" راجع )استيراد/تصدير بيانات اإلعداد("

## Canon

imageRUNNER ADVANCE DX **C359i C259i** 

# **Водич за подешавање**

**1** Важна безбедносна упутства Обавезно прочитајте ова упутства пре почетка коришћења машине.

### $\overline{2}$  Водич за подешавање (овај документ)

**3** User's Guide (Водич за кориснике) У овом одељку се описују сви начини на које се ова машина може користити.

#### Честа питања

Овај одељак описује проблеме који се могу појавити и како да их решите.

Безбедносне информације Овај одељак описује безбедносна подешавања.

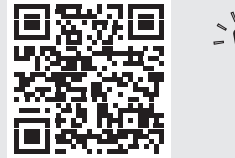

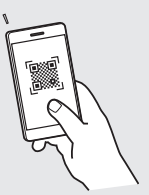

#### **<https://oip.manual.canon/>**

За детаље, погледајте стр. 238 "Приступ онлајн **упутству за употребу".**

**Sv Uk Lv Cs Lt Pl Hu Bg Sr**

**Pt**

**Ca**

**Da**

- Када прочитате овај водич, ставите га на безбедно место да бисте могли касније да га користите.
- Информације у овом водичу су подложне промени без претходне најаве.

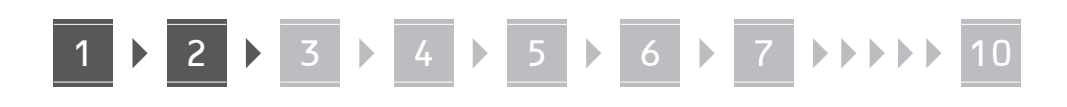

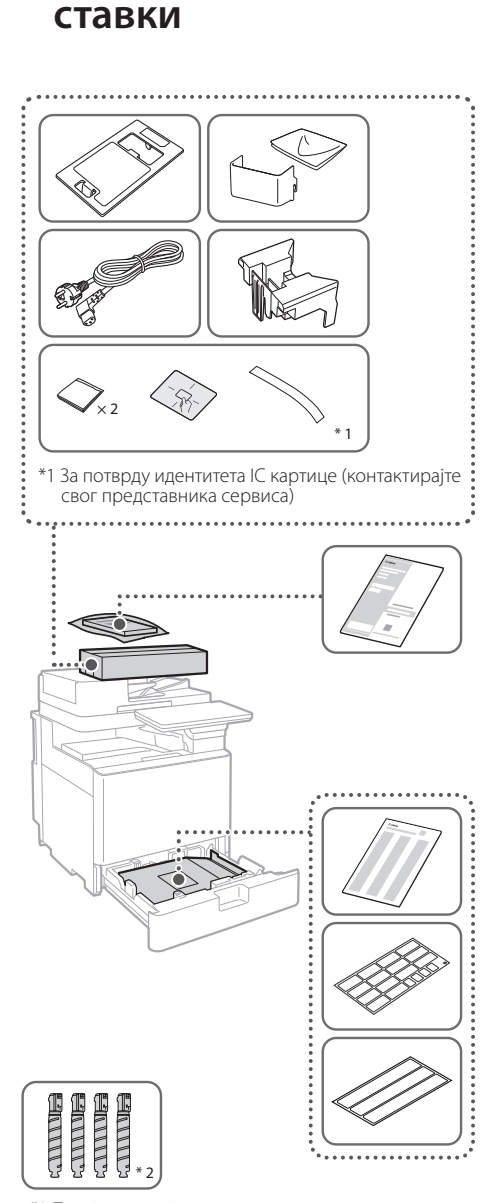

**Провера укључених** 

\*2 Пакује се одвојено од осталих ставки

#### 1 **Уклањање материјала паковања** 12

**1. Инсталирајте машину на месту где ће се користити.**

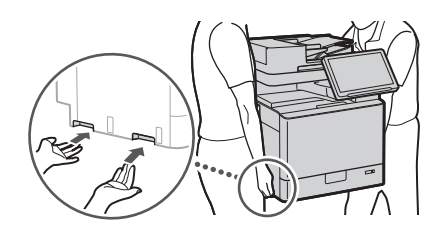

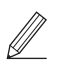

 Обезбедите простор од 100 мм или више око машине када инсталирате.

**2. Уклоните сав материјал паковања.** Уклоните сву траку.  $\blacktriangleleft$ 

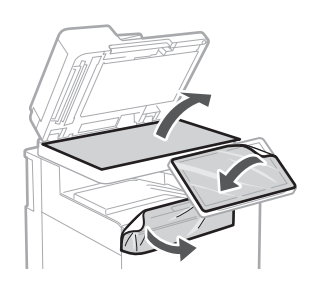

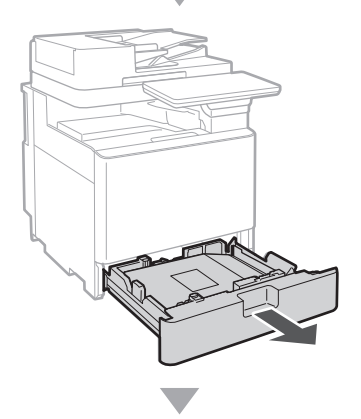

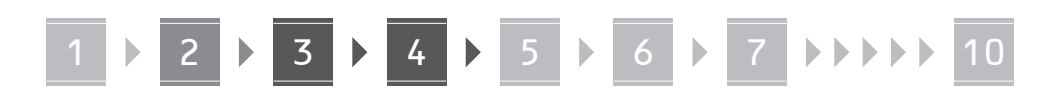

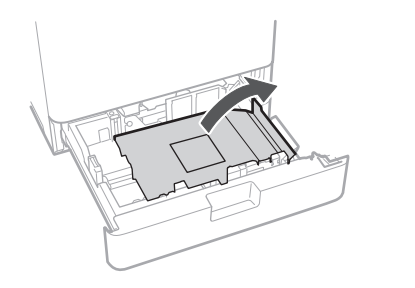

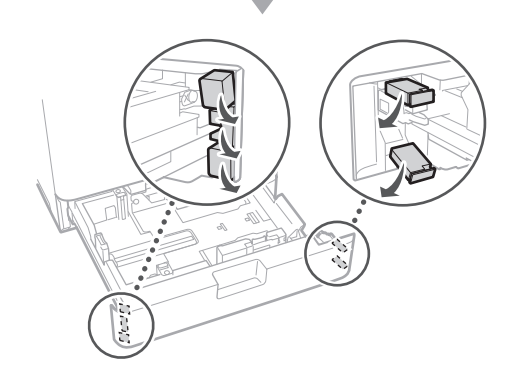

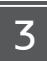

### **Убацивање папира**

**1.**

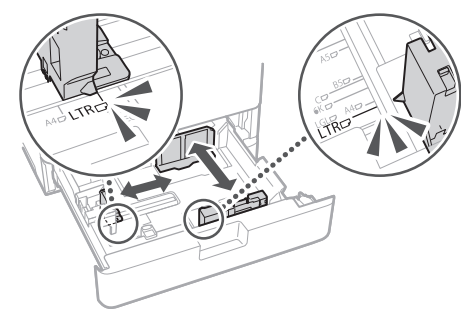

**2.**

Немојте прекорачити ову линију.

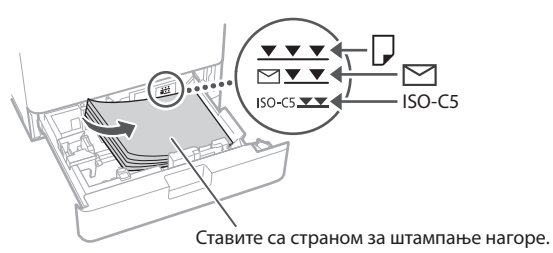

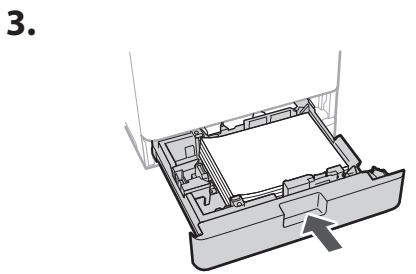

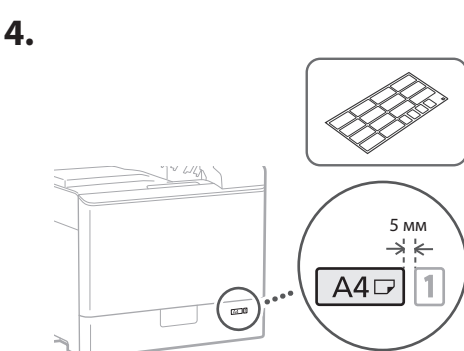

**Постављање картриџа тонера** 14

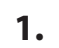

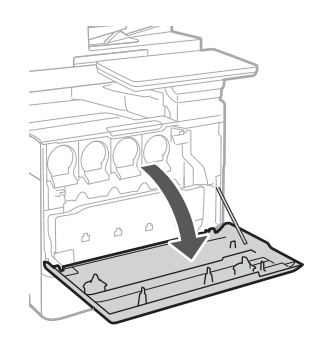

**Ca Lv Bg Sr**

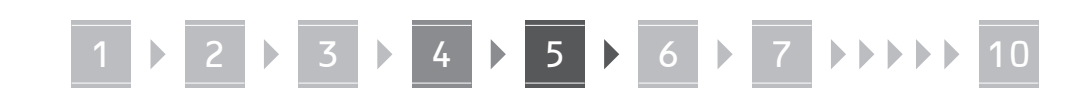

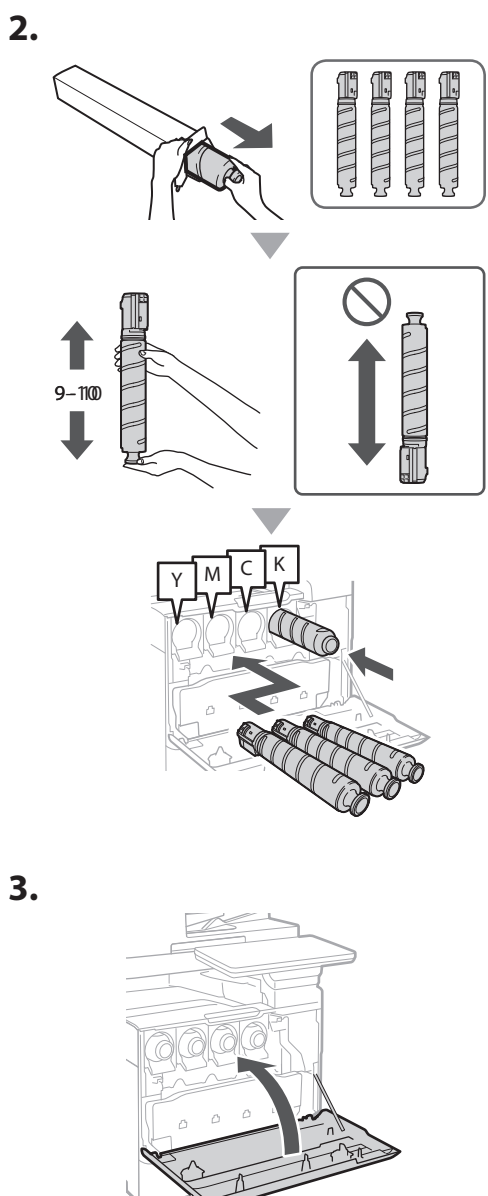

#### **Инсталирање укључених ставки** 15

 **Додатак за увлакач коверте / A5/A6 додатак**

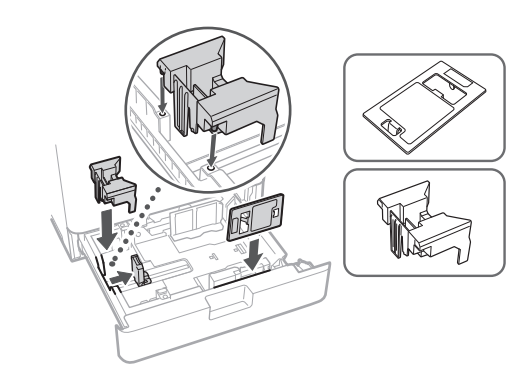

 **Кутија за складиштење листова за чишћење стакла**

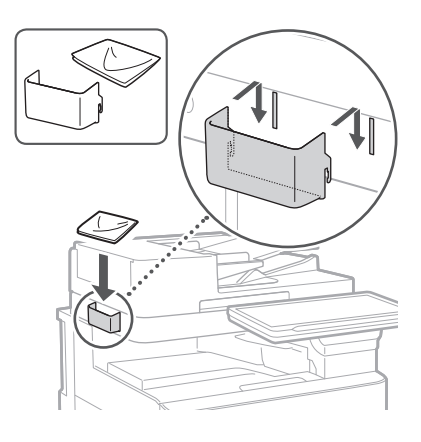

#### **• Ознаке предострожности**

Залепите налепницу на машину у земљама/ регионима у којима се не говори енглески

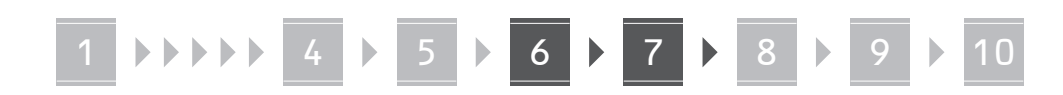

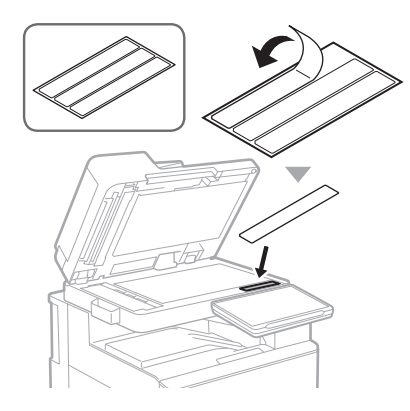

#### **Када користите опционе производе** 16

За детаље о процедури инсталације, погледајте приручнике који сте добили уз ове опционе производе.

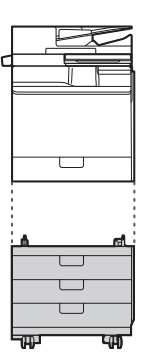

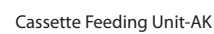

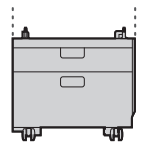

Cassette Feeding Unit-AJ

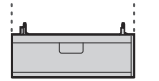

Cassette Module-AE

#### **Повезивање каблова** 17

#### **Кабл за напајање**

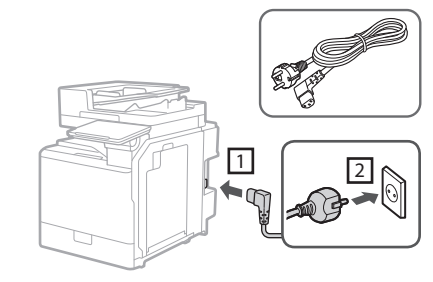

#### **LAN или USB кабл**

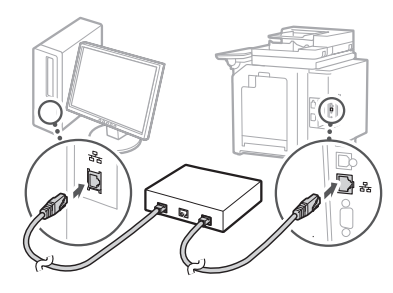

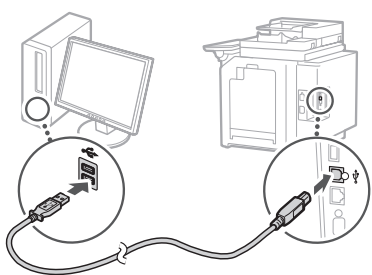

#### **• Модуларни кабл\***

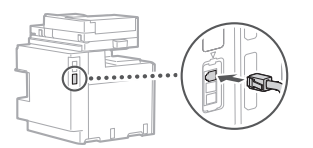

\* Само за машину са плочом за факс

## 1 **1 7 7 8 7 9 7 10**

**Снимци екрана и илустрације коришћене у овом приручнику разликују се у зависности од модела машине.**

#### **Подешавање помоћу водича за подешавање на контролној табли** 18

Водич за подешавање се појављује на контролној табли када први пут укључите машину.

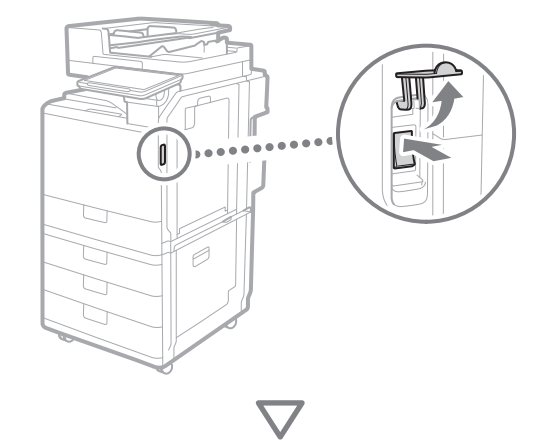

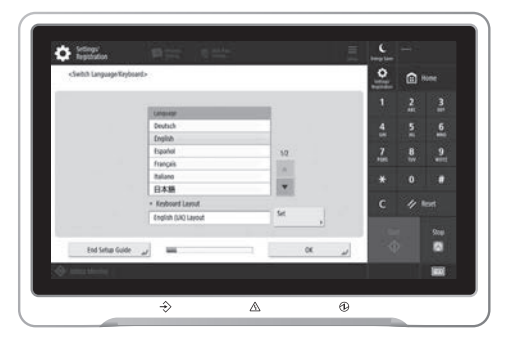

#### **1. Конфигурисање основних поставки**

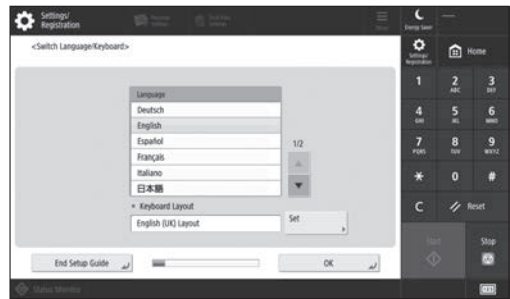

Конфигуришите основне поставке као што су језик приказа на екрану и врста папира који ћете користити.

#### **2. Конфигурисање безбедносних поставки**

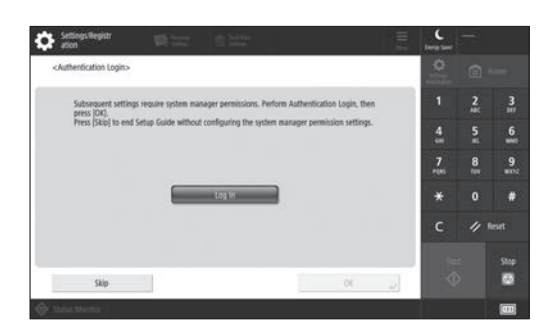

Одредите подешавања за пријаву администратора и потврду идентитета корисника да бисте побољшали безбедност машине.

Подразумевано корисничко име за администратора је "Administrator", а подразумевана лозинка је "7654321".

#### **3. Подешавање датума и времена**

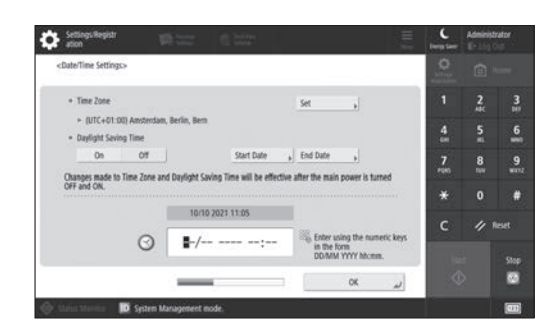

Подесите датум и време машине.

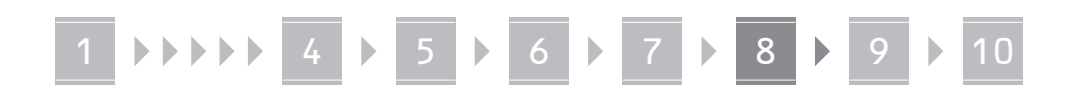

#### **4. Конфигурисање мрежних поставки**

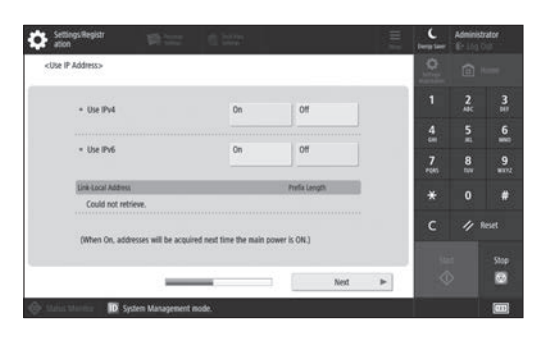

Конфигуришите подешавања за повезивање машине на мрежу.

Изаберите жичани LAN или бежични LAN и конфигуришите IP адресу. У зависности од вашег мрежног окружења, наведите и DNS и прокси подешавања.

#### **5. Конфигурисање поставки факса**

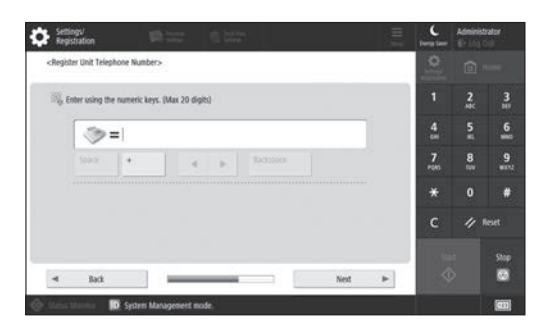

Конфигуришите подешавања потребна за коришћење функција факса.

#### **6. Аутоматско подешавање градације**

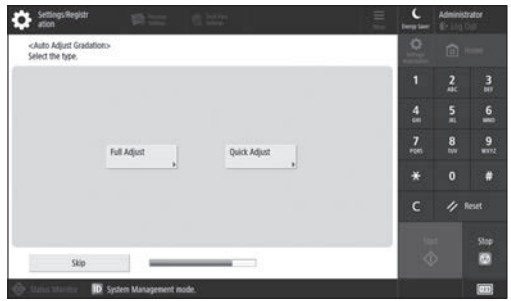

Можете да подесите градације да бисте добили бољи резултат штампања.

#### **7. Излаз извештаја**

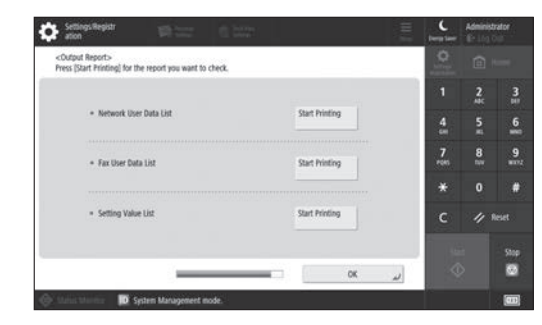

Одштампајте листу мрежних подешавања и вредности подешавања.

#### **8. Затварање водича за подешавање**

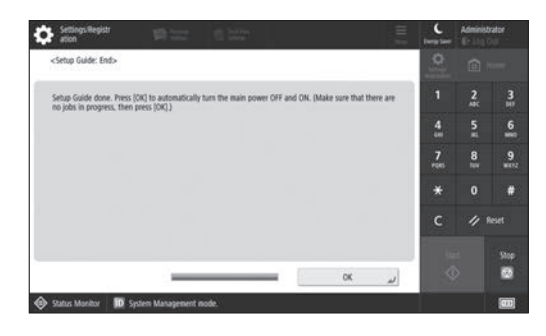

Када затворите Водич за подешавање, поново покрените машину да бисте приказали подешавања.

## Да бисте сазнали више о Водичу за

#### подешавање

**S** User's Guide (Водич за кориснике) Погледајте "Setting up Using the Setup Guide on the Control Panel (Подешавање помоћу водича за подешавање на контролној табли)".

**Da Sv Fi Uk Lv Cs Lt Pl Hu Bg Sr**

**En**

**Ca**

**Наставите да наводите друга подешавања по потреби.**

## 1 **1 7 7 8 7 9 7 10**

### 9 Конфигурисање осталих Подешавање мрежног окружења **подешавања према потреби**

Конфигуришите потребна подешавања у складу са вашим окружењем.

За детаље, погледајте User's Guide (Водич за кориснике) и безбедносне информације у приручницима на мрежи.

### **Приступ онлајн упутству за употребу**

**1. Скенирајте QR кôд да бисте отворили Canon веб-сајт са онлајн упутствима за употребу.**

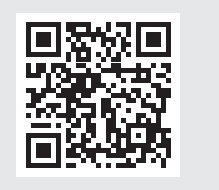

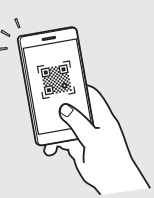

Ако не можете да пронађете сајт за преузимање, идите на страницу https://oip.manual.canon/

#### **2. Изаберите приручник.**

#### User's Guide (Водич за кориснике)

Овај одељак наводи функције машине, укључујући извршавања радњи, поставке и оперативне поступке машине.

#### Честа питања

Овај одељак наводи најчешћа питања и одговоре на њих.

#### Безбедносне информације

Овај одељак пружа безбедносне поставке препоручене за ваше окружење и кораке за њихово конфигурисање.

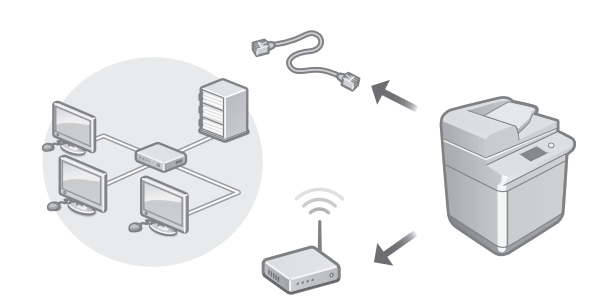

Конфигуришите мрежна подешавања која нису укључена у Упутство за подешавање, као што су начин мрежног повезивања и подешавања IP адресе.

User's Guide (Водич за кориснике) Погледајте "Setting up the Network Environment (Подешавање мрежног окружења)"

#### Инсталирање управљачких програма

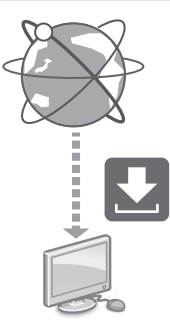

Преузмите управљачке програме са Canon веб-сајта ([https://global.canon/en/support/\)](https://global.canon/en/support/).

## XXXXXXX download XXXXXXX download

Пример: преузимање за C359i

За информације о компатибилности између најновијих управљачких програма и оперативних система, погледајте Canon веб-сајт. <https://global.canon/en/support/>

Конфигурисање комуникационих подешавања електронске поште/ I-факса

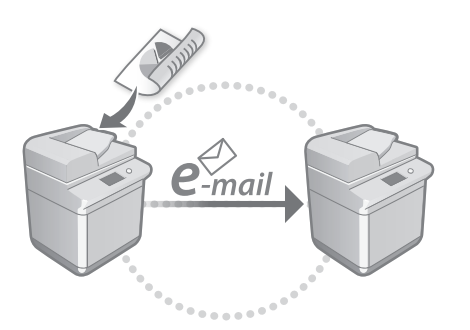

Конфигуришите подешавања комуникације као што су сервер е-поште, поставке аутентификације и шифровања да бисте послали скениране документе путем е-поште и I-факса.

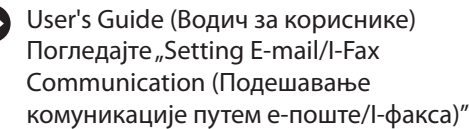

#### Подешавање напредне кутије

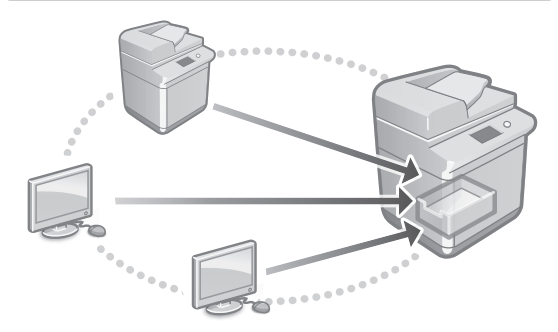

Складиште машине садржи заједнички простор под називом "Напредна кутија". Коришћењем Напредне кутије можете лако да делите датотеке са рачунарима и другим Canon вишенаменским штампачима без потребе за сервером.

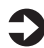

User's Guide (Водич за кориснике) Погледајте "Setting the Advanced Box of the Machine (Подешавање напредне кутије машине)"

#### Повезивање са другим уређајима

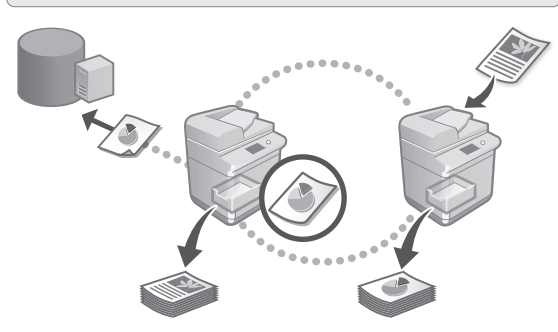

Можете да региструјете Windows сервер или напредну кутију другог вишенаменског штампача компаније Canon као одредиште везе. Ово вам омогућава да користите машину за штампање података који се налазе на одредишту везе. Такође можете да користите одредиште везе за добијање података из напредне кутије машине.

User's Guide (Водич за кориснике) Погледајте "Connecting to the Other Devices (Повезивање са другим уређајима)"

Коришћење ове машине помоћу мобилног уређаја (повезивање са мобилним уређајима)

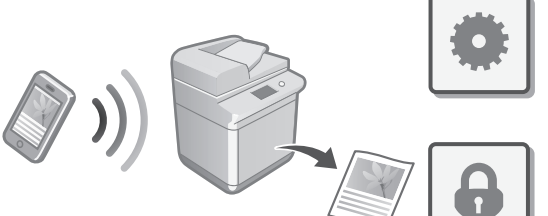

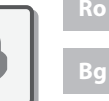

**Sr**

Ова машина може да се користи помоћу мобилних уређаја као што су паметни телефони. То олакшава штампање докумената или фотографија са мобилног уређаја и чува податке скениране на овој машини на мобилном уређају.

User's Guide (Водич за кориснике) Погледајте "Linking with Mobile Devices (Повезивање са мобилним уређајима)" **En**

#### Конфигурисање безбедносних поставки

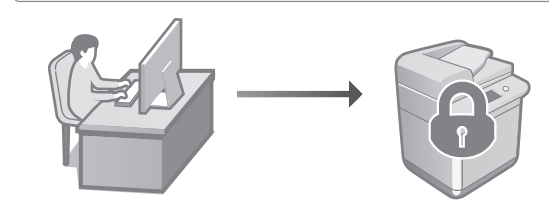

Машина пружа различите безбедносне функције. Можете да конфигуришете безбедносна подешавања у складу са вашим окружењем.

Безбедносне информације Погледајте "Security Settings Navigator (Навигатор безбедносних подешавања)"

### **Коришћење**  10 **практичних функција за конфигурисање машине**

Овај одељак описује корисне функције за ефикасно конфигурисање машине.

#### Управљање машином помоћу рачунара (Remote UI (Удаљени кориснички интерфејс))

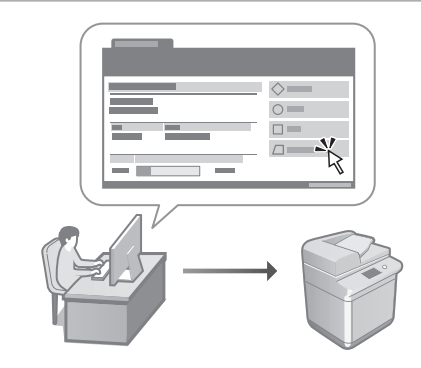

Remote UI (Удаљени кориснички интерфејс) омогућава да се овом машином управља помоћу веб-прегледача на рачунару. Можете да га користите како бисте проверили оперативни статус машине, мењали поставке и чували ставке у адресару.

User's Guide (Водич за кориснике) Погледајте "Managing the Machine from a Computer (Remote UI) (Управљање машином помоћу рачунара (Remote UI (Удаљени кориснички интерфејс)))"

#### Увоз података о подешавањима са другог уређаја

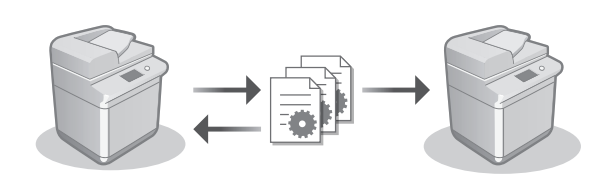

Можете да сачувате (извезете) податке о подешавањима другог вишенаменског штампача Canon на рачунар. Затим можете да увезете те податке о подешавањима на машину да бисте прескочили процедуру конфигурисања.

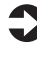

User's Guide (Водич за кориснике) Погледајте "Importing/Exporting the Setting Data (Увоз/извоз података о подешавањима)"

**En**

**Ca**

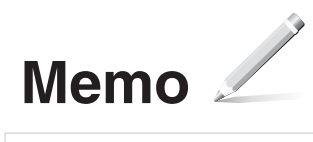

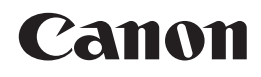

**CANON INC.** 30-2, Shimomaruko 3-chome, Ohta-ku, Tokyo 146-8501, Japan

**CANON U.S.A., INC.** One Canon Park, Melville, NY 11747, U.S.A.

**CANON CANADA INC.** 8000 Mississauga Road Brampton ON L6Y 5Z7, Canada

**CANON EUROPA N.V.** Bovenkerkerweg 59, 1185 XB Amstelveen, The Netherlands (See http://www.canon-europe.com/ for details on your regional dealer)

**CANON AUSTRALIA PTY LTD** Building A, The Park Estate, 5 Talavera Road, Macquarie Park, NSW 2113, Australia

**CANON SINGAPORE PTE LTD** 1 Fusionopolis Place, #14-10, Galaxis, Singapore 138522

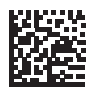